## HP Photosmart D5400 series

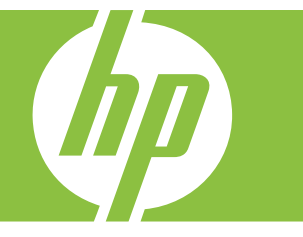

# Ayuda de Windows

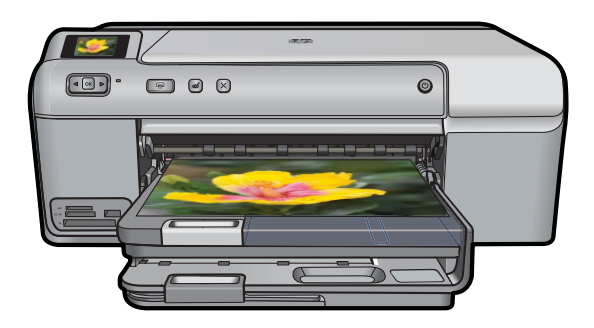

## Impresora HP Photosmart serie D5400

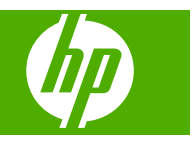

## **Contenido**

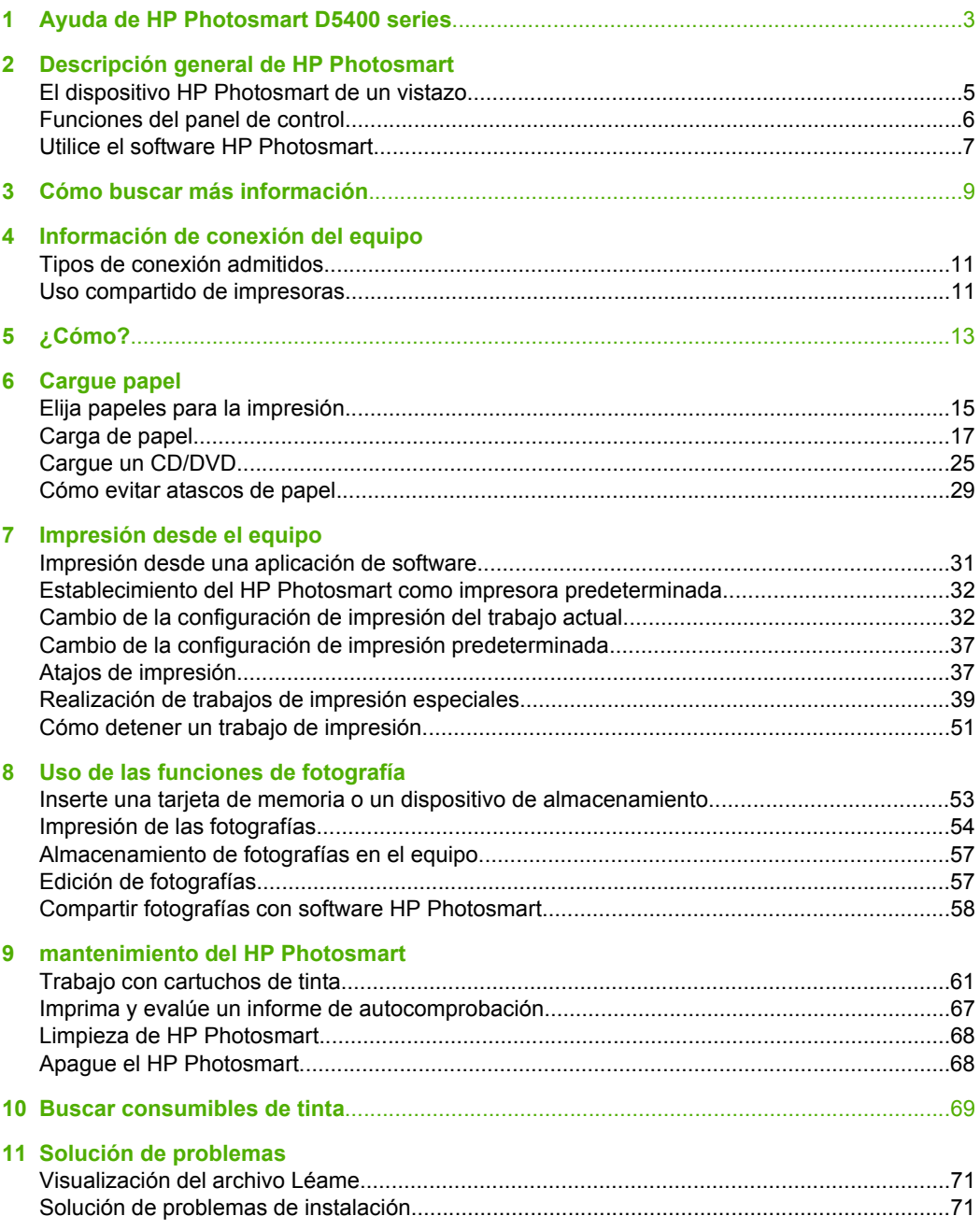

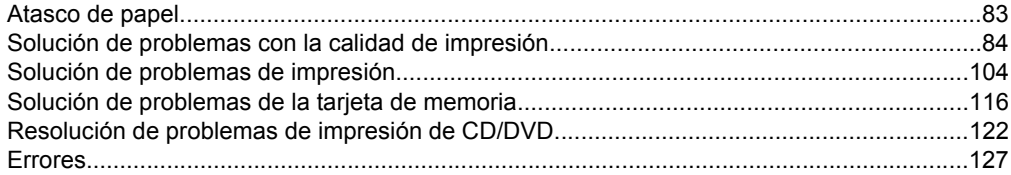

### 12 Garantía y asistencia técnica de HP

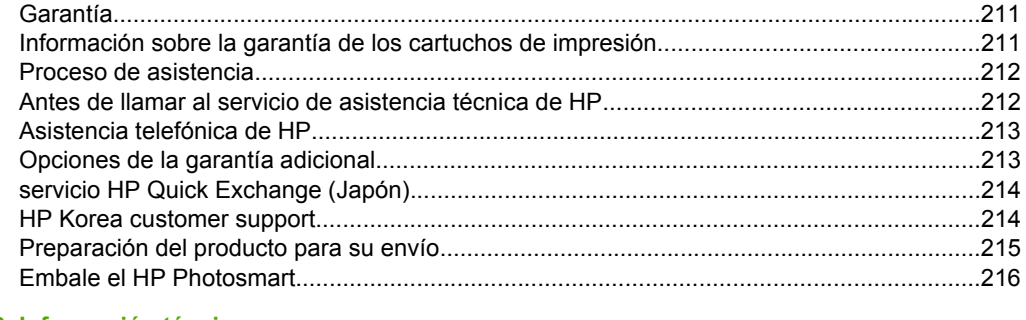

### 13 Información técnica

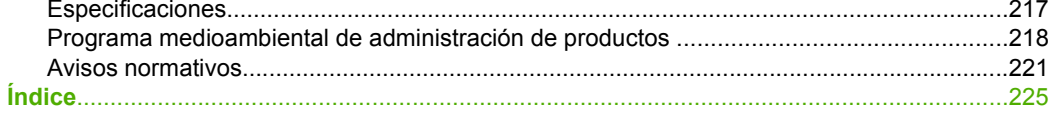

## <span id="page-5-0"></span>**1 Ayuda de HP Photosmart D5400 series**

Para obtener más información acerca de HP Photosmart, consulte:

- • ["Descripción general de HP Photosmart" en la página 5](#page-7-0)
- • ["Cómo buscar más información" en la página 9](#page-11-0)
- • ["Información de conexión del equipo" en la página 11](#page-13-0)
- • ["¿Cómo?" en la página 13](#page-15-0)
- • ["Cargue papel" en la página 15](#page-17-0)
- • ["Impresión desde el equipo" en la página 31](#page-33-0)
- • ["Uso de las funciones de fotografía" en la página 53](#page-55-0)
- • ["mantenimiento del HP Photosmart" en la página 61](#page-63-0)
- • ["Buscar consumibles de tinta" en la página 69](#page-71-0)
- • ["Garantía y asistencia técnica de HP" en la página 211](#page-213-0)
- • ["Información técnica" en la página 217](#page-219-0)

## <span id="page-7-0"></span>**2 Descripción general de HP Photosmart**

Utilice el HP Photosmart para imprimir fotos desde una tarjeta de memoria o imprima directamente sobre la superficie de CDs y DVDs con recubrimiento especial. Se puede acceder a muchas funciones de HP Photosmart directamente desde el panel de control, sin necesidad de encender el equipo.

En esta sección se tratan los siguientes temas:

- El dispositivo HP Photosmart de un vistazo
- [Funciones del panel de control](#page-8-0)
- [Utilice el software HP Photosmart](#page-9-0)

### **El dispositivo HP Photosmart de un vistazo**

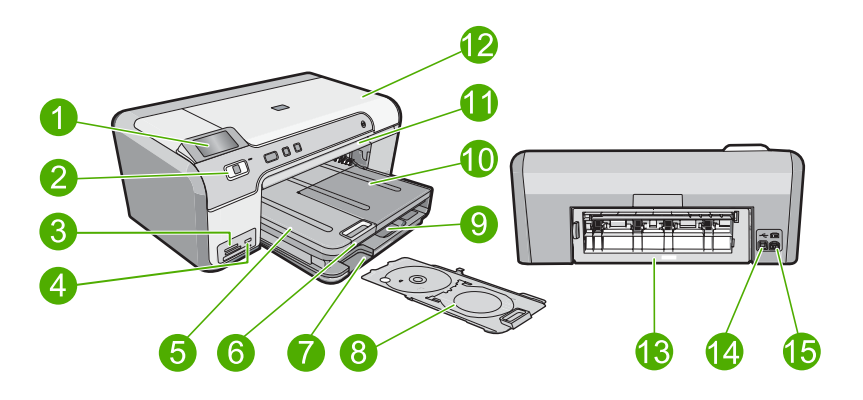

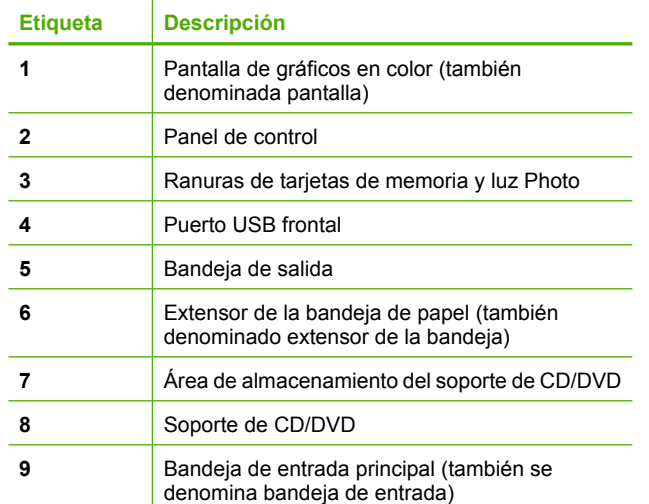

<span id="page-8-0"></span>(continúa)

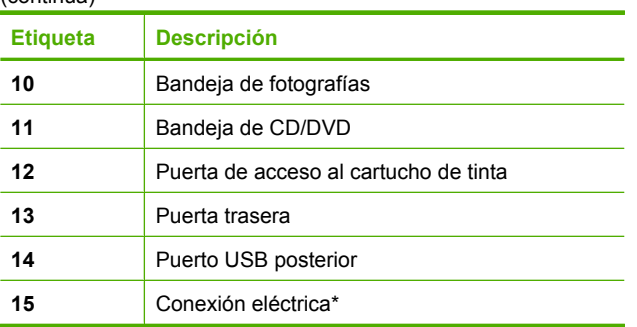

\* Utilizar sólo con el adaptador de alimentación suministrado por HP.

## **Funciones del panel de control**

El siguiente diagrama y la tabla relacionada ofrecen una referencia rápida sobre las funciones del panel de control del HP Photosmart.

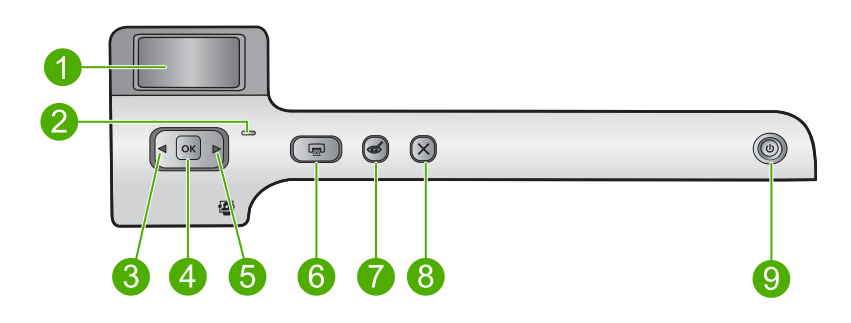

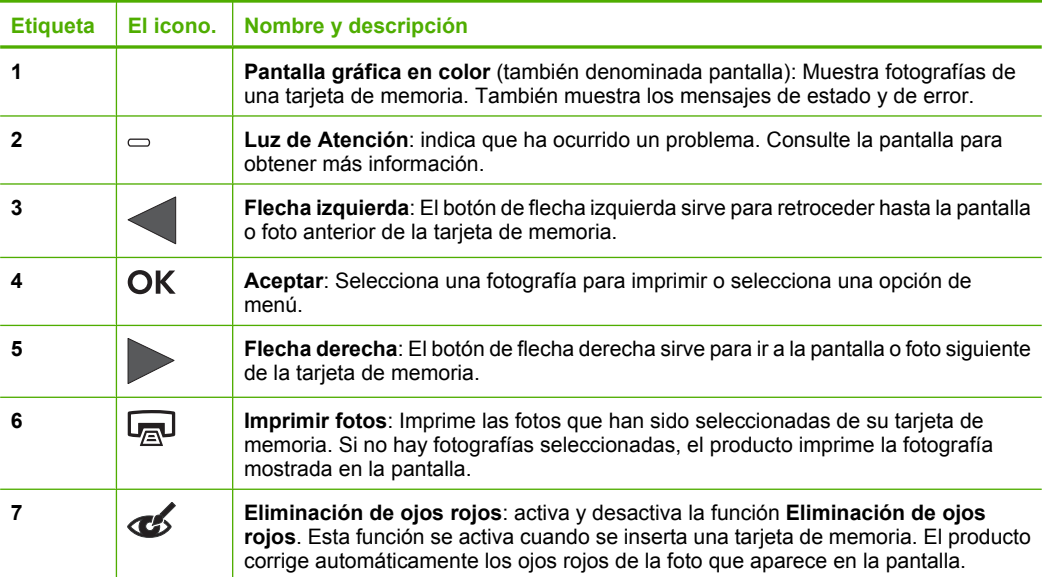

## <span id="page-9-0"></span>**Utilice el software HP Photosmart**

El software HP Photosmart permite realizar impresiones de fotografías de forma rápida y sencilla. También da acceso a otras funciones básicas de software de procesamiento de imágenes HP, como guardar o ver fotografías.

Para obtener más información sobre el uso del software HP Photosmart:

- Compruebe el panel **Contenidos** de la izquierda. Busque el libro **Contenidos de ayuda para el software de HP Photosmart** en la parte superior.
- Si no ve el libro **Contenidos de ayuda para el software HP Photosmart** en la parte superior del panel **Contenidos**, acceda a la ayuda del software mediante el Centro de soluciones de HP.

Capítulo 2

## <span id="page-11-0"></span>**3 Cómo buscar más información**

Puede acceder a una gran variedad de recursos, impresos o en pantalla, que proporcionan información sobre la configuración y el uso de HP Photosmart.

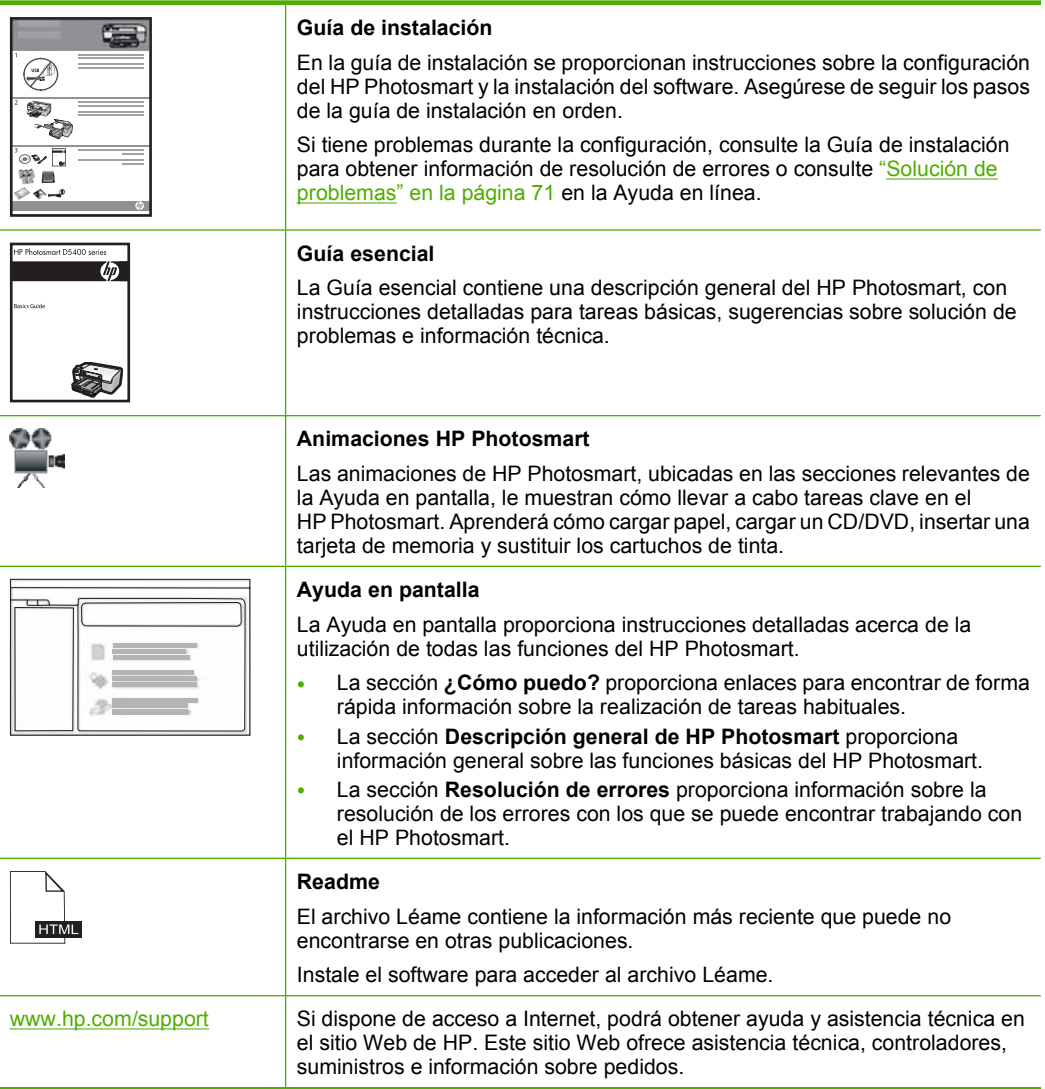

Capítulo 3

## <span id="page-13-0"></span>**4 Información de conexión del equipo**

HP Photosmart dispone de un puerto USB que permite la conexión directa a un equipo mediante un cable USB. También puede compartir el producto en una red local existente.

En esta sección se tratan los siguientes temas:

- Tipos de conexión admitidos
- Uso compartido de impresoras

## **Tipos de conexión admitidos**

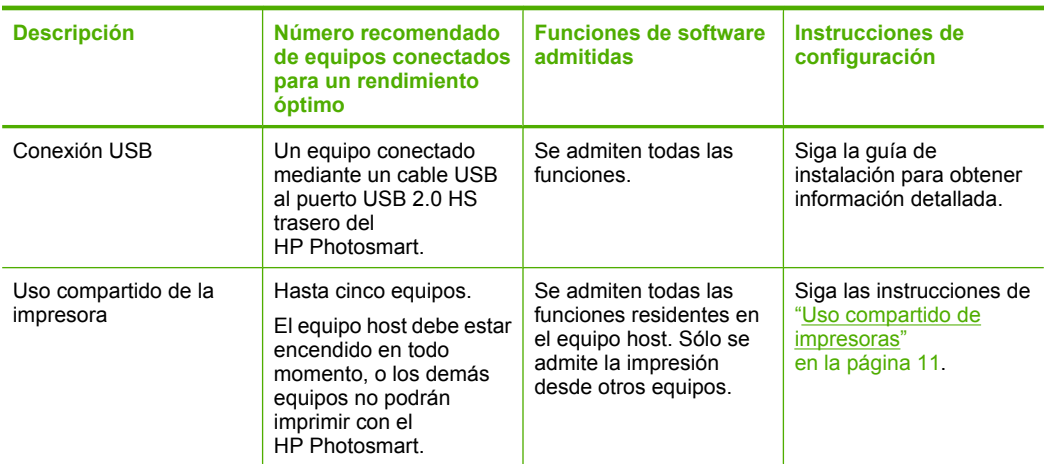

### **Uso compartido de impresoras**

Si el equipo se halla en una red en la que otro de los equipos tiene un dispositivo HP Photosmart conectado mediante un cable USB, puede imprimir en ella mediante el uso compartido de la impresora.

El equipo conectado directamente al HP Photosmart actúa como **host** para la impresora y tiene disponibles todas las funciones. El otro equipo, que se denomina **cliente**, solo tendrá acceso a las funciones de impresión, El resto de funciones deberá realizarlas desde el equipo host o desde el panel de control de HP Photosmart.

#### **Para activar el uso compartido de la impresora en un equipo con Windows**

▲ Consulte la guía del usuario que se incluye con el equipo o la Ayuda en pantalla de Windows.

**Conexión Conexión**

## <span id="page-15-0"></span>**5 ¿Cómo?**

Esta sección contiene vínculos a tareas que se realizan con asiduidad, como imprimir fotografías y optimizar los trabajos de impresión.

- • ["¿Cómo puedo imprimir fotos sin bordes de hasta 13 x 18 cm \(5 x 7 pulgadas\) desde](#page-57-0) [una tarjeta de memoria?" en la página 55](#page-57-0)
- • ["¿Cómo puedo imprimir varias fotos de 10 x 15 cm \(4 x 6 pulgadas\) en una sola](#page-57-0) [página desde una tarjeta de memoria?" en la página 55](#page-57-0)
- • ["¿Cómo se consigue la máxima calidad de impresión?" en la página 35](#page-37-0)
- • ["¿Cómo se imprime en ambas caras del papel?" en la página 43](#page-45-0)
- • ["¿Cómo puedo imprimir etiquetas personalizadas en CD/DVDs imprimibles?"](#page-44-0) [en la página 42](#page-44-0)

#### Elija papeles para la impresión 15

Cargue papel **Cargue papel**

## <span id="page-17-0"></span>**6 Cargue papel**

Puede cargar papeles de distintos tipos y tamaños en el HP Photosmart, incluido el papel de tamaño carta o A4, papel fotográfico, transparencias y sobres. Además el HP Photosmart le permite cargar e imprimir directamente sobre la superficie de CDs y DVDs que tengan un recubrimiento especial. De manera predeterminada, el dispositivo HP Photosmart está configurado para detectar automáticamente el tamaño y el tipo de papel que se carga en la bandeja de entrada y así ajustar la configuración para generar el resultado de mayor calidad posible para dicho papel.

Si utiliza papeles especiales como papel fotográfico, película de transparencias, sobres o etiquetas, o si la calidad de impresión es deficiente utilizando el ajuste automático, puede establecer el tamaño y tipo de papel manualmente.

En esta sección se tratan los siguientes temas:

- Elija papeles para la impresión
- [Carga de papel](#page-19-0)
- [Cargue un CD/DVD](#page-27-0)
- [Cómo evitar atascos de papel](#page-31-0)

### **Elija papeles para la impresión**

Puede utilizar distintos tipos y tamaños de papel con el HP Photosmart. Lea las siguientes recomendaciones para obtener la mejor calidad de impresión.

En esta sección se tratan los siguientes temas:

- Papel recomendado para impresión
- [Papeles que se deben evitar](#page-19-0)

#### **Papel recomendado para impresión**

Si desea obtener la mejor calidad de impresión, HP recomienda el uso de papeles HP específicamente diseñados para el tipo de proyecto que va a imprimir. El uso de un papel demasiado fino o demasiado grueso, con textura resbaladiza o que se arrugue fácilmente puede causar atascos de papel. El uso de papel con una textura gruesa o que no acepte bien la tinta puede hacer que las imágenes impresas aparezcan manchadas, que la tinta se entremezcle o que queden zonas sin tinta.

En función del país o región, es posible que algunos de estos papeles no estén disponibles.

#### **Papel fotográfico avanzado HP o Papel fotográfico HP**

El papel fotográfico avanzado HP o el papel fotográfico HP es un papel satinado fuerte que permite un secado instantáneo para que sea más fácil manipularlo sin mancharse. Es resistente al agua, las manchas de tinta, las marcas de dedos y la humedad. Las copias tienen un aspecto y tacto comparable a los de un laboratorio fotográfico. Está disponible en varios tamaños, como papel A4, 8,5 x 11 pulgadas, 10 x 15 cm (sin o con pestañas) y 13 x 18 cm. El papel fotográfico avanzado HP está marcado con este símbolo en las esquinas sin impresión:

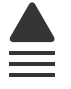

#### **Papel fotográfico HP Premium Plus**

El papel fotográfico HP Premium Plus es el mejor papel fotográfico de HP, y ofrece una calidad de imagen y una resistencia a la decoloración superior a las fotografías de los laboratorios fotográficos. Es ideal para imprimir imágenes de alta resolución que se van a colocar en un marco o se van a guardar en álbumes de fotos. Estos papeles están disponibles en diferentes tamaños, incluyendo 10 x 15 cm (con o sin pestañas), 13 x 18 cm, A4 y 8,5 x 11 pulgadas.

#### **Papel fotográfico HP Premium**

El Papel fotográfico HP Premium es un papel fotográfico satinado o brillante satinado de alta calidad. Tiene la apariencia y la textura de las fotografías de laboratorios fotográficos y pueden enmarcarse bajo vidrio o en un álbum. Estos papeles están disponibles en diferentes tamaños, incluyendo 10 x 15 cm (con o sin pestañas), 13 x 18 cm, A4 y 8,5 x 11 pulgadas.

#### **Transparencias inyección tinta HP Premium**

La película de transparencia de inyección de tinta HP Premium hace que sus presentaciones en color sean más vivas y más impresionantes. Estas transparencias son fáciles de utilizar y manejar y se secan rápidamente sin que se produzcan borrones.

#### **Papel HP Premium para inyección de tinta**

El papel para inyección de tinta HP Premium es lo último en papel recubierto para uso de alta resolución. Ofrece un acabado suave y mate ideal para documentos de la mejor calidad.

#### **Papel blanco brillante para inyección de tinta HP**

El papel blanco brillante para inyección de tinta HP ofrece colores de elevado contraste y texto nítido. Es suficientemente opaco como para permitir la impresión en color a doble cara sin que se transparente, por lo cual es ideal para boletines, informes y octavillas.

#### **CD/DVDs de HP imprimibles mediante inyección de tinta**

Los CDs y DVDs imprimibles con inyección de tinta HP se ofrecen en acabados blancos y plateados. Personalice CDs y DVDs con títulos, gráficos o fotos imprimiendo directamente sobre los discos.

#### **Papel de impresión HP**

El Papel de impresión HP es un papel multifunción de alta calidad. Genera documentos que tienen mucho mejor aspecto y tacto que los documentos impresos en papel multipropósito o de copia estándar.

#### **Transferencia para camisetas HP**

Transferencias para camisetas HP (para tejidos en color o tejidos blancos o claros): son la solución ideal para crear camisetas personalizadas a partir de fotografías digitales.

#### <span id="page-19-0"></span>**Tarjetas fotográficas HP Premium**

Las tarjetas de felicitación HP Premium Photo le permiten crear tarjetas de felicitación.

#### **Papel para folletos y octavillas HP**

El papel para folletos y octavillas de HP (satinado o mate) es satinado o mate por las dos caras para poderlo utilizar en la impresión a doble cara. Es la opción perfecta para conseguir reproducciones casi fotográficas y gráficos comerciales para portadas de informes, presentaciones especiales, folletos, etiquetas y calendarios.

#### **Papel para presentaciones HP Premium**

El papel para presentaciones HP Premium da a sus presentaciones un aspecto y un tacto de calidad.

Para pedir consumibles HP auténticos para el producto, visite [www.hp.com/buy/](http://www.hp.com/buy/supplies) [supplies](http://www.hp.com/buy/supplies). Si se le solicita, seleccione su país/región, siga las indicaciones para seleccionar el producto y, a continuación, haga clic en uno de los vínculos de compra de la página.

#### **Papeles que se deben evitar**

El uso de un papel demasiado fino o demasiado grueso, con textura resbaladiza o que se arrugue fácilmente puede causar atascos de papel. El uso de papel con una textura gruesa o que no acepte bien la tinta puede hacer que las imágenes impresas aparezcan manchadas, que la tinta se entremezcle o que queden zonas sin tinta.

#### **Papeles que debe evitar para todos los trabajos de impresión**

- Cualquier otro tamaño de papel que no aparezca en ["Especificaciones"](#page-219-0) [en la página 217](#page-219-0) o en el controlador de la impresora.
- Papel con cortes o perforaciones (a menos que estén específicamente diseñados para su uso con productos de inyección de tinta HP).
- Papel de textura muy gruesa, como el papel de lino. En este tipo de papel la impresión puede ser desigual y la tinta puede entremezclarse.
- Papel sumamente suave, brillante o recubierto, que no haya sido diseñado específicamente para su uso con el producto. Este tipo de papel puede provocar atascos en el producto o repeler la tinta.
- Formularios de varias páginas (como duplicados o triplicados). Éstos pueden arrugarse o pegarse y es muy posible que se manchen de tinta.
- Sobres con cierres o ventanas. Pueden quedar atascados en los rodillos y ocasionar atascos de papel.
- Papel para pancartas.

### **Carga de papel**

En esta sección se describe el procedimiento para cargar distintos tipos y tamaños de papel en HP Photosmart para sus impresiones.

**Sugerencia** Para evitar que los bordes del papel se rasguen, arruguen, curven o doblen, almacénelo plano en una bolsa con cierre. Si el papel no se almacena correctamente, los cambios bruscos de temperatura y humedad pueden hacer que el papel se curve y no funcione correctamente en HP Photosmart.

En esta sección se tratan los siguientes temas:

- Carga de papel a tamaño completo
- [Cargue papel fotográfico de hasta 13 x 18 cm \(5 x 7 pulgadas\)](#page-22-0)
- [Cargar tarjetas postales, Hagaki o fichas](#page-23-0)
- [Carga de sobres](#page-25-0)
- [Carga de otros tipos de papel](#page-26-0)

#### **Carga de papel a tamaño completo**

Puede cargar numerosos tipos de papel de tamaño carta o A4 en la bandeja de entrada principal del HP Photosmart.

#### **Para cargar papel a tamaño completo**

**1.** Levante la bandeja de salida para cargar papel en la bandeja de entrada principal.

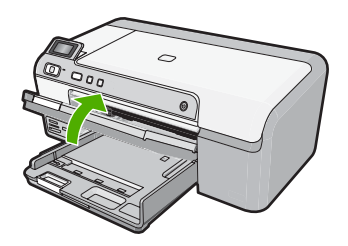

**2.** Abra completamente la guía de anchura del papel.

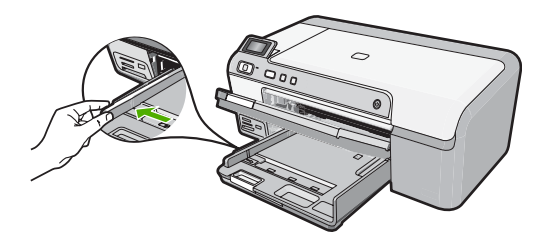

- **Sugerencia** Apoye una pila de papel sobre una superficie plana para alinear los bordes. Asegúrese de que todo el papel de la pila es del mismo tamaño y tipo y que no tenga cortes, polvo, ni esté arrugado o doblado.
- **3.** Inserte la pila de papel en la bandeja de entrada principal con el borde corto primero y la cara de impresión hacia abajo. Deslice la pila de papel hasta que se detenga.

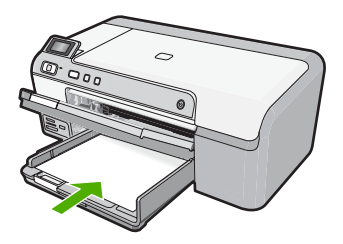

- **Precaución** Asegúrese de que el producto está en reposo y en silencio cuando cargue el papel en la bandeja de entrada principal. Si el producto está haciendo el mantenimiento de los cartuchos de tinta o se encuentra ocupado en otra tarea, puede que el tope de papel que se encuentra dentro del producto no esté bien colocado. Puede que haya empujado el papel demasiado hacia delante, dando lugar a que el producto expulse páginas en blanco.
- ☆ **Sugerencia** Si utiliza papel con membrete, inserte primero la parte superior de la página con la cara de impresión hacia abajo.
- **4.** Mueva la guía de anchura del papel hacia dentro hasta que entre en contacto con el borde del papel.

No sobrecargue la bandeja de entrada principal; asegúrese de que la pila de papel encaja en la bandeja de entrada principal y de que su altura no supera la de la guía de ancho del papel.

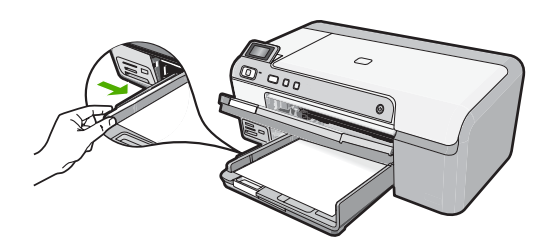

**5.** Baje la bandeja de salida. Tire del extensor de la bandeja hacia usted hasta el tope.

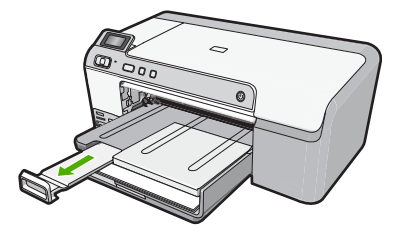

**Nota** Deje el extensor de la bandeja cerrado cuando utilice papel de tamaño legal.

#### <span id="page-22-0"></span>**Temas relacionados**

- • ["Papel recomendado para impresión" en la página 15](#page-17-0)
- • ["Cambio de la configuración de impresión del trabajo actual" en la página 32](#page-34-0)

#### **Cargue papel fotográfico de hasta 13 x 18 cm (5 x 7 pulgadas)**

Puede cargar papel fotográfico de hasta 13 x 18 cm en la bandeja de fotografías del HP Photosmart. Para obtener los mejores resultados, utilice papel fotográfico avanzado de HP.

#### **Cómo cargar papel fotográfico de hasta 13 x 18 cm (5 x 7 pulgadas) en la bandeja de fotografías**

**1.** Levante la tapa de la bandeja de fotografías para cargar el papel fotográfico.

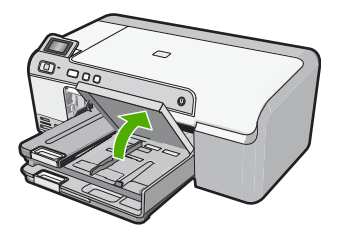

**2.** Abra completamente la guía de anchura del papel.

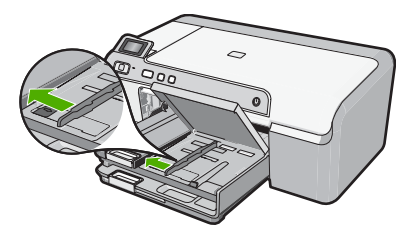

**3.** Inserte la pila de papel en la bandeja de fotografías con el borde corto primero y la cara de impresión hacia abajo. Deslice la pila de papel fotográfico hasta que se detenga.

Si el papel fotográfico que está utilizando tiene pestañas perforadas, cárguelo de modo que las pestañas estén más próximas a usted.

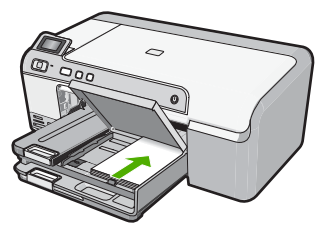

<span id="page-23-0"></span>**4.** Deslice la guía de ancho del papel hacia dentro hasta que entre en contacto con el borde del papel.

No sobrecargue la bandeja de fotografías; asegúrese de que la pila de papel encaja en la misma y de que su altura no supera la de la guía de anchura del papel.

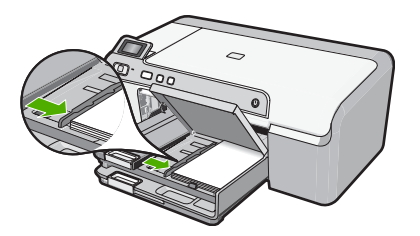

**5.** Baje la tapa de la bandeja de fotografías.

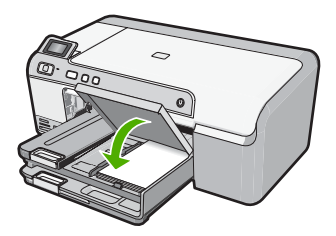

#### **Temas relacionados**

- • ["Papel recomendado para impresión" en la página 15](#page-17-0)
- • ["Impresión de las fotografías" en la página 54](#page-56-0)
- • ["Impresión de una imagen sin bordes" en la página 39](#page-41-0)
- • ["Impresión de una fotografía en papel fotográfico" en la página 40](#page-42-0)

#### **Cargar tarjetas postales, Hagaki o fichas**

Puede cargar tarjetas postales, Hagaki y fichas en la bandeja de fotografías.

#### **Para cargar tarjetas postales, Hagaki o fichas la bandeja de fotografías**

**1.** Levante la tapa de la bandeja de fotografías para cargar fichas.

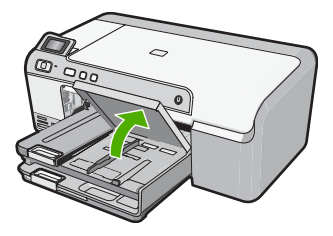

**2.** Abra completamente la guía de anchura del papel.

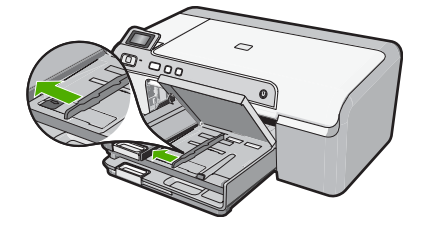

**3.** Inserte la pila de tarjetas en la bandeja de fotografías con el borde corto primero y la cara de impresión hacia abajo. Deslice la pila hasta que se detenga.

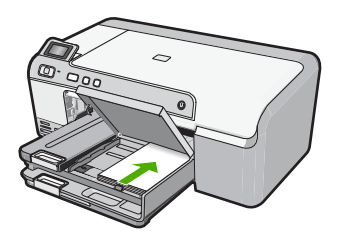

**4.** Deslice la guía de ancho del papel hacia dentro hasta que entre en contacto con el borde del papel.

No sobrecargue la bandeja de fotografías; asegúrese de que la pila de tarjetas encaja en la misma y de que su altura no supera la de la guía de anchura del papel.

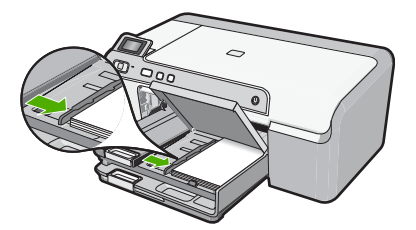

**5.** Baje la tapa de la bandeja de fotografías.

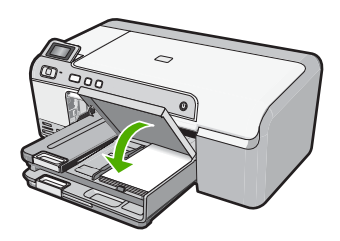

**Temas relacionados** ["Cambio de la configuración de impresión del trabajo actual" en la página 32](#page-34-0)

#### <span id="page-25-0"></span>**Carga de sobres**

Se pueden cargar uno o varios sobres en la bandeja de entrada principal del HP Photosmart. No utilice sobres brillantes ni con relieve, presillas o ventanillas.

**Nota** Para obtener más detalles sobre cómo formatear el texto que se va a imprimir en sobres, consulte los archivos de ayuda del software de procesamiento de textos. Para obtener los mejores resultados, tenga en cuenta la posibilidad de utilizar una etiqueta para el remitente en los sobres.

#### **Para cargar sobres**

**1.** Levante la bandeja de salida para cargar sobres en la bandeja de entrada principal.

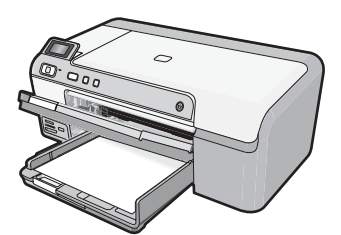

**2.** Retire todo el papel de la bandeja de entrada principal.

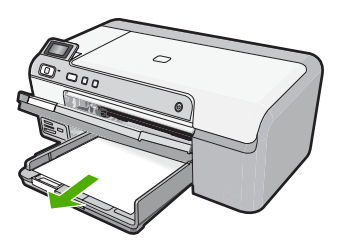

**3.** Abra completamente la guía de anchura del papel.

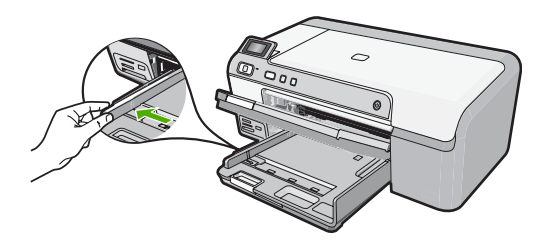

**4.** Introduzca uno o más sobres en el extremo derecho de la bandeja de entrada principal con las solapas hacia arriba y a la izquierda. Deslice la pila de sobres hasta que se detenga.

<span id="page-26-0"></span>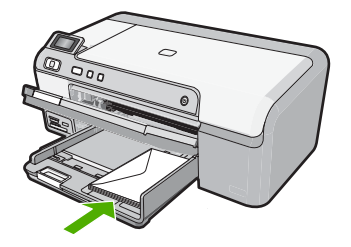

**5.** Deslice la guía de anchura del papel hacia dentro hasta que se detenga en la pila de sobres.

No sobrecargue la bandeja de entrada principal; asegúrese de que la pila de sobres encaja en la bandeja de entrada principal y no supera el tope de la guía de anchura del papel.

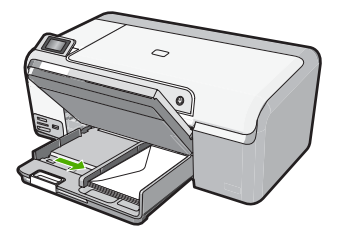

**6.** Baje la bandeja de salida. Tire del extensor de la bandeja hacia usted hasta el tope.

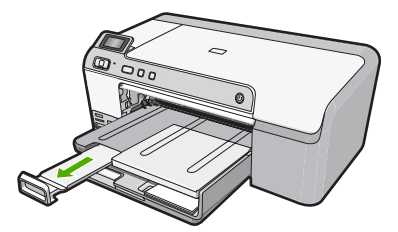

**Temas relacionados** ["Cambio de la configuración de impresión del trabajo actual" en la página 32](#page-34-0)

#### **Carga de otros tipos de papel**

Los siguientes tipos de papel están diseñados para proyectos especiales. Cree el proyecto en el software HP Photosmart o en otra aplicación, ajuste el tipo y el tamaño de papel e imprima.

#### <span id="page-27-0"></span>**Transparencias inyección tinta HP Premium**

- ▲ Inserte la transparencia de manera que la tira blanca de la misma (con flechas y el logotipo de HP) se encuentre en la parte superior y entre en la bandeja de entrada en primer lugar.
	- **X** Nota El HP Photosmart no puede detectar el tipo de papel automáticamente. Para obtener resultados óptimos, establezca el tipo de papel como película de transparencias en el software antes de imprimir en una película de transparencias.

#### **Papel Transfer HP**

- **1.** Alise la hoja de la transferencia completamente antes de utilizarla; no cargue papel ondulado.
	- **Sugerencia** Para evitar que se ondulen, mantenga las hojas cerradas en el paquete original hasta el momento de utilizarlas.
- **2.** Coloque la tira azul de la cara no imprimible del papel de transferencia e introduzca de forma manual las hojas de una en una en la bandeja de entrada con la tira azul hacia arriba.

#### **Tarjetas de felicitación HP, tarjetas de felicitación fotográficas HP o tarjetas de felicitación con textura HP:**

- ▲ Inserte una pequeña pila de papel para tarjetas de felicitación HP en la bandeja de entrada con la cara de impresión hacia abajo y deslícela hacia delante hasta que se detenga.
	- **Sugerencia** Asegúrese de insertar primero en la bandeja de entrada el área sobre la cual desea imprimir, con la cara que debe imprimirse hacia abajo.

#### **Temas relacionados**

- • ["Cambio de la configuración de impresión del trabajo actual" en la página 32](#page-34-0)
- • ["Papel recomendado para impresión" en la página 15](#page-17-0)

### **Cargue un CD/DVD**

Además de imprimir sobre papel, el HP Photosmart le permite imprimir directamente en la superficie de CDs y DVDs que tengan una capa especial para ello mediante las tareas de impresión realizadas desde un equipo conectado. Puede diseñar y crear una etiqueta personalizada para el CD o DVD, mediante el software que acompañaba al HP Photosmart. Puede entonces imprimir esta etiqueta en los soportes CD o DVD imprimibles.

- **Sugerencia** Se recomienda que escriba los datos en el CD o DVD antes de imprimirle la etiqueta.
- **Wota** El HP Photosmart no permite realizar una tarea de impresión en CD/DVD desde el panel de control.

#### **Cómo cargar un CD/DVD de tamaño normal (120 mm) en la bandeja de CD/DVD**

**1.** Quite con cuidado el soporte de CD/DVD que acompaña al producto.

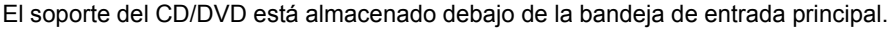

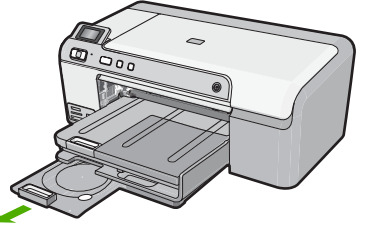

**2.** Encaje el soporte imprimible con inyección de tinta en el soporte del CD/DVD con la parte imprimible hacia arriba. El CD/DVD debe colocarse en el anillo ubicado en el extremo del soporte donde hay las flechas.

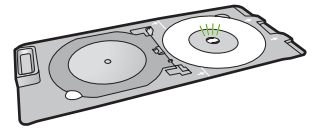

**3.** Baje la bandeja de CD/DVD.

La bandeja del CD/DVD está ubicada justo debajo del panel de control. Cuando se halla en posición bajada, la bandeja del CD/DVD está colocada encima de la bandeja de salida.

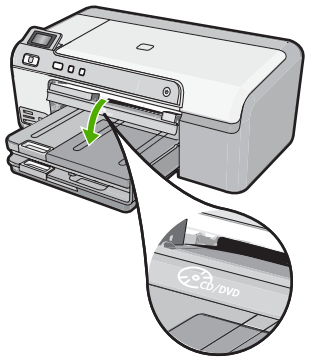

**4.** Empuje el soporte para CD/DVD hacia dentro del producto hasta que las líneas del soporte estén alineadas con las líneas blancas de la bandeja de CD/DVD.

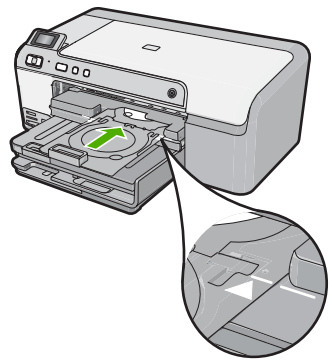

- *I* **Nota** El producto extrae el soporte para CD/DVD cuando imprime sobre el disco. El soporte del CD/DVD puede sobresalir unos 7,5 cm (3 pulgadas) por la parte posterior del producto. Si el producto está colocado cerca de una pared, muévalo de forma que esté a unas 3 pulgadas de la pared.
- **5.** Tras la impresión, asegúrese de insertar el soporte del CD/DVD en el área de almacenamiento.

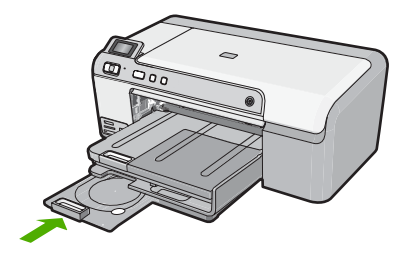

**Cómo cargar un CD/DVD de tamaño reducido (80 mm) en la bandeja de CD/DVD**

**1.** Quite con cuidado el soporte de CD/DVD que acompaña al producto. El soporte del CD/DVD está almacenado debajo de la bandeja de entrada principal.

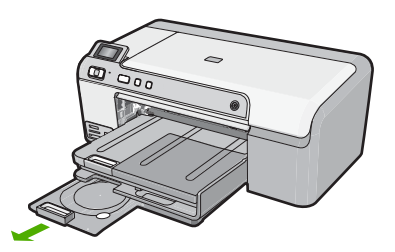

**2.** Encaje el soporte imprimible con inyección de tinta en el soporte del CD/DVD con la parte imprimible hacia arriba. El CD/DVD debe colocarse en el anillo ubicado en el extremo del soporte donde hay las flechas.

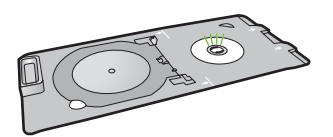

**3.** Coloque el anillo del soporte para CD/DVD sobre el CD o DVD.

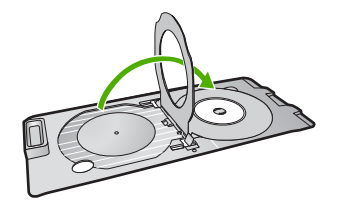

**4.** Baje la bandeja de CD/DVD.

La bandeja del CD/DVD está ubicada justo debajo del panel de control. Cuando se halla en posición bajada, la bandeja del CD/DVD está colocada encima de la bandeja de salida.

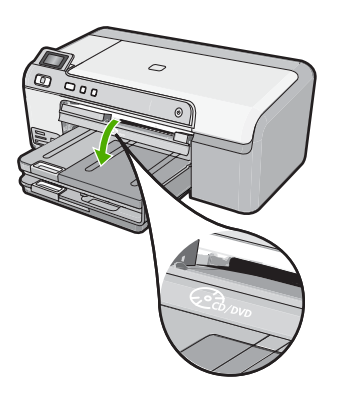

**5.** Empuje el soporte para CD/DVD hacia dentro del producto hasta que las líneas del soporte estén alineadas con las líneas blancas de la bandeja de CD/DVD.

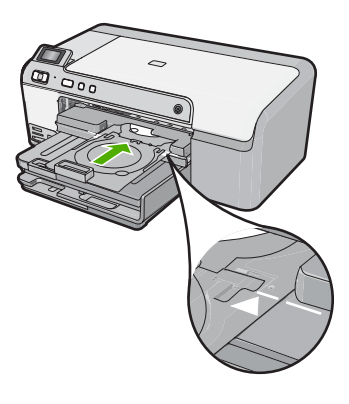

- **EX** Nota El producto extrae el soporte para CD/DVD cuando imprime sobre el disco. El soporte para CD/DVD puede sobresalir unos 7,5 cm por la parte posterior del dispositivo. Si el producto está colocado cerca de una pared, muévalo de forma que esté a unos 7,5 cm de la pared.
- **6.** Tras la impresión, asegúrese de insertar el soporte del CD/DVD en el área de almacenamiento.

<span id="page-31-0"></span>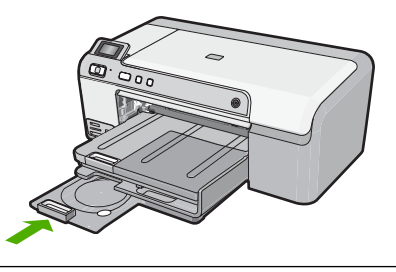

**EX** Nota Consulte el software que acompaña al producto para la impresión en CD/DVD.

### **Cómo evitar atascos de papel**

Para evitar atascos de papel, siga estas instrucciones.

- Retire los papeles impresos de la bandeja de salida con frecuencia.
- Evite que el papel fotográfico se ondule o arrugue. Para ello, almacene todo el papel fotográfico que no haya utilizado plano en una bolsa con cierre.
- Asegúrese de que el papel cargado en la bandeja de entrada está plano y sus bordes no están doblados ni rasgados.
- Si va a imprimir etiquetas, no utilice hojas de etiquetas de más de dos años de antigüedad. Las etiquetas en hojas antiguas pueden despegarse cuando el papel pase a través del producto, lo que puede provocar atascos de papel.
- No combine distintos tipos ni tamaños de papel en la bandeja de entrada; en ella hay que cargar papel del mismo tipo y tamaño.
- Ajuste la guía de anchura del papel de la bandeja de entrada para que encaje perfectamente con cada tipo de papel. Asegúrese de que la guía de anchura del papel no tuerce el papel en la bandeja de entrada.
- No intente introducir el papel más allá del límite de la bandeja de entrada.
- Utilice los tipos de papel recomendados para el producto.

#### **Temas relacionados**

- • ["Papel recomendado para impresión" en la página 15](#page-17-0)
- • ["Papeles que se deben evitar" en la página 17](#page-19-0)
- • ["Cómo eliminar atascos de papel" en la página 83](#page-85-0)

Capítulo 6

## <span id="page-33-0"></span>**7 Impresión desde el equipo**

El HP Photosmart puede utilizarse con cualquier aplicación de software que permita imprimir. Puede imprimir una serie de proyectos, como imágenes sin bordes, boletines, tarjetas de felicitación, transferencias para camisetas y pósters.

En esta sección se tratan los siguientes temas:

- Impresión desde una aplicación de software
- [Establecimiento del HP Photosmart como impresora predeterminada](#page-34-0)
- [Cambio de la configuración de impresión del trabajo actual](#page-34-0)
- [Cambio de la configuración de impresión predeterminada](#page-39-0)
- [Atajos de impresión](#page-39-0)
- [Realización de trabajos de impresión especiales](#page-41-0)
- [Cómo detener un trabajo de impresión](#page-53-0)

### **Impresión desde una aplicación de software**

La aplicación de software gestiona de manera automática la mayoría de los ajustes de impresión. Sólo debe cambiar los ajustes de forma manual si cambia la calidad de impresión, imprime en película de transparencias o tipos de papel específicos o utiliza funciones especiales.

#### **Para imprimir desde una aplicación de software**

- **1.** Asegúrese de que hay papel cargado en la bandeja de entrada.
- **2.** En el menú **Archivo** de la aplicación de software, seleccione **Imprimir**.
- **3.** Asegúrese de que el producto es la impresora seleccionada.
- **4.** Si necesita cambiar los ajustes, haga clic en el botón que abre el cuadro de diálogo **Propiedades**.

Según la aplicación de software, este botón se puede llamar **Propiedades**, **Opciones**, **Configurar impresora**, **Impresora** o **Preferencias**.

**Nota** Al imprimir una fotografía, debe seleccionar las opciones para el papel fotográfico y la mejora de fotografías específicos.

- <span id="page-34-0"></span>**5.** Seleccione las opciones adecuadas para el trabajo de impresión mediante las funciones disponibles en las fichas **Avanzadas**, **Atajos de impresión**, **Funciones** y **Color**.
	- **Sugerencia** Puede seleccionar fácilmente las opciones adecuadas para el trabajo de impresión seleccionando una de las tareas de impresión predefinidas de la ficha **Impresión de accesos directos**. Haga clic en un tipo de tarea de impresión de la lista **Atajos de impresión**. La configuración predeterminada para ese tipo de tarea de impresión se han establecido y resumido en la ficha **Impresión de accesos directos**. Si es necesario, ajuste los parámetros personalizados y guárdelos como un nuevo atajo de impresión. Para guardar un atajo de impresión personalizada, seleccione el atajo y haga clic en **Guardar como**. Para eliminar un atajo de impresión personalizado, selecciónelo y haga clic en **Eliminar**.
- **6.** Haga clic en **Aceptar** para cerrar el cuadro de diálogo **Propiedades**.
- **7.** Haga clic en **Imprimir** o en **Aceptar** para empezar a imprimir.

### **Establecimiento del HP Photosmart como impresora predeterminada**

Puede establecer el HP Photosmart como la impresora predeterminada que utilizarán todas las aplicaciones de software. Esto significa que HP Photosmart se selecciona de forma automática en la lista de impresoras cuando elija **Imprimir** en el menú **Archivo** de cualquier aplicación de software. La impresora predeterminada se seleccionará automáticamente al hacer clic en el botón **Imprimir** de la barra de herramientas de la mayoría de aplicaciones de software. Para obtener más información, consulte la Ayuda de Windows.

## **Cambio de la configuración de impresión del trabajo actual**

Puede personalizar los ajustes de impresión de HP Photosmart para realizar prácticamente cualquier tarea de impresión.

En esta sección se tratan los siguientes temas:

- [Establecimiento del tamaño del papel](#page-35-0)
- [Definición del tipo de papel para la impresión](#page-36-0)
- [Ver la resolución de impresión](#page-36-0)
- [Cambio de la velocidad o de la calidad de impresión](#page-37-0)
- [Cambio de la orientación de la página](#page-37-0)
- [Cambio del tamaño del documento](#page-37-0)
- [Modificación de la saturación, el brillo o la tonalidad](#page-38-0)
- [Vista previa del trabajo de impresión](#page-38-0)

#### <span id="page-35-0"></span>**Establecimiento del tamaño del papel**

El ajuste **Tamaño** ayuda al HP Photosmart a determinar el área imprimible de la página. Algunas de las opciones de tamaño de papel tienen un equivalente sin bordes, lo que permite imprimir los bordes superior, inferior y laterales del papel.

Normalmente, el tamaño de papel se establece en la aplicación de software utilizada para crear el documento o proyecto. Sin embargo, si utiliza un papel de tamaño personalizado o si no puede establecerlo desde la aplicación de software, puede cambiar el tamaño del papel en el cuadro de diálogo **Propiedades** antes de imprimir.

#### **Para establecer el tamaño del papel**

- **1.** Asegúrese de que hay papel cargado en la bandeja de entrada.
- **2.** En el menú **Archivo** de la aplicación de software, seleccione **Imprimir**.
- **3.** Asegúrese de que el producto es la impresora seleccionada.
- **4.** Haga clic en el botón que abre el cuadro de diálogo **Propiedades**. Según la aplicación de software, este botón se puede llamar **Propiedades**, **Opciones**, **Configurar impresora**, **Impresora** o **Preferencias**.
- **5.** Haga clic en la ficha **Características**.
- **6.** En el área **Opciones de cambio de tamaño** seleccione **Más** de la lista desplegable **Tamaño**.
- **7.** Seleccione el tamaño de papel adecuado y luego haga clic en **Aceptar**. En la siguiente tabla se indican los ajustes de tamaño de papel recomendados para los distintos tipos de papel que puede cargar en la bandeja de entrada. Asegúrese de comprobar todas las opciones de la lista **Tamaño** para ver si ya existe un tamaño de papel definido para el tipo de papel que está utilizando.

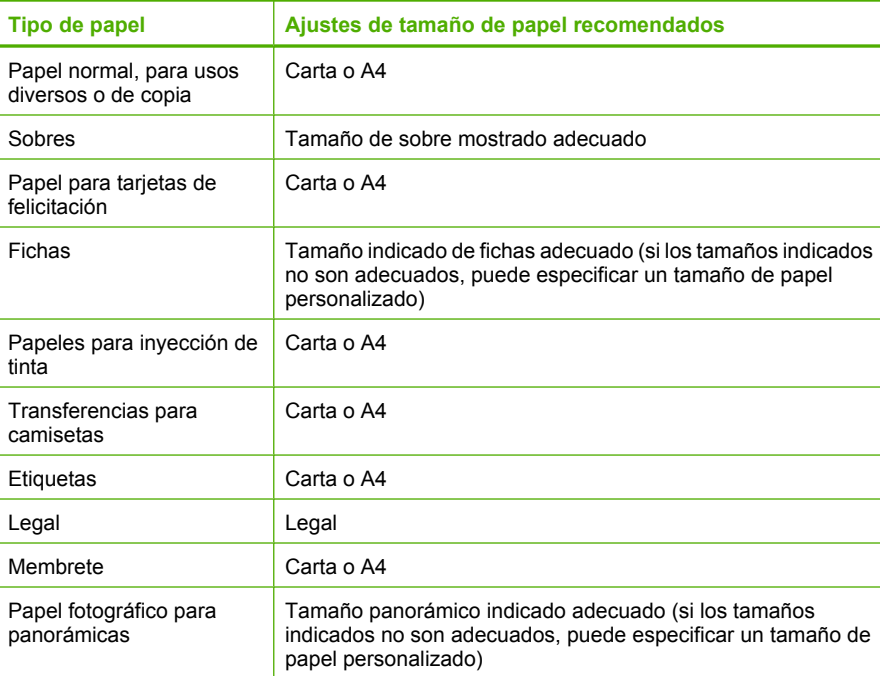
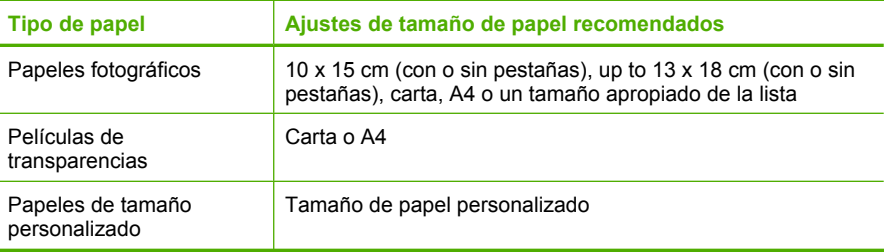

# **Definición del tipo de papel para la impresión**

Si imprime en papeles especiales, como papel fotográfico, película de transparencias, sobres o etiquetas, o si la calidad de impresión es deficiente, puede establecer el tipo de papel manualmente.

#### **Para establecer el tipo de papel para la impresión**

- **1.** Asegúrese de que hay papel cargado en la bandeja de entrada.
- **2.** En el menú **Archivo** de la aplicación de software, seleccione **Imprimir**.
- **3.** Asegúrese de que el producto es la impresora seleccionada.
- **4.** Haga clic en el botón que abre el cuadro de diálogo **Propiedades**. Según la aplicación de software, este botón se puede llamar **Propiedades**, **Opciones**, **Configurar impresora**, **Impresora** o **Preferencias**.
- **5.** Haga clic en la ficha **Características**.
- **6.** En el área **Opciones básicas** seleccione **Más** de la lista desplegable **Tipo de papel**.
- **7.** Seleccione el tipo de papel cargado y a continuación haga clic en **Aceptar**.

# **Ver la resolución de impresión**

El software de la impresora muestra la resolución de impresión en puntos por pulgada (ppp). La resolución en ppp varía en función del tipo de papel y la calidad de impresión que ha seleccionado en el software de la impresora.

# **Para ver la resolución de impresión**

- **1.** Asegúrese de que hay papel cargado en la bandeja de entrada.
- **2.** En el menú **Archivo** de la aplicación de software, seleccione **Imprimir**.
- **3.** Asegúrese de que el producto es la impresora seleccionada.
- **4.** Haga clic en el botón que abre el cuadro de diálogo **Propiedades**. Según la aplicación de software, este botón se puede llamar **Propiedades**, **Opciones**, **Configurar impresora**, **Impresora** o **Preferencias**.
- **5.** Haga clic en la ficha **Características**.
- **6.** En la lista desplegable **Calidad de impresión**, seleccione la calidad de impresión adecuada para el trabajo que desee realizar.
- **7.** En la lista desplegable **Tipo de papel**, seleccione el tipo de papel que ha colocado.
- **8.** Haga clic en el botón **Resolución** para ver los ppp de la resolución de impresión.

# **Cambio de la velocidad o de la calidad de impresión**

El HP Photosmart selecciona automáticamente un ajuste de velocidad y calidad de impresión en función del tipo de papel seleccionado. Asimismo, puede cambiar el ajuste de la calidad de impresión para personalizar la velocidad y la calidad del proceso de impresión.

#### **Para cambiar la calidad o velocidad de impresión**

- **1.** Asegúrese de que hay papel cargado en la bandeja de entrada.
- **2.** En el menú **Archivo** de la aplicación de software, seleccione **Imprimir**.
- **3.** Asegúrese de que el producto es la impresora seleccionada.
- **4.** Haga clic en el botón que abre el cuadro de diálogo **Propiedades**. Según la aplicación de software, este botón se puede llamar **Propiedades**, **Opciones**, **Configurar impresora**, **Impresora** o **Preferencias**.
- **5.** Haga clic en la ficha **Características**.
- **6.** En la lista desplegable **Calidad de impresión**, seleccione la calidad de impresión adecuada para el trabajo que desee realizar.
	- **Nota** Para ver el máximo de ppp que imprimirá el producto, haga clic en **Resolución**.
- **7.** En la lista desplegable **Tipo de papel**, seleccione el tipo de papel que ha colocado.

# **Cambio de la orientación de la página**

La configuración de la orientación de la página permite imprimir documentos en vertical u horizontal.

Normalmente, la orientación de la página se establece en la aplicación utilizada para crear el documento o proyecto. Sin embargo, si utiliza papel de tamaño personalizado o papel HP especial o si no puede establecer la orientación de la página desde la aplicación de software, puede cambiar la orientación de la página en el cuadro de diálogo **Propiedades** antes de imprimir.

#### **Para cambiar la orientación de la página**

- **1.** Asegúrese de que hay papel cargado en la bandeja de entrada.
- **2.** En el menú **Archivo** de la aplicación de software, seleccione **Imprimir**.
- **3.** Asegúrese de que el producto es la impresora seleccionada.
- **4.** Haga clic en el botón que abre el cuadro de diálogo **Propiedades**. Según la aplicación de software, este botón se puede llamar **Propiedades**, **Opciones**, **Configurar impresora**, **Impresora** o **Preferencias**.
- **5.** Haga clic en la ficha **Características**.
- **6.** En el área **Opciones básicas**, realice uno de los pasos siguientes:
	- Haga clic en **Vertical** para imprimir el documento verticalmente en la página.
	- Haga clic en **Horizontal** para imprimir el documento horizontalmente en la página.

#### **Cambio del tamaño del documento**

El HP Photosmart permite imprimir el documento en un tamaño distinto al original.

#### **Para cambiar el tamaño del documento**

- **1.** Asegúrese de que hay papel cargado en la bandeja de entrada.
- **2.** En el menú **Archivo** de la aplicación de software, seleccione **Imprimir**.
- **3.** Asegúrese de que el producto es la impresora seleccionada.
- **4.** Haga clic en el botón que abre el cuadro de diálogo **Propiedades**. Según la aplicación de software, este botón se puede llamar **Propiedades**, **Opciones**, **Configurar impresora**, **Impresora** o **Preferencias**.
- **5.** Haga clic en la ficha **Características**.
- **6.** En el área **Opciones de cambio de tamaño**, haga clic en **Cambiar al tamaño de papel**, y luego haga clic en el tamaño de papel adecuado de la lista desplegable.

# **Modificación de la saturación, el brillo o la tonalidad**

Puede cambiar la intensidad de los colores y el nivel de oscuridad de las copias impresas con las opciones **Saturación**, **Brillo** o **Tono de color**.

#### **Para cambiar la saturación, el brillo o la tonalidad**

- **1.** Asegúrese de que hay papel cargado en la bandeja de entrada.
- **2.** En el menú **Archivo** de la aplicación de software, seleccione **Imprimir**.
- **3.** Asegúrese de que el producto es la impresora seleccionada.
- **4.** Haga clic en el botón que abre el cuadro de diálogo **Propiedades**. Según la aplicación de software, este botón se puede llamar **Propiedades**, **Opciones**, **Configurar impresora**, **Impresora** o **Preferencias**.
- **5.** Haga clic en la ficha **Color**.
- **6.** Haga clic en el botón **Más opciones de color**.
- **7.** Mueva los deslizadores para ajustar las opciones **Saturación**, **Brillo** o **Tonalidad**.
	- **Brillo** indica la claridad u oscuridad del documento impreso.
	- **Saturación** es la pureza relativa de los colores impresos.
	- **Tono de color** refleja la calidez o la frialdad percibidas de los colores impresos, añadiendo más tonos naranjas o azules a la imagen, respectivamente.

# **Vista previa del trabajo de impresión**

Puede obtener una vista previa del trabajo de impresión antes de enviarlo al HP Photosmart. De este modo, evita derrochar papel y tinta en proyectos que no se imprimen como se esperaba.

# **Para obtener una vista previa del trabajo de impresión**

- **1.** Asegúrese de que hay papel cargado en la bandeja de entrada.
- **2.** En el menú **Archivo** de la aplicación de software, seleccione **Imprimir**.
- **3.** Asegúrese de que el producto es la impresora seleccionada.
- **4.** Haga clic en el botón que abre el cuadro de diálogo **Propiedades**. Según la aplicación de software, este botón se puede llamar **Propiedades**, **Opciones**, **Configurar impresora**, **Impresora** o **Preferencias**.
- **5.** Seleccione la configuración de impresión adecuada para el proyecto en cada una de las fichas del cuadro de diálogo.
- **6.** Haga clic en la ficha **Características**.
- **7.** Marque la casilla **Mostrar vista previa antes de imprimir**.
- **8.** Haga clic en **Aceptar** y, a continuación, en **Imprimir** o **Aceptar** en el cuadro de diálogo **Imprimir**.
	- El trabajo de impresión se muestra en la ventana Vista previa.
- **9.** En la ventana **Vista previa de HP**, realice una de las siguientes acciones:
	- Para imprimir, haga clic en **Iniciar Impresión**.
	- Para cancelar haga clic en **Cancelar Impresión**.

# **Cambio de la configuración de impresión predeterminada**

Si existen ajustes que utiliza con frecuencia para imprimir, puede convertirlos en los ajustes predeterminados de impresión, de manera que ya estén establecidos cuando abra el cuadro de diálogo **Imprimir** desde la aplicación de software.

#### **Para cambiar los ajustes predeterminados de impresión**

- **1.** En el Centro de soluciones de HP, haga clic en **Configuración**, señale **Configuración de impresión** y, por último, haga clic en **Ajustes de impresora**.
- **2.** Modifique los ajustes de impresión y haga clic en **Aceptar**.

# **Atajos de impresión**

Utilice los atajos de impresión para imprimir con la configuración que utiliza más a menudo. El software de la impresora tiene varios atajos de impresión especialmente diseñados y que se encuentran disponibles en la lista Atajos de impresión.

**Nota** Al seleccionar un atajo de impresión, aparecen automáticamente las opciones de impresión adecuadas. Puede dejarlas tal como están, cambiarlas o crear sus propios atajos para tareas utilizadas a menudo.

Utilice la ficha Atajos de impresión para realizar las siguientes tareas de impresión:

- **Impresión general cotidiana**: Imprimir documentos de forma rápida.
- **Impresión de fotografías sin bordes**: Imprimir hasta los bordes superior, inferior y laterales de papel fotográfico de HP de tamaños 10 x 15 cm y 13 x 18 cm.
- **Impresión de fotografías con bordes blancos**: Imprimir una fotografía con un margen blanco alrededor de los bordes.
- **Impresión rápida/económica**: Crear impresiones de calidad de borrador de forma rápida.
- **Impresión de presentaciones**: Imprimir documentos de alta calidad, incluidos los sobres y las transparencias.
- **Impresión a doble cara (dúplex)**: Imprimir páginas a doble cara de forma manual.

En esta sección se tratan los siguientes temas:

- [Creación de atajos de impresión](#page-40-0)
- [Eliminar atajos de impresión](#page-40-0)

#### <span id="page-40-0"></span>**Temas relacionados**

- • ["Impresión de una imagen sin bordes" en la página 39](#page-41-0)
- • ["Impresión de una fotografía en papel fotográfico" en la página 40](#page-42-0)
- • ["Impresión en transparencias" en la página 48](#page-50-0)
- • ["Impresión en ambas caras de la hoja" en la página 43](#page-45-0)

# **Creación de atajos de impresión**

Además de los atajos de impresión disponibles en la lista de **Atajos de impresión**, puede crear los suyos.

Si habitualmente imprime en película de transparencia, por ejemplo, puede crear atajos de impresión seleccionando **Atajos de impresión de presentaciones**, cambiando el tipo de papel a **Transparencias para inyección de tinta HP Premium** y, a continuación, guardar el atajo modificado bajo un nuevo nombre; por ejemplo, **Presentaciones de transparencias**. Luego de crear el atajo de impresión, simplemente selecciónelo al imprimir en película de transparencia en lugar de cambiar cada vez la configuración de impresión.

#### **Para crear un atajo de impresión**

- **1.** En el menú **Archivo** de la aplicación de software, seleccione **Imprimir**.
- **2.** Asegúrese de que el producto es la impresora seleccionada.
- **3.** Haga clic en el botón que abre el cuadro de diálogo **Propiedades**. Según la aplicación de software, este botón se puede llamar **Propiedades**, **Opciones**, **Configurar impresora**, **Impresora** o **Preferencias**.
- **4.** Haga clic en la ficha **Atajos de impresión**.
- **5.** En la lista **Atajos de impresión**, haga clic en un atajo de impresión. Se muestran las configuraciones de impresión para los atajos de impresión seleccionados.
- **6.** Cambie las configuraciones de impresión a las que desee en el nuevo atajo de impresión.
- **7.** Haga clic en **Guardar como** y escriba un nombre para el nuevo atajo de impresión y a continuación haga clic en **Guardar**. El atajo se agregará a la lista.

# **Eliminar atajos de impresión**

Puede eliminar accesos directos de impresión que ya no utilice.

#### **Para eliminar un atajo de impresión**

- **1.** En el menú **Archivo** de la aplicación de software, seleccione **Imprimir**.
- **2.** Asegúrese de que el producto es la impresora seleccionada.
- **3.** Haga clic en el botón que abre el cuadro de diálogo **Propiedades**. Según la aplicación de software, este botón se puede llamar **Propiedades**, **Opciones**, **Configurar impresora**, **Impresora** o **Preferencias**.
- **4.** Haga clic en la ficha **Atajos de impresión**.
- <span id="page-41-0"></span>**5.** En la lista **Atajos de impresión**, haga clic en el atajo de impresión que desea eliminar.
- **6.** Haga clic en **Eliminar**. El atajo de impresión es retirado de la lista.
- **Nota** Sólo puede eliminar los atajos de impresión que haya creado. No se pueden eliminar los atajos originales de HP.

# **Realización de trabajos de impresión especiales**

Además de admitir los trabajos de impresión estándar, HP Photosmart puede realizar trabajos especiales como imprimir imágenes sin bordes, transferencias para camisetas y pósters.

En esta sección se tratan los siguientes temas:

- Impresión de una imagen sin bordes
- [Impresión de una fotografía en papel fotográfico](#page-42-0)
- [Imprima utilizando Máximo de ppp](#page-43-0)
- [Imprimir en un CD/DVD](#page-44-0)
- [Impresión en ambas caras de la hoja](#page-45-0)
- [Impresión de un documento de varias páginas como un folleto](#page-46-0)
- [Impresión de varias páginas en una sola hoja](#page-48-0)
- [Impresión de un documento de varias páginas en orden inverso](#page-48-0)
- [Inversión de una imagen para transferencias para camisetas](#page-49-0)
- [Impresión en transparencias](#page-50-0)
- [Impresión de un grupo de direcciones en etiquetas o sobres](#page-51-0)
- [Impresión de un póster](#page-51-0)
- [Impresión de una página Web](#page-52-0)

# **Impresión de una imagen sin bordes**

La impresión sin bordes permite imprimir en los bordes superior, inferior y laterales del papel fotográfico de hasta un tamaño de 13 x 18 cm.

**Sugerencia** Para obtener los mejores resultados, utilice Papel fotográfico avanzado de HP para imprimir sus fotos.

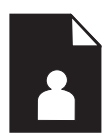

#### **Para imprimir una imagen sin bordes**

- **1.** Cargue papel de hasta 13 x 18 cm en la bandeja de fotografías.
- **2.** En el menú **Archivo** de la aplicación de software, seleccione **Imprimir**.
- **3.** Asegúrese de que el producto es la impresora seleccionada.
- <span id="page-42-0"></span>**4.** Haga clic en el botón que abre el cuadro de diálogo **Propiedades**. Según la aplicación de software, este botón se puede llamar **Propiedades**, **Opciones**, **Configurar impresora**, **Impresora** o **Preferencias**.
- **5.** Haga clic en la ficha **Características**.
- **6.** En la lista **Tamaño**, haga clic en **Más** y a continuación seleccione el tamaño de papel fotográfico cargado en la bandeja de fotografías. Si una imagen sin bordes se puede imprimir en el tamaño especificado, la casilla de verificación **Impresión sin bordes** estará activada.
- **7.** En la lista desplegable **Tipo de papel**, haga clic en **Más** y seleccione el tipo de papel apropiado.
	- $\mathbb{R}^n$  **Nota** No puede imprimir una imagen sin bordes si la configuración del tipo de papel es **Papel normal** o un tipo de papel distinto de un papel fotográfico.
- **8.** Seleccione la casilla de verificación **Sin bordes** si aún no lo está. Si el tipo y el tamaño de papel sin bordes no son compatibles, el software del producto mostrará una alerta y permite seleccionar un tipo o tamaño distinto.
- **9.** Haga clic en **Aceptar** y, a continuación, en **Imprimir** o **Aceptar** en el cuadro de diálogo **Imprimir**.
	- **Nota** No deje papel fotográfico sin utilizar en la bandeja de entrada. El papel se puede ondular, lo cual puede reducir la calidad de la impresión. El papel fotográfico no debe estar curvado antes de la impresión.

# **Impresión de una fotografía en papel fotográfico**

Para obtener la mejor calidad de impresión, HP recomienda utilizar los papeles HP diseñados específicamente para el tipo de proyecto que está imprimiendo, junto con tinta HP auténtica. El papel y la tinta HP están diseñadas específicamente para funcionar bien juntas para proporcionar impresiones de alta calidad.

Para realizar impresiones de fotografías, HP recomienda utilizar papel fotográfico avanzado de HP con HP Photosmart.

# **Para imprimir una fotografía en papel fotográfico**

**1.** Cargue papel hasta 13 x 18 cm en la bandeja de fotografías o papel fotográfico de tamaño completo en la bandeja de entrada principal.

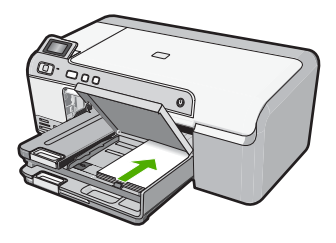

- **2.** En el menú **Archivo** de la aplicación de software, seleccione **Imprimir**.
- **3.** Asegúrese de que el producto es la impresora seleccionada.
- <span id="page-43-0"></span>**4.** Haga clic en el botón que abre el cuadro de diálogo **Propiedades**. Según la aplicación de software, este botón se puede llamar **Propiedades**, **Opciones**, **Configurar impresora**, **Impresora** o **Preferencias**.
- **5.** Haga clic en la ficha **Características**.
- **6.** En el área **Opciones básicas** seleccione **Más** de la lista desplegable **Tipo de papel**. Y a continuación seleccione el tipo de papel fotográfico apropiado.
- **7.** En el área **Opciones de cambio de tamaño** seleccione **Más** de la lista desplegable **Tamaño**. A continuación seleccione el tamaño de papel adecuado. Si el tamaño y el tipo de papel no son compatibles, el software de la impresora mostrará una alerta y le permitirá seleccionar un tipo o tamaño distintos.
- **8.** En el área **Opciones básicas**, seleccione una calidad de impresión alta, como **Óptima** de la lista desplegable **Calidad de impresión**.
	- **Nota** Para obtener la resolución máxima de ppp, vaya a la ficha **Avanzado** y seleccione **Activado** de la lista desplegable **Máximo de ppp**. Para obtener más información, consulte "Imprima utilizando Máximo de ppp" en la página 41.
- **9.** En el área **Tecnologías Real Life de HP**, haga clic en la lista desplegable **Corrección fotográfica** y seleccione de entre las siguientes opciones:
	- **Desactivado:** no aplica **Tecnologías Real Life de HP** a la imagen.
	- **Básico:** mejora las imágenes de baja resolución; ajusta moderadamente la nitidez de la imagen.
	- **Completa:** ajusta automáticamente el brillo, el contraste y la nitidez; mejora las imágenes de baja resolución; elimina automáticamente el color rojo de los ojos de la fotografía.
	- **Sugerencia** Puede eliminar el color de ojos rojos de las fotos al usar el modo **Apagado** o **Básico** marcando la casilla **Eliminar ojos rojos**.
- **10.** Haga clic en **Aceptar** para volver al cuadro de diálogo **Propiedades**.
- **11.** Si desea imprimir la fotografía en blanco y negro, haga clic en la ficha **Color** y seleccione la casilla de verificación **Imprimir en escala de grises**.
- **12.** Haga clic en **Aceptar** y, a continuación, en **Imprimir** o **Aceptar** en el cuadro de diálogo **Imprimir**.
- **Nota** No deje papel fotográfico sin utilizar en la bandeja de entrada. El papel se puede ondular, lo cual puede reducir la calidad de la impresión. El papel fotográfico no debe estar curvado antes de la impresión.

# **Imprima utilizando Máximo de ppp**

Utilice el modo de ppp máximo para imprimir imágenes nítidas de alta calidad.

Para obtener el mejor beneficio del modo máximo de ppp, utilícelo para imprimir imágenes de alta calidad como fotografías digitales. Cuando se selecciona la configuración máxima de ppp, el software de la impresora muestra los puntos por pulgada (ppp) optimizados que la impresora HP Photosmart imprimirá. La impresión de ppp máximo es posible sólo con los tipos de papal siguientes:

- Papel fotográfico HP Premium Plus
- Papel fotográfico HP Premium
- <span id="page-44-0"></span>• Papel fotográfico Avanzado HP
- Tarjetas Hagaki

Imprimir en el máximo de ppp lleva más tiempo que imprimir con otros ajustes y requiere una gran cantidad de espacio en el disco.

#### **Para imprimir en modo Máximo de ppp**

- **1.** Asegúrese de que hay papel cargado en la bandeja de entrada.
- **2.** En el menú **Archivo** de la aplicación de software, seleccione **Imprimir**.
- **3.** Asegúrese de que el producto es la impresora seleccionada.
- **4.** Haga clic en el botón que abre el cuadro de diálogo **Propiedades**. Según la aplicación de software, este botón se puede llamar **Propiedades**, **Opciones**, **Configurar impresora**, **Impresora** o **Preferencias**.
- **5.** Haga clic en la ficha **Avanzadas**.
- **6.** En el área **Funciones de la impresora**, seleccione **Activado** en la lista desplegable **Máximo de ppp**.
- **7.** Haga clic en la ficha **Características**.
- **8.** En la lista desplegable **Tipo de papel**, haga clic en **Más** y seleccione el tipo de papel apropiado.
- **9.** En la lista desplegable **Calidad de impresión**, haga clic en **Máximo de ppp**.
	- **Nota** Para ver el máximo de ppp que imprimirá el producto, haga clic en **Resolución**.
- **10.** Seleccione cualquier otro ajuste de impresión que desee y, a continuación, haga clic en **Aceptar**.

# **Imprimir en un CD/DVD**

Puede utilizar el software de HP Photosmart para imprimir directamente sobre la superficie de un CD/DVD imprimible por inyección de tinta.

#### **Para imprimir directamente en un CD/DVD**

- **1.** Utilice el software que vino con el producto para crear e imprimir una etiqueta de CD/ DVD.
- **2.** Cuando se le pida, cargue el CD/DVD en el soporte para CD/DVD del producto.
- **3.** Empuje el soporte para CD/DVD hacia dentro del producto hasta que las líneas del soporte estén alineadas con las líneas blancas de la bandeja de CD/DVD.

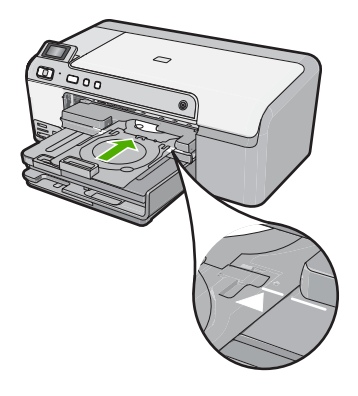

<span id="page-45-0"></span>**EX** Nota El producto extrae el soporte para CD/DVD cuando imprime sobre el disco. El soporte para CD/DVD puede sobresalir unos 7,5 cm por la parte posterior del dispositivo. Si el producto está colocado cerca de una pared, muévalo de forma que esté a unos 7,5 cm de la pared.

#### **Temas relacionados**

["Cargue un CD/DVD" en la página 25](#page-27-0)

#### **Impresión en ambas caras de la hoja**

Con HP Photosmart puede imprimir manualmente páginas a doble cara. Al imprimir hojas a doble cara, asegúrese de utilizar papel lo suficientemente grueso como para que las imágenes no se vean en la otra cara.

#### **Para imprimir en ambas caras de la hoja**

- **1.** Cargue papel en la bandeja de entrada.
- **2.** En el menú **Archivo** de la aplicación de software, seleccione **Imprimir**.
- **3.** Asegúrese de que el producto es la impresora seleccionada.
- **4.** Haga clic en el botón que abre el cuadro de diálogo **Propiedades**. Según la aplicación de software, este botón se puede llamar **Propiedades**, **Opciones**, **Configurar impresora**, **Impresora** o **Preferencias**.
- **5.** Haga clic en la ficha **Características**.
- **6.** En el área **Opciones de ahorro de papel**, seleccione **Manual** de la lista desplegable **Impresión a doble cara**.
- **7.** Para encuadernar las páginas, siga uno de estos procedimientos:
	- Para encuadernarlas por la parte superior como un bloc de notas o calendario, seleccione la casilla de verificación **Orientación vertical de las páginas**. Esto hace que las páginas pares e impares del documento se impriman opuestas las unas a las otras con respecto a la parte superior e inferior. De este modo se garantiza que la parte superior de la página se encuentre siempre en la parte superior de la hoja al pasar las páginas verticalmente en el documento encuadernado.

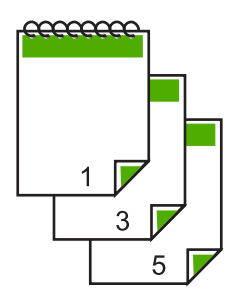

• Para encuadernarlas por el lateral como un libro o una revista, quite la selección de la casilla de verificación **Orientación vertical de las páginas**. Esto hace que las páginas pares e impares del documento se impriman opuestas las unas a las otras de izquierda a derecha. De este modo se garantiza que la

<span id="page-46-0"></span>parte superior de la página se encuentre siempre en la parte superior de la hoja al pasar las páginas en el documento encuadernado.

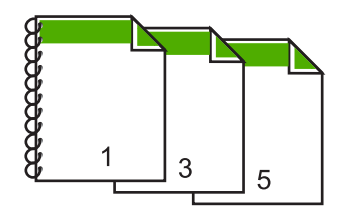

**8.** Haga clic en **Aceptar** y, a continuación, en **Imprimir** o **Aceptar** en el cuadro de diálogo **Imprimir**.

El producto empieza a imprimir. Espere a que se impriman las páginas impares antes de retirar las páginas impresas de la bandeja de salida.

Aparece un cuadro de diálogo con instrucciones en pantalla en el momento en que debe procesar la segunda cara del trabajo.

**9.** Haga clic en **Continuar** cuando termine.

# **Impresión de un documento de varias páginas como un folleto**

El HP Photosmart permite imprimir un documento como pequeños folletos, que se pueden doblar y grapar.

Para obtener resultados óptimos, diseñe el documento para que se ajuste en un múltiplo de cuatro páginas, como un programa de 8, 12 o 16 páginas para una representación infantil o una boda.

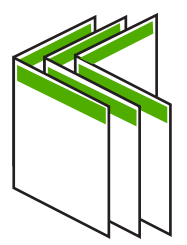

#### **Para imprimir un documento de varias páginas como un folleto**

**1.** Cargue papel en la bandeja de entrada.

El papel debe ser lo suficientemente grueso como para que las imágenes no se vean en la otra cara.

- **2.** En el menú **Archivo** de la aplicación de software, seleccione **Imprimir**.
- **3.** Asegúrese de que el producto es la impresora seleccionada.
- **4.** Haga clic en el botón que abre el cuadro de diálogo **Propiedades**. Según la aplicación de software, este botón se puede llamar **Propiedades**, **Opciones**, **Configurar impresora**, **Impresora** o **Preferencias**.
- **5.** Haga clic en la ficha **Características**.
- **6.** En el área **Opciones de ahorro de papel**, seleccione **Manual** de la lista desplegable **Impresión a doble cara**.
- **7.** Seleccione el borde de la encuadernación en la lista **El diseño de folletos es**, según corresponda en su idioma.
	- Si el idioma se lee de izquierda a derecha, haga clic en **Encuadernación por el borde izquierdo**.
	- Si el idioma se lee de derecha a izquierda, haga clic en **Encuadernación por el borde derecho**.

El cuadro **Páginas por hoja** se establece automáticamente en dos páginas por hoja.

**8.** Haga clic en **Aceptar** y, a continuación, en **Imprimir** o **Aceptar** en el cuadro de diálogo **Imprimir**.

El producto empieza a imprimir.

Aparece un cuadro de diálogo con instrucciones en pantalla en el momento en que debe procesar la segunda cara del trabajo. **No** haga clic en **Continuar** en el cuadro de diálogo hasta que no haya vuelto a cargar el papel como se indica en los siguientes pasos.

- **9.** Espere a que el producto haya detenido la impresión durante varios segundos antes de retirar cualquier página impresa de la bandeja de salida. Si retira las páginas cuando se está imprimiendo el documento, el orden puede alterarse.
- **10.** Siga las instrucciones que aparecen en la pantalla para volver a cargar el papel con el fin de imprimir la segunda cara y haga clic en **Continuar**.
- **11.** Al finalizar la impresión del documento completo, doble la pila de papel por la mitad, de manera que la primera página se encuentre en la parte superior y grape el documento por el pliegue.
	- **Sugerencia** Para obtener resultados óptimos, utilice una grapadora plegadora o una grapadora de brazo largo para grapar el folleto.

**Figura 7-1 Encuadernación por el borde izquierdo para idiomas que se leen de izquierda a derecha**

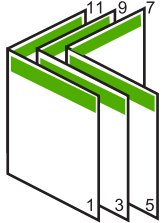

**Figura 7-2 Encuadernación por el borde derecho para idiomas que se leen de derecha a izquierda**

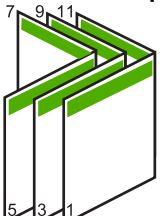

# <span id="page-48-0"></span>**Impresión de varias páginas en una sola hoja**

Puede imprimir hasta 16 páginas en una única hoja de papel.

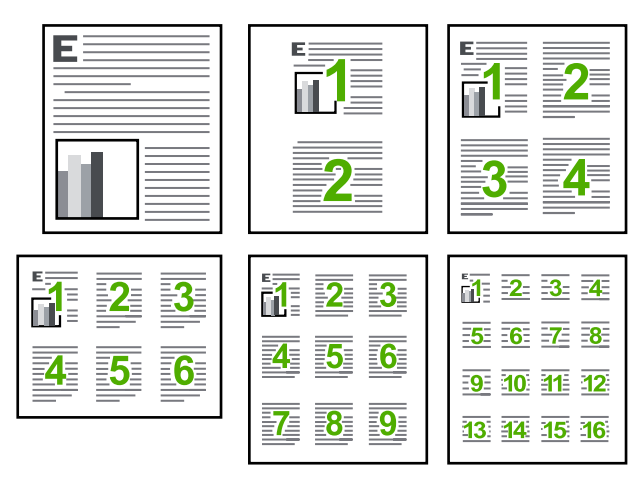

#### **Para imprimir varias páginas en una sola hoja**

- **1.** Asegúrese de que hay papel cargado en la bandeja de entrada.
- **2.** En el menú **Archivo** de la aplicación de software, seleccione **Imprimir**.
- **3.** Asegúrese de que el producto es la impresora seleccionada.
- **4.** Haga clic en el botón que abre el cuadro de diálogo **Propiedades**. Según la aplicación de software, este botón se puede llamar **Propiedades**, **Opciones**, **Configurar impresora**, **Impresora** o **Preferencias**.
- **5.** Haga clic en la ficha **Características**.
- **6.** En la lista **Páginas por hoja**, haga clic en **2**, **4**, **6**, **9** o **16**.
- **7.** Si desea que aparezca un borde alrededor de cada imagen impresa en la hoja de papel, seleccione la casilla de verificación **Imprimir bordes de página**.
- **8.** En la lista **Orden de páginas**, haga clic en la opción para ordenar páginas adecuada. El gráfico de impresión de muestra se numera para mostrar cuántas páginas se ordenarán si selecciona cada opción.
- **9.** Haga clic en **Aceptar** y, a continuación, en **Imprimir** o **Aceptar** en el cuadro de diálogo **Imprimir**.

# **Impresión de un documento de varias páginas en orden inverso**

Debido al modo en que el papel se introduce en el HP Photosmart, la primera página que se imprime con la cara de impresión hacia arriba en la parte inferior de la pila. Normalmente, esto significa que debe colocar las páginas impresas en el orden correcto.

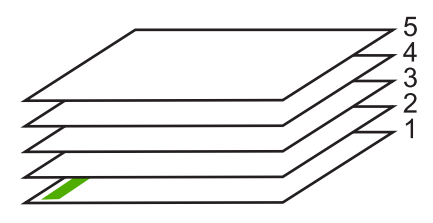

<span id="page-49-0"></span>Una opción más cómoda es imprimir el documento en orden inverso, de manera que las páginas se apilen correctamente.

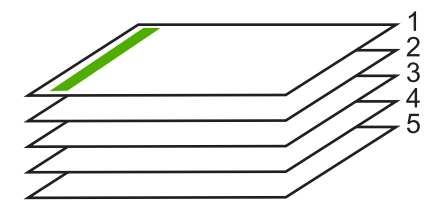

**Sugerencia** Establezca esta opción como valor predeterminado para que no tenga que establecerlo cada vez que imprima un documento de varias páginas.

#### **Para imprimir un documento de varias páginas en orden inverso**

- **1.** Asegúrese de que hay papel cargado en la bandeja de entrada.
- **2.** En el menú **Archivo** de la aplicación de software, seleccione **Imprimir**.
- **3.** Asegúrese de que el producto es la impresora seleccionada.
- **4.** Haga clic en el botón que abre el cuadro de diálogo **Propiedades**. Según la aplicación de software, este botón se puede llamar **Propiedades**, **Opciones**, **Configurar impresora**, **Impresora** o **Preferencias**.
- **5.** Haga clic en la ficha **Avanzadas**.
- **6.** En el área **Opciones de diseño**, seleccione **De delante hacia atrás** en la opción **Orden de páginas**.
	- **Nota** Si establece la impresión de un documento en ambas caras de la página, la opción **De delante hacia atrás** no estará disponible. El documento se imprimirá automáticamente en el orden correcto.
- **7.** Haga clic en **Aceptar** y, a continuación, en **Imprimir** o **Aceptar** en el cuadro de diálogo **Imprimir**.
	- **Nota** Al imprimir varias copias, cada grupo se imprime entero antes de imprimir el siguiente.

#### **Inversión de una imagen para transferencias para camisetas**

Esta función invierte una imagen para utilizarla en transferencias para camisetas. También es útil para transparencias si desea realizar anotaciones en la parte posterior sin rayar el original.

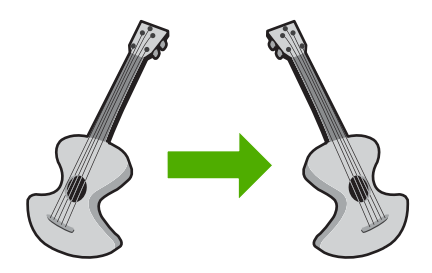

#### <span id="page-50-0"></span>**Para invertir una imagen para transferencias para camisetas**

- **1.** En el menú **Archivo** de la aplicación de software, seleccione **Imprimir**.
- **2.** Asegúrese de que el producto es la impresora seleccionada.
- **3.** Haga clic en el botón que abre el cuadro de diálogo **Propiedades**. Según la aplicación de software, este botón se puede llamar **Propiedades**, **Opciones**, **Configurar impresora**, **Impresora** o **Preferencias**.
- **4.** Haga clic en la ficha **Características**.
- **5.** En el menú desplegable **Tipo de papel**, haga clic en **Más** y, a continuación, seleccione **Transferencia para camisetas HP** en la lista.
- **6.** Si el tamaño seleccionado no es el que desea, haga clic en un tamaño apropiado en la lista **Tamaño**
- **7.** Haga clic en la ficha **Avanzadas**.
- **8.** En el área **Funciones de la impresora**, seleccione **Activar** en la lista desplegable **Imagen inversa**
- **9.** Haga clic en **Aceptar** y, a continuación, en **Imprimir** o **Aceptar** en el cuadro de diálogo **Imprimir**.

#### **Impresión en transparencias**

Para conseguir los mejores resultados, se recomienda utilizar transparencias HP con el HP Photosmart.

#### **Para imprimir transparencias**

- **1.** Cargue las transparencias en la bandeja de entrada.
- **2.** En el menú **Archivo** de la aplicación de software, seleccione **Imprimir**.
- **3.** Asegúrese de que el producto es la impresora seleccionada.
- **4.** Haga clic en el botón que abre el cuadro de diálogo **Propiedades**. Según la aplicación de software, este botón se puede llamar **Propiedades**, **Opciones**, **Configurar impresora**, **Impresora** o **Preferencias**.
- **5.** Haga clic en la ficha **Características**.
- **6.** En el área **Opciones básicas** seleccione **Más** de la lista desplegable **Tipo de papel**. A continuación seleccione el tipo de papel que desee.
	- **Sugerencia** Si desea realizar anotaciones en la parte posterior de las transparencias y borrarlas después sin rayar el original, haga clic en la ficha **Avanzadas** y seleccione la casilla de verificación **Imagen inversa**.

**Nota** Para evitar atascos, introduzca manualmente las hojas de transferencia para camisetas en la bandeja de entrada de una en una.

- <span id="page-51-0"></span>**7.** En el área **Opciones de cambio de tamaño** seleccione **Más** de la lista desplegable **Tamaño**. A continuación seleccione un tamaño adecuado.
- **8.** Haga clic en **Aceptar** y, a continuación, en **Imprimir** o **Aceptar** en el cuadro de diálogo **Imprimir**.
	- **X** Nota El producto espera automáticamente a que las transparencias se sequen antes de soltarlas. La tinta se seca más lentamente en las transparencias que en el papel normal. Asegúrese de que transcurra tiempo suficiente para que se seque la tinta antes de manipular la transparencia.

# **Impresión de un grupo de direcciones en etiquetas o sobres**

Con el HP Photosmart se puede imprimir un solo sobre, un grupo de sobres o una hoja de etiquetas que han sido diseñados para impresoras de inyección de tinta.

#### **Para imprimir un grupo de direcciones en etiquetas o sobres**

- **1.** Imprima antes una página de prueba en papel normal.
- **2.** Coloque la página de prueba encima de la hoja de etiquetas o del sobre y mire las dos páginas a contraluz. Compruebe el espacio de cada bloque de texto. Realice los ajustes necesarios.
- **3.** Cargue las etiquetas o sobres en la bandeja de entrada principal.
	- **Precaución** No utilice sobres con cierres o ventanas que puedan pegarse a los rodillos y provocar atascos de papel
- **4.** Deslice la guía de anchura del papel hacia la pila de etiquetas o sobres hasta que se detenga.
- **5.** Si va a imprimir en sobres, siga estos pasos:
	- **a**. Acceda a los ajustes de impresión y haga clic en la ficha **Características**.
	- **b**. En el área **Opciones de cambio de tamaño**, haga clic en el tamaño adecuado de la lista **Tamaño**.
- **6.** Haga clic en **Aceptar** y, a continuación, en **Imprimir** o **Aceptar** en el cuadro de diálogo **Imprimir**.

#### **Impresión de un póster**

Puede crear un póster imprimiendo un documento en varias páginas. El HP Photosmart imprime líneas de puntos para indicar el lugar por donde debe recortar las páginas antes de unirlas con cinta adhesiva.

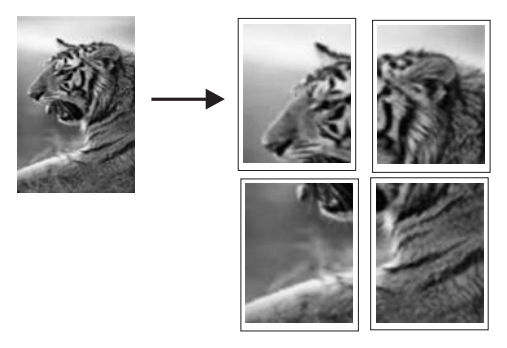

# <span id="page-52-0"></span>**Para imprimir un póster**

- **1.** Asegúrese de que hay papel cargado en la bandeja de entrada.
- **2.** En el menú **Archivo** de la aplicación de software, seleccione **Imprimir**.
- **3.** Asegúrese de que el producto es la impresora seleccionada.
- **4.** Haga clic en el botón que abre el cuadro de diálogo **Propiedades**. Según la aplicación de software, este botón se puede llamar **Propiedades**, **Opciones**, **Configurar impresora**, **Impresora** o **Preferencias**.
- **5.** Haga clic en la ficha **Avanzadas**.
- **6.** Despliegue **Opciones del documento** y luego despliegue **Características de la impresora**.
- **7.** En la lista desplegable **Impresión de pósters** haga clic en **2x2 (4 hojas)**, **3x3 (9 hojas)**, **4x4 (16 hojas)** o **5x5 (25 hojas)**.

Esta selección indica al producto que debe ampliar el documento de manera que se imprima en 4, 9, 16 ó 25 páginas.

Si los originales tienen varias páginas, cada una de ellas se imprimirá en 4, 9, 16 o 25 hojas. Por ejemplo, si el original es de una página y selecciona 3x3, obtendrá 9 páginas; si selecciona 3x3 para un original de dos páginas, se imprimirán 18 páginas.

- **8.** Haga clic en **Aceptar** y, a continuación, en **Imprimir** o **Aceptar** en el cuadro de diálogo **Imprimir**.
- **9.** Después de imprimir el póster, recorte los bordes de las hojas y péguelas.

# **Impresión de una página Web**

Puede imprimir una página Web desde el navegador Web en HP Photosmart.

Si utiliza Internet Explorer 6.0 o posterior para la navegación por la Web, puede utilizar **HP Smart Web Printing** para asegurar una impresión web sencilla y predecible con un control sobre lo que se desea obtener y cómo quedará impreso. Puede acceder a **HP Smart Web Printing** desde la barra de herramientas de Internet Explorer. Para obtener más información sobre **HP Smart Web Printing**, consulte el archivo de ayuda que lo acompaña.

# **Para imprimir una página Web**

- **1.** Asegúrese de que hay papel cargado en la bandeja de entrada principal.
- **2.** En el menú **Archivo** del navegador Web, haga clic en **Imprimir**. Aparecerá el cuadro de diálogo **Imprimir**.
- **3.** Asegúrese de que el producto es la impresora seleccionada.
- **4.** Si el navegador lo admite, seleccione los elementos de la página Web que desee incluir en la impresión.

Por ejemplo, en Internet Explorer, seleccione la ficha **Opciones**, para seleccionar opciones como **Como aparecen en pantalla**, **Sólo el marco seleccionado** e **Imprimir documentos vinculados**.

- **5.** Haga clic en **Imprimir** o en **Aceptar** para imprimir la página Web.
- **St. Sugerencia** Para imprimir páginas Web correctamente, puede que necesite configurar la orientación de la impresión a **Horizontal**.

# **Cómo detener un trabajo de impresión**

Aunque el trabajo de impresión se puede detener desde el HP Photosmart o desde el equipo, se recomienda detenerlo desde el HP Photosmart para obtener los mejores resultados.

#### **Cómo detener un trabajo de impresión desde el producto**

▲ Pulse **Cancelar**. Si el trabajo de impresión no se detiene, vuelva a pulsar **Cancelar**.

La cancelación del trabajo de impresión puede llevar un tiempo.

#### **Para detener un trabajo de impresión desde el equipo.**

- **1.** En la barra de tareas de Windows, haga clic en **Inicio** y, a continuación, en **Panel de control**.
- **2.** Haga clic en **Impresoras** (o haga doble clic en **Impresoras y faxes**).
- **3.** Pulse dos veces sobre el icono del producto.
	- **Sugerencia** También puede hacer doble clic en el icono de la impresora de la barra de tareas de Windows.
- **4.** Seleccione el trabajo de impresión que desea cancelar.
- **5.** En el menú **Documento**, haga clic en **Cancelar impresión** o **Cancelar** o pulse la tecla **Supr** del teclado.

La cancelación del trabajo de impresión puede llevar un tiempo.

Capítulo 7

# **8 Uso de las funciones de fotografía**

HP Photosmart está equipado con ranuras para tarjetas de memoria y un puerto USB frontal que le permite imprimir o editar fotografías desde una tarjeta de memoria o dispositivo de almacenamiento (tal como una unidad de llavero, un disco duro portátil o una cámara digital en modo de almacenamiento) sin necesidad de cargar antes las fotografías en un ordenador. Además, si se conecta el HP Photosmart al equipo con un cable USB, también se pueden transferir las fotografías al equipo para imprimirlas, editarlas o compartirlas.

Puede imprimir fotos conectando una cámara digital compatible con PictBridge directamente en el puerto USB frontal. Al imprimir desde una cámara digital, la impresora utiliza los ajustes seleccionados en la cámara. Si desea más información, consulte la documentación que se adjunta con la cámara.

En esta sección se tratan los siguientes temas:

- Inserte una tarjeta de memoria o un dispositivo de almacenamiento
- [Impresión de las fotografías](#page-56-0)
- [Almacenamiento de fotografías en el equipo](#page-59-0)
- [Edición de fotografías](#page-59-0)
- [Compartir fotografías con software HP Photosmart](#page-60-0)

# **Inserte una tarjeta de memoria o un dispositivo de almacenamiento**

El HP Photosmart admite las tarjetas de memoria y dispositivos de almacenamiento que se describen a continuación. Cada tipo de tarjeta de memoria se puede insertar solamente en la ranura apropiada y sólo se puede insertar una tarjeta o dispositivo de almacenamiento a la vez.

**Precaución** No inserte más de una tarjeta de memoria o dispositivo de almacenamiento a la vez. Si inserta más de una tarjeta de memoria o si hay un dispositivo de almacenamiento conectado al insertar una tarjeta de memoria, se puede producir una pérdida de datos no recuperable.

<span id="page-56-0"></span>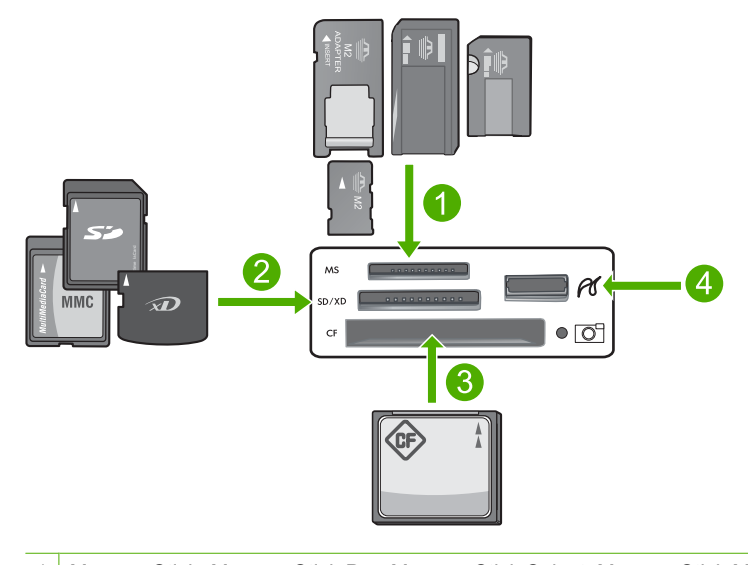

- 1 Memory Stick, Memory Stick Pro, Memory Stick Select, Memory Stick Magic Gate, Memory Stick Duo or Duo Pro (adaptador opcional), o Memory Stick Micro (es necesario un adaptador) 2 Tarjeta xD-Picture, Secure Digital (SD), Secure Digital Mini (es necesario un adaptador), Secure Digital High Capacity (SDHC), MultiMediaCard (MMC), MMC Plus, MMC Mobile (RS-MMC; es necesario un adaptador), tarjeta TransFlash MicroSD o tarjeta Secure MultiMedia
- 3 CompactFlash (CF) tipos I y II
- 4 Puerto USB frontal (para dispositivos de almacenamiento)

#### **Para insertar una tarjeta de memoria**

- **1.** Asegúrese de que el producto está encendido.
- **2.** Inserte la tarjeta de memoria o dispositivo de almacenamiento en la ranura adecuada. El área de tarjetas de memoria también tiene una luz Foto (debajo del icono de la cámara) que indica el estado de la tarjeta de memoria.
	- **Precaución** No retire la tarjeta de memoria mientras el indicador luminoso Photo esté parpadeando. Si un indicador luminoso parpadea significa que el producto está accediendo a la tarjeta de memoria. Espere hasta que la luz deje de parpadear. Si la retira mientras se produce el acceso a memoria, la información puede resultar dañada o se puede acabar dañando el producto o la tarjeta de memoria.
- **Nota** El producto sólo reconoce los formatos de archivo JPG y TIF de su tarjeta de memoria o dispositivo de almacenamiento.

# **Impresión de las fotografías**

HP Photosmart permite imprimir fotografías directamente desde una tarjeta de memoria o un dispositivo de almacenamiento sin necesidad de transferir los archivos al ordenador. Puede imprimir fotografías sin bordes (una por cada hoja de papel) o varias fotografías en una sola hoja de papel.

- **Sugerencia** Para obtener la mejor calidad de impresión, HP recomienda utilizar los papeles HP diseñados específicamente para el tipo de proyecto que está imprimiendo, junto con tinta HP auténtica. El papel y la tinta HP están diseñadas específicamente para funcionar bien juntas para proporcionar impresiones de alta calidad.
- **EX** Nota Todas las fotografías que imprima desde el panel de control aparecerán sin bordes, a diferencia de cuando se imprimen desde el ordenador.

En esta sección se tratan los siguientes temas:

- Imprima fotografías desde el panel de control
- [Imprimir fotografías desde el software HP Photosmart](#page-58-0)
- [Impresión de fotografías seleccionadas con la cámara \(DPOF\)](#page-58-0)

#### **Imprima fotografías desde el panel de control**

Puede imprimir las fotos de su tarjeta de memoria o dispositivo de almacenamiento en varios tamaños, desde 10 x 15 cm hasta un tamaño de papel carta o A4, incluyendo varias fotos de tamaño pequeño en una sola página.

**Sugerencia** Para obtener la mejor calidad de impresión, HP recomienda utilizar los papeles HP diseñados específicamente para el tipo de proyecto que está imprimiendo, junto con tinta HP auténtica. El papel y la tinta HP están diseñadas específicamente para funcionar bien juntas para proporcionar impresiones de alta calidad.

#### **Para imprimir sus fotos**

- **1.** Cargue papel de hasta 13 x 18 cm en la bandeja de fotografías o papel fotográfico de tamaño completo en la bandeja de entrada principal.
- **2.** Inserte una tarjeta de memoria en la ranura correspondiente del producto o conecte un dispositivo de almacenamiento al puerto USB frontal.

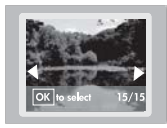

- **3.** Pulse los botones de flecha izquierda y flecha derecha para desplazarse por sus fotografías hasta que aparezca la fotografía que quiere imprimir.
- **4.** Pulse **Aceptar** para seleccionar la fotografía que desea imprimir. Cada vez que pulse **Aceptar**, incrementará el número de copias de la fotografía seleccionada para impresión.
	- **Sugerencia** Puede repetir los pasos del 3 al 4 para añadir fotos a la cola de impresión.
- **5.** Pulse **Imprimir fotos**.
- **6.** Pulse las flechas izquierda y derecha para desplazarse por las opciones de disposición y pulse **Aceptar** cuando se encuentre resaltada la opción que desea:

<span id="page-58-0"></span>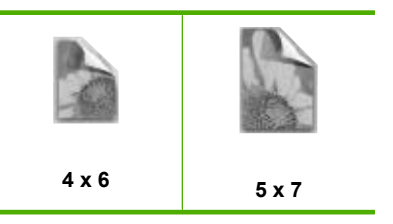

**Sugerencia** Mientras se imprime la fotografía, puede continuar desplazándose por las fotografías de la tarjeta de memoria. Cuando vea una fotografía que quiera imprimir, puede pulsar el botón **Imprimir fotos** para añadir dicha fotografía a la cola de impresión.

# **Imprimir fotografías desde el software HP Photosmart**

Puede utilizar el software HP Photosmart instalado en su equipo para transferir fotos de una tarjeta de memoria o dispositivo de almacenamiento al disco duro de su equipo para la edición avanzada de fotos, para compartirlas en línea, imprimirlas desde su equipo y crear proyectos especiales, tales como imprimir una foto directamente en un CD o DVD imprimible.

Antes de transferir fotografías al equipo, debe retirar la tarjeta de memoria de la cámara digital e insertarla en la ranura correspondiente para tarjetas de memoria del HP Photosmart o conectar un dispositivo de almacenamiento al puerto USB frontal.

**X** Nota El HP Photosmart debe estar conectado a un equipo que tenga instalado el software HP Photosmart.

#### **Para imprimir fotografías**

- **1.** Inserte su tarjeta de memoria en la ranura correspondiente del producto o conecte un dispositivo de almacenamiento al puerto USB frontal. Se abre el software en el equipo.
- **2.** Haga clic en **Importar** para transferir sus fotos al ordenador para imprimirlas.
- **3.** Utilice el software de su equipo para transferir las fotos desde la tarjeta de memoria al equipo para verlas y editarlas.

# **Impresión de fotografías seleccionadas con la cámara (DPOF)**

Las fotografías seleccionadas con la cámara son las que ha marcado para imprimir con la cámara digital. Al seleccionar fotografías con la cámara, ésta guarda un archivo de formato de orden de impresión digital (DPOF) estándar del sector que identifica las fotografías elegidas para impresión.

El archivo DPOF de la tarjeta de memoria especifica la siguiente información:

- Las fotografías que se imprimen
- La cantidad de copias de cada fotografía que se va a imprimir
- La rotación aplicada a una fotografía
- El recorte aplicado a una fotografía
- La impresión del índice (miniaturas de las fotografías seleccionadas)

El HP Photosmart puede leer el archivo DPOF formato 1.1. desde una tarjeta de memoria para que no tenga que seleccionar de nuevo las fotografías que desea imprimir. Al

<span id="page-59-0"></span>imprimir fotografías seleccionadas desde la cámara, los ajustes de impresión de HP Photosmart no tienen relevancia; los ajustes en el archivo DPOF para la disposición de fotografías y el número de copias invalidan los de HP Photosmart.

**Nota** Esta función no está disponible en todas las cámaras digitales. Consulte la documentación que acompaña a su cámara digital para ver si admite el formato de archivo DPOF 1.1.

#### **Para imprimir fotografías seleccionadas en una cámara mediante el estándar DPOF**

- **1.** Inserte una tarjeta de memoria en la ranura correspondiente del producto.
- **2.** Cuando se le solicite, siga uno de estos procedimientos:
	- Seleccione **Aceptar** para imprimir todas las fotografías DPOF.
	- Seleccione **Cancelar** para omitir la impresión DPOF.

# **Almacenamiento de fotografías en el equipo**

Puede utilizar el software HP Photosmart instalado en su equipo para transferir fotos de una tarjeta de memoria o dispositivo de almacenamiento al disco duro de su equipo para la edición avanzada de fotos, para compartirlas en línea, imprimirlas desde su equipo y crear proyectos especiales, tales como imprimir una foto directamente en un CD o DVD imprimible.

Antes de transferir fotografías al equipo, debe retirar la tarjeta de memoria de la cámara digital e insertarla en la ranura correspondiente para tarjetas de memoria del HP Photosmart o conectar un dispositivo de almacenamiento al puerto USB frontal.

**X** Nota El HP Photosmart debe estar conectado a un equipo que tenga instalado el software HP Photosmart.

#### **Para guardar fotografías**

- **1.** Inserte su tarjeta de memoria en la ranura correspondiente del producto o conecte un dispositivo de almacenamiento al puerto USB frontal. Se abre el software en el equipo.
- **2.** Haga clic en **Guardar** y siga las instrucciones de la pantalla para guardar las fotografías en el equipo. Sólo las imágenes que no se hayan guardado anteriormente se copiarán a su

ordenador.

# **Edición de fotografías**

La HP Photosmart mejora de forma automática las fotografías (haciéndolas más brillantes y más nítidas) antes de imprimirlas. También puede eliminar los "ojos rojos" de las fotografías de forma manual. Puede utilizar otras funciones de edición mediante el software que instaló con HP Photosmart.

En esta sección se tratan los siguientes temas:

- [Eliminar el efecto de ojos rojos](#page-60-0)
- [Edición de fotografías con un equipo](#page-60-0)

# <span id="page-60-0"></span>**Eliminar el efecto de ojos rojos**

El flash de una cámara (especialmente en los modelos de cámara más antiguos) puede hacer en ocasiones que los ojos aparezcan rojos en las fotografías. El HP Photosmart está configurado para eliminar automáticamente el color rojo para que los ojos aparezcan con el color correcto en las fotografías.

**EX** Nota Los cambios que realice en la fotografía sólo se aplican al verla e imprimirla. No se guardan en la tarjeta de memoria.

#### **Cómo desactivar la eliminación automática del efecto de ojos rojos**

**1.** Inserte una tarjeta de memoria en la ranura correspondiente del producto o conecte un dispositivo de almacenamiento al puerto USB frontal.

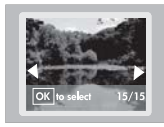

**2.** Pulse **Eliminación de ojos rojos** en el panel de control para desactivar la función de ojos rojos.

# **Edición de fotografías con un equipo**

Puede utilizar el software HP Photosmart instalado en su equipo para transferir fotos de una tarjeta de memoria o dispositivo de almacenamiento al disco duro de su equipo para la edición avanzada de fotos, para compartirlas en línea, imprimirlas desde su equipo y crear proyectos especiales, tales como imprimir una foto directamente en un CD o DVD imprimible.

Antes de transferir fotografías al equipo, debe retirar la tarjeta de memoria de la cámara digital e insertarla en la ranura correspondiente para tarjetas de memoria del HP Photosmart o conectar un dispositivo de almacenamiento al puerto USB frontal.

**Nota** El HP Photosmart debe estar conectado a un equipo que tenga instalado el software HP Photosmart.

#### **Para editar fotos**

- **1.** Inserte una tarjeta de memoria en la ranura correspondiente del producto o conecte un dispositivo de almacenamiento al puerto USB frontal. Se abre el software en el equipo.
- **2.** Utilice el software de su equipo para transferir las fotos desde la tarjeta de memoria al equipo para verlas y editarlas.

# **Compartir fotografías con software HP Photosmart**

Puede utilizar el software HP Photosmart instalado en su equipo para transferir fotos de una tarjeta de memoria o dispositivo de almacenamiento al disco duro de su equipo para la edición avanzada de fotos, para compartirlas en línea, imprimirlas desde su equipo y crear proyectos especiales, tales como imprimir una foto directamente en un CD o DVD imprimible.

Antes de transferir fotografías al equipo, debe retirar la tarjeta de memoria de la cámara digital e insertarla en la ranura correspondiente para tarjetas de memoria del HP Photosmart o conectar un dispositivo de almacenamiento al puerto USB frontal.

**Nota** El HP Photosmart debe estar conectado a un equipo que tenga instalado el software HP Photosmart.

#### **Para compartir fotografías**

- **1.** Inserte una tarjeta de memoria en la ranura correspondiente del producto o conecte un dispositivo de almacenamiento al puerto USB frontal. Se abre el software en el equipo.
- **2.** Utilice el software de su equipo para transferir las fotos desde la tarjeta de memoria al equipo.
- **3.** Envíe sus fotos a familiares y amigos por correo electrónico o vaya a [www.snapfish.com](http://www.snapfish.com) para establecer una cuenta en línea para compartir fotos o encargar copias.

# **9 mantenimiento del HP Photosmart**

HP Photosmart necesita poco mantenimiento. Puede que tenga que cambiar los cartuchos de tinta, limpiar el cabezal de impresión y alinear la impresora regularmente. Esta sección proporciona instrucciones para mantener HP Photosmart en perfecto estado de funcionamiento. Realice estos sencillos procedimientos de mantenimiento según sea necesario.

En esta sección se tratan los siguientes temas:

- Trabajo con cartuchos de tinta
- [Imprima y evalúe un informe de autocomprobación](#page-69-0)
- [Limpieza de HP Photosmart](#page-70-0)
- [Apague el HP Photosmart](#page-70-0)

# **Trabajo con cartuchos de tinta**

Para obtener una calidad de impresión óptima con el HP Photosmart, necesitará realizar algunos sencillos procedimientos de mantenimiento y, cuando se lo indique un mensaje en la pantalla, sustituir los cartuchos de tinta.

En esta sección se tratan los siguientes temas:

- Información acerca de cartuchos de tinta y cabezal de impresión
- [Compruebe los niveles de tinta estimados](#page-64-0)
- [Sustitución de los cartuchos de tinta](#page-65-0)
- [Limpieza del cabezal de impresión](#page-67-0)
- [Alinee el cabezal de impresión](#page-68-0)
- [Eliminación de tinta de la piel y de la ropa](#page-69-0)

# **Información acerca de cartuchos de tinta y cabezal de impresión**

Las siguientes sugerencias le ayudarán a mantener en buen estado los cartuchos de tintaHP y garantizarán una calidad de impresión uniforme.

- Asegúrese de que sigue las instrucciones de la Guía de instalación para instalar el cabezal de impresión y los cartuchos de tinta por primera vez. Las instrucciones de esta ayuda en línea son para la sustitución de los cartuchos de tinta, no para una primera instalación.
- Si está reemplazando un cartucho de tinta, espere hasta que tenga el nuevo cartucho de tinta antes de quitar el viejo.
	- **Precaución** Espere hasta que tenga un cartucho de tinta nuevo disponible antes de quitar el cartucho de tinta viejo. No deje el cartucho de tinta fuera del producto durante un periodo de tiempo largo. Podría dañar el producto y el cartucho de tinta.
- Conserve los cartuchos de tinta dentro del embalaje original cerrado hasta que los vaya a utilizar.
- <span id="page-64-0"></span>• Apague el HP Photosmart pulsando el botón **Encender** ubicado en el producto. Espere hasta que el indicador **Encender** se apague antes de desconectar el cable de alimentación. Si no se apaga HP Photosmart del modo indicado, el carro de impresión puede que no vuelva a la posición correcta y cause problemas con los cartuchos de tinta y con la calidad de la impresión.
- Almacene los cartuchos de tinta a temperatura ambiente (15,6 a 26,6 °C o 60 a 78 ° F).
- Si ve una bajada importante en la calidad de impresión, compruebe los niveles de tinta estimados de los cartuchos de tinta. Reemplace los cartuchos que tengan poca tinta. Si ninguno tiene poca tinta, limpie el cabezal de impresión.
- No limpie el cabezal de impresión si no es necesario. Se desperdicia tinta y se reduce la vida de los cartuchos.
- Manipule los cartuchos de tinta cuidadosamente. Una caída o una manipulación brusca o inadecuada durante la instalación pueden provocar problemas de impresión.
- Si está transportando el producto, haga lo siguiente para evitar que se derrame tinta del carro de impresión o que se causen daños al producto:
	- Asegúrese de que apaga el producto pulsando **Encender** para desconectarlo completamente.
		- El carro de impresión debe colocarse a la parte derecha de la estación de servicio.
	- Asegúrese de que deja los cartuchos de tinta y el cabezal de impresión instalados.
	- Acolche el interior del producto con papel de periódico para evitar que se mueva el carro de impresión durante el transporte.
	- El producto debe transportarse plano; no debe colocarse de lado ni al revés.

# **Temas relacionados**

- "Compruebe los niveles de tinta estimados" en la página 62
- • ["Limpieza del cabezal de impresión" en la página 65](#page-67-0)

# **Compruebe los niveles de tinta estimados**

Puede comprobar fácilmente el nivel de tinta para saber cuándo sustituir un cartucho. El nivel de tinta muestra una estimación de la cantidad de tinta que queda en los cartuchos.

**Nota** Si ha instalado un cartucho recargado o remanufacturado, o un cartucho que se ha utilizado en otra impresora, el indicador de nivel de tinta puede que sea inexacto o que no esté disponible.

**Nota** Los avisos e indicadores de nivel de tinta ofrecen estimaciones sólo para fines de planificación. Cuando reciba un mensaje de aviso de bajo nivel de tinta, piense en tener un cartucho de recambio a mano para evitar demoras en la impresión.

**Nota** La tinta de los cartuchos se utiliza en el proceso de impresión de varias maneras, entre las que están el proceso de inicio, que prepara el producto y los cartuchos para la impresión, y mantenimiento de cabeceras para mantener los inyectores de tinta limpios y el flujo de tinta correcto. Además, queda siempre tinta residual en el cartucho tras su utilización. Para obtener más información consulte [www.hp.com/go/inkusage](http://www.hp.com/go/inkusage).

#### <span id="page-65-0"></span>**Para comprobar los niveles de tinta desde el software HP Photosmart**

- **1.** En el Centro de soluciones de HP, haga clic en **Configuración**, **Configuración de impresión** y, a continuación, en **Cuadro de herramientas de impresora**.
	- **Nota** También puede abrir la **Caja de herramientas de impresora** desde el cuadro de diálogo **Propiedades de impresión**. En el cuadro de diálogo **Propiedades de impresión**, haga clic en la ficha **Funciones** y, a continuación, haga clic en el botón **Servicios de la impresora**.

Aparece **el cuadro de herramientas de impresora**.

- **2.** Haga clic en la ficha **Nivel de Tinta Estimado**. Aparecen los niveles de tinta estimados de los cartuchos.
- **Sugerencia** También puede imprimir un informe de autocomprobación para saber si es necesario sustituir los cartuchos de tinta.

#### **Temas relacionados**

["Imprima y evalúe un informe de autocomprobación" en la página 67](#page-69-0)

# **Sustitución de los cartuchos de tinta**

Siga las instrucciones para cambiar los cartuchos de tinta.

**Nota** Si está configurando el producto por primera vez, asegúrese de que sigue las instrucciones de la Guía de instalación para instalar el cabezal de impresión y los cartuchos de tinta.

Si necesita cartuchos de tinta para el HP Photosmart, puede hacer el pedido en [www.hp.com/buy/supplies](http://www.hp.com/buy/supplies). Si se le solicita, seleccione su país/región, siga las indicaciones para seleccionar el producto y, a continuación, haga clic en uno de los vínculos de compra de la página.

**Precaución** Espere hasta que tenga un cartucho de tinta nuevo disponible antes de quitar el cartucho de tinta viejo. No deje el cartucho de tinta fuera del producto durante un periodo de tiempo largo. Podría dañar el producto y el cartucho de tinta.

#### **Para sustituir los cartuchos de tinta**

- **1.** Asegúrese de que el producto está encendido.
- **2.** Abra la puerta de acceso a los cartuchos de tinta levantando la parte frontal derecha del producto hasta que la puerta quede fijada.

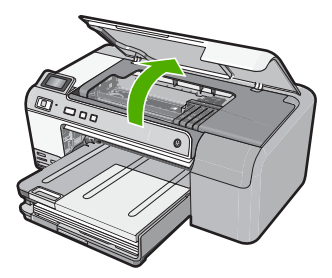

El carro de impresión se desplazará hasta el centro del producto.

- **EX** Nota Espere hasta que el carro de impresión deje de moverse antes de continuar.
- **3.** Presione la pestaña del cartucho de tinta para desprenderlo y sacarlo de la ranura. Si está reemplazando el cartucho de tinta negra, presione la pestaña del cartucho de tinta de la derecha.

Si está reemplazando uno de los otros cartuchos de tinta, como negro fotográfico, magenta, cian o amarillo, presione la pestaña del cartucho de tinta apropiado para quitarlo.

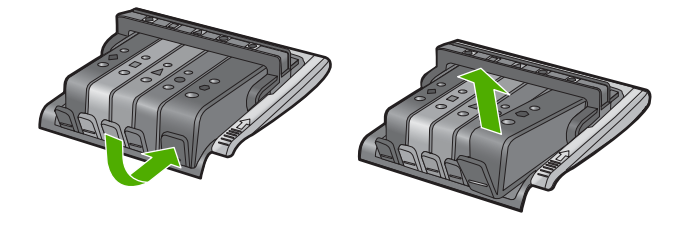

- **4.** Quite el nuevo cartucho de tinta de su embalaje tirando la pestaña naranja hacia atrás para quitar el embalaje de plástico del cartucho de tinta.
	- **Tombia** Asegúrese de que quita el embalaje de plástico del cartucho de tinta antes de instalarlo en el producto. En caso contrario no funcionará la impresión.

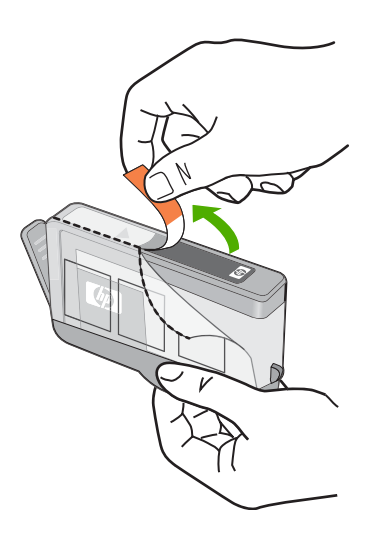

**5.** Gire el tapón naranja para quitarlo.

<span id="page-67-0"></span>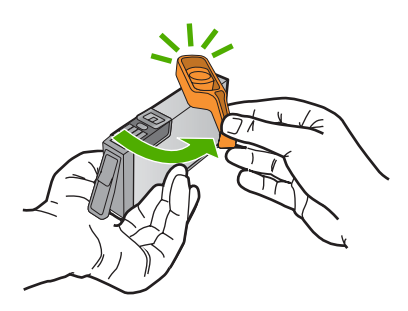

- **6.** Ayudándose de los iconos de color, deslice el cartucho de tinta en la ranura vacía hasta que quede fijada en su lugar y no se mueva de la ranura.
	- **Precaución** No levante la manilla del seguro del carro de impresión para instalar los cartuchos de tinta. Si lo hace puede que los cartuchos queden mal colocados y provocar problemas de impresión. El seguro debe mantenerse hacia abajo para instalar correctamente los cartuchos de tinta.

Asegúrese de insertar el cartucho en el hueco que tiene el icono con la misma forma y color que el que está instalando.

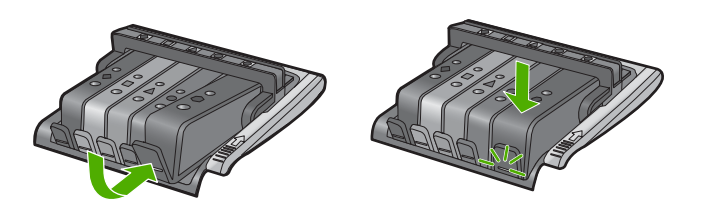

- **7.** Repita los pasos del 3 al 6 siempre que sustituya un cartucho de tinta.
- **8.** Cierre la puerta de acceso a los cartuchos de tinta.

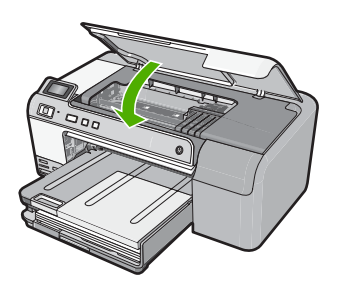

# **Temas relacionados**

["Buscar consumibles de tinta" en la página 69](#page-71-0)

# **Limpieza del cabezal de impresión**

Si su salida impresa aparece con rayas o no aparece o bien faltan colores, puede que se tenga que limpiar el cabezal de impresión.

<span id="page-68-0"></span>Este procedimiento utiliza tinta para intentar desatascar y limpiar las boquillas del cabezal de impresión.

Esto puede durar unos minutos y utilizará una o más hojas de papel.

#### **Para limpiar el cabezal de impresión desde el software HP Photosmart**

- **1.** Cargue papel blanco normal sin utilizar de tamaño carta, A4 o legal en la bandeja de entrada.
- **2.** En el Centro de soluciones de HP, haga clic en **Ajustes**.
- **3.** En el área **Configuración de impresión**, haga clic en **Caja de herramientas de la impresora**.
	- **Nota** También puede abrir la **Caja de herramientas de impresora** desde el cuadro de diálogo **Propiedades de impresión**. En el cuadro de diálogo **Propiedades de impresión**, haga clic en la ficha **Funciones** y, a continuación, haga clic en **Servicios de la impresora**.

Aparece el **cuadro de herramientas de impresora**.

- **4.** Haga clic en la ficha **Servicios del dispositivo**.
- **5.** Haga clic en **Limpiar cabezal de impresión**.
- **6.** Siga las indicaciones hasta que la calidad de la impresión sea satisfactoria y haga clic en **Listo**.

Hay dos fases de limpieza. Cada fase dura unos dos minutos, utiliza una hoja de papel y utiliza cada vez más tinta. Tras cada fase, revise la calidad de la página impresa. Sólo debe pasar a la siguiente fase de limpieza si la calidad de impresión es pobre.

Si se observan problemas de impresión después de finalizar las tres fases de limpieza, alinee la impresora. Si después de limpiar y alinear los cabezales persisten los problemas de calidad de la impresión, póngase en contacto con asistencia técnica de HP.

# **Temas relacionados**

"Alinee el cabezal de impresión" en la página 66

# **Alinee el cabezal de impresión**

El producto alinea automáticamente el cabezal de impresión durante la configuración inicial.

Utilice esta función si el informe de autocomprobación muestra rayas o líneas blancas que atraviesan cualquiera de los bloques de color o si tiene problemas de calidad de impresión.

#### **Para alinear la impresora desde el software de HP Photosmart**

- **1.** Cargue papel blanco normal sin utilizar de tamaño carta, A4 o legal en la bandeja de entrada.
- **2.** En el Centro de soluciones de HP, haga clic en **Ajustes**.
- <span id="page-69-0"></span>**3.** En el área **Configuración de impresión**, haga clic en **Caja de herramientas de la impresora**.
	- **Nota** También puede abrir la **Caja de herramientas de impresora** desde el cuadro de diálogo **Propiedades de impresión**. En el cuadro de diálogo **Propiedades de impresión**, haga clic en la ficha **Funciones** y, a continuación, haga clic en **Servicios de la impresora**.

Aparece **el cuadro de herramientas de impresora**.

- **4.** Haga clic en la ficha **Servicios del dispositivo**.
- **5.** Haga clic en **Alinear la impresora**.

El producto imprime una página de prueba, alinea el cabezal de impresión y calibra la impresora. Recicle o tire la hoja.

#### **Eliminación de tinta de la piel y de la ropa**

Siga las instrucciones que se detallan a continuación para eliminar la tinta de la piel y la ropa:

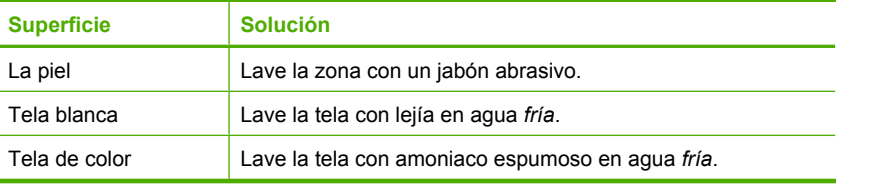

**Precaución** Use siempre agua fría para quitar la tinta de una tela. El agua tibia o caliente puede hacer que la tela adquiera el color de la tinta.

# **Imprima y evalúe un informe de autocomprobación**

Si experimenta problemas de impresión, imprima un informe de autocomprobación antes de sustituir los cartuchos de tinta. Este informe proporciona información útil sobre varios aspectos del producto, incluidos los cartuchos de tinta.

#### **Para imprimir un informe de autocomprobación**

- **1.** Cargue papel blanco normal sin utilizar de tamaño carta o A4 en la bandeja de entrada.
- **2.** Mantenga pulsado el botón **Cancelar** y pulse después **Eliminación de ojos rojos**. El producto imprime un informe de autocomprobación que contiene la siguiente información:
	- **Información sobre el producto**: incluye el número de modelo, número de serie y otra información del producto.
	- **Información sobre la revisión**: incluye el número de versión del firmware.
	- **Información del sistema de suministro de tinta**: muestra el nivel de tinta aproximado de los cartuchos de tinta instalado, el estado de cada cartucho, la fecha en que se instaló y la fecha en que caducará cada cartucho.
	- **Patrón de la calidad de impresión**: muestra los bloques de color, que corresponden a los cartuchos de tinta instalados. Los bloques de color uniformes indican que no hay problemas con la calidad de la impresión. Si aparecen rayas

<span id="page-70-0"></span>o faltan bloques, limpie el cabezal siguiendo el procedimiento que se describe en ["Limpieza del cabezal de impresión" en la página 65.](#page-67-0) Si los bloques de color muestran problemas de impresión después de limpiar el cabezal, alinee el producto siguiendo el procedimiento que se describe en ["Alinee el cabezal de](#page-68-0) [impresión" en la página 66.](#page-68-0) Si los bloques de color siguen mostrando problemas de calidad después de limpiar y alinear la impresora, póngase en contacto con asistencia técnica de HP.

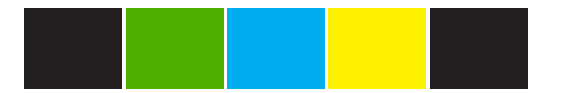

• **Historial**: contiene información que puede utilizarse para el diagnóstico de problemas si debe ponerse en contacto con el servicio de asistencia técnica de HP.

# **Limpieza de HP Photosmart**

Utilice un paño o una esponja suave ligeramente humedecida para limpiar el polvo y las manchas de la carcasa. No es necesario limpiar el interior del producto. Evite que los líquidos penetren en el interior y en el panel de control del producto.

- **Precaución** Para evitar dañar el exterior del producto, no use alcohol ni productos de limpieza a base de alcohol.
- **Sugerencia** Puede comprar un kit de limpieza HP para impresoras de inyección de tinta All-in-One (Q6260A) que proporcionan todo lo necesario para limpiar con seguridad su producto HP. Para obtener más informaciones, visite: [www.shopping.hp.com/accessories-store/printer](http://www.shopping.hp.com/accessories-store/printer).

# **Apague el HP Photosmart**

Para evitar dañar el producto tiene que apagarlo por completo mediante el botón **Encender** ubicado en el producto. Espere hasta que el indicador **Encender** se apague antes de desconectar el cable de alimentación.

# <span id="page-71-0"></span>**10 Buscar consumibles de tinta**

Para obtener una lista con los números de cartuchos de tinta, consulte la documentación impresa que acompaña al HP Photosmart. También puede utilizar el software que acompaña a HP Photosmart para determinar el número de referencia de todos los cartuchos de tinta. Puede pedir cartuchos de tinta en línea desde el sitio Web de HP. También puede ponerse en contacto con un distribuidor de HP local para averiguar los números de referencia de los cartuchos de tinta correctos correspondientes a su producto y adquirir los cartuchos de tinta.

Para pedir consumibles HP auténticos para HP Photosmart, visite [www.hp.com/buy/](http://www.hp.com/buy/supplies) [supplies](http://www.hp.com/buy/supplies). Si se le solicita, seleccione su país/región, siga las indicaciones para seleccionar el producto y, a continuación, haga clic en uno de los vínculos de compra de la página.

**EX** Nota El servicio de pedido de cartuchos de tinta en línea no está disponible en todos los países/regiones. Si su país/región no dispone de este servicio, póngase en contacto con un distribuidor local de HP para obtener información acerca de cómo adquirir cartuchos de tinta.

#### **Para realizar pedidos de cartuchos desde su equipo**

▲ Haga clic en el icono **Buscar consumibles HP** del escritorio para conectarse a HP SureSupply. Verá una lista de consumibles de impresión HP auténticos compatibles con su producto, además de opciones para comprar con facilidad los consumibles que necesite (las opciones varían según el país/la región). Si ha borrado este icono de su escritorio, haga clic en el menú **Inicio**, haga clic en la carpeta **HP** y a continuación en **Buscar consumibles**.

#### **Para encargar consumibles de impresión HP mediante Centro de soluciones de HP**

- **1.** En el Centro de soluciones de HP, haga clic en **Configuración**, **Configuración de impresión** y, a continuación, en **Cuadro de herramientas de impresora**.
	- **Nota** También puede abrir la **Caja de herramientas de impresora** desde el cuadro de diálogo **Propiedades de impresión**. En el cuadro de diálogo **Propiedades de impresión**, haga clic en la ficha **Funciones** y, a continuación, haga clic en el botón **Servicios de la impresora**.
- **2.** Haga clic en la ficha de **niveles de tinta estimados**.
- **3.** Haga clic en **Información sobre pedidos de cartuchos de tinta**. Aparece el número de referencia del cartucho de tinta.
- **4.** Haga clic en **Pedidos en línea**. HP envía información detallada de la impresora, incluidos el número de modelo, el número de serie y los niveles de tinta, a un revendedor en línea autorizado. Los consumibles que necesita están preseleccionados; puede cambiar las cantidades, agregar o eliminar artículos y, a continuación, pasar por caja.
Capítulo 10

# **11 Solución de problemas**

En esta sección se tratan los siguientes temas:

- Visualización del archivo Léame
- Solución de problemas de instalación
- [Atasco de papel](#page-85-0)
- [Solución de problemas con la calidad de impresión](#page-86-0)
- [Solución de problemas de impresión](#page-106-0)
- [Solución de problemas de la tarjeta de memoria](#page-118-0)
- [Resolución de problemas de impresión de CD/DVD](#page-124-0)
- **[Errores](#page-129-0)**

# **Visualización del archivo Léame**

Es posible que quiera consultar el archivo Léame para obtener información sobre los requisitos del sistema y sobre posibles problemas de instalación.

Se puede acceder al archivo Readme haciendo clic en **Inicio**, **Programas** o **Todos los programas**, **HP**, **Photosmart series D5400** y, a continuación, en **Readme**.

Puede acceder al archivo Readme haciendo doble clic en el icono ubicado en la carpeta de nivel superior del CD-ROM del software HP Photosmart.

# **Solución de problemas de instalación**

Esta sección contiene información sobre la solución de los problemas de instalación que puede experimentar el producto.

Muchos problemas se producen cuando el producto está conectado al equipo mediante un cable USB antes de que el software HP Photosmart se instale en el equipo. Si ha conectado el producto al equipo antes de que en la pantalla de instalación del software se le indique que lo haga, debe seguir estos pasos:

# **Solución de problemas de instalación habituales**

- **1.** Desconecte el cable USB del equipo.
- **2.** Desinstale el software (si ya lo ha instalado). Para obtener más información, consulte ["Desinstalación y reinstalación del](#page-83-0) [software" en la página 81.](#page-83-0)
- **3.** Reinicie el equipo.
- **4.** Apague el producto, espere un minuto y vuelva a encenderlo.
- **5.** Vuelva a instalar el software del HP Photosmart.
- **Precaución** No conecte el cable USB al equipo hasta que se le indique en la pantalla de instalación del software.

En esta sección se tratan los siguientes temas:

• [El producto no se enciende](#page-74-0)

- <span id="page-74-0"></span>• [He conectado el cable USB, pero tengo problemas al utilizar el producto con el equipo](#page-76-0)
- [Tras configurar el producto, no imprime](#page-77-0)
- [La pantalla muestra el idioma incorrecto](#page-78-0)
- [La pantalla muestra medidas incorrectas en los menús](#page-78-0)
- [Al insertar el CD en la unidad de CD del equipo no sucede nada](#page-79-0)
- [Aparecerá la pantalla de comprobación de requisitos mínimos del sistema](#page-79-0)
- [Aparece una X roja en la solicitud de conexión a USB](#page-79-0)
- [He recibido el mensaje de que se ha producido un error desconocido](#page-80-0)
- [No aparece la pantalla de registro](#page-83-0)
- [Desinstalación y reinstalación del software](#page-83-0)

# **El producto no se enciende**

Pruebe las soluciones siguientes si no hay indicaciones luminosas, ruido ni movimiento del producto al encenderlo.

- Solución 1: Compruebe que está utilizando el cable de alimentación suministrado con el producto.
- [Solución 2: Reinicie el producto](#page-75-0)
- [Solución 3: Pulse el botón Encender más lentamente](#page-75-0)
- [Solución 4: Póngase en contacto con HP para reemplazar la fuente de alimentación](#page-75-0)
- [Solución 5: Póngase en contacto con el servicio de asistencia técnica de HP para](#page-76-0) [solicitar asistencia](#page-76-0)

# **Solución 1: Compruebe que está utilizando el cable de alimentación suministrado con el producto.**

# **Solución:**

• Asegúrese de que el cable de alimentación está firmemente conectado al producto y al adaptador de alimentación. Enchufe el cable de alimentación a una toma de tierra, a un protector contra sobretensiones o a una regleta.

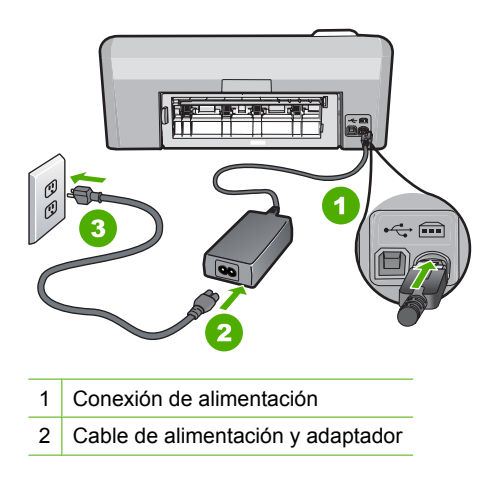

3 Toma de corriente

- <span id="page-75-0"></span>• Si está utilizando una regleta, asegúrese de que ésta está encendida. O bien intente enchufar el producto directamente en la toma de corriente.
- Compruebe el interruptor para asegurarse de que funciona. Enchufe un electrodoméstico que funcione y compruebe si se enciende. Si no es así, puede que el problema esté en la toma de corriente.
- Si ha enchufado el producto a una toma de corriente con interruptor, asegúrese de que la toma está encendida. Si el interruptor está encendido pero sigue sin funcionar, es posible que haya algún problema con la toma de corriente.

**Causa:** El producto no se estaba utilizando con el cable de alimentación proporcionado.

Si con esto no se ha solucionado el problema, pruebe la solución siguiente.

# **Solución 2: Reinicie el producto**

**Solución:** Apague el producto y desenchufe el cable de alimentación. Enchufe de nuevo el cable de alimentación y pulse el botón **Encender** para encender el producto.

**Causa:** Se ha producido un error en el producto.

Si con esto no se ha solucionado el problema, pruebe la solución siguiente.

# **Solución 3: Pulse el botón Encender más lentamente**

**Solución:** Es posible que el producto no responda si pulsa el botón **Encender** demasiado rápido. Pulse el botón **Encender** una vez. La activación del producto puede tardar unos minutos. Si pulsa el botón **Encender** otra vez durante el proceso, es posible que apague el producto.

**Precaución** Si el producto sigue sin encenderse, puede que tenga algún fallo mecánico. Desenchufe el producto de la toma de corriente.

Póngase en contacto con el servicio de asistencia técnica de HP para obtener asistencia.

Visite: [www.hp.com/support.](http://h20180.www2.hp.com/apps/Nav?h_lang=es&h_cc=all&h_product=3396075&h_page=hpcom&h_pagetype=s-001&lang=es&cc=all&h_client=s-h-e002-1) Si se le solicita, seleccione el país o la región y, luego, haga clic en **Contactar HP** para obtener información sobre cómo ponerse en contacto con el servicio de asistencia técnica.

**Causa:** pulsó el botón **Encender** demasiado rápido.

Si con esto no se ha solucionado el problema, pruebe la solución siguiente.

# **Solución 4: Póngase en contacto con HP para reemplazar la fuente de alimentación**

**Solución:** Contacte la asistencia de HP para pedir una fuente de alimentación para el producto.

Visite: [www.hp.com/support](http://h20180.www2.hp.com/apps/Nav?h_lang=es&h_cc=all&h_product=3396075&h_page=hpcom&h_pagetype=s-001&lang=es&cc=all&h_client=s-h-e002-1).

<span id="page-76-0"></span>Si se le pide, elija su país/región y, a continuación, haga clic en **Contactar con HP** para obtener información sobre cómo solicitar asistencia técnica.

**Causa:** La fuente de alimentación no estaba pensado para usarse con este producto.

Si con esto no se ha solucionado el problema, pruebe la solución siguiente.

# **Solución 5: Póngase en contacto con el servicio de asistencia técnica de HP para solicitar asistencia**

**Solución:** Si ha realizados todos los pasos de las soluciones anteriores y sigue sin resolver el problema, contacte con el servicio de asistencia de HP.

Visite: [www.hp.com/support](http://h20180.www2.hp.com/apps/Nav?h_lang=es&h_cc=all&h_product=3396075&h_page=hpcom&h_pagetype=s-001&lang=es&cc=all&h_client=s-h-e002-1).

Si se le pide, elija su país/región y, a continuación, haga clic en **Contactar con HP** para obtener asistencia técnica.

**Causa:** Puede que necesite asistencia para activar el producto o para que el software funcione correctamente.

# **He conectado el cable USB, pero tengo problemas al utilizar el producto con el equipo**

**Solución:** Primero debe instalar el software que se incluye con el producto antes de conectar el cable USB. Durante la instalación, no conecte el cable USB hasta que se le solicite en las instrucciones en pantalla.

Una vez instalado el software, la conexión del equipo al producto con un cable USB es sencilla. Sólo tiene que conectar un extremo del cable USB en la parte posterior del equipo y el otro en la parte posterior del producto. Puede conectarlo a cualquier puerto USB de la parte posterior del equipo.

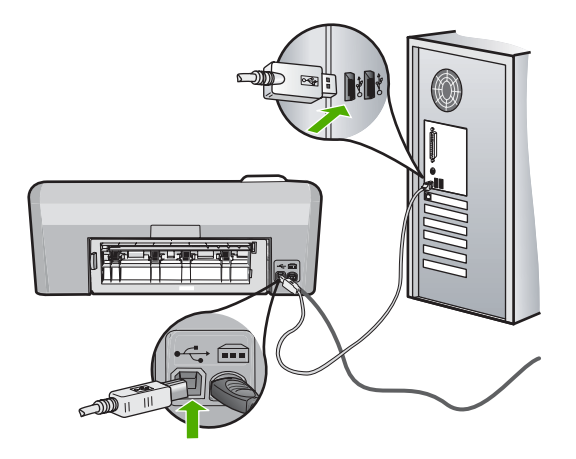

Para obtener más información acerca de la instalación del software y la conexión del cable USB, consulte la guía de instalación que se incluye con el producto.

**Causa:** Se ha conectado el cable USB antes de instalar el software, Si conecta el cable USB antes de que se le indique, se pueden producir errores.

# <span id="page-77-0"></span>**Tras configurar el producto, no imprime**

Siga estos pasos para solucionar el problema. Las soluciones aparecen ordenadas, con la solución más probable en primer lugar. Si la primera solución no sirve para resolver el problema, siga con las demás hasta que resuelva el problema.

- Solución 1: Compruebe la comunicación entre el producto y el equipo
- Solución 2: Compruebe si los cartuchos están instalados correctamente y si tienen tinta
- Solución 3: Pulse el botón Encender para encender el producto
- [Solución 4: Cargue papel en la bandeja de entrada.](#page-78-0)

# **Solución 1: Compruebe la comunicación entre el producto y el equipo**

**Solución:** Compruebe la comunicación entre el producto y el equipo.

**Causa:** No hay comunicación entre el producto y el equipo.

Si con esto no se ha solucionado el problema, pruebe la solución siguiente.

# **Solución 2: Compruebe si los cartuchos están instalados correctamente y si tienen tinta**

**Solución:** Compruebe si los cartuchos están instalados correctamente y si tienen tinta.

Para obtener más información, véase:

["Trabajo con cartuchos de tinta" en la página 61](#page-63-0)

**Causa:** Puede que haya habido un problema con uno o varios de los cartuchos de tinta.

Si con esto no se ha solucionado el problema, pruebe la solución siguiente.

# **Solución 3: Pulse el botón Encender para encender el producto**

**Solución:** Observe la pantalla del producto. Si está en blanco y la luz situada junto al botón **Encender** no está encendida, el producto está apagado. Asegúrese de que el cable de alimentación está firmemente conectado al producto y enchufado a una toma de corriente. Pulse el botón **Encender** para encender el producto.

**Causa:** Puede que el producto no se haya encendido.

Si con esto no se ha solucionado el problema, pruebe la solución siguiente.

# <span id="page-78-0"></span>**Solución 4: Cargue papel en la bandeja de entrada.**

**Solución:** Cargue papel en la bandeja de entrada.

Para obtener más información, véase:

["Carga de papel" en la página 17](#page-19-0)

**Causa:** Puede que al producto se le haya acabado el papel.

# **La pantalla muestra el idioma incorrecto**

**Solución:** Cambie el ajuste de idioma.

**X** Nota Se le pedirá establecer los ajustes de idioma y de país/región por medio del procedimiento siguiente.

# **Para configurar el idioma y el país/región**

- **1.** Mantenga pulsado el botón **Eliminación de ojos rojos** y pulse después **Imprimir fotos**.
- **2.** A continuación pulse y mantenga pulsado el botón **Imprimir fotos** y después pulse el botón **Aceptar**.

Aparecerá la lista de idiomas.

- **3.** Utilice los botones de flecha del teclado direccional para seleccionar el idioma y entonces pulse el botón **Aceptar**.
- **4.** Utilice los botones de flecha del teclado direccional para seleccionar **Sí** para confirmar el idioma y entonces pulse el botón **Aceptar**. Tras confirmar el idioma, aparecerá la lista de países/regiones.
- **5.** Utilice los botones de flecha del teclado direccional para seleccionar el país/ región y entonces pulse el botón **Aceptar**.
- **6.** Utilice los botones de flecha del teclado direccional para seleccionar **Sí** para confirmar el país/región y entonces pulse el botón **Aceptar**.

**Causa:** Es posible que haya seleccionado el idioma incorrecto al configurar el producto.

# **La pantalla muestra medidas incorrectas en los menús**

**Solución:** Cambie el ajuste de país/región.

**Nota** Se le pedirá establecer los ajustes de idioma y de país/región por medio del procedimiento siguiente.

# **Para configurar el idioma y el país/región**

- **1.** Mantenga pulsado el botón **Eliminación de ojos rojos** y pulse después **Imprimir fotos**.
- **2.** A continuación pulse y mantenga pulsado el botón **Imprimir fotos** y después pulse el botón **Aceptar**.

Aparecerá la lista de idiomas.

- <span id="page-79-0"></span>**3.** Utilice los botones de flecha del teclado direccional para seleccionar el idioma y entonces pulse el botón **Aceptar**.
- **4.** Utilice los botones de flecha del teclado direccional para seleccionar **Sí** para confirmar el idioma y entonces pulse el botón **Aceptar**. Tras confirmar el idioma, aparecerá la lista de países/regiones.
- **5.** Utilice los botones de flecha del teclado direccional para seleccionar el país/ región y entonces pulse el botón **Aceptar**.
- **6.** Utilice los botones de flecha del teclado direccional para seleccionar **Sí** para confirmar el país/región y entonces pulse el botón **Aceptar**.

**Causa:** Es posible que haya seleccionado un país/región incorrecto al configurar el producto. El país/región que se selecciona determina el tamaño del papel que se muestra en la pantalla.

# **Al insertar el CD en la unidad de CD del equipo no sucede nada**

**Solución:** Si la instalación no se ejecuta de forma automática, puede iniciarla de forma manual.

# **Para iniciar la instalación desde un equipo con Windows**

- **1.** Desde el menú **Inicio** de Windows haga clic en **Ejecutar** (o haga clic en **Accesorios** y a continuación **Ejecutar**).
- **2.** En el cuadro de diálogo **Ejecutar**, introduzca **d:\setup.exe** y, a continuación, haga clic en **Aceptar**.

Si la unidad de CD-ROM no tiene asignada la letra D, introduzca en su lugar la letra correspondiente.

**Causa:** Se ha producido un error al ejecutar la instalación automáticamente.

# **Aparecerá la pantalla de comprobación de requisitos mínimos del sistema**

**Solución:** Haga clic en **Detalles** para ver dónde reside el problema concreto y soluciónelo antes de intentar instalar el software.

**Causa:** El sistema no cumplía los requisitos mínimos para poder instalar el software.

# **Aparece una X roja en la solicitud de conexión a USB**

**Solución:** Compruebe que el producto esté encendido y entonces vuelva a probar la conexión USB.

# **Para comprobar la conexión USB**

- **1.** Verifique que el cable USB está configurado correctamente del siguiente modo:
	- Desenchufe el cable USB y vuélvalo a enchufar o intente enchufarlo en un puerto USB distinto.
	- No conecte el cable USB a un teclado.
- <span id="page-80-0"></span>• Verifique que el cable USB tiene una longitud de 3 metros, o inferior.
- Si tiene conectados varios dispositivos USB al equipo, es posible que tenga que desenchufar los demás dispositivos durante la instalación.
- **2.** Desenchufe el cable de alimentación del producto y enchúfelo de nuevo.
- **3.** Compruebe que los cables de alimentación y USB estén enchufados.

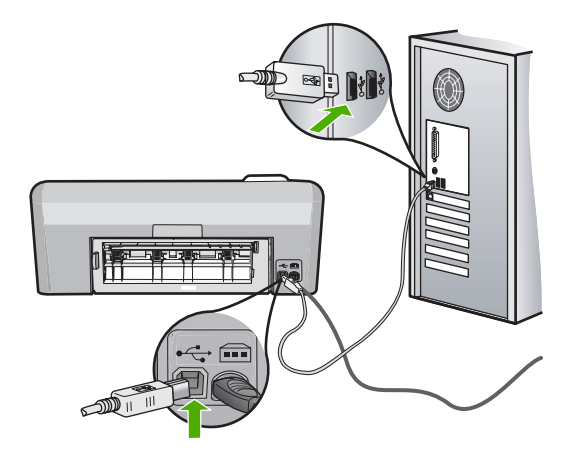

- **4.** Haga clic en **Reintentar** para volver a probar la conexión.
- **5.** Continúe con la instalación y reinicie el equipo cuando se le solicite.

**Causa:** La conexión USB entre el producto y el ordenador ha fallado.

# **He recibido el mensaje de que se ha producido un error desconocido**

**Solución:** Desinstale el software completamente y vuelva a instalarlo.

# **Cómo desinstalar el software y reiniciar el producto**

**1.** Desconecte y reinicie el producto.

# **Cómo desconectar y reiniciar el producto**

- **a**. Asegúrese de que el producto está encendido.
- **b**. Pulse el botón **Encender** para apagar el producto.
- **c**. Desconecte el cable de alimentación de la parte posterior del producto.
- **d**. Vuelva a conectar el cable de alimentación en la parte posterior del producto.
- **e**. Pulse el botón **Encender** para encender el producto.
- **2.** Desinstale el software completamente.
	- **Nota** Es importante que siga con cuidado el procedimiento de desinstalación para asegurarse de que ha quitado el software completamente del ordenador antes de volver a instalarlo.

# **Cómo desinstalar el software completamente**

- **a**. En la barra de tareas de Windows, haga clic en **Inicio**, **Configuración**, **Panel de control** (o simplemente **Panel de control**).
- **b**. Haga doble clic en el icono **Agregar/Eliminar programas** (o haga clic en **Desinstalar un programa**).
- **c**. Quite todos los elementos que estén relacionados con el software HP Photosmart.
	- **Precaución** Si el ordenador está fabricado por HP o Compaq, **no** elimine ninguna aplicación que no sea las de la lista siguiente.
	- Funciones del dispositivo de digitalización HP
	- Visor de documentos HP
	- HP Photosmart Essential
	- HP Image Zone
	- Galería de fotografías e imágenes HP
	- HP Photosmart, Officejet, Deskjet (con el nombre del producto y número de versión de software)
	- HP Software update
	- HP Share to Web
	- Centro de soluciones HP
	- HP Director
	- HP Memories Disk Greeting Card Creator 32
- **d**. Vaya a C:\Archivos de programas\HP **o** C:\Archivos de programas\Hewlett-Packard (para algunos productos más antiguos) y elimine la carpeta Procesamiento de imágenes.
- **e**. Vaya a C:\WINDOWS y cambie el nombre de la carpeta twain 32 a twain\_32 old.
- **3.** Cierre los programas que se ejecutan en segundo plano.
	- **EX** Nota Cuando se enciende el equipo, un grupo de software denominado programas residentes (TSR) se carga automáticamente. Estos programas activan algunas de las funcionalidades de la PC tales como el software antivirus, pero no son imprescindibles para el funcionamiento del equipo. Algunas veces, los TSR no permiten que el software de HP se cargue, y por eso no se instala de forma adecuada. En Windows Vista y Windows XP, utilice la herramienta MSCONFIG para evitar que los programas y los servicios TSR se inicien.

# **Cómo cerrar los programas que se ejecutan en segundo plano**

- **a**. En la barra de tareas de Windows, haga clic en **Inicio**.
- **b**. Según el sistema operativo que tenga, realice uno de los procedimientos que se describen a continuación:
	- En Windows Vista: En **Iniciar búsqueda** escriba MSCONFIG y pulse **Intro**.

Cuando aparezca el cuadro de diálogo Control de cuenta del usuario, haga clic en **Continuar**.

• En Windows XP: Haga clic en **Ejecutar**. Cuando aparezca el cuadro de diálogo **Ejecutar** escriba MSCONFIG y pulse **Intro**.

Aparecerá la herramienta **MSCONFIG**.

- **c**. Haga clic en la ficha **General**.
- **d**. Haga clic en **Inicio selectivo**.
- **e**. Si hay una marca de verificación junto a **Cargar elementos de inicio**, haga clic en ella para eliminarla.
- **f**. Haga clic en la ficha **Servicios** y seleccione la casilla **Ocultar todos los servicios de Microsoft**.
- **g**. Haga clic en **Deshabilitar todo**.
- **h**. Haga clic en **Aplicar** y luego en **Cerrar**.
	- **Nota** Si recibe un mensaje de **Acceso denegado** mientras realiza los cambios, haga clic en **Aceptar** y continúe. El mensaje no le impedirá que usted realice los cambios.
- **i**. Haga clic en **Reiniciar** para aplicar los cambios a la PC durante el siguiente reinicio.

Una vez el ordenador se haya reiniciado, aparecerá el mensaje **Se usó la herramienta de configuración del sistema para realizar cambios en la forma en que Windows se inicia**.

- **j**. Haga clic en la casilla de verificación al lado de **No volver a mostrar este mensaje**.
- **4.** Ejecute la utilidad **Limpieza del disco** para eliminar los archivos y carpetas temporales.

# **Cómo ejecutar la utilidad de limpieza del disco**

- **a**. En la barra de tareas de Windows, haga clic en **Inicio** y, a continuación, en **Programas** o **Todos los programas** y después en **Accesorios**.
- **b**. Haga clic en **Herramientas del sistema** y luego seleccione **Liberador de espacio en disco**.

El **Liberador de espacio en disco** analiza el disco duro y le presenta un informe con la lista de componentes para eliminar.

<span id="page-83-0"></span>**c**. Seleccione los cuadros de verificación adecuados para eliminar los componentes innecesarios.

# **Más información acerca de la función de liberación de espacio en el disco**

El liberador de espacio en disco libera espacio en el disco duro de su equipo de la siguiente forma:

- Eliminando archivos temporarios de Internet
- Eliminando archivos de programas descargados
- Vaciando la papelera de reciclaje
- Eliminando archivos de su carpeta temporal
- Borrando archivos creados por otras herramientas de Windows
- Eliminando componentes opcionales de Windows que no se usan
- **d**. Una vez seleccionados los componentes a eliminar, haga clic en **Aceptar**.
- **5.** Instale el software.

# **Para instalar el software**

- **a**. Inserte el CD del software en la unidad de CD-ROM del equipo. La instalación del software se iniciará automáticamente.
	- **Nota** Si la instalación no se ejecuta automáticamente, desde el menú **Inicio** de Windows haga clic en **Iniciar búsqueda** (o **Ejecutar**). En **Iniciar búsqueda** (o en el cuadro de diálogo **Ejecutar**) escriba d: \setup.exe y pulse **Intro**. (Si la unidad de CD-ROM no tiene asignada la letra D, introduzca en su lugar la letra correspondiente.)
- **b**. Siga las indicaciones que aparecen en la pantalla del ordenador para instalar el software.
- **6.** Intente volver a usar el producto.

**Causa:** El origen del error era desconocido.

# **No aparece la pantalla de registro**

**Solución:** Puede acceder a la pantalla de registro (Regístrese ahora) desde la barra de tareas de Windows. Para ello, haga clic en **Inicio** y seleccione **Programas** o **Todos los programas**, **HP**, **Photosmart series D5400** y, por último, en la opción para **registrar el producto**.

**Causa:** La pantalla de registro no se ha iniciado automáticamente.

# **Desinstalación y reinstalación del software**

Si la instalación no está completa o si ha conectado el cable USB al equipo antes de que se indicara en la pantalla de instalación del software, es posible que tenga que desinstalar el software y, a continuación, volver a instalarlo. No se limite a eliminar del equipo los archivos de la aplicación de HP Photosmart. Asegúrese de eliminarlos correctamente mediante la utilidad de desinstalación proporcionada al instalar el software que se incluye con HP Photosmart.

# **Cómo desinstalar y volver a instalar el software**

- **1.** En la barra de tareas de Windows, haga clic en **Inicio**, **Configuración**, **Panel de control** (o simplemente **Panel de control**).
- **2.** Haga doble clic en el icono **Agregar/Eliminar programas** (o haga clic en **Desinstalar un programa**).
- **3.** Elija **HP Photosmart All-in-One Driver Software**, y haga clic en **Cambiar/Quitar**. Siga las instrucciones en pantalla.
- **4.** Desconecte el producto del equipo.
- **5.** Reinicie el equipo.

**Nota** Debe desconectar el producto antes de reiniciar el equipo. No conecte el producto al equipo hasta después de haber vuelto a instalar el software.

- **6.** Introduzca el CD del producto en la unidad de CD del equipo y, a continuación, inicie el programa de instalación.
	- **Nota** Si el Programa de instalación no se abre, busque el archivo setup.exe en la unidad de CD-ROM y haga doble clic en él.

**Nota** Cuando se enciende el equipo, un grupo de software denominado programas residentes (TSR) se carga automáticamente. Estos programas activan algunas de las funcionalidades de la PC tales como el software antivirus que no son imprescindibles para el funcionamiento del equipo. Algunas veces, los TSR no permiten que el software de HP se cargue, y por eso no se instala de forma adecuada. En Windows Vista y Windows XP, utilice la herramienta MSCONFIG para evitar que los programas y los servicios TSR se inicien.

**7.** Siga las instrucciones de la pantalla y las que se proporcionan en la Guía de instalación que acompaña al producto.

Cuando la instalación de software concluye, el icono del **HP Digital Imaging Monitor** aparece en la bandeja del sistema de Windows.

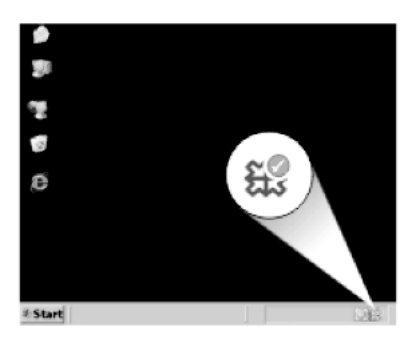

# <span id="page-85-0"></span>**Atasco de papel**

Para evitar atascos de papel, siga estas directrices:

- Retire los papeles impresos de la bandeja de salida con frecuencia.
- Evite que el papel fotográfico se ondule o arrugue. Para ello, almacene todo el papel fotográfico que no haya utilizado plano en una bolsa con cierre.
- Asegúrese de que el papel cargado en la bandeja de entrada está plano y sus bordes no están doblados ni rasgados.
- No combine distintos tipos ni tamaños de papel en la bandeja de entrada; en ella hay que cargar papel del mismo tipo y tamaño.
- Ajuste la guía de anchura del papel de la bandeja de entrada para que encaje perfectamente con cada tipo de papel. Asegúrese de que la guía de anchura del papel no tuerce el papel en la bandeja de entrada.
- No intente introducir el papel más allá del límite de la bandeja de entrada.
- Utilice los tipos de papel recomendados para el producto.

En esta sección se tratan los siguientes temas:

- Cómo eliminar atascos de papel
- [Información sobre papeles](#page-86-0)

# **Cómo eliminar atascos de papel**

**Solución:** En caso de atasco de papel, compruebe la puerta posterior. Puede que tenga que resolver el atasco de papel de la puerta trasera.

# **Para eliminar un atasco de papel de la puerta posterior**

**1.** Presione la pestaña de la parte izquierda de la puerta posterior para abrirla. Tire de la puerta para retirarla.

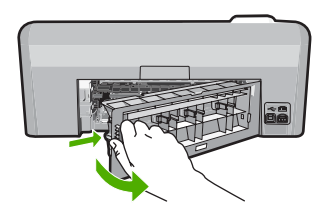

- **2.** Tire con cuidado para retirar el papel de los rodillos.
	- $\triangle$  **Precaución** Si el papel se rompe al retirarlo de los rodillos, compruebe los rodillos y las ruedas para ver si quedan trozos de papel roto en el interior del producto. Si no se retiran todos los trozos de papel, es probable que se produzcan más atascos.
- **3.** Vuelva a colocar la puerta. Empújela con cuidado hasta que se ajuste en su sitio.

<span id="page-86-0"></span>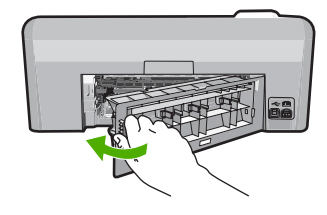

**4.** Pulse **Aceptar** en el panel de control para continuar con el trabajo actual.

**Causa:** Había un atasco de papel en el producto.

# **Información sobre papeles**

El HP Photosmart está diseñado para funcionar con la mayoría de tipos de papel. Pruebe distintos tipos de papel antes de comprar grandes cantidades. Busque un tipo de papel que ofrezca buenos resultados y se pueda adquirir fácilmente. Los papeles HP están diseñados para obtener resultados de la mejor calidad. Además, tenga presentes estas sugerencias:

- No utilice papel demasiado fino, con textura resbaladiza o que se arrugue fácilmente. Puede que no se cargue de forma correcta y provoque atascos de papel.
- Almacene los soportes fotográficos en una bolsa de plástico con cierre, en una superficie plana y en un lugar frío y seco. Cuando esté listo para imprimir, retire únicamente el papel que piensa utilizar inmediatamente. Una vez finalizada la impresión, vuelva a almacenar el papel sobrante en la bolsa de plástico.
- No deje papel fotográfico sin utilizar en la bandeja de entrada. El papel se puede ondular, lo que disminuiría la calidad de la impresión y podría provocar atascos de papel.
- Sujete siempre el papel fotográfico por los bordes. Si deja huellas digitales en el papel, la calidad de impresión puede disminuir.
- No utilice papel de textura muy gruesa. Puede que los gráficos o el texto no se impriman de forma correcta.
- No combine distintos tipos ni tamaños de papel en la bandeja de entrada; el papel cargado en la bandeja de entrada debe ser del mismo tipo y tamaño.
- Almacene las fotografías impresas bajo un cristal o en un libro para evitar que los colores se entremezclen con el tiempo debido a la excesiva humedad.

# **Solución de problemas con la calidad de impresión**

Consulte esta sección para solucionar los siguientes problemas de calidad de impresión:

- [Colores incorrectos, imprecisos o que se derraman](#page-87-0)
- [La tinta no llena completamente el texto o los gráficos](#page-90-0)
- [La impresión presenta una banda de distorsión horizontal cerca de la parte inferior](#page-93-0) [de una impresión sin bordes](#page-93-0)
- [La impresión presenta rayas o líneas horizontales](#page-94-0)
- [Las copias impresas están tenues o tienen unos colores desvaídos](#page-96-0)
- [La impresión es borrosa](#page-98-0)
- <span id="page-87-0"></span>[La impresión presenta rayas verticales](#page-99-0)
- [La impresión presenta inclinación](#page-100-0)
- [La tinta se derrama en la parte posterior del papel](#page-101-0)
- [El papel no se introduce correctamente en la bandeja de entrada](#page-101-0)
- [Los bordes del texto son desiguales](#page-103-0)
- [El producto imprime lentamente](#page-105-0)

# **Colores incorrectos, imprecisos o que se derraman**

Si la impresión tiene uno de los siguientes problemas de calidad de impresión, pruebe las soluciones de esta sección.

- Los colores son diferentes de lo que esperaba. Por ejemplo, los colores de su gráfico o foto tienen un aspecto en la pantalla del ordenador pero se imprimen con un aspecto diferente o bien el color magenta ha quedado reemplazado por cian.
- Los colores se mezclan o parecen como derramados por la página. Los bordes pueden tener un aspecto borroso en vez de ser nítidos y bien definidos.

Pruebe las soluciones siguientes si los colores tienen un aspecto erróneo o se derraman.

- Solución 1: Asegúrese de que está utilizando cartuchos de tinta HP auténticos
- [Solución 2: Compruebe el papel cargado en la bandeja de entrada](#page-88-0)
- [Solución 3: Revise el tipo de papel](#page-88-0)
- [Solución 4: Comprobación de los niveles de tinta](#page-88-0)
- [Solución 5: Verifique la configuración de la impresión](#page-89-0)
- [Solución 6: Alineación de la impresora](#page-89-0)
- [Solución 7: Limpieza del cabezal de impresión](#page-90-0)
- [Solución 8: Póngase en contacto con la asistencia técnica de HP](#page-90-0)

# **Solución 1: Asegúrese de que está utilizando cartuchos de tinta HP auténticos**

**Solución:** Compruebe para ver si sus cartuchos de tinta son cartuchos de tinta HP auténticos.

HP recomienda utilizar cartuchos de tinta originales HP, que han sido diseñados y probados con impresoras HP para que resulte más fácil obtener siempre magníficos resultados.

**X** Nota HP no puede garantizar la calidad y fiabilidad de suministros de otras marcas. La asistencia técnica o las reparaciones del producto necesarias como consecuencia de usar suministros de otras marcas que no sean HP no están cubiertas por la garantía.

Si cree haber comprado cartuchos de tinta originales HP, vaya a:

[www.hp.com/go/anticounterfeit](http://www.hp.com/go/anticounterfeit)

**Causa:** Se estaban utilizando cartuchos de tinta que no eran de HP.

Si con esto no se ha solucionado el problema, pruebe la solución siguiente.

# <span id="page-88-0"></span>**Solución 2: Compruebe el papel cargado en la bandeja de entrada**

**Solución:** Asegúrese de que el papel está cargado de forma correcta y que no está arrugado ni es demasiado grueso.

- Coloque el papel con la cara en la que desee imprimir hacia abajo. Por ejemplo, si utiliza papel fotográfico, la cara satinada debe colocarse hacia abajo.
- Asegúrese de que el papel descanse en la bandeja de entrada y de que no está arrugado. Si el papel está demasiado cerca del cabezal de impresión mientras se imprime, es posible que la tinta se entremezcle. Suele ocurrir cuando el papel se levanta, se arruga o es muy grueso, como sucede con los sobres.

Para obtener más información, véase:

# ["Carga de papel" en la página 17](#page-19-0)

**Causa:** El papel se cargó de forma incorrecta o estaba arrugado o era demasiado grueso.

Si con esto no se ha solucionado el problema, pruebe la solución siguiente.

# **Solución 3: Revise el tipo de papel**

**Solución:** HP recomienda utilizar papel HP u otro tipo de papel apropiado para el producto.

Asegúrese en todo momento de que el papel que utiliza está plano. Para obtener mejores resultados al imprimir imágenes, utilice papel fotográfico avanzado de HP.

Almacene los soportes fotográficos en una bolsa de plástico con cierre, en una superficie plana y en un lugar frío y seco. Cuando esté listo para imprimir, retire únicamente el papel que piensa utilizar en ese momento. Una vez finalizada la impresión, vuelva a guardar el papel sobrante en la bolsa de plástico. Esto evitará que el papel fotográfico se arrugue.

**Nota** No hay problema con los suministros de tinta y no es necesario sustituir los cartuchos de impresión.

Para obtener más información, véase:

- • ["Papel recomendado para impresión" en la página 15](#page-17-0)
- • ["Información sobre papeles" en la página 84](#page-86-0)

**Causa:** Se ha cargado papel de tipo incorrecto en la bandeja de entrada.

Si con esto no se ha solucionado el problema, pruebe la solución siguiente.

# **Solución 4: Comprobación de los niveles de tinta**

**Solución:** Compruebe los niveles de tinta estimados en los cartuchos de tinta.

**Nota** Los avisos e indicadores de nivel de tinta ofrecen estimaciones sólo para fines de planificación. Cuando reciba un mensaje de aviso de bajo nivel de tinta, piense en tener un cartucho de recambio a mano para evitar demoras en la impresión. No hace falta sustituir los cartuchos de tinta hasta que la calidad de impresión se vuelva inaceptable.

<span id="page-89-0"></span>Para obtener más información, véase:

# ["Compruebe los niveles de tinta estimados" en la página 62](#page-64-0)

**Causa:** Puede que los cartuchos de tinta no tuvieran suficiente tinta.

Si con esto no se ha solucionado el problema, pruebe la solución siguiente.

# **Solución 5: Verifique la configuración de la impresión**

**Solución:** Revise la configuración de la impresión.

• Compruebe los ajustes de impresión para ver si los ajustes de color son o no correctos.

Por ejemplo, mire si el documento está configurado para imprimir en escala de grises. O bien compruebe si hay ajustes avanzados de color, como saturación, brillo o tono de color, ajustados para modificar la apariencia de los colores.

- Compruebe el ajuste de calidad de papel y asegúrese de que coincide con el tipo de papel cargado en el producto. Puede que tenga que seleccionar una calidad de impresión menor si los colores se entremezclan. O bien seleccione un nivel más alto si imprime una foto en alta calidad y entonces asegúrese de que ha cargado papel fotográfico en la bandeja de entrada, como papel Papel fotográfico avanzado de HP.
- **X** Nota En algunas pantallas de ordenador los colores pueden aparecer de forma diferente de como se ven en el papel. En este caso no hay ningún problema con el producto, los ajustes de impresión ni los cartuchos de tinta. No hace falta resolver ningún problema.

Para obtener más información, véase:

- • ["Modificación de la saturación, el brillo o la tonalidad" en la página 36](#page-38-0)
- • ["Cambio de la velocidad o de la calidad de impresión" en la página 35](#page-37-0)
- • ["Elija papeles para la impresión" en la página 15](#page-17-0)

**Causa:** Los ajustes de densidad de impresión estaban configurados incorrectamente.

Si con esto no se ha solucionado el problema, pruebe la solución siguiente.

# **Solución 6: Alineación de la impresora**

**Solución:** Alinee la impresora.

Alinear la impresora puede ayudar a asegurar una calidad de impresión excelente.

# **Para alinear la impresora desde el software de HP Photosmart**

- **1.** Cargue papel blanco normal sin utilizar de tamaño carta, A4 o legal en la bandeja de entrada.
- **2.** En el Centro de soluciones de HP, haga clic en **Ajustes**.
- <span id="page-90-0"></span>**3.** En el área **Configuración de impresión**, haga clic en **Caja de herramientas de la impresora**.
	- **Nota** También puede abrir la **Caja de herramientas de impresora** desde el cuadro de diálogo **Propiedades de impresión**. En el cuadro de diálogo **Propiedades de impresión**, haga clic en la ficha **Funciones** y, a continuación, haga clic en **Servicios de la impresora**.

Aparece **el cuadro de herramientas de impresora**.

- **4.** Haga clic en la ficha **Servicios del dispositivo**.
- **5.** Haga clic en **Alinear la impresora**.

El producto imprime una página de prueba, alinea el cabezal de impresión y calibra la impresora. Recicle o tire la hoja.

**Causa:** Se tenía que alinear la impresora.

Si con esto no se ha solucionado el problema, pruebe la solución siguiente.

# **Solución 7: Limpieza del cabezal de impresión**

**Solución:** Si las soluciones anteriores no han servido para solucionar el problema, pruebe limpiando el cabezal de impresión.

Tras limpiar el cabezal, imprima un informe de autocomprobación. Evalúe el informe para ver si sigue habiendo un problema de calidad de impresión.

Para obtener más información, véase:

- • ["Limpieza del cabezal de impresión" en la página 65](#page-67-0)
- • ["Imprima y evalúe un informe de autocomprobación" en la página 67](#page-69-0)

**Causa:** El cabezal de impresión se tenía que limpiar.

Si con esto no se ha solucionado el problema, pruebe la solución siguiente.

# **Solución 8: Póngase en contacto con la asistencia técnica de HP**

**Solución:** Póngase en contacto con el servicio de asistencia técnica de HP para obtener asistencia.

Visite: [www.hp.com/support](http://h20180.www2.hp.com/apps/Nav?h_lang=es&h_cc=all&h_product=3396075&h_page=hpcom&h_pagetype=s-001&lang=es&cc=all&h_client=s-h-e002-1).

Si se le pide, elija su país/región y, a continuación, haga clic en **Contactar con HP** para obtener información sobre cómo solicitar asistencia técnica.

**Causa:** Había un problema con el cabezal de impresión.

# **La tinta no llena completamente el texto o los gráficos**

Pruebe las soluciones siguientes si la tinta no rellena el texto o la imagen de forma completa de forma que parece que faltan algunas partes o hay trozos en blanco.

- [Solución 1: Asegúrese de que está utilizando cartuchos de tinta HP auténticos](#page-91-0)
- [Solución 2: Controle los cartuchos de tinta](#page-91-0)
- <span id="page-91-0"></span>• [Solución 3: Verifique la configuración de la impresión](#page-92-0)
- [Solución 4: Revise el tipo de papel](#page-92-0)
- [Solución 5: Limpieza del cabezal de impresión](#page-92-0)
- [Solución 6: Póngase en contacto con la asistencia técnica de HP](#page-93-0)

# **Solución 1: Asegúrese de que está utilizando cartuchos de tinta HP auténticos**

**Solución:** Compruebe para ver si sus cartuchos de tinta son cartuchos de tinta HP auténticos.

HP recomienda utilizar cartuchos de tinta originales HP, que han sido diseñados y probados con impresoras HP para que resulte más fácil obtener siempre magníficos resultados.

**X** Nota HP no puede garantizar la calidad y fiabilidad de suministros de otras marcas. La asistencia técnica o las reparaciones del producto necesarias como consecuencia de usar suministros de otras marcas que no sean HP no están cubiertas por la garantía.

Si cree haber comprado cartuchos de tinta originales HP, vaya a:

[www.hp.com/go/anticounterfeit](http://www.hp.com/go/anticounterfeit)

**Causa:** Se estaban utilizando cartuchos de tinta que no eran de HP.

Si con esto no se ha solucionado el problema, pruebe la solución siguiente.

# **Solución 2: Controle los cartuchos de tinta**

**Solución:** Compruebe los niveles de tinta estimados en los cartuchos de tinta.

**Nota** Los avisos e indicadores de nivel de tinta ofrecen estimaciones sólo para fines de planificación. Cuando reciba un mensaje de aviso de bajo nivel de tinta, piense en tener un cartucho de recambio a mano para evitar demoras en la impresión. No hace falta sustituir los cartuchos de tinta hasta que la calidad de impresión se vuelva inaceptable.

Si aún queda tinta en los cartuchos pero el problema no desaparece, imprima un informe de autocomprobación para averiguar si se trata de un problema relacionado con los cartuchos de tinta. Si aparece algún tipo de problema en el informe, limpie el cabezal de impresión. Si el problema continúa, quizá deba sustituir los cartuchos de tinta.

Para obtener más información, véase:

- • ["Compruebe los niveles de tinta estimados" en la página 62](#page-64-0)
- • ["Imprima y evalúe un informe de autocomprobación" en la página 67](#page-69-0)
- • ["Limpieza del cabezal de impresión" en la página 65](#page-67-0)

**Causa:** El cabezal de impresión se tenía que limpiar o bien no había suficiente tinta. Si con esto no se ha solucionado el problema, pruebe la solución siguiente.

# <span id="page-92-0"></span>**Solución 3: Verifique la configuración de la impresión**

**Solución:** Revise la configuración de la impresión.

• Compruebe el ajuste de tipo de papel para asegurarse de que coincide con el tipo de papel cargado en la bandeja de entrada.

• Compruebe el ajuste de calidad de impresión para asegurarse de que no está establecido en un valor demasiado bajo. Imprima la imagen con un ajuste de alta calidad de impresión, como **Óptima** o **Máximo de ppp**.

Para obtener más información, véase:

- • ["Definición del tipo de papel para la impresión" en la página 34](#page-36-0)
- • ["Cambio de la velocidad o de la calidad de impresión" en la página 35](#page-37-0)
- • ["Imprima utilizando Máximo de ppp" en la página 41](#page-43-0)

**Causa:** La configuración del tipo de papel o de la calidad de impresión era incorrecta.

Si con esto no se ha solucionado el problema, pruebe la solución siguiente.

# **Solución 4: Revise el tipo de papel**

**Solución:** HP recomienda utilizar papel HP u otro tipo de papel apropiado para el producto.

Asegúrese en todo momento de que el papel que utiliza está plano. Para obtener mejores resultados al imprimir imágenes, utilice papel fotográfico avanzado de HP.

Almacene los soportes fotográficos en una bolsa de plástico con cierre, en una superficie plana y en un lugar frío y seco. Cuando esté listo para imprimir, retire únicamente el papel que piensa utilizar en ese momento. Una vez finalizada la impresión, vuelva a guardar el papel sobrante en la bolsa de plástico. Esto evitará que el papel fotográfico se arrugue.

**X** Nota No hay problema con los suministros de tinta y no es necesario sustituir los cartuchos de impresión.

Para obtener más información, véase:

- • ["Papel recomendado para impresión" en la página 15](#page-17-0)
- • ["Información sobre papeles" en la página 84](#page-86-0)

**Causa:** Se ha cargado papel de tipo incorrecto en la bandeja de entrada.

Si con esto no se ha solucionado el problema, pruebe la solución siguiente.

# **Solución 5: Limpieza del cabezal de impresión**

**Solución:** Si las soluciones anteriores no han servido para solucionar el problema, pruebe limpiando el cabezal de impresión.

<span id="page-93-0"></span>Tras limpiar el cabezal, imprima un informe de autocomprobación. Evalúe el informe para ver si sigue habiendo un problema de calidad de impresión.

Para obtener más información, véase:

- • ["Limpieza del cabezal de impresión" en la página 65](#page-67-0)
- • ["Imprima y evalúe un informe de autocomprobación" en la página 67](#page-69-0)

**Causa:** El cabezal de impresión se tenía que limpiar.

Si con esto no se ha solucionado el problema, pruebe la solución siguiente.

# **Solución 6: Póngase en contacto con la asistencia técnica de HP**

**Solución:** Póngase en contacto con el servicio de asistencia técnica de HP para obtener asistencia.

Visite: [www.hp.com/support](http://h20180.www2.hp.com/apps/Nav?h_lang=es&h_cc=all&h_product=3396075&h_page=hpcom&h_pagetype=s-001&lang=es&cc=all&h_client=s-h-e002-1).

Si se le pide, elija su país/región y, a continuación, haga clic en **Contactar con HP** para obtener información sobre cómo solicitar asistencia técnica.

**Causa:** Había un problema con el cabezal de impresión.

# **La impresión presenta una banda de distorsión horizontal cerca de la parte inferior de una impresión sin bordes**

Pruebe las soluciones siguientes si su impresión sin bordes tiene una banda distorsionada en la parte inferior.

- **Nota** Este problema no tiene que ver con la tinta. Así que sustituir los cartuchos de tinta o el cabezal de impresión no es necesario.
- Solución 1: Revise el tipo de papel
- [Solución 2: Utilice un ajuste de calidad de impresión más alto](#page-94-0)
- [Solución 3: Rotar la imagen](#page-94-0)

# **Solución 1: Revise el tipo de papel**

**Solución:** HP recomienda utilizar papel HP u otro tipo de papel apropiado para el producto.

Asegúrese en todo momento de que el papel que utiliza está plano. Para obtener mejores resultados al imprimir imágenes, utilice papel fotográfico avanzado de HP.

Almacene los soportes fotográficos en una bolsa de plástico con cierre, en una superficie plana y en un lugar frío y seco. Cuando esté listo para imprimir, retire únicamente el papel que piensa utilizar en ese momento. Una vez finalizada la impresión, vuelva a guardar el papel sobrante en la bolsa de plástico. Esto evitará que el papel fotográfico se arrugue.

**Nota** No hay problema con los suministros de tinta y no es necesario sustituir los cartuchos de impresión.

<span id="page-94-0"></span>Para obtener más información, véase:

- • ["Papel recomendado para impresión" en la página 15](#page-17-0)
- • ["Información sobre papeles" en la página 84](#page-86-0)

**Causa:** Se ha cargado papel de tipo incorrecto en la bandeja de entrada.

Si con esto no se ha solucionado el problema, pruebe la solución siguiente.

# **Solución 2: Utilice un ajuste de calidad de impresión más alto**

**Solución:** Compruebe el ajuste de calidad de impresión para asegurarse de que no está establecido en un valor demasiado bajo.

Imprima la imagen con un ajuste de alta calidad de impresión, como **Óptima** o **Máximo de ppp**.

Para obtener más información, véase:

- • ["Cambio de la velocidad o de la calidad de impresión" en la página 35](#page-37-0)
- • ["Imprima utilizando Máximo de ppp" en la página 41](#page-43-0)

**Causa:** El ajuste de calidad de impresión era demasiado bajo.

Si con esto no se ha solucionado el problema, pruebe la solución siguiente.

# **Solución 3: Rotar la imagen**

**Solución:** Si el problema continúa, utilice el software que instaló con el dispositivo u otra aplicación de software para girar la imagen 180 grados y que los matices de la imagen de color azul claro, gris o marrón no se impriman en la parte inferior de la página.

Para obtener más información, véase:

["Cambio de la orientación de la página" en la página 35](#page-37-0)

**Causa:** La imagen fotográfica tenía tonos extraños en la parte inferior de la página.

# **La impresión presenta rayas o líneas horizontales**

Pruebe las soluciones siguientes si su impresión tiene líneas o marcas horizontales que van de un extremo al otro de la página.

- [Solución 1: Asegúrese de que el papel está cargado correctamente](#page-95-0)
- [Solución 2: Utilice un ajuste de calidad de impresión más alto](#page-95-0)
- [Solución 3: Alineación de la impresora](#page-95-0)
- [Solución 4: Limpieza del cabezal de impresión](#page-96-0)
- [Solución 5: Póngase en contacto con la asistencia técnica de HP](#page-96-0)

# <span id="page-95-0"></span>**Solución 1: Asegúrese de que el papel está cargado correctamente**

**Solución:** Asegúrese de que el papel fotográfico esté cargado correctamente en la bandeja de entrada.

Para obtener más información, véase:

["Carga de papel" en la página 17](#page-19-0)

**Causa:** El papel no se había cargado correctamente.

Si con esto no se ha solucionado el problema, pruebe la solución siguiente.

# **Solución 2: Utilice un ajuste de calidad de impresión más alto**

**Solución:** Compruebe el ajuste de calidad de impresión para asegurarse de que no está establecido en un valor demasiado bajo.

Imprima la imagen con un ajuste de alta calidad de impresión, como **Óptima** o **Máximo de ppp**.

Para obtener más información, véase:

- • ["Cambio de la velocidad o de la calidad de impresión" en la página 35](#page-37-0)
- • ["Imprima utilizando Máximo de ppp" en la página 41](#page-43-0)

**Causa:** El ajuste de calidad de impresión era demasiado bajo.

Si con esto no se ha solucionado el problema, pruebe la solución siguiente.

# **Solución 3: Alineación de la impresora**

**Solución:** Alinee la impresora.

Alinear la impresora puede ayudar a asegurar una calidad de impresión excelente.

# **Para alinear la impresora desde el software de HP Photosmart**

- **1.** Cargue papel blanco normal sin utilizar de tamaño carta, A4 o legal en la bandeja de entrada.
- **2.** En el Centro de soluciones de HP, haga clic en **Ajustes**.
- **3.** En el área **Configuración de impresión**, haga clic en **Caja de herramientas de la impresora**.
	- **Nota** También puede abrir la **Caja de herramientas de impresora** desde el cuadro de diálogo **Propiedades de impresión**. En el cuadro de diálogo **Propiedades de impresión**, haga clic en la ficha **Funciones** y, a continuación, haga clic en **Servicios de la impresora**.

# Aparece **el cuadro de herramientas de impresora**.

- **4.** Haga clic en la ficha **Servicios del dispositivo**.
- **5.** Haga clic en **Alinear la impresora**. El producto imprime una página de prueba, alinea el cabezal de impresión y calibra la impresora. Recicle o tire la hoja.
- **Causa:** Se tenía que alinear la impresora.

<span id="page-96-0"></span>Si con esto no se ha solucionado el problema, pruebe la solución siguiente.

# **Solución 4: Limpieza del cabezal de impresión**

**Solución:** Si las soluciones anteriores no han servido para solucionar el problema, pruebe limpiando el cabezal de impresión.

Tras limpiar el cabezal, imprima un informe de autocomprobación. Evalúe el informe para ver si sigue habiendo un problema de calidad de impresión.

Para obtener más información, véase:

- • ["Limpieza del cabezal de impresión" en la página 65](#page-67-0)
- • ["Imprima y evalúe un informe de autocomprobación" en la página 67](#page-69-0)

**Causa:** El cabezal de impresión se tenía que limpiar.

Si con esto no se ha solucionado el problema, pruebe la solución siguiente.

# **Solución 5: Póngase en contacto con la asistencia técnica de HP**

**Solución:** Póngase en contacto con el servicio de asistencia técnica de HP para obtener asistencia.

Visite: [www.hp.com/support](http://h20180.www2.hp.com/apps/Nav?h_lang=es&h_cc=all&h_product=3396075&h_page=hpcom&h_pagetype=s-001&lang=es&cc=all&h_client=s-h-e002-1).

Si se le pide, elija su país/región y, a continuación, haga clic en **Contactar con HP** para obtener información sobre cómo solicitar asistencia técnica.

**Causa:** Había un problema con el cabezal de impresión.

# **Las copias impresas están tenues o tienen unos colores desvaídos**

Pruebe las soluciones siguientes si los colores de la impresión no aparecen lo suficientemente claros e intensos.

- Solución 1: Verifique la configuración de la impresión
- [Solución 2: Revise el tipo de papel](#page-97-0)
- [Solución 3: Limpieza del cabezal de impresión](#page-97-0)
- [Solución 4: Póngase en contacto con la asistencia técnica de HP](#page-98-0)

# **Solución 1: Verifique la configuración de la impresión**

**Solución:** Revise la configuración de la impresión.

- Compruebe el ajuste de tipo de papel para asegurarse de que coincide con el tipo de papel cargado en la bandeja de entrada.
- Compruebe el ajuste de calidad de impresión para asegurarse de que no está establecido en un valor demasiado bajo. Imprima la imagen con un ajuste de alta calidad de impresión, como **Óptima** o **Máximo de ppp**.

<span id="page-97-0"></span>Para obtener más información, véase:

- • ["Definición del tipo de papel para la impresión" en la página 34](#page-36-0)
- • ["Cambio de la velocidad o de la calidad de impresión" en la página 35](#page-37-0)
- • ["Imprima utilizando Máximo de ppp" en la página 41](#page-43-0)

**Causa:** La configuración del tipo de papel o de la calidad de impresión era incorrecta.

Si con esto no se ha solucionado el problema, pruebe la solución siguiente.

# **Solución 2: Revise el tipo de papel**

**Solución:** HP recomienda utilizar papel HP u otro tipo de papel apropiado para el producto.

Asegúrese en todo momento de que el papel que utiliza está plano. Para obtener mejores resultados al imprimir imágenes, utilice papel fotográfico avanzado de HP.

Almacene los soportes fotográficos en una bolsa de plástico con cierre, en una superficie plana y en un lugar frío y seco. Cuando esté listo para imprimir, retire únicamente el papel que piensa utilizar en ese momento. Una vez finalizada la impresión, vuelva a guardar el papel sobrante en la bolsa de plástico. Esto evitará que el papel fotográfico se arrugue.

**Nota** No hay problema con los suministros de tinta y no es necesario sustituir los cartuchos de impresión.

Para obtener más información, véase:

- • ["Papel recomendado para impresión" en la página 15](#page-17-0)
- • ["Información sobre papeles" en la página 84](#page-86-0)

**Causa:** Se ha cargado papel de tipo incorrecto en la bandeja de entrada.

Si con esto no se ha solucionado el problema, pruebe la solución siguiente.

# **Solución 3: Limpieza del cabezal de impresión**

**Solución:** Si las soluciones anteriores no han servido para solucionar el problema, pruebe limpiando el cabezal de impresión.

Tras limpiar el cabezal, imprima un informe de autocomprobación. Evalúe el informe para ver si sigue habiendo un problema de calidad de impresión.

Para obtener más información, véase:

- • ["Limpieza del cabezal de impresión" en la página 65](#page-67-0)
- • ["Imprima y evalúe un informe de autocomprobación" en la página 67](#page-69-0)

**Causa:** El cabezal de impresión se tenía que limpiar.

Si con esto no se ha solucionado el problema, pruebe la solución siguiente.

# <span id="page-98-0"></span>**Solución 4: Póngase en contacto con la asistencia técnica de HP**

**Solución:** Póngase en contacto con el servicio de asistencia técnica de HP para obtener asistencia.

Visite: [www.hp.com/support](http://h20180.www2.hp.com/apps/Nav?h_lang=es&h_cc=all&h_product=3396075&h_page=hpcom&h_pagetype=s-001&lang=es&cc=all&h_client=s-h-e002-1).

Si se le pide, elija su país/región y, a continuación, haga clic en **Contactar con HP** para obtener información sobre cómo solicitar asistencia técnica.

**Causa:** Había un problema con el cabezal de impresión.

# **La impresión es borrosa**

Pruebe las soluciones siguientes si la impresión es poco nítida o poco clara.

- **Nota** Este problema no tiene que ver con la tinta. Así que sustituir los cartuchos de tinta o el cabezal de impresión no es necesario.
- **Sugerencia** Tras revisar las soluciones de esta sección puede ir a la web de HP para ver si hay ayuda de resolución de problemas adicional. Para obtener más informaciones, visite: [www.hp.com/support](http://h20180.www2.hp.com/apps/Nav?h_lang=es&h_cc=all&h_product=3396075&h_page=hpcom&h_pagetype=s-001&lang=es&cc=all&h_client=s-h-e002-1).
- Solución 1: Verifique la configuración de la impresión
- Solución 2: Utilice una imagen de mejor calidad
- [Solución 3: Imprima la imagen en un tamaño inferior](#page-99-0)
- [Solución 4: Alineación de la impresora](#page-99-0)

# **Solución 1: Verifique la configuración de la impresión**

**Solución:** Revise la configuración de la impresión.

- Compruebe el ajuste de tipo de papel para asegurarse de que coincide con el tipo de papel cargado en la bandeja de entrada.
- Compruebe el ajuste de calidad de impresión para asegurarse de que no está establecido en un valor demasiado bajo. Imprima la imagen con un ajuste de alta calidad de impresión, como **Óptima** o **Máximo de ppp**.

Para obtener más información, véase:

- • ["Definición del tipo de papel para la impresión" en la página 34](#page-36-0)
- • ["Cambio de la velocidad o de la calidad de impresión" en la página 35](#page-37-0)
- • ["Imprima utilizando Máximo de ppp" en la página 41](#page-43-0)

**Causa:** La configuración del tipo de papel o de la calidad de impresión era incorrecta.

Si con esto no se ha solucionado el problema, pruebe la solución siguiente.

# **Solución 2: Utilice una imagen de mejor calidad**

**Solución:** Utilice una imagen de resolución más alta.

Si imprime una fotografía o un gráfico y la resolución es demasiado baja, aparecerá borrosa al imprimirla.

<span id="page-99-0"></span>Si ha cambiado el tamaño de una fotografía digital o de un gráfico rasterizado, puede aparecer poco nítido al imprimirse.

**Causa:** La resolución de la imagen era baja.

Si con esto no se ha solucionado el problema, pruebe la solución siguiente.

# **Solución 3: Imprima la imagen en un tamaño inferior**

**Solución:** Reduzca el tamaño de la imagen y entonces imprímala.

Si imprime una fotografía o un gráfico y el tamaño de impresión está establecido en un valor demasiado alto, aparecerá desenfocada o poco nítida cuando la imprima.

Si ha cambiado el tamaño de una fotografía digital o de un gráfico rasterizado, puede aparecer poco nítido al imprimirse.

**Causa:** La imagen se había imprimido en un tamaño mayor.

Si con esto no se ha solucionado el problema, pruebe la solución siguiente.

# **Solución 4: Alineación de la impresora**

**Solución:** Alinee la impresora.

Alinear la impresora puede ayudar a asegurar una calidad de impresión excelente.

# **Para alinear la impresora desde el software de HP Photosmart**

- **1.** Cargue papel blanco normal sin utilizar de tamaño carta, A4 o legal en la bandeja de entrada.
- **2.** En el Centro de soluciones de HP, haga clic en **Ajustes**.
- **3.** En el área **Configuración de impresión**, haga clic en **Caja de herramientas de la impresora**.
	- **Nota** También puede abrir la **Caja de herramientas de impresora** desde el cuadro de diálogo **Propiedades de impresión**. En el cuadro de diálogo **Propiedades de impresión**, haga clic en la ficha **Funciones** y, a continuación, haga clic en **Servicios de la impresora**.

Aparece **el cuadro de herramientas de impresora**.

- **4.** Haga clic en la ficha **Servicios del dispositivo**.
- **5.** Haga clic en **Alinear la impresora**.

El producto imprime una página de prueba, alinea el cabezal de impresión y calibra la impresora. Recicle o tire la hoja.

**Causa:** Se tenía que alinear la impresora.

# **La impresión presenta rayas verticales**

**Solución:** HP recomienda utilizar papel HP u otro tipo de papel apropiado para el producto.

Asegúrese en todo momento de que el papel que utiliza está plano. Para obtener mejores resultados al imprimir imágenes, utilice papel fotográfico avanzado de HP. <span id="page-100-0"></span>Almacene los soportes fotográficos en una bolsa de plástico con cierre, en una superficie plana y en un lugar frío y seco. Cuando esté listo para imprimir, retire únicamente el papel que piensa utilizar en ese momento. Una vez finalizada la impresión, vuelva a guardar el papel sobrante en la bolsa de plástico. Esto evitará que el papel fotográfico se arrugue.

**X** Nota No hay problema con los suministros de tinta y no es necesario sustituir los cartuchos de impresión.

Para obtener más información, véase:

- • ["Papel recomendado para impresión" en la página 15](#page-17-0)
- • ["Información sobre papeles" en la página 84](#page-86-0)

**Causa:** Se ha cargado papel de tipo incorrecto en la bandeja de entrada.

# **La impresión presenta inclinación**

Pruebe las soluciones siguientes si la impresión no aparece de forma recta en la página.

- Solución 1: Asegúrese de que el papel está cargado correctamente
- Solución 2: Asegúrese de que sólo carga un tipo de papel
- Solución 3: Asegúrese de que la puerta trasera esté bien ajustada

# **Solución 1: Asegúrese de que el papel está cargado correctamente**

**Solución:** Asegúrese de que el papel fotográfico esté cargado correctamente en la bandeja de entrada.

Para obtener más información, véase:

# ["Carga de papel" en la página 17](#page-19-0)

**Causa:** El papel no se había cargado correctamente.

Si con esto no se ha solucionado el problema, pruebe la solución siguiente.

# **Solución 2: Asegúrese de que sólo carga un tipo de papel**

**Solución:** Cargue un único tipo de papel a la vez.

**Causa:** Había más de un tipo de papel cargado en la bandeja de entrada.

Si con esto no se ha solucionado el problema, pruebe la solución siguiente.

# **Solución 3: Asegúrese de que la puerta trasera esté bien ajustada**

**Solución:** Asegúrese de que la puerta trasera esté ajustada con firmeza.

Si ha retirado la puerta trasera para eliminar un atasco de papel, vuelva a colocarla. Empújela con cuidado hasta que encaje en su sitio.

<span id="page-101-0"></span>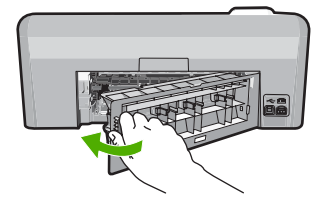

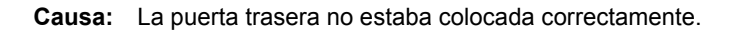

# **La tinta se derrama en la parte posterior del papel**

Pruebe las soluciones siguientes si hay tinta en la parte posterior de su impresión.

- Solución 1: Imprima sobre una página de papel en blanco
- Solución 2: Espere hasta que se seque la tinta

# **Solución 1: Imprima sobre una página de papel en blanco**

**Solución:** Imprima una o varias páginas de papel en blanco para recoger el exceso de tinta del dispositivo.

# **Para eliminar el exceso de tinta con papel en blanco**

- **1.** Cargue varias hojas de papel normal en la bandeja de entrada.
- **2.** Espere cinco segundos.
- **3.** Imprima un documento con poco o ningún texto.
- **4.** Compruebe si en la parte posterior del papel hay tinta. Si sigue habiendo tinta en la parte posterior, pruebe de imprimir en otra hoja de papel en blanco.

**Causa:** Tinta acumulada dentro del producto donde se apoya la parte posterior del papel durante la impresión.

Si con esto no se ha solucionado el problema, pruebe la solución siguiente.

# **Solución 2: Espere hasta que se seque la tinta**

**Solución:** Espere por lo menos treinta minutos para que la tinta de dentro del dispositivo se seque y a continuación vuelva a intentar imprimir el trabajo.

**Causa:** El exceso de tinta del producto se tenía que secar.

# **El papel no se introduce correctamente en la bandeja de entrada**

Siga estos pasos para solucionar el problema. Las soluciones aparecen ordenadas, con la solución más probable en primer lugar. Si la primera solución no sirve para resolver el problema, siga con las demás hasta que resuelva el problema.

- [Solución 1: Reinicie el producto](#page-102-0)
- [Solución 2: Asegúrese de que el papel está cargado correctamente](#page-102-0)
- [Solución 3: Verifique la configuración de la impresión](#page-102-0)
- <span id="page-102-0"></span>• Solución 4: Limpie los rodillos
- [Solución 5: Reparación del producto](#page-103-0)

# **Solución 1: Reinicie el producto**

**Solución:** Apague el producto y desenchufe el cable de alimentación. Enchufe de nuevo el cable de alimentación y pulse el botón **Encender** para encender el producto.

**Causa:** Se ha producido un error en el producto.

Si con esto no se ha solucionado el problema, pruebe la solución siguiente.

# **Solución 2: Asegúrese de que el papel está cargado correctamente**

**Solución:** Asegúrese de que el papel fotográfico esté cargado correctamente en la bandeja de entrada.

Para obtener más información, véase:

#### ["Carga de papel" en la página 17](#page-19-0)

**Causa:** El papel no se había cargado correctamente.

Si con esto no se ha solucionado el problema, pruebe la solución siguiente.

# **Solución 3: Verifique la configuración de la impresión**

**Solución:** Revise la configuración de la impresión.

- Compruebe el ajuste de tipo de papel para asegurarse de que coincide con el tipo de papel cargado en la bandeja de entrada.
- Compruebe el ajuste de calidad de impresión para asegurarse de que no está establecido en un valor demasiado bajo. Imprima la imagen con un ajuste de alta calidad de impresión, como **Óptima** o **Máximo de ppp**.

Para obtener más información, véase:

- • ["Definición del tipo de papel para la impresión" en la página 34](#page-36-0)
- • ["Cambio de la velocidad o de la calidad de impresión" en la página 35](#page-37-0)
- • ["Imprima utilizando Máximo de ppp" en la página 41](#page-43-0)

**Causa:** La configuración del tipo de papel o de la calidad de impresión era incorrecta.

Si con esto no se ha solucionado el problema, pruebe la solución siguiente.

# **Solución 4: Limpie los rodillos**

**Solución:** Limpieza de los rodillos.

<span id="page-103-0"></span>Asegúrese de tener los siguientes materiales:

- Un paño que no suelte pelusa o cualquier otro tipo de tela que no se rasgue ni de la que se desprendan fibras.
- Agua destilada, filtrada o embotellada (el agua del grifo puede contener contaminantes que dañen los cartuchos de impresión).

# **Para limpiar los rodillos**

- **1.** Apague el dispositivo y desenchufe el cable de alimentación.
- **2.** Presione la pestaña de la parte izquierda de la puerta posterior para abrirla. Tire de la puerta para retirarla.

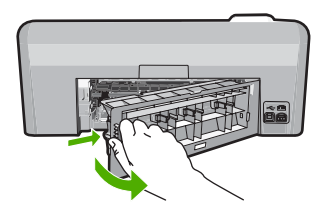

- **3.** Moje el paño sin pelusa en el agua purificada o destilada y quite escúrralo.
- **4.** Limpie los rodillos de goma para quitar el polvo o la suciedad que se haya acumulado.
- **5.** Vuelva a colocar la puerta posterior en su sitio. Empújela con cuidado hasta que encaje en su sitio.
- **6.** Vuelva a conectar el cable de alimentación y encienda el dispositivo.
- **7.** Intente imprimir nuevamente.

**Causa:** Los rodillos estaban sucios y necesitaban limpiarse.

Si con esto no se ha solucionado el problema, pruebe la solución siguiente.

# **Solución 5: Reparación del producto**

**Solución:** Si ha realizado todos los pasos de las soluciones anteriores, contacte con el servicio de asistencia de HP.

Visite: [www.hp.com/support](http://h20180.www2.hp.com/apps/Nav?h_lang=es&h_cc=all&h_product=3396075&h_page=hpcom&h_pagetype=s-001&lang=es&cc=all&h_client=s-h-e002-1).

Si se le pide, elija su país/región y, a continuación, haga clic en **Contactar con HP** para obtener información sobre cómo solicitar asistencia técnica.

**Causa:** Su producto necesita asistencia técnica.

# **Los bordes del texto son desiguales**

Intente las siguientes soluciones si el texto en las impresiones no es nítido y si los bordes son desiguales.

- **X** Nota Este problema no tiene que ver con la tinta. Así que sustituir los cartuchos de tinta o el cabezal de impresión no es necesario.
- Solución 1: Utilice fuentes TrueType u OpenType
- Solución 2: Alineación de la impresora
- [Solución 3: Limpieza del cabezal de impresión](#page-105-0)

# **Solución 1: Utilice fuentes TrueType u OpenType**

**Solución:** Utilice fuentes TrueType u OpenType para asegurarse de que el dispositivo pueda imprimir las fuentes con buena definición. Al seleccionar una fuente, busque el icono OpenType o TrueType.

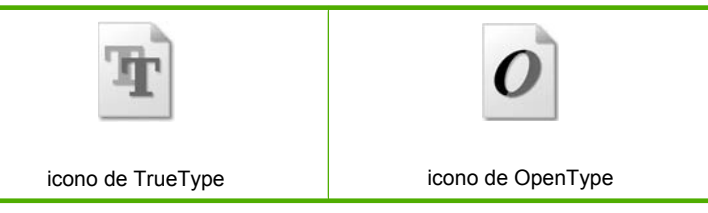

**Causa:** El tamaño de la fuente era un tamaño personalizado.

Algunas aplicaciones de software ofrecen fuentes personalizadas que tienen los bordes desiguales al ampliarse o imprimirse. Asimismo, si desea imprimir un mapa de bits de texto, éste puede tener los bordes desiguales al ampliarse o imprimirse.

Si con esto no se ha solucionado el problema, pruebe la solución siguiente.

# **Solución 2: Alineación de la impresora**

**Solución:** Alinee la impresora.

Alinear la impresora puede ayudar a asegurar una calidad de impresión excelente.

# **Para alinear la impresora desde el software de HP Photosmart**

- **1.** Cargue papel blanco normal sin utilizar de tamaño carta, A4 o legal en la bandeja de entrada.
- **2.** En el Centro de soluciones de HP, haga clic en **Ajustes**.
- **3.** En el área **Configuración de impresión**, haga clic en **Caja de herramientas de la impresora**.
	- **Nota** También puede abrir la **Caja de herramientas de impresora** desde el cuadro de diálogo **Propiedades de impresión**. En el cuadro de diálogo **Propiedades de impresión**, haga clic en la ficha **Funciones** y, a continuación, haga clic en **Servicios de la impresora**.

Aparece **el cuadro de herramientas de impresora**.

- <span id="page-105-0"></span>**4.** Haga clic en la ficha **Servicios del dispositivo**.
- **5.** Haga clic en **Alinear la impresora**.

El producto imprime una página de prueba, alinea el cabezal de impresión y calibra la impresora. Recicle o tire la hoja.

**Causa:** Se tenía que alinear la impresora.

Si con esto no se ha solucionado el problema, pruebe la solución siguiente.

# **Solución 3: Limpieza del cabezal de impresión**

**Solución:** Si las soluciones anteriores no han servido para solucionar el problema, pruebe limpiando el cabezal de impresión.

Tras limpiar el cabezal, imprima un informe de autocomprobación. Evalúe el informe para ver si sigue habiendo un problema de calidad de impresión.

Para obtener más información, véase:

- • ["Limpieza del cabezal de impresión" en la página 65](#page-67-0)
- • ["Imprima y evalúe un informe de autocomprobación" en la página 67](#page-69-0)

**Causa:** El cabezal de impresión se tenía que limpiar.

# **El producto imprime lentamente**

Pruebe las soluciones siguientes si el producto imprime muy lentamente.

- Solución 1: Comprobación de los niveles de tinta
- Solución 3: Póngase en contacto con la asistencia técnica de HP

# **Solución 1: Comprobación de los niveles de tinta**

**Solución:** Compruebe los niveles de tinta estimados en los cartuchos de tinta.

**Nota** Los avisos e indicadores de nivel de tinta ofrecen estimaciones sólo para fines de planificación. Cuando reciba un mensaje de aviso de bajo nivel de tinta, piense en tener un cartucho de recambio a mano para evitar demoras en la impresión. No hace falta sustituir los cartuchos de tinta hasta que la calidad de impresión se vuelva inaceptable.

Para obtener más información, véase:

["Compruebe los niveles de tinta estimados" en la página 62](#page-64-0)

**Causa:** Puede que los cartuchos de tinta no tuvieran suficiente tinta.

Si con esto no se ha solucionado el problema, pruebe la solución siguiente.

# **Solución 3: Póngase en contacto con la asistencia técnica de HP**

**Solución:** Póngase en contacto con el servicio de asistencia técnica de HP para obtener asistencia.

Visite: [www.hp.com/support](http://h20180.www2.hp.com/apps/Nav?h_lang=es&h_cc=all&h_product=3396075&h_page=hpcom&h_pagetype=s-001&lang=es&cc=all&h_client=s-h-e002-1).

<span id="page-106-0"></span>Si se le pide, elija su país/región y, a continuación, haga clic en **Contactar con HP** para obtener información sobre cómo solicitar asistencia técnica.

**Causa:** Se produjo un problema con el producto.

# **Solución de problemas de impresión**

Consulte esta sección para solucionar los siguientes problemas de impresión:

- Los sobres se imprimen de forma incorrecta
- [La impresión sin bordes produce resultados inesperados](#page-107-0)
- [El producto no responde](#page-107-0)
- [El producto imprime caracteres sin sentido](#page-110-0)
- [No ocurre nada cuando intento imprimir](#page-111-0)
- [El orden de las páginas del documento no es correcto](#page-114-0)
- [Los márgenes no se imprimen según lo esperado](#page-114-0)
- [El texto o los gráficos están cortados en el borde de la página](#page-116-0)
- [Ha salido una página en blanco al imprimir](#page-118-0)
- [La tinta se derrama en el interior del producto cuando imprimo una fotografía](#page-118-0)

# **Los sobres se imprimen de forma incorrecta**

Siga estos pasos para solucionar el problema. Las soluciones aparecen ordenadas, con la solución más probable en primer lugar. Si la primera solución no sirve para resolver el problema, siga con las demás hasta que resuelva el problema.

- Solución 1: Cargue la pila de sobres de forma correcta
- [Solución 2: Revise el tipo de sobre](#page-107-0)
- [Solución 3: Inserte la solapa dentro del sobre para evitar atascos de papel](#page-107-0)

# **Solución 1: Cargue la pila de sobres de forma correcta**

**Solución:** Cargue una pila de sobres en la bandeja de entrada, con las solapas de los sobres hacia arriba y hacia la izquierda.

Asegúrese de que ha quitado todo el papel de la bandeja de entrada antes de cargar los sobres.

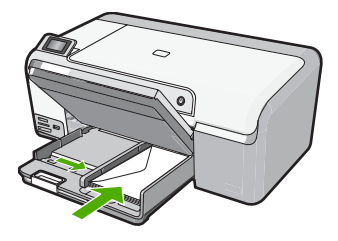

Para obtener más información, véase:

["Carga de sobres" en la página 23](#page-25-0)

**Causa:** Había una pila de sobres cargada de forma incorrecta.

<span id="page-107-0"></span>Si con esto no se ha solucionado el problema, pruebe la solución siguiente.

# **Solución 2: Revise el tipo de sobre**

Solución: No utilice sobres brillantes ni con relieve, presillas o ventanillas.

**Causa:** El sobre cargado no era del tipo correcto.

Si con esto no se ha solucionado el problema, pruebe la solución siguiente.

#### **Solución 3: Inserte la solapa dentro del sobre para evitar atascos de papel**

**Solución:** Para evitar atascos de papel, coloque las solapas por dentro de los sobres.

**Causa:** Las solapas pueden quedarse enganchadas en los rodillos.

# **La impresión sin bordes produce resultados inesperados**

**Solución:** Intente imprimir la imagen del software de procesamiento de imágenes incluido en el producto.

**Causa:** La impresión de una imagen sin bordes desde una aplicación de software que no es de HP ha producido resultados inesperados.

# **El producto no responde**

Siga estos pasos para solucionar el problema. Las soluciones aparecen ordenadas, con la solución más probable en primer lugar. Si la primera solución no sirve para resolver el problema, siga con las demás hasta que resuelva el problema.

- Solución 1: Encienda el producto
- [Solución 2: Cargue papel en la bandeja de entrada.](#page-108-0)
- [Solución 3: Seleccione la impresora correcta](#page-108-0)
- [Solución 4: Compruebe el estado del controlador de la impresora](#page-108-0)
- [Solución 5: Espere hasta que el producto finalice la operación actual](#page-108-0)
- [Solución 6: Elimine todos los trabajos de impresión cancelados de la cola de](#page-109-0) [impresión](#page-109-0)
- [Solución 7: Elimine el atasco de papel](#page-109-0)
- [Solución 8: Asegúrese de que el carro de impresión se puede mover libremente](#page-109-0)
- [Solución 9: Compruebe la conexión del producto al equipo](#page-109-0)
- [Solución 10: Reinicie el producto](#page-110-0)

#### **Solución 1: Encienda el producto**

**Solución:** Observe la luz **Encender** ubicada en el producto. Si su luz no está encendida, el producto está apagado. Asegúrese de que el cable de alimentación está firmemente conectado al producto y enchufado a una toma de corriente. Pulse el botón **Encender** para encender el producto.
**Causa:** El dispositivo se ha apagado.

Si con esto no se ha solucionado el problema, pruebe la solución siguiente.

# **Solución 2: Cargue papel en la bandeja de entrada.**

**Solución:** Cargue papel en la bandeja de entrada.

Para obtener más información, véase:

["Carga de papel a tamaño completo" en la página 18](#page-20-0)

**Causa:** El producto no tenía papel.

Si con esto no se ha solucionado el problema, pruebe la solución siguiente.

#### **Solución 3: Seleccione la impresora correcta**

**Solución:** Asegúrese de que ha seleccionado la impresora correcta en la aplicación de software.

**Sugerencia** Configure el producto como impresora predeterminada con el fin de garantizar que se seleccione automáticamente al elegir la opción **Imprimir** del menú **Archivo** de las diferentes aplicaciones de software.

**Causa:** El producto no era la impresora seleccionada.

Si con esto no se ha solucionado el problema, pruebe la solución siguiente.

#### **Solución 4: Compruebe el estado del controlador de la impresora**

**Solución:** El estado del controlador de la impresora ha cambiado a **fuera de línea** o **impresión detenida**.

#### **Para comprobar el estado del controlador de la impresora**

- **1.** En el Centro de soluciones de HP, haga clic en la ficha **Ajustes**.
- **2.** Haga clic en **Estado**. Si el estado es **Fuera de línea** o **Impresión detenida**, cámbielo a **Preparado**.

**Causa:** El estado del controlador de la impresora había cambiado.

Si con esto no se ha solucionado el problema, pruebe la solución siguiente.

#### **Solución 5: Espere hasta que el producto finalice la operación actual**

**Solución:** Si el producto está realizando otra tarea como imprimir una foto o realizando el mantenimiento de la impresora, el trabajo de impresión se retrasará hasta que finalice la tarea actual.

Algunos documentos tardan mucho tiempo en imprimirse. Si pasados unos minutos desde el envío del trabajo de impresión al producto no se ha imprimido nada, verifique el panel de control del producto para ver si aparece algún mensaje.

**Causa:** El producto estaba ocupado con otra tarea.

Si con esto no se ha solucionado el problema, pruebe la solución siguiente.

# **Solución 6: Elimine todos los trabajos de impresión cancelados de la cola de impresión**

**Solución:** Puede que un trabajo de impresión permanezca en la cola incluso después de cancelarlo. Este trabajo cancelado atasca la cola e impide que el trabajo siguiente se imprima.

Desde el equipo, abra la carpeta de la impresora y compruebe si el trabajo cancelado sigue en la cola de impresión. Intente eliminar el trabajo de la cola. Si no lo consigue, pruebe una o ambas opciones:

- Desconecte el cable USB del producto, reinicie el ordenador y vuelva a conectar el cable USB al producto.
- Apague el producto, reinicie el ordenador y luego reinicie el producto.

**Causa:** Había un trabajo de impresión eliminado en cola.

Si con esto no se ha solucionado el problema, pruebe la solución siguiente.

## **Solución 7: Elimine el atasco de papel**

**Solución:** Elimine el atasco de papel.

Para obtener más información, véase:

["Cómo eliminar atascos de papel" en la página 83](#page-85-0)

**Causa:** Había un atasco de papel en el producto.

Si con esto no se ha solucionado el problema, pruebe la solución siguiente.

#### **Solución 8: Asegúrese de que el carro de impresión se puede mover libremente**

**Solución:** Desconecte el cable de alimentación si todavía no lo hizo. Compruebe si el carro de impresión se mueve libremente desde un lado de la impresora al otro. No intente forzarlo para que se mueva si está enganchado en algo.

**Precaución** Tenga cuidado de no forzar el carro del cartucho de impresión. Si el carro está trabado, forzarlo a moverse podría dañar la impresora.

Para obtener más información, véase:

["Mecanismo atascado" en la página 129](#page-131-0)

**Causa:** El carro de impresión se había atascado.

Si con esto no se ha solucionado el problema, pruebe la solución siguiente.

# **Solución 9: Compruebe la conexión del producto al equipo**

**Solución:** Compruebe la conexión del producto al equipo. Compruebe que el cable USB esté conectado de forma correcta al puerto USB ubicado en la parte posterior

del producto. Asegúrese de que el otro extremo del cable está conectado al puerto USB del equipo. Una vez conectado correctamente el cable, apague el producto y vuelva a encenderlo.

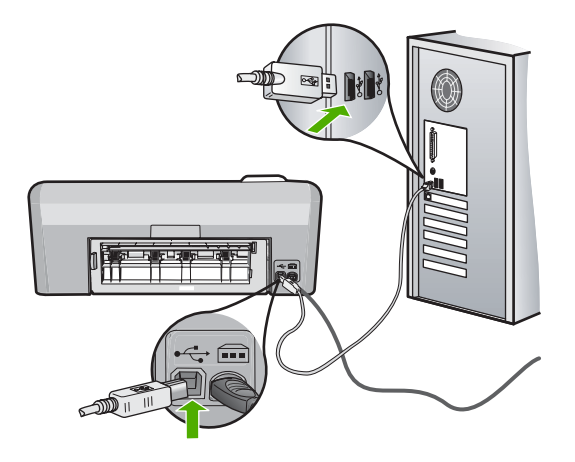

Si la conexión es correcta y, pasados unos minutos desde el envío del trabajo de impresión al producto, no se ha imprimido nada, compruebe el estado del producto. El software HP Photosmart haga clic en **Configuración** y a continuación haga clic en **Estado**.

**Causa:** No hay comunicación entre el equipo y el producto.

Si con esto no se ha solucionado el problema, pruebe la solución siguiente.

#### **Solución 10: Reinicie el producto**

**Solución:** Apague el producto y desenchufe el cable de alimentación. Enchufe de nuevo el cable de alimentación y pulse el botón **Encender** para encender el producto.

**Causa:** Se ha producido un error en el producto.

# **El producto imprime caracteres sin sentido**

Siga estos pasos para solucionar el problema. Las soluciones aparecen ordenadas, con la solución más probable en primer lugar. Si la primera solución no sirve para resolver el problema, siga con las demás hasta que resuelva el problema.

- Solución 1: Reinicie el producto
- [Solución 2: Imprima una versión anterior del documento](#page-111-0)

# **Solución 1: Reinicie el producto**

**Solución:** Apague el producto y el equipo durante 60 segundos. Vuelva a encenderlos e intente imprimir de nuevo.

**Causa:** No había memoria disponible en el producto.

<span id="page-111-0"></span>Si con esto no se ha solucionado el problema, pruebe la solución siguiente.

# **Solución 2: Imprima una versión anterior del documento**

**Solución:** Intente imprimir otro documento desde la misma aplicación de software. Si no hay ningún problema, intente imprimir una versión anterior del documento que no esté dañada.

**Causa:** El documento estaba dañado.

# **No ocurre nada cuando intento imprimir**

Siga estos pasos para solucionar el problema. Las soluciones aparecen ordenadas, con la solución más probable en primer lugar. Si la primera solución no sirve para resolver el problema, siga con las demás hasta que resuelva el problema.

- Solución 1: Encienda el producto
- Solución 2: Cargue papel en la bandeja de entrada.
- [Solución 3: Seleccione la impresora correcta](#page-112-0)
- [Solución 4: Compruebe el estado del controlador de la impresora](#page-112-0)
- [Solución 5: Espere hasta que el producto finalice la operación actual](#page-112-0)
- [Solución 6: Elimine todos los trabajos de impresión cancelados de la cola de](#page-112-0) [impresión](#page-112-0)
- [Solución 7: Elimine el atasco de papel](#page-113-0)
- [Solución 8: Asegúrese de que el carro de impresión se puede mover libremente](#page-113-0)
- [Solución 9: Compruebe la conexión del producto al equipo](#page-113-0)
- [Solución 10: Reinicie el producto](#page-114-0)

#### **Solución 1: Encienda el producto**

**Solución:** Observe la luz **Encender** ubicada en el producto. Si su luz no está encendida, el producto está apagado. Asegúrese de que el cable de alimentación está firmemente conectado al producto y enchufado a una toma de corriente. Pulse el botón **Encender** para encender el producto.

**Causa:** El dispositivo se ha apagado.

Si con esto no se ha solucionado el problema, pruebe la solución siguiente.

# **Solución 2: Cargue papel en la bandeja de entrada.**

**Solución:** Cargue papel en la bandeja de entrada.

Para obtener más información, véase:

["Carga de papel a tamaño completo" en la página 18](#page-20-0)

**Causa:** El producto no tenía papel.

Si con esto no se ha solucionado el problema, pruebe la solución siguiente.

#### <span id="page-112-0"></span>**Solución 3: Seleccione la impresora correcta**

**Solución:** Asegúrese de que ha seleccionado la impresora correcta en la aplicación de software.

**Sugerencia** Configure el producto como impresora predeterminada con el fin de garantizar que se seleccione automáticamente al elegir la opción **Imprimir** del menú **Archivo** de las diferentes aplicaciones de software.

**Causa:** El producto no era la impresora seleccionada.

Si con esto no se ha solucionado el problema, pruebe la solución siguiente.

#### **Solución 4: Compruebe el estado del controlador de la impresora**

**Solución:** El estado del controlador de la impresora ha cambiado a **fuera de línea** o **impresión detenida**.

#### **Para comprobar el estado del controlador de la impresora**

- **1.** En el Centro de soluciones de HP, haga clic en la ficha **Ajustes**.
- **2.** Haga clic en **Estado**. Si el estado es **Fuera de línea** o **Impresión detenida**, cámbielo a **Preparado**.

**Causa:** El estado del controlador de la impresora había cambiado.

Si con esto no se ha solucionado el problema, pruebe la solución siguiente.

#### **Solución 5: Espere hasta que el producto finalice la operación actual**

**Solución:** Si el producto está realizando otra tarea como imprimir una foto o realizando el mantenimiento de la impresora, el trabajo de impresión se retrasará hasta que finalice la tarea actual.

Algunos documentos tardan mucho tiempo en imprimirse. Si pasados unos minutos desde el envío del trabajo de impresión al producto no se ha imprimido nada, verifique el panel de control del producto para ver si aparece algún mensaje.

**Causa:** El producto estaba ocupado con otra tarea.

Si con esto no se ha solucionado el problema, pruebe la solución siguiente.

#### **Solución 6: Elimine todos los trabajos de impresión cancelados de la cola de impresión**

**Solución:** Puede que un trabajo de impresión permanezca en la cola incluso después de cancelarlo. Este trabajo cancelado atasca la cola e impide que el trabajo siguiente se imprima.

<span id="page-113-0"></span>Desde el equipo, abra la carpeta de la impresora y compruebe si el trabajo cancelado sigue en la cola de impresión. Intente eliminar el trabajo de la cola. Si no lo consigue, pruebe una o ambas opciones:

- Desconecte el cable USB del producto, reinicie el ordenador y vuelva a conectar el cable USB al producto.
- Apague el producto, reinicie el ordenador y luego reinicie el producto.

**Causa:** Había un trabajo de impresión eliminado en cola.

Si con esto no se ha solucionado el problema, pruebe la solución siguiente.

# **Solución 7: Elimine el atasco de papel**

**Solución:** Elimine el atasco de papel.

Para obtener más información, véase:

["Cómo eliminar atascos de papel" en la página 83](#page-85-0)

**Causa:** Había un atasco de papel en el producto.

Si con esto no se ha solucionado el problema, pruebe la solución siguiente.

# **Solución 8: Asegúrese de que el carro de impresión se puede mover libremente**

**Solución:** Desconecte el cable de alimentación si todavía no lo hizo. Compruebe si el carro de impresión se mueve libremente desde un lado de la impresora al otro. No intente forzarlo para que se mueva si está enganchado en algo.

**Precaución** Tenga cuidado de no forzar el carro del cartucho de impresión. Si el carro está trabado, forzarlo a moverse podría dañar la impresora.

Para obtener más información, véase:

["Mecanismo atascado" en la página 129](#page-131-0)

**Causa:** El carro de impresión se había atascado.

Si con esto no se ha solucionado el problema, pruebe la solución siguiente.

#### **Solución 9: Compruebe la conexión del producto al equipo**

**Solución:** Compruebe la conexión del producto al equipo. Compruebe que el cable USB esté conectado de forma correcta al puerto USB ubicado en la parte posterior del producto. Asegúrese de que el otro extremo del cable está conectado al puerto USB del equipo. Una vez conectado correctamente el cable, apague el producto y vuelva a encenderlo.

<span id="page-114-0"></span>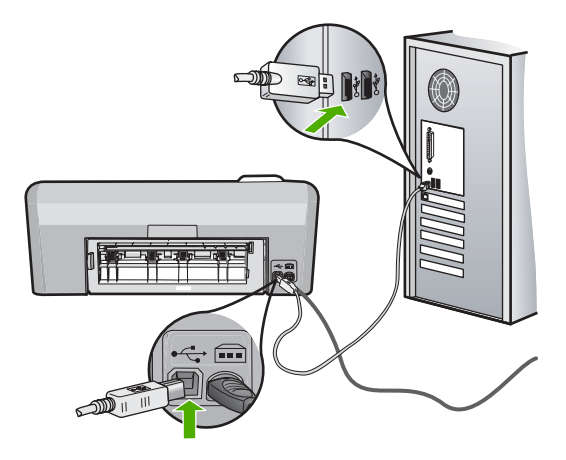

Si la conexión es correcta y, pasados unos minutos desde el envío del trabajo de impresión al producto, no se ha imprimido nada, compruebe el estado del producto. El software HP Photosmart haga clic en **Configuración** y a continuación haga clic en **Estado**.

**Causa:** No hay comunicación entre el equipo y el producto.

Si con esto no se ha solucionado el problema, pruebe la solución siguiente.

# **Solución 10: Reinicie el producto**

**Solución:** Apague el producto y desenchufe el cable de alimentación. Enchufe de nuevo el cable de alimentación y pulse el botón **Encender** para encender el producto.

**Causa:** Se ha producido un error en el producto.

#### **El orden de las páginas del documento no es correcto**

**Solución:** Imprima las páginas en orden inverso. Cuando termine la impresión del documento, las páginas ya estarán ordenadas.

Para obtener más información, véase:

["Impresión de un documento de varias páginas en orden inverso" en la página 46](#page-48-0)

**Causa:** Los ajustes de impresión estaban configurados para comenzar a imprimir por la primera página del documento. Dada la manera en que pasa el papel por el producto, esto implica que la primera página estará colocada al fondo de la pila boca arriba.

# **Los márgenes no se imprimen según lo esperado**

Siga estos pasos para solucionar el problema. Las soluciones aparecen ordenadas, con la solución más probable en primer lugar. Si la primera solución no sirve para resolver el problema, siga con las demás hasta que resuelva el problema.

• [Solución 1: Compruebe los márgenes de la impresora](#page-115-0)

- <span id="page-115-0"></span>• Solución 2: Compruebe la configuración del tamaño de papel
- Solución 3: Cargue la pila de papel de forma correcta
- [Solución 4: Cargue una pila de sobres correctamente en la bandeja de entrada](#page-116-0)

# **Solución 1: Compruebe los márgenes de la impresora**

**Solución:** Compruebe los márgenes de la impresora.

Asegúrese de que los ajustes de los márgenes del documento no superen el área imprimible del producto.

# **Para comprobar los ajustes de márgenes**

- **1.** Obtenga una vista previa del trabajo de impresión antes de enviarlo al producto. En la mayoría de aplicaciones de software tiene que hacer clic en el menú **Archivo** y después clic en **Vista previa de impresión**.
- **2.** Compruebe los márgenes.

El producto utiliza los márgenes establecidos en la aplicación de software siempre que superen los márgenes mínimos que admite el producto. Para obtener más información sobre el establecimiento de márgenes en su aplicación de software, consulte la documentación que acompaña al software.

**3.** Cancele el trabajo de impresión si los márgenes no son los apropiados y ajústelos en la aplicación de software.

**Causa:** Los márgenes no estaban establecidos correctamente en la aplicación de software.

Si con esto no se ha solucionado el problema, pruebe la solución siguiente.

# **Solución 2: Compruebe la configuración del tamaño de papel**

**Solución:** Compruebe que haya seleccionado el ajuste de tamaño de papel adecuado para el proyecto. Asegúrese de que ha cargado papel de tamaño correcto en la bandeja de entrada.

**Causa:** Es posible que el ajuste de tamaño de papel no fuera el adecuado para el proyecto que estaba imprimiendo.

Si con esto no se ha solucionado el problema, pruebe la solución siguiente.

# **Solución 3: Cargue la pila de papel de forma correcta**

**Solución:** Retire la pila de papel de la bandeja de entrada, vuelva a cargar el papel y deslice la guía de anchura del papel hacia adentro hasta que se detenga en el margen del papel.

Para obtener más información, véase:

["Carga de papel" en la página 17](#page-19-0)

**Causa:** Las guías del papel no estaban colocadas correctamente.

Si con esto no se ha solucionado el problema, pruebe la solución siguiente.

# <span id="page-116-0"></span>**Solución 4: Cargue una pila de sobres correctamente en la bandeja de entrada**

**Solución:** Cargue una pila de sobres en la bandeja de entrada, con las solapas de los sobres hacia arriba y hacia la izquierda.

Asegúrese de que ha quitado todo el papel de la bandeja de entrada antes de cargar los sobres.

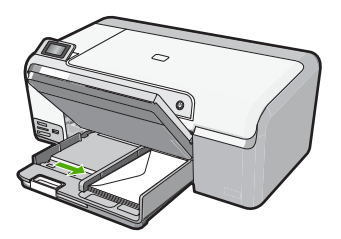

Para obtener más información, véase:

["Carga de sobres" en la página 23](#page-25-0)

**Causa:** Había una pila de sobres cargada de forma incorrecta.

# **El texto o los gráficos están cortados en el borde de la página**

Siga estos pasos para solucionar el problema. Las soluciones aparecen ordenadas, con la solución más probable en primer lugar. Si la primera solución no sirve para resolver el problema, siga con las demás hasta que resuelva el problema.

- Solución 1: Revise la configuración de los márgenes
- [Solución 2: Compruebe el diseño del documento](#page-117-0)
- [Solución 3: Cargue la pila de papel de forma correcta](#page-117-0)
- [Solución 4: Intente imprimir con bordes](#page-117-0)

# **Solución 1: Revise la configuración de los márgenes**

**Solución:** Asegúrese de que los ajustes de los márgenes del documento no superen el área imprimible del producto.

# **Para comprobar los ajustes de márgenes**

- **1.** Obtenga una vista previa del trabajo de impresión antes de enviarlo al producto. En la mayoría de aplicaciones de software tiene que hacer clic en el menú **Archivo** y después clic en **Vista previa de impresión**.
- **2.** Compruebe los márgenes. El producto utiliza los márgenes establecidos en la aplicación de software siempre que superen los márgenes mínimos que admite el producto. Para obtener más información sobre el establecimiento de márgenes en su aplicación de software, consulte la documentación que acompaña al software.
- **3.** Cancele el trabajo de impresión si los márgenes no son los apropiados y ajústelos en la aplicación de software.

**Causa:** Los márgenes no estaban establecidos correctamente en la aplicación de software.

<span id="page-117-0"></span>Si con esto no se ha solucionado el problema, pruebe la solución siguiente.

# **Solución 2: Compruebe el diseño del documento**

**Solución:** Asegúrese de que el diseño del documento que pretende imprimir quepa en un tamaño de papel admitido por el producto.

# **Para ver la vista previa del diseño de impresión**

- **1.** Cargue papel de un tamaño admitido en la bandeja de entrada.
- **2.** Obtenga una vista previa del trabajo de impresión antes de enviarlo al producto. En la mayoría de aplicaciones de software tiene que hacer clic en el menú **Archivo** y después clic en **Vista previa de impresión**.
- **3.** Compruebe los gráficos del documento para verificar que el tamaño actual se ajusta a la zona imprimible del producto.
- **4.** Cancele el trabajo de impresión si los gráficos no caben en el área imprimible de la página.
- **Sugerencia** Algunas aplicaciones de software permiten cambiar el tamaño del documento para que se ajuste al tamaño de papel seleccionado en ese momento. También se puede realizar esta acción en el cuadro de diálogo **Propiedades** de la impresión.

**Causa:** El tamaño del documento que estaba imprimiendo era mayor que el del papel cargado en la bandeja de entrada.

Si con esto no se ha solucionado el problema, pruebe la solución siguiente.

# **Solución 3: Cargue la pila de papel de forma correcta**

**Solución:** Si se producen problemas con la alimentación del papel, puede que se corten partes del documento.

Retire la pila de papel de la bandeja de entrada y vuelva a cargar el papel.

Para obtener más información, véase:

["Carga de papel a tamaño completo" en la página 18](#page-20-0)

**Causa:** El papel no se había cargado correctamente.

Si con esto no se ha solucionado el problema, pruebe la solución siguiente.

# **Solución 4: Intente imprimir con bordes**

**Solución:** Intente imprimir con bordes desactivando la opción de imprimir sin bordes.

Para obtener más información, véase:

["Impresión de una imagen sin bordes" en la página 39](#page-41-0)

**Causa:** La opción de impresión sin bordes estaba activada. Al seleccionar la opción **Sin bordes**, su foto impresa se había ampliado y centrado para hacer que ocupase todo el área imprimible de la página. Según los tamaños relativos de la foto digital y el papel sobre el que estaba imprimiendo, esto podría tener como resultado que parte de la imagen quede recortada.

# **Ha salido una página en blanco al imprimir**

Siga estos pasos para solucionar el problema. Las soluciones aparecen ordenadas, con la solución más probable en primer lugar. Si la primera solución no sirve para resolver el problema, siga con las demás hasta que resuelva el problema.

- Solución 1: Elimine las páginas o líneas adicionales al final del documento
- Solución 2: Cargue papel en la bandeja de entrada.

## **Solución 1: Elimine las páginas o líneas adicionales al final del documento**

**Solución:** Abra el archivo correspondiente al documento en la aplicación de software y elimine las páginas o las líneas innecesarias al final del documento.

**Causa:** El documento que se estaba imprimiendo contenía una página de más en blanco.

Si con esto no se ha solucionado el problema, pruebe la solución siguiente.

## **Solución 2: Cargue papel en la bandeja de entrada.**

**Solución:** Si sólo quedan algunas hojas en la bandeja de entrada del producto, cargue más papel. Si la bandeja contiene suficientes hojas, retire la pila, alinéela contra una superficie plana y vuelva a cargarla en la bandeja.

Para obtener más información, véase:

["Carga de papel a tamaño completo" en la página 18](#page-20-0)

**Causa:** El producto ha cogido dos hojas de papel.

#### **La tinta se derrama en el interior del producto cuando imprimo una fotografía**

**Solución:** Asegúrese de que hay papel fotográfico cargado en la bandeja de entrada antes de ejecutar un trabajo de impresión sin bordes.

**Causa:** Estaba utilizando un tipo de papel incorrecto. Para los ajustes de impresión sin bordes necesita imprimir en papel fotográfico.

# **Solución de problemas de la tarjeta de memoria**

Consulte esta sección para resolver los siguientes problemas relacionados con las tarjetas de memoria y puertos USB:

- [La tarjeta de memoria no funciona en la cámara digital](#page-119-0)
- [El producto no puede leer la tarjeta de memoria o el dispositivo de almacenamiento.](#page-119-0)
- [La luz Foto situada junto a las ranuras para tarjetas de memoria parpadea](#page-120-0)
- <span id="page-119-0"></span>• [La luz de atención parpadea en color ámbar al insertar la tarjeta de memoria o el](#page-121-0) [dispositivo de almacenamiento](#page-121-0)
- [Las fotografías de la tarjeta de memoria no se transfieren a mi equipo](#page-121-0)
- [No se imprimen las fotografías de una cámara digital con PictBridge conectada](#page-123-0)

# **La tarjeta de memoria no funciona en la cámara digital**

**Solución:** Vuelva a formatear la tarjeta de memoria en la cámara o en un equipo con Windows utilizando el formato FAT en vez de FAT32. Para obtener más información, consulte la documentación que acompaña a la cámara digital.

**Causa:** Ha formateado la tarjeta en un equipo con Windows XP. De forma predeterminada, Windows XP dará el formato FAT32 a las tarjetas de memoria de 8 MB o menos y de 64 MB o más. Las cámaras y otros productos digitales utilizan el formato FAT (FAT16 o FAT12) y no pueden reconocer las tarjetas formateadas con FAT32.

# **El producto no puede leer la tarjeta de memoria o el dispositivo de almacenamiento.**

Siga estos pasos para solucionar el problema. Las soluciones aparecen ordenadas, con la solución más probable en primer lugar. Si la primera solución no sirve para resolver el problema, siga con las demás hasta que resuelva el problema.

- Solución 1: Introduzca la tarjeta de memoria correctamente
- Solución 2: Inserte completamente la tarjeta de memoria o el dispositivo de almacenamiento en la ranura correspondiente del producto
- [Solución 3: Retire la tarjeta de memoria adicional](#page-120-0)
- [Solución 4: Vuelva a formatear la tarjeta de memoria de la cámara digital.](#page-120-0)

# **Solución 1: Introduzca la tarjeta de memoria correctamente**

**Solución:** Gire a la tarjeta de forma que la etiqueta mire hacia arriba y los contactos hacia el producto y, a continuación, inserte la tarjeta en la ranura correspondiente hasta que el indicador Foto se ilumine.

Si la tarjeta de memoria no está insertada correctamente, el producto no responderá y la luz Foto (junto a las ranuras de tarjetas de memoria) no se enciende.

Después de insertar la tarjeta de memoria correctamente, la luz Foto parpadea unos segundos y permanece encendida.

**Causa:** La tarjeta de memoria estaba insertada al revés o boca abajo.

Si con esto no se ha solucionado el problema, pruebe la solución siguiente.

# **Solución 2: Inserte completamente la tarjeta de memoria o el dispositivo de almacenamiento en la ranura correspondiente del producto**

**Solución:** Asegúrese de insertar completamente la tarjeta de memoria en la ranura correspondiente del producto. O bien, si utiliza un dispositivo de almacenamiento como una unidad de llavero, inserte el dispositivo correctamente en el puerto USB frontal.

<span id="page-120-0"></span>Si la tarjeta de memoria o dispositivo de almacenamiento no están insertados correctamente, el producto no responderá y la luz Foto (junto a las ranuras de tarjetas de memoria) no se enciende.

Después de insertar la tarjeta de memoria correctamente, la luz Foto parpadea unos segundos y permanece encendida.

**Causa:** No se había introducido completamente la tarjeta de memoria o dispositivo de almacenamiento en la ranura correspondiente del producto.

Si con esto no se ha solucionado el problema, pruebe la solución siguiente.

#### **Solución 3: Retire la tarjeta de memoria adicional**

**Solución:** Si ha insertado más de una tarjeta de memoria, quítelas. Sólo se puede utilizar una tarjeta de memoria a la vez.

Si tiene conectados una tarjeta de memoria y un dispositivo de almacenamiento, retire este último. Sólo se puede utilizar una tarjeta a la vez.

**Causa:** Había insertado más de una tarjeta de memoria o una tarjeta de memoria y un dispositivo de almacenamiento simultáneamente.

## **Solución 4: Vuelva a formatear la tarjeta de memoria de la cámara digital.**

**Solución:** Compruebe si en la pantalla del equipo aparece un mensaje de error indicando que las imágenes de la tarjeta de memoria están dañadas.

Si el sistema de archivos de la tarjeta está dañado, vuelva a formatear la tarjeta de memoria en la cámara digital. Para obtener más información, consulte la documentación que acompaña a la cámara digital.

**Precaución** Al reformatear la tarjeta de memoria se borrarán todas las fotografías almacenadas allí. Si previamente ha transferido las fotografías de la tarjeta de memoria al equipo, intente imprimirlas desde el equipo. De lo contrario, deberá volver a tomar las fotografías que haya perdido.

**Causa:** El sistema de archivos de la tarjeta de memoria estaba dañado.

#### **La luz Foto situada junto a las ranuras para tarjetas de memoria parpadea**

**Solución:** No retire la tarjeta de memoria mientras el indicador luminoso Foto esté parpadeando. Si un indicador luminoso parpadea significa que el producto está accediendo a la tarjeta de memoria. Espere hasta que la luz deje de parpadear. De lo contrario, el producto, la tarjeta de memoria o la información almacenada en ésta podrían resultar dañadas.

Para obtener más información, véase:

["Inserte una tarjeta de memoria o un dispositivo de almacenamiento"](#page-55-0) [en la página 53](#page-55-0)

**Causa:** El producto estaba leyendo la tarjeta de memoria.

# <span id="page-121-0"></span>**La luz de atención parpadea en color ámbar al insertar la tarjeta de memoria o el dispositivo de almacenamiento**

Siga estos pasos para solucionar el problema. Las soluciones aparecen ordenadas, con la solución más probable en primer lugar. Si la primera solución no sirve para resolver el problema, siga con las demás hasta que resuelva el problema.

- Solución 1: Retire la tarjeta de memoria y vuelva a insertarla
- Solución 2: Retire la tarjeta de memoria adicional

## **Solución 1: Retire la tarjeta de memoria y vuelva a insertarla**

**Solución:** Retire la tarjeta de memoria y vuelva a insertarla. Puede que no estuviera bien insertada. Gire a la tarjeta de forma que la etiqueta quede hacia arriba y los contactos hacia el producto y, a continuación, inserte la tarjeta en la ranura correspondiente hasta que se encienda el indicador luminoso Foto.

Si el problema continúa, la tarjeta de memoria podría ser defectuosa.

Para obtener más información, véase:

["Inserte una tarjeta de memoria o un dispositivo de almacenamiento"](#page-55-0) [en la página 53](#page-55-0)

**Causa:** El producto ha detectado un error en la tarjeta de memoria.

Si con esto no se ha solucionado el problema, pruebe la solución siguiente.

#### **Solución 2: Retire la tarjeta de memoria adicional**

**Solución:** Si ha insertado más de una tarjeta de memoria, quítelas. Sólo se puede utilizar una tarjeta de memoria a la vez.

Si tiene conectados una tarjeta de memoria y un dispositivo de almacenamiento, retire este último. Sólo se puede utilizar una tarjeta a la vez.

Para obtener más información, véase:

["Inserte una tarjeta de memoria o un dispositivo de almacenamiento"](#page-55-0) [en la página 53](#page-55-0)

**Causa:** Había insertado más de una tarjeta de memoria o una tarjeta de memoria y un dispositivo de almacenamiento simultáneamente.

# **Las fotografías de la tarjeta de memoria no se transfieren a mi equipo**

Siga estos pasos para solucionar el problema. Las soluciones aparecen ordenadas, con la solución más probable en primer lugar. Si la primera solución no sirve para resolver el problema, siga con las demás hasta que resuelva el problema.

- [Solución 1: Instale el software HP Photosmart](#page-122-0)
- [Solución 2: Encienda el producto](#page-122-0)
- [Solución 3: Encienda el equipo](#page-122-0)
- [Solución 4: Compruebe la conexión del producto al equipo](#page-122-0)

# <span id="page-122-0"></span>**Solución 1: Instale el software HP Photosmart**

**Solución:** Instale el software HP Photosmart suministrado con el producto. Si ya está instalado, reinicie el equipo.

## **Para instalar el software HP Photosmart.**

- **1.** Introduzca el CD del producto en la unidad de CD del equipo y, a continuación, inicie el programa de instalación.
- **2.** Cuando se le solicite, haga clic en **Install More Software** (Instalar más software) para instalar en el software HP Photosmart.
- **3.** Siga las instrucciones de la pantalla y las que se proporcionan en la Guía de instalación que acompaña al producto.

**Causa:** El software HP Photosmart no estaba instalado.

Si con esto no se ha solucionado el problema, pruebe la solución siguiente.

#### **Solución 2: Encienda el producto**

**Solución:** Encienda el producto.

**Causa:** El dispositivo se ha apagado.

Si con esto no se ha solucionado el problema, pruebe la solución siguiente.

## **Solución 3: Encienda el equipo**

**Solución:** Encienda el equipo

**Causa:** El ordenador estaba apagado.

Si con esto no se ha solucionado el problema, pruebe la solución siguiente.

#### **Solución 4: Compruebe la conexión del producto al equipo**

**Solución:** Compruebe la conexión del producto al equipo. Compruebe que el cable USB esté conectado de forma correcta al puerto USB ubicado en la parte posterior del producto. Asegúrese de que el otro extremo del cable está conectado al puerto USB del equipo. Una vez conectado correctamente el cable, apague el producto y vuelva a encenderlo.

<span id="page-123-0"></span>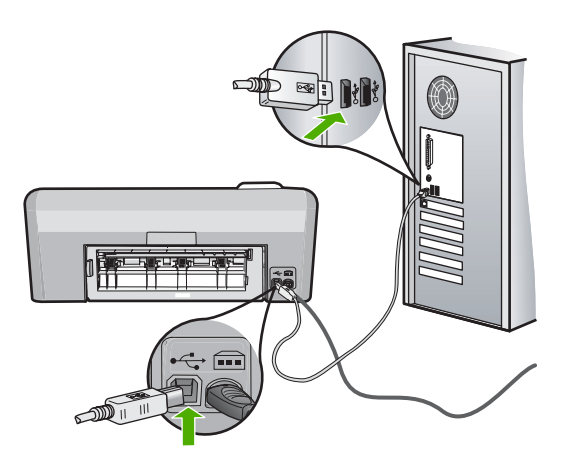

Para obtener más información sobre la configuración del producto y la conexión al equipo, consulte la guía de instalación incluida con el producto.

**Causa:** El producto no estaba conectado correctamente al equipo.

# **No se imprimen las fotografías de una cámara digital con PictBridge conectada**

Siga estos pasos para solucionar el problema. Las soluciones aparecen ordenadas, con la solución más probable en primer lugar. Si la primera solución no sirve para resolver el problema, siga con las demás hasta que resuelva el problema.

- Solución 1: Establezca el modo PictBridge en la cámara
- Solución 2: Guarde las fotos en un formato de archivo compatible
- [Solución 3: Seleccione las fotos de la cámara para imprimirlas](#page-124-0)

# **Solución 1: Establezca el modo PictBridge en la cámara**

**Solución:** Si la cámara es compatible con la tecnología PictBridge, asegúrese de que está configurada en modo PictBridge. En la guía de usuario de la cámara se ofrecen instrucciones para cambiarla a este modo.

**Causa:** La cámara digital no estaba en modo PictBridge.

Si con esto no se ha solucionado el problema, pruebe la solución siguiente.

#### **Solución 2: Guarde las fotos en un formato de archivo compatible**

**Solución:** Asegúrese de que la cámara digital guarde las fotografías en un formato de archivo que admita la función de transferencia de PictBridge (exif/JPEG, JPEG y DPOF).

**Causa:** Las imágenes no estaban en un formato admitido.

Si con esto no se ha solucionado el problema, pruebe la solución siguiente.

# <span id="page-124-0"></span>**Solución 3: Seleccione las fotos de la cámara para imprimirlas**

**Solución:** Seleccione en la cámara digital las fotos que desea imprimir antes de conectarla al puerto USB frontal del HP Photosmart.

**X** Nota Algunas cámaras digitales no permiten seleccionar las fotografías hasta que no esté establecida una conexión PictBridge. En este caso, conecte la cámara digital al puerto USB frontal, encienda la cámara y cambie al modo PictBridge, a continuación, utilice la cámara para seleccionar las fotografías que desea imprimir.

**Causa:** No ha seleccionado ninguna fotografía de la cámara para imprimir.

# **Resolución de problemas de impresión de CD/DVD**

Utilice esta sección para resolver los problemas que se puede encontrar al imprimir en superficies de CD/DVD con la HP Photosmart.

En esta sección se tratan los siguientes temas:

- El producto no detecta el soporte del CD/DVD
- [El producto no detecta un CD/DVD en el soporte](#page-126-0)
- [El producto se paró durante la impresión del CD/DVD.](#page-127-0)
- [La imagen en mi disco impreso está recortada y hay tinta en el soporte del CD/DVD](#page-127-0)
- [El producto imprime en un área no imprimible del disco](#page-127-0)
- [El diseño no queda centrado en el disco](#page-128-0)
- [La tinta del CD/DVD no se seca](#page-128-0)
- [El producto informa de que se ha producido un error de tamaños no coincidentes](#page-129-0)
- [El soporte para CD/DVD está encallado en el área de almacenamiento](#page-129-0)

# **El producto no detecta el soporte del CD/DVD**

Siga estos pasos para solucionar el problema. Las soluciones aparecen ordenadas, con la solución más probable en primer lugar. Si la primera solución no sirve para resolver el problema, siga con las demás hasta que resuelva el problema.

- Solución 1: Empújelo para introducirlo en la bandeja de CD/DVD del producto.
- [Solución 2: Retire el soporte de CD/DVD del área de almacenamiento](#page-125-0)
- [Solución 3: Coloque el CD/DVD en el soporte de CD/DVD](#page-125-0)
- [Solución 4: Cargue el disco siguiente en el soporte para CD/DVD](#page-126-0)

# **Solución 1: Empújelo para introducirlo en la bandeja de CD/DVD del producto.**

**Solución:** Empuje el soporte del CD/DVD hacia delante en la dirección de la bandeja del CD/DVD hasta que las líneas del soporte estén alineadas con las líneas blancas de la bandeja. El extremo del soporte marcado con flechas entra dentro de la bandeja de CD/DVD primero.

<span id="page-125-0"></span>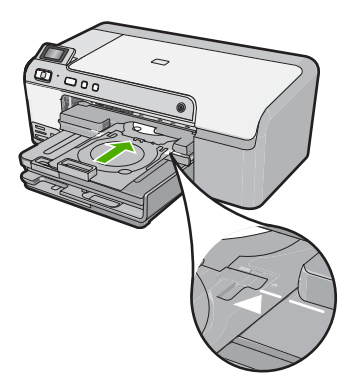

**Causa:** No había empujado el soporte del CD/DVD lo suficientemente hacia dentro de la bandeja de CD/DVD.

Si con esto no se ha solucionado el problema, pruebe la solución siguiente.

# **Solución 2: Retire el soporte de CD/DVD del área de almacenamiento**

**Solución:** Quite el soporte del CD/DVD del área de almacenamiento debajo de la bandeja de entrada principal. Baje la bandeja del CD/DVD (ubicada justo debajo del panel de control).

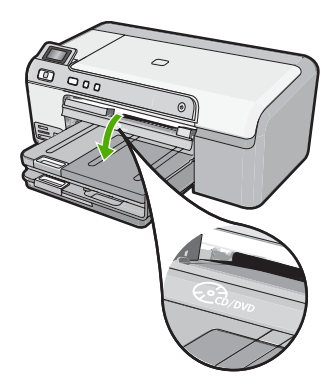

Asegúrese de que ha cargado un disco imprimible en el soporte del CD/DVD con la parte imprimible mirando hacia arriba. Empuje el soporte del CD/DVD hacia delante en la dirección de la bandeja del CD/DVD hasta que las líneas del soporte estén alineadas con las líneas blancas de la bandeja. El extremo del soporte marcado con flechas entra dentro de la bandeja de CD/DVD primero.

**Causa:** Ha insertado el soporte del CD/DVD en el área de almacenamiento.

Si con esto no se ha solucionado el problema, pruebe la solución siguiente.

# **Solución 3: Coloque el CD/DVD en el soporte de CD/DVD**

**Solución:** Quite el soporte del CD/DVD del área de almacenamiento debajo de la bandeja de entrada principal. Quite el disco imprimible de la bandeja para CD/DVD

<span id="page-126-0"></span>y cárguelo en el soporte de CD/DVD con la parte imprimible hacia arriba. Empuje el soporte hacia delante en la dirección de la bandeja del CD/DVD hasta que las líneas del soporte estén alineadas con las líneas blancas de la bandeja. El extremo del soporte marcado con flechas entra dentro de la bandeja de CD/DVD primero.

**Causa:** Insertó el disco directamente en la bandeja para CD/DVD sin colocarlo dentro del soporte de CD/DVD.

Si con esto no se ha solucionado el problema, pruebe la solución siguiente.

#### **Solución 4: Cargue el disco siguiente en el soporte para CD/DVD**

**Solución:** Retire el soporte de CD/DVD de la bandeja de CD/DVD. Retire el CD/ DVD impreso del soporte. Cargue el siguiente disco en el soporte del CD/DVD con la parte imprimible hacia arriba y vuelva a insertar el cargador en la bandeja para CD/ DVD hasta que las líneas del soporte estén alineadas con las líneas de la bandeja. Cuando el producto detecta el soporte, el mensaje desaparece.

**Causa:** El producto le pidió que insertara el siguiente disco al imprimir varios CDs/ DVDs en un trabajo de impresión.

# **El producto no detecta un CD/DVD en el soporte**

Siga estos pasos para solucionar el problema. Las soluciones aparecen ordenadas, con la solución más probable en primer lugar. Si la primera solución no sirve para resolver el problema, siga con las demás hasta que resuelva el problema.

- Solución 1: Cargue un CD/DVD en el soporte para CD/DVD
- Solución 2: Cargue un CD/DVD con la parte imprimible hacia arriba

#### **Solución 1: Cargue un CD/DVD en el soporte para CD/DVD**

**Solución:** Retire el soporte de CD/DVD de la bandeja de CD/DVD. Cargue un disco imprimible en el soporte del CD/DVD con la parte imprimible hacia arriba y vuelva a insertar el cargador en la bandeja para CD/DVD hasta que las líneas del soporte estén alineadas con las líneas de la bandeja.

**Causa:** Ha insertado el soporte del CD/DVD en la bandeja para CD/DVD sin cargar un CD/DVD en el soporte.

Si con esto no se ha solucionado el problema, pruebe la solución siguiente.

## **Solución 2: Cargue un CD/DVD con la parte imprimible hacia arriba**

**Solución:** Retire el soporte de CD/DVD de la bandeja de CD/DVD. Cargue un disco imprimible en el soporte del CD/DVD con la parte imprimible hacia arriba y vuelva a insertar el cargador en la bandeja para CD/DVD hasta que las líneas del soporte estén alineadas con las líneas de la bandeja.

**Causa:** Cargó el CD/DVD al revés en el soporte.

# <span id="page-127-0"></span>**El producto se paró durante la impresión del CD/DVD.**

**Solución:** Asegúrese de que hay 7,5 cm de espacio en la parte posterior del producto. También asegúrese de que la ranura en la parte posterior del producto no esté bloqueada.

**Causa:** El producto extrajo el soporte para CD/DVD mientras imprimía sobre el disco. El soporte puede sobresalir unos 7,5 cm por la parte posterior del producto. Si no hay espacio suficiente detrás del producto, el soporte se detendrá y la impresión se bloqueará.

#### **La imagen en mi disco impreso está recortada y hay tinta en el soporte del CD/DVD**

**Solución:** Si carga un CD/DVD de tamaño normal (120 mm) en el soporte para CD/DVD con el fin de imprimir en él, **no** coloque el anillo azul sobre el disco. El anillo azul se debe usar sólo cuando se imprime sobre un CD/DVD de tamaño pequeño (80 mm).

Antes de volver a intentarlo, limpie el soporte de CD/DVD para quitar la tinta del soporte. Esto evita contaminar el producto con tinta, además de proteger sus discos, manos y ropa de posibles manchas.

Una vez el soporte para el CD/DVD esté limpio y seco, cargue un disco imprimible nuevo en el soporte con la parte imprimible hacia arriba. Deje el anillo azul en su lugar original en el otro lado del soporte, tal como se muestra a continuación. Vuelva a insertar el soporte en la bandeja del CD/DVD hasta que las líneas del soporte estén alineadas con las líneas blancas de la bandeja.

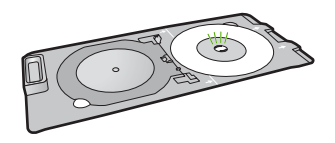

**Causa:** Ha cargado el CD/DVD en el soporte de forma incorrecta.

# **El producto imprime en un área no imprimible del disco**

Siga estos pasos para solucionar el problema. Las soluciones aparecen ordenadas, con la solución más probable en primer lugar. Si la primera solución no sirve para resolver el problema, siga con las demás hasta que resuelva el problema.

- Solución 1: Cambio de los ajustes del software
- [Solución 2: Cargue un nuevo CD/DVD con la parte imprimible hacia arriba](#page-128-0)

#### **Solución 1: Cambio de los ajustes del software**

**Solución:** Asegúrese de que el diseño que imprime es apropiado para el tamaño del disco cargado en el soporte para CD/DVD, incluyendo el diámetro de los anillos interior y exterior. Cambie la configuración del software de manera apropiada para centrar y ajustar el tamaño del diseño para el disco que va a utilizar. Consulte la documentación o la ayuda en línea del software que está utilizando para obtener información adicional.

<span id="page-128-0"></span>**Causa:** Su diseño no era del tamaño correcto para el CD/DVD que ha cargado.

Si con esto no se ha solucionado el problema, pruebe la solución siguiente.

# **Solución 2: Cargue un nuevo CD/DVD con la parte imprimible hacia arriba**

**Solución:** Si ya ha grabado los datos en el CD/DVD, puede que tenga que volver a grabarlos en un disco nuevo. Cargue el disco nuevo en el soporte para CD/DVD con la parte imprimible hacia arriba. Vuelva a insertar el soporte en la bandeja del CD/DVD hasta que las líneas del soporte estén alineadas con las líneas blancas de la bandeja.

**Causa:** Cargó el CD/DVD al revés en el soporte.

#### **El diseño no queda centrado en el disco**

**Solución:** Cambie la configuración del software para centrar y ajustar el tamaño del diseño para el disco que va a utilizar. Consulte la documentación o la ayuda en línea del software que está utilizando para obtener información adicional.

**Causa:** Los ajustes del diseño eran incorrectos.

#### **La tinta del CD/DVD no se seca**

Siga estos pasos para solucionar el problema. Las soluciones aparecen ordenadas, con la solución más probable en primer lugar. Si la primera solución no sirve para resolver el problema, siga con las demás hasta que resuelva el problema.

- Solución 1: Utilice discos imprimibles con inyección de tinta
- Solución 2: Cargue un nuevo CD/DVD con la parte imprimible hacia arriba

## **Solución 1: Utilice discos imprimibles con inyección de tinta**

**Solución:** Asegúrese de que el CD/DVD que utiliza permite la impresión por inyección de tinta. Los discos que se pueden imprimir con inyección de tinta tienen una superficie blanca. (Algunos discos también tienen una superficie plateada.)

**Causa:** La superficie del disco no permitía la impresión.

Si con esto no se ha solucionado el problema, pruebe la solución siguiente.

# **Solución 2: Cargue un nuevo CD/DVD con la parte imprimible hacia arriba**

**Solución:** Si ya ha grabado los datos en el CD/DVD, puede que tenga que volver a grabarlos en un disco nuevo. Cargue el disco nuevo en el soporte para CD/DVD con la parte imprimible hacia arriba. Vuelva a insertar el soporte en la bandeja del CD/DVD hasta que las líneas del soporte estén alineadas con las líneas blancas de la bandeja.

**Causa:** Cargó el CD/DVD al revés en el soporte.

# <span id="page-129-0"></span>**El producto informa de que se ha producido un error de tamaños no coincidentes**

**Solución:** Cancele el trabajo de impresión y reemplace el CD/DVD actualmente cargado en el soporte para CD/DVD con un CD/DVD que sea del mismo tamaño que el especificado en el trabajo de impresión, o bien cambie la especificación de impresión en el software.

**Causa:** El tamaño del CD/DVD actualmente cargado en el soporte para CD/DVD no coincidía con el tamaño especificado al iniciar el trabajo de impresión desde el equipo.

# **El soporte para CD/DVD está encallado en el área de almacenamiento**

**Solución:** Tire del soporte para CD/DVD al máximo, hasta que note que hay resistencia. Entonces inserte un objeto plano que no esté afilado (como un cuchillo para mantequilla o un destornillador) en el extremo izquierdo de la ranura de almacenamiento y presione el anillo azul hacia abajo. Mientras mantiene el anillo azul presionado hacia abajo, debería ser posible extraer el soporte para CD/DVD de la ranura de almacenamiento.

**Causa:** Había insertado el soporte para CD/DVD en el área de almacenamiento con un CD/DVD ya cargado y el anillo azul colocado sobre el disco.

# **Errores**

Esta sección contiene las siguientes categorías de mensajes sobre el producto:

- Mensajes del producto
- [Mensajes sobre archivos](#page-143-0)
- [Mensajes generales del usuario](#page-145-0)
- [Mensajes sobre papel](#page-149-0)
- [Mensajes de alimentación y conexión](#page-154-0)
- [Mensajes del cartucho de tinta y del cabezal de impresión](#page-157-0)

# **Mensajes del producto**

A continuación se muestra una lista de mensajes de error relacionados con el producto:

- [Carro bloqueado](#page-130-0)
- [Atasco del carro](#page-130-0)
- [Mecanismo atascado](#page-131-0)
- [La versión del firmware no coincide](#page-131-0)
- [Error de mecanismo](#page-132-0)
- [Bandeja de CD/DVD abierta](#page-132-0)
- [Bandeja de CD/DVD no alineada](#page-132-0)
- [Inserte el soporte de CV/DVD](#page-133-0)
- [Bandeja de CD/DVD abierta](#page-134-0)
- [No se encuentra el soporte de CD/DVD](#page-134-0)
- [No se encuentra el CD/DVD](#page-135-0)
- <span id="page-130-0"></span>• [No se puede imprimir](#page-135-0)
- [Falta el software HP Photosmart](#page-141-0)

## **Carro bloqueado**

Siga estos pasos para solucionar el problema. Las soluciones aparecen ordenadas, con la solución más probable en primer lugar. Si la primera solución no sirve para resolver el problema, siga con las demás hasta que resuelva el problema.

- Solución 1: Retire los objetos que estén bloqueando el carro de impresión
- Solución 2: Cierre la bandeja de CD/DVD

## **Solución 1: Retire los objetos que estén bloqueando el carro de impresión**

**Solución:** Apague el producto y abra la puerta de acceso al cartucho de tinta para acceder al cartucho de impresión. Retire los objetos que estén bloqueando el carro de impresión (incluidos materiales de embalaje) y vuelva a encender el producto.

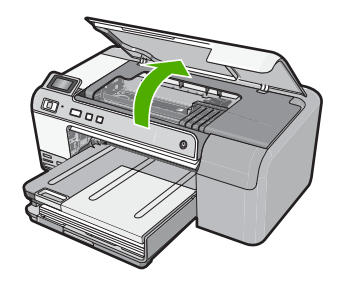

Siga las instrucciones que aparecen en la pantalla para continuar.

**Causa:** El carro de impresión estaba bloqueado.

Si con esto no se ha solucionado el problema, pruebe la solución siguiente.

#### **Solución 2: Cierre la bandeja de CD/DVD**

**Solución:** Cierre la bandeja de CD/DVD.

**Causa:** La bandeja de CD/DVD estaba abierta.

## **Atasco del carro**

**Solución:** Apague el producto y abra la puerta de acceso al cartucho de tinta para acceder al área de cartuchos de impresión. Retire los objetos que estén bloqueando el carro de impresión (incluidos materiales de embalaje) y vuelva a encender el producto.

<span id="page-131-0"></span>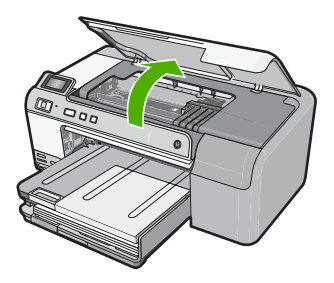

Siga las instrucciones que aparecen en la pantalla para continuar.

**Causa:** El carro de impresión estaba bloqueado.

# **Mecanismo atascado**

**Solución:** Apague el producto y abra la puerta de acceso al cartucho de tinta para acceder al área de cartuchos de impresión. Retire los objetos que estén bloqueando el carro de impresión (incluidos materiales de embalaje) y vuelva a encender el producto.

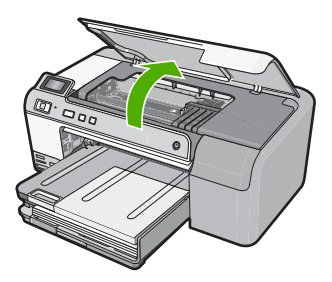

Siga las instrucciones que aparecen en la pantalla para continuar.

**Causa:** El carro de impresión estaba bloqueado.

# **La versión del firmware no coincide**

**Solución:** Póngase en contacto con el servicio de asistencia técnica de HP para obtener asistencia.

Visite: [www.hp.com/support](http://h20180.www2.hp.com/apps/Nav?h_lang=es&h_cc=all&h_product=3396075&h_page=hpcom&h_pagetype=s-001&lang=es&cc=all&h_client=s-h-e002-1).

Si se le pide, elija su país/región y, a continuación, haga clic en **Contactar con HP** para obtener información sobre cómo solicitar asistencia técnica.

**Causa:** El número de versión del firmware del producto no coincidía con el número de versión del software.

# <span id="page-132-0"></span>**Error de mecanismo**

Siga estos pasos para solucionar el problema. Las soluciones aparecen ordenadas, con la solución más probable en primer lugar. Si la primera solución no sirve para resolver el problema, siga con las demás hasta que resuelva el problema.

- Solución 1: Elimine el atasco de papel
- Solución 2: Retire los objetos que estén bloqueando el carro de impresión

#### **Solución 1: Elimine el atasco de papel**

**Solución:** Elimine el atasco de papel.

Para obtener más información, véase:

["Cómo eliminar atascos de papel" en la página 83](#page-85-0)

**Causa:** Había un atasco de papel en el producto.

Si con esto no se ha solucionado el problema, pruebe la solución siguiente.

#### **Solución 2: Retire los objetos que estén bloqueando el carro de impresión**

**Solución:** Baje la puerta de acceso al cartucho de tinta para acceder al carro de impresión. Retire cualquier objeto que bloquee el carro de impresión, incluidos los materiales de embalaje. Apague el producto y vuelva a encenderlo.

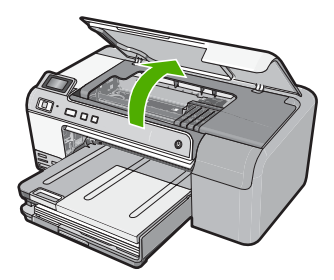

**Causa:** El carro de impresión estaba bloqueado.

#### **Bandeja de CD/DVD abierta**

**Solución:** Cierre la bandeja de CD/DVD.

**Causa:** La bandeja de CD/DVD estaba abierta y un trabajo de impresión se había iniciado desde el equipo.

## **Bandeja de CD/DVD no alineada**

**Solución:** Retire el soporte de CD/DVD de la bandeja de CD/DVD y vuelva a insertarlo. Asegúrese de que inserta el soporte de CD/DVD dentro de la bandeja de forma equilibrada. Empuje el soporte de CD/DVD hacia delante hasta que las líneas del soporte de CD/DVD estén alineadas con las líneas blancas de la bandeja del CD/ DVD.

<span id="page-133-0"></span>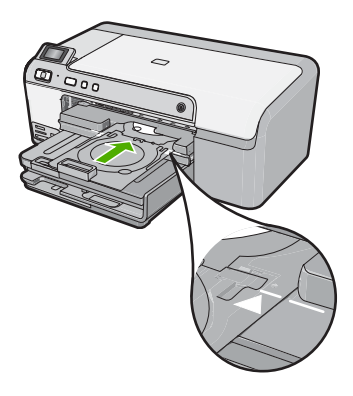

**Causa:** El soporte de CD/DVD estaba mal colocado en la bandeja de CD/DVD.

# **Inserte el soporte de CV/DVD**

Siga estos pasos para solucionar el problema. Las soluciones aparecen ordenadas, con la solución más probable en primer lugar. Si la primera solución no sirve para resolver el problema, siga con las demás hasta que resuelva el problema.

- Solución 1: Cargue un CD/DVD en el soporte para CD/DVD
- [Solución 2: Cargue el siguiente CD/DVD en el soporte para CD/DVD](#page-134-0)

# **Solución 1: Cargue un CD/DVD en el soporte para CD/DVD**

**Solución:** Cargue el disco imprimible en el soporte de CD/DVD con la parte imprimible mirando hacia arriba. Baje la bandeja de CD/DVD. Empuje el soporte de CD/DVD hacia delante hasta que las líneas del soporte de CD/DVD estén alineadas con las líneas blancas de la bandeja del CD/DVD. El extremo marcado con flechas entra dentro de la bandeja de CD/DVD primero.

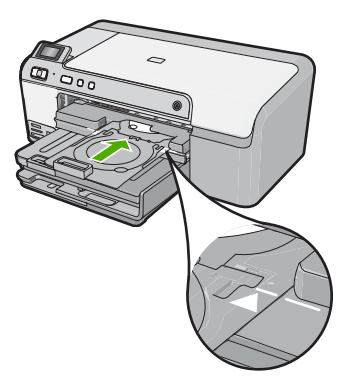

Para obtener más información, véase:

["Cargue un CD/DVD" en la página 25](#page-27-0)

**Causa:** El producto le pidió que insertara el soporte de CD/DVD para un solo trabajo de impresión de CD/DVD.

<span id="page-134-0"></span>Si con esto no se ha solucionado el problema, pruebe la solución siguiente.

## **Solución 2: Cargue el siguiente CD/DVD en el soporte para CD/DVD**

**Solución:** Retire el soporte de CD/DVD de la bandeja de CD/DVD. Retire el CD/ DVD impreso del soporte. Cargue el siguiente disco en el soporte del CD/DVD con la parte imprimible hacia arriba y empuje el soporte en la bandeja para CD/DVD hasta que las líneas del soporte estén alineadas con las líneas de la bandeja de CD/DVD.

**Causa:** El producto le pidió que insertara el siguiente disco al imprimir varios CDs/ DVDs en un trabajo de impresión.

## **Bandeja de CD/DVD abierta**

**Solución:** Baje la bandeja de CD/DVD. Para continuar, pulse **Aceptar**.

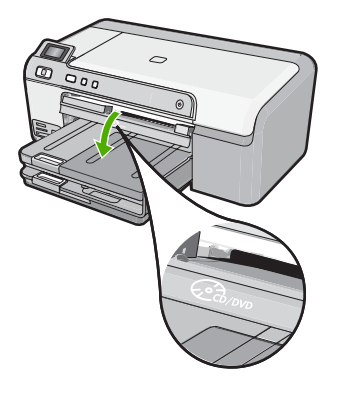

**Causa:** La bandeja de CD/DVD estaba cerrada y había un trabajo de impresión de CD/DVD iniciado desde el equipo.

#### **No se encuentra el soporte de CD/DVD**

**Solución:** Cargue un disco imprimible en el soporte de CD/DVD con la parte imprimible mirando hacia arriba. Baje la bandeja de CD/DVD. Empuje el soporte de CD/DVD hacia delante hasta que las líneas del soporte de CD/DVD estén alineadas con las líneas blancas de la bandeja del CD/DVD. El extremo marcado con flechas entra dentro de la bandeja de CD/DVD primero. Para continuar, pulse **Aceptar**.

<span id="page-135-0"></span>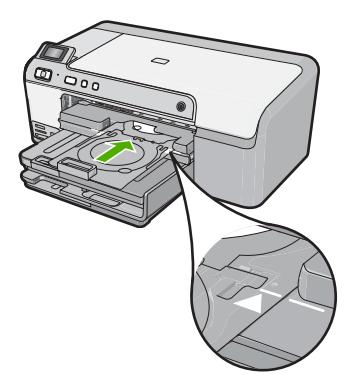

**Causa:** El soporte de CD/DVD no se encontraba insertado o no se había empujado lo suficientemente adentro.

#### **No se encuentra el CD/DVD**

**Solución:** Retire el soporte de CD/DVD de la bandeja de CD/DVD. Cargue un disco imprimible en el soporte del CD/DVD con la parte imprimible hacia arriba y empuje el soporte en la bandeja para CD/DVD hasta que las líneas del soporte estén alineadas con las líneas de la bandeja de CD/DVD. Para continuar, pulse **Aceptar**.

**Causa:** No se había encontrado ningún CD/DVD imprimible en el soporte.

## **No se puede imprimir**

Siga estos pasos para solucionar el problema. Las soluciones aparecen ordenadas, con la solución más probable en primer lugar. Si la primera solución no sirve para resolver el problema, siga con las demás hasta que resuelva el problema.

- [Solución 1: Impresión de un informe de autocomprobación](#page-136-0)
- [Solución 2: Suprima la cola de impresión](#page-137-0)
- [Solución 3: Desconecte y vuelva a conectar el cable USB](#page-137-0)
- [Solución 4: Compruebe que el producto esté seleccionado como el predeterminado](#page-138-0)
- [Solución 5: Mire si la impresora está en pausa o sin conexión](#page-139-0)
- [Solución 6: Suprima la cola de impresión de forma manual](#page-140-0)
- [Solución 7: Detenga y reinicie la cola de impresión](#page-140-0)
- [Solución 8: Verifique si el software tiene un problema](#page-141-0)

## <span id="page-136-0"></span>**Solución 1: Impresión de un informe de autocomprobación**

**Solución:** Imprima un informe de autocomprobación para ver si el producto puede imprimir.

#### **Para imprimir un informe de autocomprobación**

- **1.** Cargue papel blanco normal sin utilizar de tamaño carta o A4 en la bandeja de entrada.
- **2.** Mantenga pulsado el botón **Cancelar** y pulse después **Eliminación de ojos rojos**.

El producto imprime un informe de autocomprobación que contiene la siguiente información:

- **Información sobre el producto**: incluye el número de modelo, número de serie y otra información del producto.
- **Información sobre la revisión**: incluye el número de versión del firmware.
- **Información del sistema de suministro de tinta**: muestra el nivel de tinta aproximado de los cartuchos de tinta instalado, el estado de cada cartucho, la fecha en que se instaló y la fecha en que caducará cada cartucho.
- **Patrón de la calidad de impresión**: muestra los bloques de color, que corresponden a los cartuchos de tinta instalados. Los bloques de color uniformes indican que no hay problemas con la calidad de la impresión. Si aparecen rayas o faltan bloques, limpie el cabezal siguiendo el procedimiento que se describe en ["Limpieza del cabezal de impresión" en la página 65](#page-67-0). Si los bloques de color muestran problemas de impresión después de limpiar el cabezal, alinee el producto siguiendo el procedimiento que se describe en ["Alinee el cabezal de impresión" en la página 66.](#page-68-0) Si los bloques de color siguen mostrando problemas de calidad después de limpiar y alinear la impresora, póngase en contacto con asistencia técnica de HP.

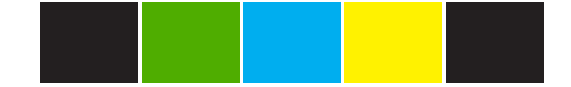

• **Historial**: contiene información que puede utilizarse para el diagnóstico de problemas si debe ponerse en contacto con el servicio de asistencia técnica de HP.

Si el informe de autocomprobación no se imprime, asegúrese de que ha configurado el dispositivo correctamente. Consulte la guía de instalación que venía con el producto para obtener información sobre configuración.

**Causa:** El producto no se ha configurado correctamente.

Si con esto no se ha solucionado el problema, pruebe la solución siguiente.

# <span id="page-137-0"></span>**Solución 2: Suprima la cola de impresión**

**Solución:** Reinicie el ordenador para borrar la cola de impresión.

# **Para vaciar la cola de impresión**

- **1.** Reinicie el equipo.
- **2.** Una vez reiniciado el equipo, compruebe la cola de impresión.
	- **a**. Dependiendo del sistema operativo, realice uno de los procedimientos que se describen a continuación:
		- Windows Vista: En la barra de tareas de Windows, haga clic en **Inicio**, después en **Panel de control** y a continuación haga clic en **Impresoras**.
		- Windows XP: En la barra de tareas de Windows, haga clic en **Inicio**, después en **Panel de control** y a continuación haga clic en **Impresoras y faxes**.
	- **b**. Haga doble clic en el icono de su producto para abrir la cola de impresión. Si no hay trabajos de impresión pendientes, puede ser que el problema se haya resuelto.
- **3.** Intente imprimir nuevamente.

**Causa:** El ordenador se ha tenido que reiniciar para borrar la cola de impresión.

Si con esto no se ha solucionado el problema, pruebe la solución siguiente.

## **Solución 3: Desconecte y vuelva a conectar el cable USB**

**Solución:** Desconecte el cable USB del ordenador y del dispositivo y luego vuelva a conectarlo.

#### **Para desconectar y volver a conectar el cable USB**

- **1.** Desconecte el cable USB de la unidad.
- **2.** Desconecte el cable USB del equipo.
- **3.** Deje el cable USB desconectado durante 5 ó 6 segundos.
- **4.** Vuelva a conectar el cable USB al dispositivo y al ordenador.

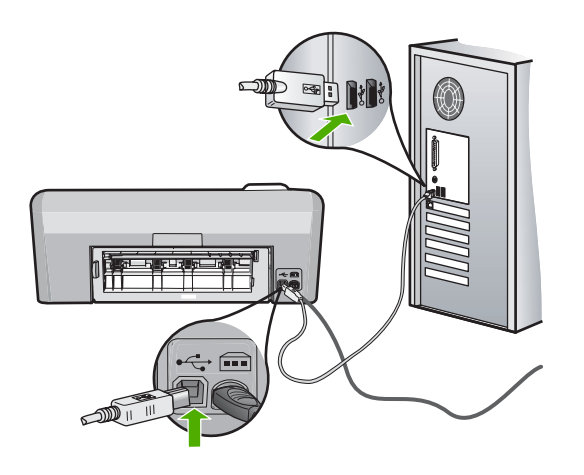

<span id="page-138-0"></span>Después de reconectar el cable USB, el dispositivo debería comenzar a imprimir los trabajos en la cola.

- **X** Nota Si va a realizar la conexión del dispositivo mediante un concentrador USB, asegúrese de que está encendido. Si lo está, intente conectarlo directamente al equipo.
- **5.** Si el dispositivo no empieza a imprimir automáticamente, inicie otro trabajo de impresión.

**Causa:** El cable USB se tenía que desconectar.

Si con esto no se ha solucionado el problema, pruebe la solución siguiente.

# **Solución 4: Compruebe que el producto esté seleccionado como el predeterminado**

**Solución:** Compruebe que el producto se ha establecido como impresora predeterminada y que utiliza el controlador correcto.

# **Para verificar que el dispositivo está establecido como impresora predeterminada**

- **1.** Dependiendo del sistema operativo, realice uno de los procedimientos que se describen a continuación:
	- Windows Vista: En la barra de tareas de Windows, haga clic en **Inicio**, después en **Panel de control** y a continuación haga clic en **Impresoras**.
	- Windows XP: En la barra de tareas de Windows, haga clic en **Inicio**, después en **Panel de control** y a continuación haga clic en **Impresoras y faxes**.
- **2.** Asegúrese de que el dispositivo correcto está establecido como impresora predeterminada

La impresora predeterminada tiene al lado una marca de selección dentro de un círculo negro.

**3.** Si el dispositivo incorrecto está establecido como impresora predeterminada, haga clic con el botón derecho sobre el producto correcto y seleccione **Establecer como predeterminado**.

# **Para verificar el controlador de impresión**

- **1.** Dependiendo del sistema operativo, realice uno de los procedimientos que se describen a continuación:
	- Windows Vista: En la barra de tareas de Windows, haga clic en **Inicio**, después en **Panel de control** y a continuación haga clic en **Impresoras**.
	- Windows XP: En la barra de tareas de Windows, haga clic en **Inicio**, después en **Panel de control** y a continuación haga clic en **Impresoras y faxes**.
- **2.** Haga clic con el botón derecho en el icono que está al lado del dispositivo y seleccione **Propiedades**.

<span id="page-139-0"></span>**3.** Haga clic en la ficha **Puertos** para verificar que el dispositivo está usando el puerto correcto.

El puerto que el dispositivo está usando aparece resaltado y tiene al lado una marca de selección. Debe configurar el dispositivo para utilizar DOT4 o el puerto USB00X (donde X se reemplaza por un número).

**4.** Si la unidad está usando el puerto incorrecto, haga clic en el puerto correcto para seleccionarlo.

El puerto que el dispositivo está usando aparecerá ahora resaltado y tiene al lado una marca de selección.

- **5.** Haga clic en la ficha **Avanzadas**.
- **6.** Compruebe el controlador que aparece en el menú desplegable **Controlador** para asegurarse de que la unidad está usando el controlador correcto. El nombre de su dispositivo debería aparecer como controlador.
- **7.** Si está seleccionado un controlador incorrecto, seleccione el controlador correcto del menú desplegable **Controladores**.
- **8.** Haga clic en **Aceptar** para guardar los cambios.

**Causa:** El producto no estaba configurado como la impresora predeterminada o se configuró el controlador incorrecto.

Si con esto no se ha solucionado el problema, pruebe la solución siguiente.

# **Solución 5: Mire si la impresora está en pausa o sin conexión**

**Solución:** Compruebe que el dispositivo no está en pausa o desconectado.

# **Cómo comprobar si la impresora está en pausa o sin conexión**

- **1.** Dependiendo del sistema operativo, realice uno de los procedimientos que se describen a continuación:
	- Windows Vista: En la barra de tareas de Windows, haga clic en **Inicio**, después en **Panel de control** y a continuación haga clic en **Impresoras**.
	- Windows XP: En la barra de tareas de Windows, haga clic en **Inicio**, después en **Panel de control** y a continuación haga clic en **Impresoras y faxes**.
- **2.** Haga doble clic en el icono de su producto para abrir la cola de impresión.
- **3.** En el menú **Impresora** asegúrese de que no están seleccionados **Pausa en la impresión** o **Usar la impresora sin conexión**. En el menú **Impresora** asegúrese de que no están seleccionados **Pausa en la impresión** o **Usar la impresora sin conexión**. Si aparece una marca de selección en cualquiera de estas dos opciones, haga clic en la opción del menú para eliminarla. Si el menú tiene la opción **Usar la impresora en línea**, seleccione esta opción para que aparezca una marca de selección junto a ella.
- **4.** Si ha hecho algún cambio, trate de imprimir de nuevo.

**Causa:** El producto estaba en pausa o fuera de línea.

Si con esto no se ha solucionado el problema, pruebe la solución siguiente.

# <span id="page-140-0"></span>**Solución 6: Suprima la cola de impresión de forma manual**

**Solución:** Vacíe de forma manual la cola de impresión.

# **Para vaciar la cola de impresión manualmente**

- **1.** Dependiendo del sistema operativo, realice uno de los procedimientos que se describen a continuación:
	- Windows Vista: En la barra de tareas de Windows, haga clic en **Inicio**, después en **Panel de control** y a continuación haga clic en **Impresoras**.
	- Windows XP: En la barra de tareas de Windows, haga clic en **Inicio**, después en **Panel de control** y a continuación haga clic en **Impresoras y faxes**.
- **2.** Haga doble clic en el icono de su producto para abrir la cola de impresión.
- **3.** En el menú **Impresora**, haga clic en **Cancelar todos los documentos** o en **Expulsar el documento en impresión** y a continuación haga clic en **Sí** para confirmar.
- **4.** Si aún aparecen documentos en la cola, reinicie el equipo e intente imprimir de nuevo después de reiniciar el ordenador.
- **5.** Compruebe de nuevo la cola de impresión para asegurarse de que está vacía y trate de imprimir de nuevo. Si la cola de impresión no está vacía, o si está vacía pero los trabajos todavía tienen problemas para imprimirse, pruebe la siguiente solución.

**Causa:** La cola de impresión se tenía que borrar manualmente.

Si con esto no se ha solucionado el problema, pruebe la solución siguiente.

# **Solución 7: Detenga y reinicie la cola de impresión**

**Solución:** Reinicie la cola de impresión.

#### **Para detener y reiniciar la cola de impresión**

- **1.** En la barra de tareas de Windows, haga clic en **Inicio** y, a continuación en **Panel de control**.
- **2.** Haga doble clic en **Herramientas administrativas** y a continuación en **Servicios**.
- **3.** Baje por la lista y haga clic en **Cola de impresión** y a continuación haga clic en **Detener** para detener el servicio.
- **4.** Haga clic en **Iniciar** para reiniciar el servicio y a continuación haga clic en **Aceptar**.
- **5.** Reinicie el equipo e intente volver a imprimir tras el reinicio del sistema.

**Causa:** La cola de impresión se tenía que reiniciar.

Si con esto no se ha solucionado el problema, pruebe la solución siguiente.

# <span id="page-141-0"></span>**Solución 8: Verifique si el software tiene un problema**

**Solución:** Verifique si la aplicación es el problema.

# **Para verificar la aplicación de software**

- **1.** Cierre la aplicación y vuelva a abrirla.
- **2.** Intente volver a imprimir desde la aplicación.
	- **X** Nota Puede que la impresora no permita imprimir desde una aplicación DOS. Determine si la aplicación de software está basada en Windows o en DOS revisando los requisitos del sistema de la aplicación.
- **3.** Intente imprimir desde el Bloc de notas para ver si el problema es la aplicación o el controlador.

# **Para imprimir desde el Bloc de notas**

- **a**. En la barra de tareas de Windows, haga clic en **Inicio** y, a continuación, en **Programas** o **Todos los programas**.
- **b**. Haga clic en **Accesorios** y luego en **Bloc de notas**.
- **c**. Escriba unos pocos caracteres de texto en el Bloc de notas.
- **d**. Seleccione **Archivo** y después **Imprimir**.
- **4.** Si la impresión funciona desde el Bloc de notas pero no desde la aplicación, póngase en contacto con el fabricante de dicha aplicación para recibir asistencia.

**Causa:** La aplicación fallaba o no se comunicaba con el controlador de impresión de forma correcta.

# **Falta el software HP Photosmart**

Siga estos pasos para solucionar el problema. Las soluciones aparecen ordenadas, con la solución más probable en primer lugar. Si la primera solución no sirve para resolver el problema, siga con las demás hasta que resuelva el problema.

- [Solución 1: Instale el software HP Photosmart](#page-142-0)
- [Solución 2: Encienda el producto](#page-142-0)
- [Solución 3: Encienda el equipo](#page-142-0)
- [Solución 4: Compruebe la conexión del producto al equipo](#page-142-0)

# <span id="page-142-0"></span>**Solución 1: Instale el software HP Photosmart**

**Solución:** Instale el software HP Photosmart suministrado con el producto. Si ya está instalado, reinicie el equipo.

## **Para instalar el software HP Photosmart.**

- **1.** Introduzca el CD del producto en la unidad de CD del equipo y, a continuación, inicie el programa de instalación.
- **2.** Cuando se le solicite, haga clic en **Install More Software** (Instalar más software) para instalar en el software HP Photosmart.
- **3.** Siga las instrucciones de la pantalla y las que se proporcionan en la Guía de instalación que acompaña al producto.

**Causa:** El software HP Photosmart no estaba instalado.

Si con esto no se ha solucionado el problema, pruebe la solución siguiente.

#### **Solución 2: Encienda el producto**

**Solución:** Encienda el producto.

**Causa:** El dispositivo se ha apagado.

Si con esto no se ha solucionado el problema, pruebe la solución siguiente.

## **Solución 3: Encienda el equipo**

**Solución:** Encienda el equipo

**Causa:** El ordenador estaba apagado.

Si con esto no se ha solucionado el problema, pruebe la solución siguiente.

#### **Solución 4: Compruebe la conexión del producto al equipo**

**Solución:** Compruebe la conexión del producto al equipo. Compruebe que el cable USB esté conectado de forma correcta al puerto USB ubicado en la parte posterior del producto. Asegúrese de que el otro extremo del cable está conectado al puerto USB del equipo. Una vez conectado correctamente el cable, apague el producto y vuelva a encenderlo.

<span id="page-143-0"></span>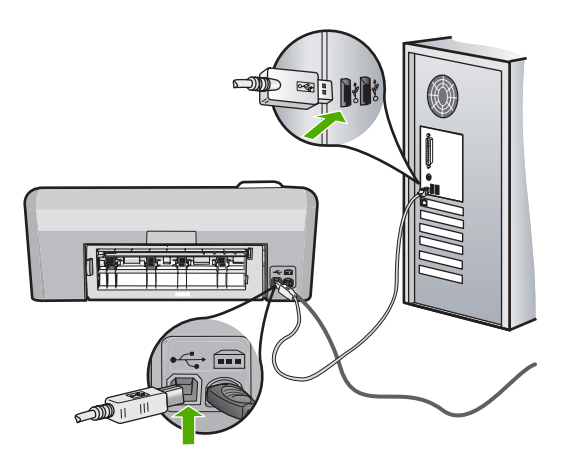

Para obtener más información sobre la configuración del producto y la conexión al equipo, consulte la guía de instalación incluida con el producto.

**Causa:** El producto no estaba conectado correctamente al equipo.

# **Mensajes sobre archivos**

La siguiente lista contiene los mensajes de error relacionados con los archivos:

- Error al leer o escribir en un archivo
- Archivos ilegibles. No se ha podido leer ningún archivo NN
- [Las fotografías no se encuentran](#page-144-0)
- [Archivo no encontrado](#page-144-0)
- [Nombre de archivo no válido](#page-144-0)
- [Archivo dañado](#page-144-0)

#### **Error al leer o escribir en un archivo**

**Solución:** Compruebe que el nombre de carpeta y de archivo son correctos.

**Causa:** El software del producto no ha podido abrir o guardar el archivo.

# **Archivos ilegibles. No se ha podido leer ningún archivo NN**

**Solución:** Vuelva a insertar la tarjeta de memoria en el producto. Si esto no funciona, vuelva a tomar las fotografías con la cámara digital. Si ya ha transferido los archivos al equipo, intente imprimirlos con el software del producto. Puede que las copias no estén dañadas.

**Causa:** Algunos archivos de la tarjeta de memoria insertada estaban dañados.
#### **Las fotografías no se encuentran**

Siga estos pasos para solucionar el problema. Las soluciones aparecen ordenadas, con la solución más probable en primer lugar. Si la primera solución no sirve para resolver el problema, siga con las demás hasta que resuelva el problema.

- Solución 1: Vuelva a insertar la tarjeta de memoria
- Solución 2: Imprima las fotografías desde el ordenador

#### **Solución 1: Vuelva a insertar la tarjeta de memoria**

**Solución:** Vuelva a insertar la tarjeta de memoria. Si esto no funciona, vuelva a tomar las fotografías con la cámara digital. Si ya ha transferido los archivos al equipo, intente imprimirlos con el software del producto. Puede que las copias no estén dañadas.

**Causa:** Algunos archivos de la tarjeta de memoria insertada o del dispositivo de almacenamiento conectado estaban dañados.

Si con esto no se ha solucionado el problema, pruebe la solución siguiente.

#### **Solución 2: Imprima las fotografías desde el ordenador**

**Solución:** Tome algunas fotografías con la cámara digital o imprima mediante el software del producto las fotografías que haya guardado previamente en el equipo.

**Causa:** No se han encontrado fotos en la tarjeta de memoria.

### **Archivo no encontrado**

**Solución:** Cierre algunas aplicaciones e intente realizar la tarea de nuevo.

**Causa:** No había suficiente memoria disponible en el ordenador para crear un archivo de vista previa de impresión.

### **Nombre de archivo no válido**

**Solución:** Asegúrese de que no utiliza ningún símbolo no válido del teclado.

**Causa:** El nombre de archivo introducido no era válido.

### **Archivo dañado**

Siga estos pasos para solucionar el problema. Las soluciones aparecen ordenadas, con la solución más probable en primer lugar. Si la primera solución no sirve para resolver el problema, siga con las demás hasta que resuelva el problema.

- [Solución 1: Vuelva a insertar la tarjeta de memoria en el producto](#page-145-0)
- [Solución 2: Vuelva a formatear la tarjeta de memoria de la cámara digital.](#page-145-0)

# <span id="page-145-0"></span>**Solución 1: Vuelva a insertar la tarjeta de memoria en el producto**

**Solución:** Vuelva a insertar la tarjeta de memoria en el producto. Si esto no funciona, vuelva a tomar las fotografías con la cámara digital. Si ya ha transferido los archivos al equipo, intente imprimirlos con el software del producto. Puede que las copias no estén dañadas.

**Causa:** Algunos archivos de la tarjeta de memoria insertada estaban dañados.

Si con esto no se ha solucionado el problema, pruebe la solución siguiente.

### **Solución 2: Vuelva a formatear la tarjeta de memoria de la cámara digital.**

**Solución:** Compruebe si en la pantalla del equipo aparece un mensaje de error indicando que las imágenes de la tarjeta de memoria están dañadas.

Si el sistema de archivos de la tarjeta está dañado, vuelva a formatear la tarjeta de memoria en la cámara digital.

**Precaución** Al reformatear la tarjeta de memoria se borrarán todas las fotografías almacenadas allí. Si previamente ha transferido las fotografías de la tarjeta de memoria al equipo, intente imprimirlas desde el equipo. De lo contrario, deberá volver a tomar las fotografías que haya perdido.

**Causa:** El sistema de archivos de la tarjeta de memoria estaba dañado.

# **Mensajes generales del usuario**

La siguiente lista contiene los mensajes relacionados con errores comunes del usuario:

- Error en tarjeta de memoria
- **[Desconectado](#page-146-0)**
- [Falta espacio de disco](#page-146-0)
- [Error de acceso a tarjeta](#page-147-0)
- [utilice sólo una tarjeta a la vez](#page-147-0)
- [La tarjeta no está bien insertada](#page-147-0)
- [La tarjeta está dañada](#page-148-0)
- [La tarjeta no está completamente insertada](#page-148-0)
- [El CD/DVD se ha colocado al revés](#page-148-0)
- [Problema de impresión de CD/DVD](#page-148-0)
- [Tamaño erróneo del CD/DVD](#page-149-0)

### **Error en tarjeta de memoria**

Siga estos pasos para solucionar el problema. Las soluciones aparecen ordenadas, con la solución más probable en primer lugar. Si la primera solución no sirve para resolver el problema, siga con las demás hasta que resuelva el problema.

- [Solución 1: Deje únicamente una tarjeta de memoria](#page-146-0)
- [Solución 2: Retire la tarjeta y vuelva a insertarla correctamente](#page-146-0)
- [Solución 3: Empuje la tarjeta de memoria hasta el fondo](#page-146-0)

#### <span id="page-146-0"></span>**Solución 1: Deje únicamente una tarjeta de memoria**

**Solución:** Deje únicamente una tarjeta de memoria. El producto lee dicha tarjeta de memoria y muestra la primera fotografía almacenada en ella.

**Causa:** Había dos o más tarjetas de memoria insertadas a la vez en el producto.

Si con esto no se ha solucionado el problema, pruebe la solución siguiente.

### **Solución 2: Retire la tarjeta y vuelva a insertarla correctamente**

**Solución:** Retire la tarjeta y vuelva a insertarla correctamente. La etiqueta de la tarjeta de memoria debe estar hacia arriba y poderse leer al insertarla en la ranura.

**Causa:** Había insertado una tarjeta de memoria al revés o boca abajo.

Si con esto no se ha solucionado el problema, pruebe la solución siguiente.

#### **Solución 3: Empuje la tarjeta de memoria hasta el fondo**

**Solución:** Retire la tarjeta de memoria y vuelva a insertarla hasta que encaje en su sitio.

**Causa:** No había insertado completamente la tarjeta de memoria.

#### **Desconectado**

**Solución:** Asegúrese de que el equipo esté encencido y conectado al producto. También asegúrese de haber instalado el software que acompaña al producto.

Para obtener más información, véase:

**Causa:** Hay varias circunstancias que han provocado la aparición de este mensaje de error.

- El equipo no estaba encendido.
- El equipo no estaba conectado al producto.
- El software que se incluía con el producto no se había instalado correctamente.
- El software suministrado con el producto estaba instalado pero no estaba en funcionamiento.

#### **Falta espacio de disco**

**Solución:** Cierre algunas aplicaciones e intente realizar la tarea de nuevo.

**Causa:** No había suficiente memoria disponible en el ordenador para llevar a cabo la tarea.

### <span id="page-147-0"></span>**Error de acceso a tarjeta**

Siga estos pasos para solucionar el problema. Las soluciones aparecen ordenadas, con la solución más probable en primer lugar. Si la primera solución no sirve para resolver el problema, siga con las demás hasta que resuelva el problema.

- Solución 1: Deje únicamente una tarjeta de memoria
- Solución 2: Retire la tarieta y vuelva a insertarla correctamente
- Solución 3: Empuje la tarjeta de memoria hasta el fondo

### **Solución 1: Deje únicamente una tarjeta de memoria**

**Solución:** Deje únicamente una tarjeta de memoria. El producto lee dicha tarjeta de memoria y muestra la primera fotografía almacenada en ella.

**Causa:** Había dos o más tarjetas de memoria insertadas a la vez en el producto.

Si con esto no se ha solucionado el problema, pruebe la solución siguiente.

### **Solución 2: Retire la tarjeta y vuelva a insertarla correctamente**

**Solución:** Retire la tarjeta y vuelva a insertarla correctamente. La etiqueta de la tarjeta Compact Flash debe estar hacia arriba y poderse leer al insertarla en la ranura.

**Causa:** Había insertado la tarjeta de memoria Compact Flash al revés o boca abajo.

Si con esto no se ha solucionado el problema, pruebe la solución siguiente.

# **Solución 3: Empuje la tarjeta de memoria hasta el fondo**

**Solución:** Retire la tarjeta de memoria y vuelva a insertarla hasta que encaje en su sitio.

**Causa:** No había insertado completamente la tarjeta de memoria.

### **utilice sólo una tarjeta a la vez**

**Solución:** Sólo se puede insertar una tarjeta de memoria a la vez.

Si se inserta más de una tarjeta, la luz Foto (cerca de las ranuras para tarjetas de memoria) parpadeará en verde y aparecerá un mensaje de error en la pantalla del equipo. Para solucionar el problema, quite las tarjetas de memoria sobrantes.

**Causa:** Se habían insertado varias tarjetas de memoria en el producto.

### **La tarjeta no está bien insertada**

**Solución:** Gire a la tarjeta de forma que la etiqueta quede hacia arriba y los contactos hacia el producto y, a continuación, inserte la tarjeta en la ranura correspondiente hasta que se encienda el indicador luminoso Foto.

Si la tarjeta de memoria no se inserta correctamente, el producto no responderá y la luz Foto verde (junto a las ranuras para tarjetas de memoria), parpadeará rápidamente.

<span id="page-148-0"></span>Una vez insertada la tarjeta de memoria correctamente, el botón Foto parpadeará en verde durante unos segundos y luego permanecerá encendido.

**Causa:** La tarjeta estaba insertada al revés o boca abajo.

#### **La tarjeta está dañada**

**Solución:** Vuelva a formatear la tarjeta de memoria en la cámara o en un equipo con Windows XP (seleccione el formato FAT). Para obtener más información, consulte la documentación que acompaña a la cámara digital.

**Precaución** Al reformatear la tarjeta de memoria se borrarán todas las fotografías almacenadas allí. Si previamente ha transferido las fotografías de la tarjeta de memoria al equipo, intente imprimirlas desde el equipo. De lo contrario, deberá volver a tomar las fotografías que haya perdido.

**Causa:** Ha formateado la tarjeta en un equipo con Windows XP. De forma predeterminada, Windows XP dará el formato FAT32 a las tarjetas de memoria de 8 MB o menos y de 64 MB o más. Las cámaras digitales y otros dispositivos utilizan el formato FAT (FAT16 o FAT12) y no pueden reconocer una tarjeta con formato FAT32.

#### **La tarjeta no está completamente insertada**

**Solución:** Asegúrese de insertar completamente la tarjeta de memoria en la ranura correspondiente del producto.

Si la tarjeta de memoria no se inserta correctamente, el producto no responderá y la luz Foto verde (junto a las ranuras para tarjetas de memoria), parpadeará rápidamente.

Una vez insertada la tarjeta de memoria correctamente, el botón Foto parpadeará en verde durante unos segundos y luego permanecerá encendido.

**Causa:** La tarjeta no se había introducido completamente.

### **El CD/DVD se ha colocado al revés**

**Solución:** Asegúrese de que el CD/DVD está sujetado en el soporte de CD/DVD, con la etiqueta imprimible hacia arriba.

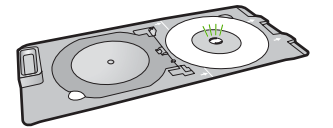

**Causa:** El CD/DVD estaba colocado al revés en el soporte de CD/DVD.

### **Problema de impresión de CD/DVD**

**Solución:** Asegúrese de que existe el espacio suficiente detrás del producto y que la ranura de salida del CD/DVD en la parte posterior del producto no se encuentra

<span id="page-149-0"></span>bloqueada. Si el producto está colocado cerca de una pared, muévalo de forma que esté a unos 7,5 cm de la pared.

**Causa:** El producto se ha colgado durante la impresión.

# **Tamaño erróneo del CD/DVD**

**Solución:** Reemplace el CD/DVD actualmente cargado en el soporte de CD/DVD con un CD/DVD que sea del mismo tamaño que el especificado en el trabajo de impresión, o bien cancele el trabajo de impresión y vuelva a empezar, especificando el tamaño correcto en la aplicación.

**Causa:** El tamaño del CD/DVD actualmente cargado en el soporte para CD/DVD no coincidía con el tamaño especificado al iniciar el trabajo de impresión desde el equipo.

# **Mensajes sobre papel**

La siguiente lista contiene los mensajes de error relacionados con el papel:

- No se carga papel desde la bandeja de entrada
- La tinta se está secando
- [Cargue papel.](#page-150-0)
- [Falta papel](#page-150-0)
- [Atasco de papel o papel mal alimentado](#page-152-0)
- [El papel no coincide](#page-153-0)
- [Anchura de papel incorrecta](#page-154-0)

### **No se carga papel desde la bandeja de entrada**

**Solución:** Si se ha agotado el papel de la bandeja de entrada del dispositivo o sólo quedan algunas hojas, cargue más papel en la bandeja. Si la bandeja contiene papel, retírelo, golpéelo contra una superficie plana y vuelva a cargarlo en la bandeja. Siga las indicaciones de la pantalla del dispositivo o el PC para continuar el trabajo de impresión.

Para obtener más información, véase:

["Carga de papel a tamaño completo" en la página 18](#page-20-0)

**Causa:** No había suficiente papel en la bandeja de entrada.

### **La tinta se está secando**

**Solución:** Deje la hoja en la bandeja de salida hasta que desaparezca el mensaje. Si es necesario, retire la hoja impresa antes de que desaparezca el mensaje, sujetándola con cuidado por la cara impresa o por los bordes y sitúela en una superficie plana para que se seque.

**Causa:** Las transparencias y otros soportes necesitan un tiempo de secado mayor del habitual.

# <span id="page-150-0"></span>**Cargue papel.**

**Solución:** Si se ha agotado el papel de la bandeja de entrada del dispositivo o sólo quedan algunas hojas, cargue más papel en la bandeja. Si la bandeja contiene papel, retírelo, golpéelo contra una superficie plana y vuelva a cargarlo en la bandeja. Siga las indicaciones de la pantalla del dispositivo o el PC para continuar el trabajo de impresión.

Para obtener más información, véase:

["Carga de papel a tamaño completo" en la página 18](#page-20-0)

**Causa:** No había suficiente papel en la bandeja de entrada.

### **Falta papel**

Siga estos pasos para solucionar el problema. Las soluciones aparecen ordenadas, con la solución más probable en primer lugar. Si la primera solución no sirve para resolver el problema, siga con las demás hasta que resuelva el problema.

- Solución 1: Vuelva a colocar la puerta trasera
- Solución 2: Asegúrese de que el papel está cargado correctamente
- [Solución 3: Verifique la configuración de la impresión](#page-151-0)
- [Solución 4: Limpie los rodillos de alimentación de papel con el kit de limpieza del](#page-151-0) [alimentador de papel de HP](#page-151-0)
- [Solución 5: Limpie los rodillos](#page-151-0)
- [Solución 6: Póngase en contacto con el servicio de asistencia técnica de HP para](#page-152-0) [solicitar asistencia](#page-152-0)

### **Solución 1: Vuelva a colocar la puerta trasera**

**Solución:** Si ha retirado la puerta trasera para eliminar un atasco de papel, vuelva a colocarla. Empújela con cuidado hasta que encaje en su sitio.

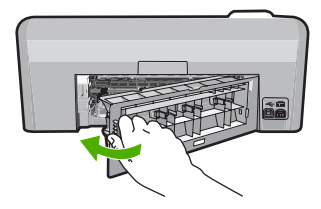

**Causa:** La puerta posterior ha sido retirada del producto.

Si con esto no se ha solucionado el problema, pruebe la solución siguiente.

#### **Solución 2: Asegúrese de que el papel está cargado correctamente**

**Solución:** Asegúrese de que el papel fotográfico esté cargado correctamente en la bandeja de entrada.

Para obtener más información, véase:

["Carga de papel" en la página 17](#page-19-0)

<span id="page-151-0"></span>**Causa:** El papel no se había cargado correctamente.

Si con esto no se ha solucionado el problema, pruebe la solución siguiente.

# **Solución 3: Verifique la configuración de la impresión**

**Solución:** Revise la configuración de la impresión.

- Compruebe el ajuste de tipo de papel para asegurarse de que coincide con el tipo de papel cargado en la bandeja de entrada.
- Compruebe el ajuste de calidad de impresión para asegurarse de que no está establecido en un valor demasiado bajo. Imprima la imagen con un ajuste de alta calidad de impresión, como **Óptima** o **Máximo de ppp**.

Para obtener más información, véase:

- • ["Definición del tipo de papel para la impresión" en la página 34](#page-36-0)
- • ["Cambio de la velocidad o de la calidad de impresión" en la página 35](#page-37-0)
- • ["Imprima utilizando Máximo de ppp" en la página 41](#page-43-0)

**Causa:** La configuración del tipo de papel o de la calidad de impresión era incorrecta.

Si con esto no se ha solucionado el problema, pruebe la solución siguiente.

# **Solución 4: Limpie los rodillos de alimentación de papel con el kit de limpieza del alimentador de papel de HP**

**Solución:** Algunos de los productos de inyección de tinta necesitan un kit especial que se llama kit de limpieza del alimentador de papel HP para limpiar los rodillos de alimentación de papel y solucionar este problema. Para comprobar si esto afecta a su producto, consulte: [www.hp.com/support.](http://h20180.www2.hp.com/apps/Nav?h_lang=es&h_cc=all&h_product=3396075&h_page=hpcom&h_pagetype=s-001&lang=es&cc=all&h_client=s-h-e002-1)

Busque "HP Paper Feed Cleaning Kit" para obtener más información sobre este kit y para comprobar si su producto lo requiere.

**Causa:** Los rodillos de alimentación de papel estaban sucios y necesitaban ser limpiados con el kit de limpieza del alimentador de papel (HP Paper Feed Cleaning Kit).

Si con esto no se ha solucionado el problema, pruebe la solución siguiente.

# **Solución 5: Limpie los rodillos**

**Solución:** Limpieza de los rodillos.

Asegúrese de tener los siguientes materiales:

- Un paño que no suelte pelusa o cualquier otro tipo de tela que no se rasgue ni de la que se desprendan fibras.
- Agua destilada, filtrada o embotellada.

# <span id="page-152-0"></span>**Para limpiar los rodillos**

- **1.** Apague el dispositivo y desenchufe el cable de alimentación.
- **2.** Presione la pestaña de la parte izquierda de la puerta posterior para abrirla. Tire de la puerta para retirarla.

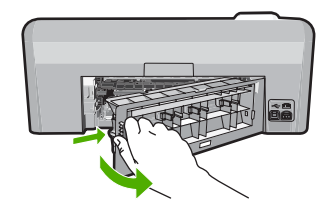

- **3.** Moje el paño sin pelusa en el agua purificada o destilada y quite escúrralo.
- **4.** Limpie los rodillos de goma para quitar el polvo o la suciedad que se haya acumulado.
- **5.** Vuelva a colocar la puerta posterior en su sitio. Empújela con cuidado hasta que encaje en su sitio.
- **6.** Vuelva a conectar el cable de alimentación y encienda el dispositivo.
- **7.** Intente imprimir nuevamente.

**Causa:** Los rodillos estaban sucios y necesitaban limpiarse.

Si con esto no se ha solucionado el problema, pruebe la solución siguiente.

# **Solución 6: Póngase en contacto con el servicio de asistencia técnica de HP para solicitar asistencia**

**Solución:** Si ha realizados todos los pasos de las soluciones anteriores y sigue sin resolver el problema, contacte con el servicio de asistencia de HP.

Visite: [www.hp.com/support](http://h20180.www2.hp.com/apps/Nav?h_lang=es&h_cc=all&h_product=3396075&h_page=hpcom&h_pagetype=s-001&lang=es&cc=all&h_client=s-h-e002-1).

Si se le pide, elija su país/región y, a continuación, haga clic en **Contactar con HP** para obtener asistencia técnica.

**Causa:** Puede que necesite asistencia para activar el producto o para que el software funcione correctamente.

# **Atasco de papel o papel mal alimentado**

**Solución:** En caso de atasco de papel, compruebe la puerta posterior. Puede que tenga que resolver el atasco de papel de la puerta trasera.

# **Para eliminar un atasco de papel de la puerta posterior**

**1.** Presione la pestaña de la parte izquierda de la puerta posterior para abrirla. Tire de la puerta para retirarla.

<span id="page-153-0"></span>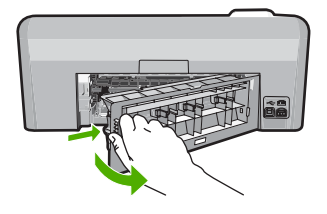

- **2.** Tire con cuidado para retirar el papel de los rodillos.
	- $\triangle$  **Precaución** Si el papel se rompe al retirarlo de los rodillos, compruebe los rodillos y las ruedas para ver si quedan trozos de papel roto en el interior del producto. Si no se retiran todos los trozos de papel, es probable que se produzcan más atascos.
- **3.** Vuelva a colocar la puerta. Empújela con cuidado hasta que se ajuste en su sitio.

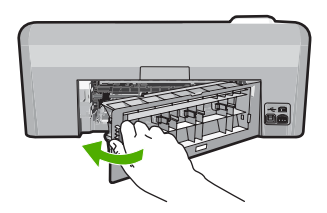

- **4.** Pulse **Aceptar** en el panel de control para continuar con el trabajo actual.
- **Causa:** Había un atasco de papel en el producto.

# **El papel no coincide**

**Solución:** Cambie el ajuste de impresión o cargue el papel adecuado en la bandeja de entrada.

- No utilice papel demasiado fino, con textura resbaladiza o que se arrugue fácilmente. Puede que no se cargue de forma correcta y provoque atascos de papel.
- Almacene los soportes fotográficos en una bolsa de plástico con cierre, en una superficie plana y en un lugar frío y seco. Cuando esté listo para imprimir, retire únicamente el papel que piensa utilizar inmediatamente. Una vez finalizada la impresión, vuelva a almacenar el papel sobrante en la bolsa de plástico.
- Sujete siempre el papel fotográfico por los bordes. Si deja huellas digitales en el papel, la calidad de impresión puede disminuir.
- No utilice papel de textura muy gruesa. Puede que los gráficos o el texto no se impriman de forma correcta.
- No combine distintos tipos ni tamaños de papel en la bandeja de entrada; el papel cargado en la bandeja de entrada debe ser del mismo tipo y tamaño.
- Almacene las fotografías impresas bajo un cristal o en un libro para evitar que los colores se entremezclen con el tiempo debido a la excesiva humedad.

<span id="page-154-0"></span>Para obtener más información, véase:

- • ["Definición del tipo de papel para la impresión" en la página 34](#page-36-0)
- • ["Establecimiento del tamaño del papel" en la página 33](#page-35-0)

**Causa:** El ajuste de impresión para el trabajo de impresión no coincidía con el tipo o tamaño de papel cargado en el producto.

### **Anchura de papel incorrecta**

**Solución:** Cambie el ajuste de impresión o cargue el papel adecuado en la bandeja de entrada.

Para obtener más información, véase:

- • ["Información sobre papeles" en la página 84](#page-86-0)
- • ["Cambio de la configuración de impresión del trabajo actual" en la página 32](#page-34-0)
- • ["Carga de papel" en la página 17](#page-19-0)

**Causa:** El ajuste de impresión para el trabajo de impresión no coincidía con el papel cargado en el producto.

# **Mensajes de alimentación y conexión**

La siguiente lista contiene los mensajes de error relacionados con la alimentación y la conexión:

- No se ha encontrado el producto
- [Falló la prueba de comunicación](#page-155-0)
- [No se apagó correctamente](#page-155-0)
- [Se ha perdido la comunicación bidireccional](#page-156-0)

# **No se ha encontrado el producto**

**Solución:** Si el producto no está conectado correctamente al equipo, pueden producirse errores de comunicación. Asegúrese de que el cable USB esté bien conectado al producto y al equipo, tal y como se muestra a continuación.

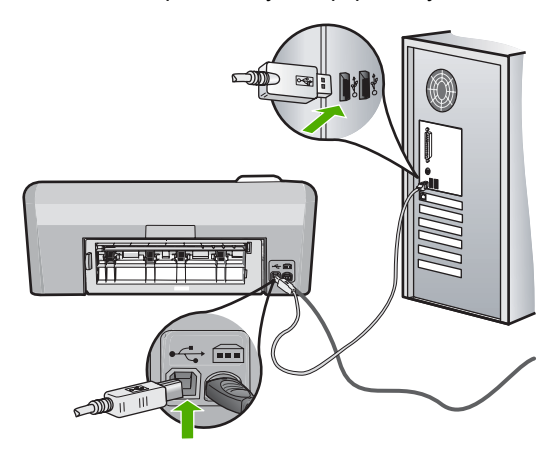

### <span id="page-155-0"></span>**Falló la prueba de comunicación**

Siga estos pasos para solucionar el problema. Las soluciones aparecen ordenadas, con la solución más probable en primer lugar. Si la primera solución no sirve para resolver el problema, siga con las demás hasta que resuelva el problema.

- Solución 1: Encienda el producto
- Solución 2: Conecte el producto al ordenador

# **Solución 1: Encienda el producto**

**Solución:** Observe la pantalla del producto. Si está en blanco y la luz situada junto al botón **Encender** no está encendida, el producto está apagado. Asegúrese de que el cable de alimentación está firmemente conectado al producto y enchufado a una toma de corriente. Pulse el botón **Encender** para encender el producto.

**Causa:** El dispositivo se ha apagado.

Si con esto no se ha solucionado el problema, pruebe la solución siguiente.

### **Solución 2: Conecte el producto al ordenador**

**Solución:** Si el producto no está conectado correctamente al equipo, pueden producirse errores de comunicación. Asegúrese de que el cable USB esté bien conectado al producto y al equipo, tal y como se muestra a continuación.

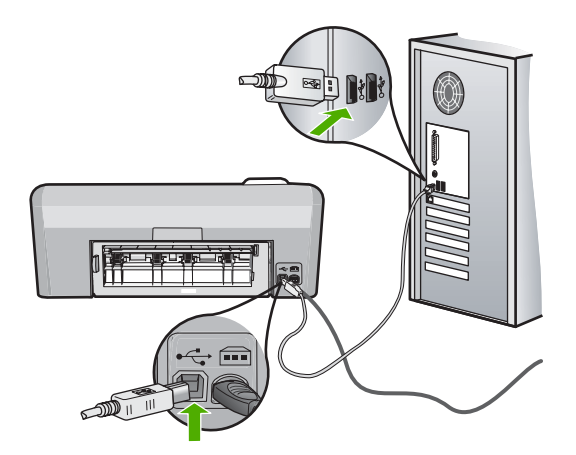

**Causa:** El producto no estaba conectado al ordenador.

### **No se apagó correctamente**

**Solución:** Pulse el botón **Encender** para encender o apagar el producto.

<span id="page-156-0"></span>**Causa:** La última vez que se utilizó el producto, no se apagó correctamente. Si el producto se apaga con el interruptor de la regleta o desenchufándolo de la toma de pared, podría sufrir daños.

## **Se ha perdido la comunicación bidireccional**

Siga estos pasos para solucionar el problema. Las soluciones aparecen ordenadas, con la solución más probable en primer lugar. Si la primera solución no sirve para resolver el problema, siga con las demás hasta que resuelva el problema.

- Solución 1: Encienda el producto
- Solución 2: Conecte el producto al ordenador

### **Solución 1: Encienda el producto**

**Solución:** Observe la pantalla del producto. Si está en blanco y la luz situada junto al botón **Encender** no está encendida, el producto está apagado. Asegúrese de que el cable de alimentación está firmemente conectado al producto y enchufado a una toma de corriente. Pulse el botón **Encender** para encender el producto.

**Causa:** El dispositivo se ha apagado.

Si con esto no se ha solucionado el problema, pruebe la solución siguiente.

### **Solución 2: Conecte el producto al ordenador**

**Solución:** Si el producto no está conectado correctamente al equipo, pueden producirse errores de comunicación. Asegúrese de que el cable USB esté bien conectado al producto y al equipo, tal y como se muestra a continuación.

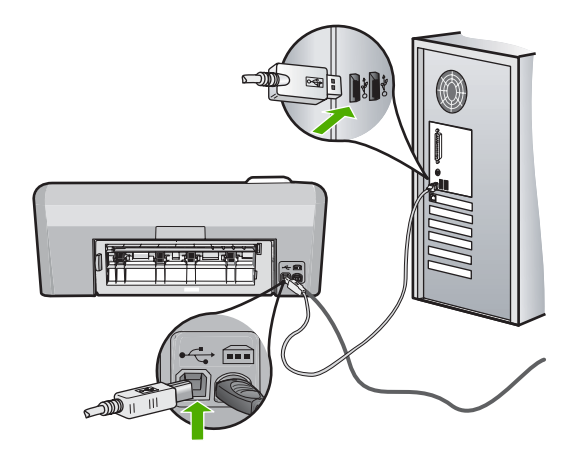

**Causa:** El producto no estaba conectado al ordenador.

# **Mensajes del cartucho de tinta y del cabezal de impresión**

A continuación le mostramos una lista de mensajes de error relacionados con el cabezal de impresión y los cartuchos de tinta:

- Error de alineación
- [Error de calibración](#page-158-0)
- [No se puede imprimir](#page-159-0)
- [Mecanismo atascado](#page-160-0)
- [Cartuchos en las ranuras equivocadas](#page-165-0)
- [Error general de impresora](#page-165-0)
- [Cartuchos de tinta incompatibles](#page-166-0)
- [Cabezal de impresión no compatible](#page-166-0)
- [Alerta de tinta](#page-167-0)
- [Problema con los cartuchos de tinta](#page-167-0)
- [Fallo del sensor: la tinta HP auténtica se ha agotado](#page-172-0)
- [Aviso de la capacidad de servicio de tinta](#page-176-0)
- [Fallo del sistema de tinta](#page-176-0)
- [Instale los cartuchos de tinta](#page-177-0)
- [Instale el cabezal de impresión y los cartuchos](#page-179-0)
- [Tinta agotándose](#page-185-0)
- [Cartucho que no es de HP](#page-185-0)
- [Tinta HP original agotada](#page-186-0)
- [Cartuchos originales de HP usados anteriormente](#page-186-0)
- [Parece ser que el cabezal de impresión no está o que está dañado](#page-187-0)
- [Problema con el cabezal de impresión](#page-192-0)
- [Era necesaria la preparación de la impresora](#page-198-0)
- [Hay un problema con la preparación de la impresora](#page-198-0)
- [Problema con el sensor](#page-198-0)
- [El cartucho de tinta no aparece, se ha instalado de forma incorrecta o no es el](#page-202-0) [adecuado para el producto](#page-202-0)
- [Error del sensor](#page-207-0)

# **Error de alineación**

Siga estos pasos para solucionar el problema. Las soluciones aparecen ordenadas, con la solución más probable en primer lugar. Si la primera solución no sirve para resolver el problema, siga con las demás hasta que resuelva el problema.

- Solución 1: Cargue papel blanco normal
- [Solución 2: Póngase en contacto con la asistencia técnica de HP](#page-158-0)

# **Solución 1: Cargue papel blanco normal**

**Solución:** Si ha cargado papel de color o fotográfico en la bandeja de entrada, al alinear la impresora, la alineación puede fallar. Cargue papel blanco normal de tamaño carta o A4 sin utilizar en la bandeja de entrada y, a continuación, intente realizar la alineación de nuevo.

<span id="page-158-0"></span>Si la pantalla no le pide que vuelva a realizar la alineación, pruebe el procedimiento siguiente.

#### **Para alinear la impresora desde el software de HP Photosmart**

- **1.** Cargue papel blanco normal sin utilizar de tamaño carta, A4 o legal en la bandeja de entrada.
- **2.** En el Centro de soluciones de HP, haga clic en **Ajustes**.
- **3.** En el área **Configuración de impresión**, haga clic en **Caja de herramientas de la impresora**.
	- **Nota** También puede abrir la **Caja de herramientas de impresora** desde el cuadro de diálogo **Propiedades de impresión**. En el cuadro de diálogo **Propiedades de impresión**, haga clic en la ficha **Funciones** y, a continuación, haga clic en **Servicios de la impresora**.

### Aparece **el cuadro de herramientas de impresora**.

- **4.** Haga clic en la ficha **Servicios del dispositivo**.
- **5.** Haga clic en **Alinear la impresora**.

El producto imprime una página de prueba, alinea el cabezal de impresión y calibra la impresora. Recicle o tire la hoja.

**Causa:** El papel cargado en la bandeja de entrada era de un tipo incorrecto.

Si con esto no se ha solucionado el problema, pruebe la solución siguiente.

### **Solución 2: Póngase en contacto con la asistencia técnica de HP**

**Solución:** Puede seguir imprimiendo desde el producto, pero para obtener una calidad de impresión óptima, debería alinear el cabezal de impresión. Si la alineación no da resultados y la calidad de impresión es inaceptable, póngase en contacto con el servicio técnico de HP. Visite:

[www.hp.com/support](http://h20180.www2.hp.com/apps/Nav?h_lang=es&h_cc=all&h_product=3396075&h_page=hpcom&h_pagetype=s-001&lang=es&cc=all&h_client=s-h-e002-1).

Si se le pide, elija su país/región y, a continuación, haga clic en **Contactar con HP** para obtener información sobre cómo solicitar asistencia técnica.

**Causa:** El sensor o el cartucho de impresión estaba defectuoso.

### **Error de calibración**

Siga estos pasos para solucionar el problema. Las soluciones aparecen ordenadas, con la solución más probable en primer lugar. Si la primera solución no sirve para resolver el problema, siga con las demás hasta que resuelva el problema.

- Solución 1: Cargue papel blanco normal
- [Solución 2: Póngase en contacto con la asistencia técnica de HP](#page-159-0)

### **Solución 1: Cargue papel blanco normal**

**Solución:** Si ha cargado papel de color o fotográfico en la bandeja de entrada, al alinear la impresora, la alineación puede fallar. Cargue papel blanco normal de

<span id="page-159-0"></span>tamaño carta o A4 sin utilizar en la bandeja de entrada y, a continuación, intente realizar la alineación de nuevo.

Si la pantalla no le pide que vuelva a realizar la alineación, pruebe el procedimiento siguiente.

# **Para alinear la impresora desde el software de HP Photosmart**

- **1.** Cargue papel blanco normal sin utilizar de tamaño carta, A4 o legal en la bandeja de entrada.
- **2.** En el Centro de soluciones de HP, haga clic en **Ajustes**.
- **3.** En el área **Configuración de impresión**, haga clic en **Caja de herramientas de la impresora**.
	- **Nota** También puede abrir la **Caja de herramientas de impresora** desde el cuadro de diálogo **Propiedades de impresión**. En el cuadro de diálogo **Propiedades de impresión**, haga clic en la ficha **Funciones** y, a continuación, haga clic en **Servicios de la impresora**.

Aparece **el cuadro de herramientas de impresora**.

- **4.** Haga clic en la ficha **Servicios del dispositivo**.
- **5.** Haga clic en **Alinear la impresora**.

El producto imprime una página de prueba, alinea el cabezal de impresión y calibra la impresora. Recicle o tire la hoja.

**Causa:** El papel cargado en la bandeja de entrada era de un tipo incorrecto.

Si con esto no se ha solucionado el problema, pruebe la solución siguiente.

# **Solución 2: Póngase en contacto con la asistencia técnica de HP**

**Solución:** Puede seguir imprimiendo desde el producto, pero para obtener una calidad de impresión óptima, debería alinear el cabezal de impresión. Si la alineación no da resultados y la calidad de impresión es inaceptable, póngase en contacto con el servicio técnico de HP. Visite:

[www.hp.com/support](http://h20180.www2.hp.com/apps/Nav?h_lang=es&h_cc=all&h_product=3396075&h_page=hpcom&h_pagetype=s-001&lang=es&cc=all&h_client=s-h-e002-1).

Si se le pide, elija su país/región y, a continuación, haga clic en **Contactar con HP** para obtener información sobre cómo solicitar asistencia técnica.

**Causa:** El sensor o el cartucho de impresión estaba defectuoso.

# **No se puede imprimir**

**Solución:** Sustituya los cartuchos de tinta indicados con cartuchos nuevos para seguir con la impresión.

**Precaución** HP recomienda que no quite un cartucho de tinta hasta que haya uno de sustitución listo para instalar.

<span id="page-160-0"></span>Para obtener información sobre devolución y reciclaje de productos HP, visítenos en: [www.hp.com/recycle.](http://www.hp.com/recycle)

Para obtener más información, véase:

["Sustitución de los cartuchos de tinta" en la página 63](#page-65-0)

**Causa:** El producto no tenía tinta suficiente para imprimir correctamente.

### **Mecanismo atascado**

Siga estos pasos para solucionar el problema. Las soluciones aparecen ordenadas, con la solución más probable en primer lugar. Si la primera solución no sirve para resolver el problema, siga con las demás hasta que resuelva el problema.

- Solución 1: Imprima un informe de autodiagnóstico
- [Solución 2: Quite los objetos que obstruyan el recorrido](#page-161-0)
- [Solución 3: Asegúrese de que el producto esté conectado a una fuente de](#page-164-0) [alimentación adecuada.](#page-164-0)

### **Solución 1: Imprima un informe de autodiagnóstico**

**Solución:** Imprima un informe de autocomprobación para ver si el producto puede imprimir.

### **Para imprimir un informe de autocomprobación**

- **1.** Cargue papel blanco normal sin utilizar de tamaño carta o A4 en la bandeja de entrada.
- **2.** Mantenga pulsado el botón **Cancelar** y pulse después **Eliminación de ojos rojos**.

El producto imprime un informe de autocomprobación que contiene la siguiente información:

- **Información sobre el producto**: incluye el número de modelo, número de serie y otra información del producto.
- **Información sobre la revisión**: incluye el número de versión del firmware.
- **Información del sistema de suministro de tinta**: muestra el nivel de tinta aproximado de los cartuchos de tinta instalado, el estado de cada cartucho, la fecha en que se instaló y la fecha en que caducará cada cartucho.
- **Patrón de la calidad de impresión**: muestra los bloques de color, que corresponden a los cartuchos de tinta instalados. Los bloques de color uniformes indican que no hay problemas con la calidad de la impresión. Si aparecen rayas o faltan bloques, limpie el cabezal siguiendo el procedimiento que se describe en ["Limpieza del cabezal de impresión" en la página 65](#page-67-0). Si los bloques de color muestran problemas de impresión después de limpiar el cabezal, alinee el producto siguiendo el procedimiento que se describe en ["Alinee el cabezal de impresión" en la página 66.](#page-68-0) Si los bloques de color siguen mostrando problemas de calidad después de limpiar y alinear la impresora, póngase en contacto con asistencia técnica de HP.

<span id="page-161-0"></span>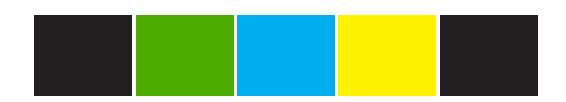

• **Historial**: contiene información que puede utilizarse para el diagnóstico de problemas si debe ponerse en contacto con el servicio de asistencia técnica de HP.

Si el producto puede imprimir un informe de autocomprobación y puede imprimir desde el ordenador (en caso pertinente) no hace falta aplicar las soluciones restantes ya que el mensaje de error puede que sea falso.

**Causa:** El error era falso.

Si con esto no se ha solucionado el problema, pruebe la solución siguiente.

# **Solución 2: Quite los objetos que obstruyan el recorrido**

**Solución:** Retire cualquier objeto (por ejemplo, papel) que pueda estar bloqueando el recorrido del carro de impresión. A continuación reinicie el producto.

# **Para desbloquear el carro de impresión**

- **1.** Deje el producto encendido y desconecte el cable de alimentación y el cable USB de la parte posterior del producto.
	- **Precaución** Asegúrese de que el producto está encendido antes de desconectar el cable de alimentación. Si no desconecta el cable de alimentación de la parte posterior del producto, puede causar daños al eliminar el papel encallado. No vuelva a conectar el cable de alimentación y el cable USB hasta que se le pida más adelante.
- **2.** Abra la puerta de acceso a los cartuchos de tinta levantando el centro del frontal del producto hasta que la puerta se sostenga en su lugar.

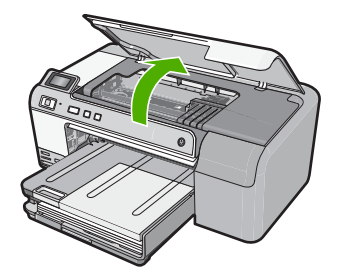

**3.** Fíjese en el lugar en que el carro de impresión está encallado y mire si hay papel atascado.

Un atasco de papel puede causar el mensaje de error y hacer que se encalle el carro de impresión.

**Precaución** No utilice herramientas u otros dispositivos para quitar el papel encallado. Siempre vaya con cuidado a la hora de quitar papel atascado de dentro del producto.

# **Si el carro de impresión está encallado en la parte izquierda**

- **a**. Compruebe si hay papel o algún objeto que obstaculice el carro de impresión.
- **b**. Desplace el carro de impresión totalmente a la derecha.
- **c**. Compruebe el recorrido del papel hasta el extremo izquierdo y quite cualquier papel que se encuentre todavía en el producto.

# **Si el carro de impresión está encallado en el centro**

- **a**. Compruebe si hay papel o algún objeto que obstaculice el carro de impresión.
- **b**. Desplace el carro de impresión totalmente a la izquierda.
- **c**. Compruebe el recorrido del papel hasta el extremo derecho y quite cualquier papel que se encuentre todavía en el producto.
- **d**. Desplace el carro de impresión totalmente a la derecha.
- **e**. Compruebe el recorrido del papel hasta el extremo izquierdo y quite cualquier papel que se encuentre todavía en el producto.
- **4.** Cierre la puerta de acceso a los cartuchos de tinta.
- **5.** Compruebe si hay un atasco de papel en la parte posterior del producto.
- **6.** Vuelva a conectar sólo el cable de alimentación. Si el producto no se enciende automáticamente, pulse el botón **Encender**.
	- **X** Nota El producto puede que pase por una fase de calentamiento que puede durar hasta dos minutos. Puede que se enciendan luces y que se mueva el carro de impresión. Espere hasta que termine la fase de calentamiento antes de pasar al paso siguiente.
- **7.** Haga una de las siguientes cosas, según el estado del producto:
	- Si la luz **Encender** está encendida de forma fija, imprima un informe de autocomprobación. Si puede imprimir un informe de autocomprobación, entonces el carro ya no se encuentra atascado. Consulte la tarea siguiente para obtener información sobre la impresión de un informe de autocomprobación.
	- Si la luz del botón **Encender** no está encendida o parpadea y el carro de impresión sigue encallado, pase a la solución siguiente.
- **8.** Vuelva a conectar el cable USB.

# **Para eliminar un atasco de papel de la puerta posterior**

**1.** Presione la pestaña de la parte izquierda de la puerta posterior para abrirla. Tire de la puerta para retirarla.

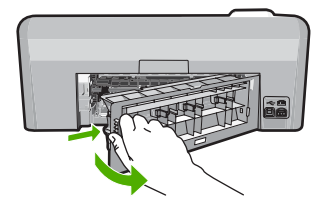

- **2.** Tire con cuidado para retirar el papel de los rodillos.
	- $\triangle$  **Precaución** Si el papel se rompe al retirarlo de los rodillos, compruebe los rodillos y las ruedas para ver si quedan trozos de papel roto en el interior del producto. Si no se retiran todos los trozos de papel, es probable que se produzcan más atascos.
- **3.** Vuelva a colocar la puerta. Empújela con cuidado hasta que se ajuste en su sitio.

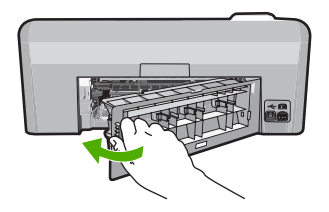

**4.** Pulse **Aceptar** en el panel de control para continuar con el trabajo actual.

# **Para imprimir un informe de autocomprobación**

- **1.** Cargue papel blanco normal sin utilizar de tamaño carta o A4 en la bandeja de entrada.
- **2.** Mantenga pulsado el botón **Cancelar** y pulse después **Eliminación de ojos rojos**.

El producto imprime un informe de autocomprobación que contiene la siguiente información:

- **Información sobre el producto**: incluye el número de modelo, número de serie y otra información del producto.
- **Información sobre la revisión**: incluye el número de versión del firmware.
- **Información del sistema de suministro de tinta**: muestra el nivel de tinta aproximado de los cartuchos de tinta instalado, el estado de cada cartucho, la fecha en que se instaló y la fecha en que caducará cada cartucho.
- **Patrón de la calidad de impresión**: muestra los bloques de color, que corresponden a los cartuchos de tinta instalados. Los bloques de color uniformes indican que no hay problemas con la calidad de la impresión. Si aparecen rayas o faltan bloques, limpie el cabezal siguiendo el procedimiento que se describe en ["Limpieza del cabezal de impresión" en la página 65](#page-67-0). Si los bloques de color muestran problemas de impresión después de limpiar el cabezal, alinee el producto siguiendo el procedimiento que se describe en ["Alinee el cabezal de impresión" en la página 66.](#page-68-0) Si los bloques de color siguen mostrando problemas de calidad después de limpiar y alinear la impresora, póngase en contacto con asistencia técnica de HP.

<span id="page-164-0"></span>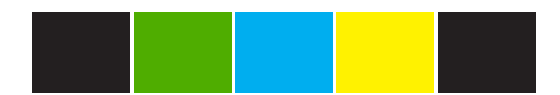

• **Historial**: contiene información que puede utilizarse para el diagnóstico de problemas si debe ponerse en contacto con el servicio de asistencia técnica de HP.

**Causa:** El cartucho de impresión estaba bloqueado con un atasco de papel.

Si con esto no se ha solucionado el problema, pruebe la solución siguiente.

## **Solución 3: Asegúrese de que el producto esté conectado a una fuente de alimentación adecuada.**

**Solución:** Compruebe que el producto esté bien conectado a una fuente de alimentación adecuada.

# **Cómo verificar que el producto está conectado a una fuente de alimentación adecuada**

- **1.** Asegúrese de que utiliza el cable de alimentación proporcionado con el producto.
- **2.** Si el producto se encuentra conectado a un ordenador, asegúrese de que tiene un enchufe con conexión a tierra (tres conectores).
- **3.** Asegúrese de que el cable de alimentación está firmemente conectado al producto y al adaptador de alimentación.
- **4.** Enchufe el cable de alimentación eléctrica directamente a una toma de corriente.

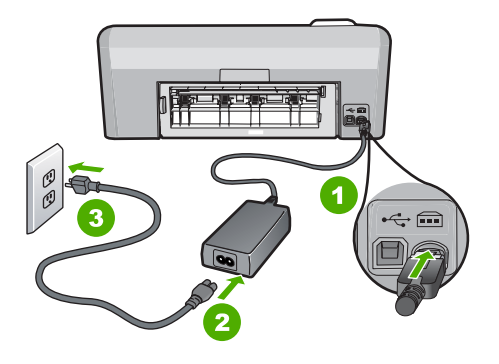

- 1 Conexión de alimentación
- 2 Cable y adaptador de alimentación
- 3 Toma de corriente

<span id="page-165-0"></span>**5.** Intente imprimir desde el equipo.

Si el producto imprime cuando se enchufa directamente a una toma de corriente y no cuando se encuentra conectado a una regleta o supresores de sobretensión, la regleta o el supresor de sobretensión pueden no estar permitiendo que llegue voltaje suficiente al aparato.

**6.** Si el producto no puede imprimir y el carro de impresión sigue encallado, póngase en contacto con la asistencia de HP para obtener servicio. Visite: [www.hp.com/support](http://h20180.www2.hp.com/apps/Nav?h_lang=es&h_cc=all&h_product=3396075&h_page=hpcom&h_pagetype=s-001&lang=es&cc=all&h_client=s-h-e002-1).

Si se le pide, elija su país/región y, a continuación, haga clic en **Contactar con HP** para obtener información sobre cómo solicitar asistencia técnica.

**Causa:** Puede que no haya suficiente voltaje para el producto.

# **Cartuchos en las ranuras equivocadas**

**Solución:** Quite y vuelva a insertar los cartuchos de tinta indicados en las ranuras correctas haciendo coincidir el color de los cartuchos con el color y el icono de cada ranura.

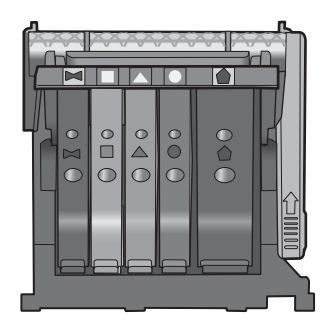

La impresión no se puede realizar sin que haya un cartucho de tinta de cada tipo en la ranura correcta.

Para obtener más información, véase:

["Sustitución de los cartuchos de tinta" en la página 63](#page-65-0)

**Causa:** Los cartuchos de tinta indicados estaban insertados en las ranuras incorrectas.

# **Error general de impresora**

**Solución:** Tome nota del código de error que aparece en el mensaje y contacte con el servicio de asistencia técnica de HP. Visite:

### [www.hp.com/support](http://h20180.www2.hp.com/apps/Nav?h_lang=es&h_cc=all&h_product=3396075&h_page=hpcom&h_pagetype=s-001&lang=es&cc=all&h_client=s-h-e002-1)

Si se le pide, elija su país/región y, a continuación, haga clic en **Contactar con HP** para obtener información sobre cómo solicitar asistencia técnica.

**Causa:** Se produjo un problema con el producto.

### <span id="page-166-0"></span>**Cartuchos de tinta incompatibles**

Siga estos pasos para solucionar el problema. Las soluciones aparecen ordenadas, con la solución más probable en primer lugar. Si la primera solución no sirve para resolver el problema, siga con las demás hasta que resuelva el problema.

- Solución 1: Compruebe sean compatibles los cartuchos de tinta
- Solución 2: Póngase en contacto con la asistencia técnica de HP

#### **Solución 1: Compruebe sean compatibles los cartuchos de tinta**

**Solución:** Compruébelo para asegurarse de que está usando los cartuchos de tinta adecuados para su producto. Para obtener una lista de cartuchos de tinta compatibles, consulte la documentación impresa que se proporciona con el producto.

Si está usando cartuchos de tinta que no son compatibles con el producto, reemplace dichos cartuchos por cartuchos de tinta que sean compatibles.

**Precaución** HP recomienda que no quite un cartucho de tinta hasta que haya uno de sustitución listo para instalar.

Si parece ser que está usando los cartuchos de tinta adecuados, proceda a la siguiente solución.

Para obtener más información, véase:

- • ["Buscar consumibles de tinta" en la página 69](#page-71-0)
- • ["Sustitución de los cartuchos de tinta" en la página 63](#page-65-0)

**Causa:** Los cartuchos de tinta indicados no estaban pensados para ser usados en este producto tal como estaba configurado.

Si con esto no se ha solucionado el problema, pruebe la solución siguiente.

#### **Solución 2: Póngase en contacto con la asistencia técnica de HP**

**Solución:** Póngase en contacto con el servicio de asistencia técnica de HP para obtener asistencia.

Visite: [www.hp.com/support](http://h20180.www2.hp.com/apps/Nav?h_lang=es&h_cc=all&h_product=3396075&h_page=hpcom&h_pagetype=s-001&lang=es&cc=all&h_client=s-h-e002-1).

Si se le pide, elija su país/región y, a continuación, haga clic en **Contactar con HP** para obtener información sobre cómo solicitar asistencia técnica.

**Causa:** Los cartuchos de tinta no estaban pensados para usarse con este producto.

### **Cabezal de impresión no compatible**

**Solución:** Póngase en contacto con el servicio de asistencia técnica de HP para obtener asistencia.

### Visite: [www.hp.com/support](http://h20180.www2.hp.com/apps/Nav?h_lang=es&h_cc=all&h_product=3396075&h_page=hpcom&h_pagetype=s-001&lang=es&cc=all&h_client=s-h-e002-1).

Si se le pide, elija su país/región y, a continuación, haga clic en **Contactar con HP** para obtener información sobre cómo solicitar asistencia técnica.

<span id="page-167-0"></span>**Causa:** El cabezal de impresión no estaba pensado para usarse con este producto o estaba dañado.

### **Alerta de tinta**

**Solución:** Sustituya los cartuchos de tinta indicados con cartuchos nuevos para seguir con la impresión.

**Precaución** HP recomienda que no quite un cartucho de tinta hasta que haya uno de sustitución listo para instalar.

Para obtener información sobre devolución y reciclaje de productos HP, visítenos en: [www.hp.com/recycle.](http://www.hp.com/recycle)

Para obtener más información, véase:

["Sustitución de los cartuchos de tinta" en la página 63](#page-65-0)

**Causa:** Los cartuchos de tinta indicados no tenían suficiente tinta para imprimir correctamente.

# **Problema con los cartuchos de tinta**

Siga estos pasos para solucionar el problema. Las soluciones aparecen ordenadas, con la solución más probable en primer lugar. Si la primera solución no sirve para resolver el problema, siga con las demás hasta que resuelva el problema.

- Solución 1: Instale los cartuchos de tinta correctamente
- [Solución 2: Limpie los contactos eléctricos](#page-169-0)
- [Solución 3: Cierre el seguro del carro de impresión](#page-171-0)
- [Solución 4: Sustituya el cartucho de tinta](#page-172-0)
- [Solución 5: Póngase en contacto con la asistencia técnica de HP](#page-172-0)

# **Solución 1: Instale los cartuchos de tinta correctamente**

**Solución:** Asegúrese de que todos los cartuchos de tinta están instalados correctamente. Consulte los pasos que se indican a continuación para resolver este error.

# **Cómo asegurarse de que los cartuchos de tinta están instalados correctamente**

- **1.** Asegúrese de que el producto está encendido.
- **2.** Abra la puerta de acceso a los cartuchos de tinta levantando la parte frontal derecha del producto hasta que la puerta quede fijada.

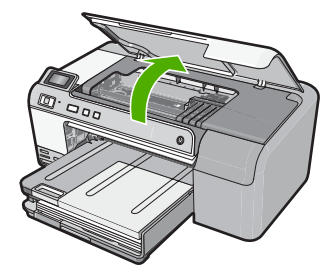

El carro de impresión se desplazará hasta el centro del producto.

- **Nota** Espere hasta que el carro de impresión deje de moverse antes de continuar.
- **3.** Asegúrese de que los cartuchos de tinta están instalado en las ranuras correctas. Haga coincidir el icono y el color del cartucho de tinta con la ranura que tiene el mismo icono y el mismo color.

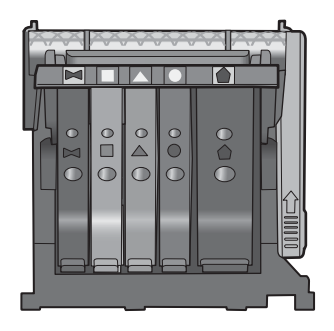

- **4.** Deslice el dedo por encima de los cartuchos de tinta para localizar los cartuchos que no están completamente fijados.
- **5.** Presione los cartuchos que sobresalgan. Deberían quedar fijados en su sitio.
- **6.** Si había un cartucho de tinta que sobresalía y pudo fijarlo en su sitio, cierre la puerta de acceso a los cartuchos de tinta y compruebe si ha desaparecido el mensaje de error.
	- Si el mensaje ha desaparecido, no hace falta seguir con la resolución del problema. El problema ya está resuelto.
	- Si el mensaje no ha desaparecido, continúe con el siguiente paso.
	- Si ninguno de los cartuchos de tinta sobresalía, vaya al paso siguiente.
- **7.** Localice el cartucho de tinta indicado en el mensaje de error y presione la pestaña del cartucho de tinta para que se desprenda de la ranura.

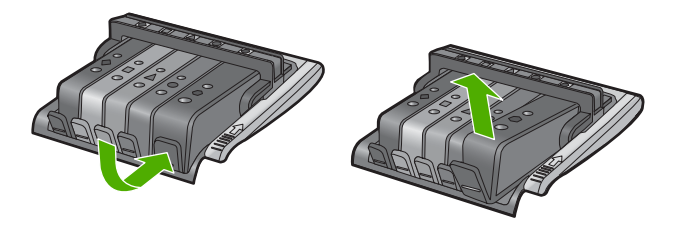

**8.** Presione el cartucho de tinta para colocarlo en su sitio. La pestaña debería hacer un ruido cuando consigue colocar el cartucho de tinta en su sitio. Si no ha oído un ruido de encaje, puede que tenga que reajustar la pestaña.

- <span id="page-169-0"></span>**9.** Extraiga el cartucho de tinta de la ranura.
- **10.** Doble con delicadeza la pestaña hacia fuera del cartucho.
	- **Precaución** No doble la pestaña más de unos 1,27 cm.

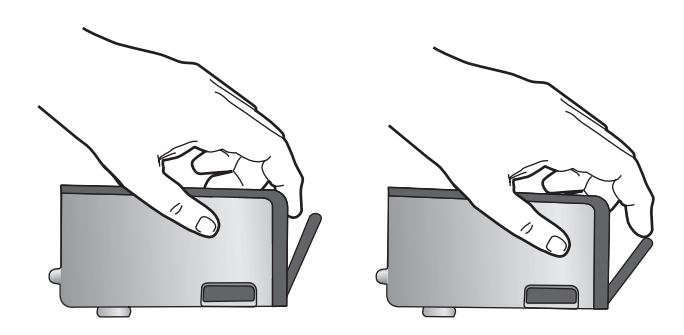

**11.** Vuelva a instalar el cartucho de tinta. Debería quedar fijado en su sitio.

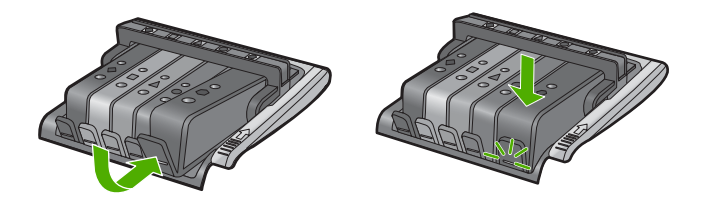

- **12.** Cierre la puerta de acceso al cartucho de tinta y compruebe si ha desaparecido el mensaje de error.
- **13.** Si sigue recibiendo el mensaje de error, apague el producto y vuelva a encenderlo.

**Causa:** Los cartuchos de tinta indicados no se habían instalado correctamente.

Si con esto no se ha solucionado el problema, pruebe la solución siguiente.

### **Solución 2: Limpie los contactos eléctricos**

**Solución:** Limpie los contactos eléctricos.

**Precaución** El procedimiento de limpieza sólo tardará unos minutos. Asegúrese de que los cartuchos de tinta se reinstalan en el producto cuando se le indique. Si los deja fuera del producto durante un tiempo largo, puede dañar los cartuchos de tinta.

### **Cómo limpiar los contactos eléctricos**

- **1.** Asegúrese de que el producto está encendido.
- **2.** Abra la puerta de acceso a los cartuchos de tinta levantando la parte frontal derecha del producto hasta que la puerta quede fijada.

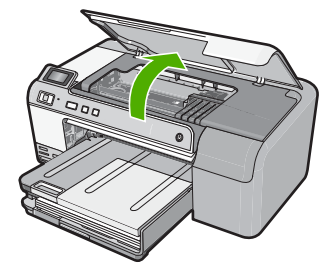

El carro de impresión se desplazará hasta el centro del producto.

- **X** Nota Espere hasta que el carro de impresión deje de moverse antes de continuar.
- **3.** Localice el cartucho de tinta indicado en el mensaje de error y presione la pestaña del cartucho de tinta para que se desprenda de la ranura.

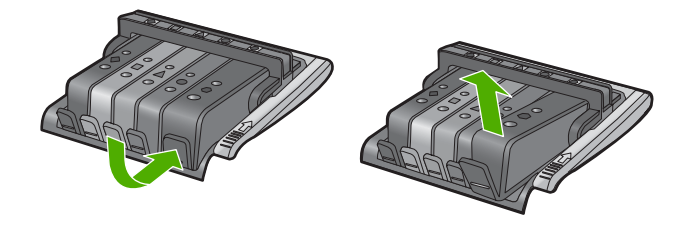

**4.** Sujete el cartucho de tinta por los lados con la parte inferior hacia arriba y localice los contactos eléctricos del cartucho de tinta. Los contactos eléctricos son cuatro rectángulos pequeños de cobre o metal dorado en la parte inferior del cartucho de tinta.

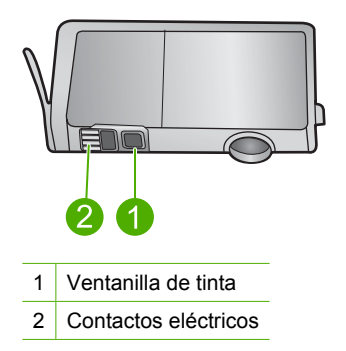

- **5.** Limpie los contactos con un trozo de algodón seco o un paño sin fibras.
	- **Precaución** Tenga cuidado de que no vaya a parar tinta o suciedad en la ventanilla de tinta de plástico al lado de los contactos.

<span id="page-171-0"></span>**6.** En la parte interior del producto localice los contactos en el cabezal de impresión. Los contactos tienen el aspecto de patillas doradas posicionadas para entrar en contacto con los contactos del cartucho de tinta.

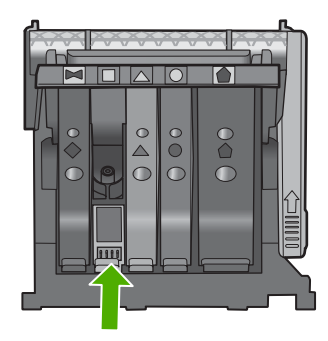

- **7.** Utilice un trozo de algodón seco o un paño para limpiar los contactos.
- **8.** Vuelva a instalar el cartucho de tinta.

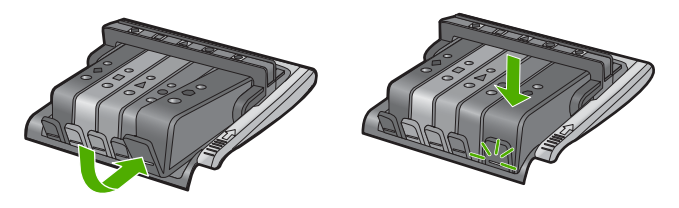

- **9.** Cierre la puerta del cartucho de tinta y compruebe si ha desaparecido el mensaje de error.
- **10.** Si sigue recibiendo el mensaje de error, apague el producto y vuelva a encenderlo.

**Causa:** Se tenían que limpiar los contactos eléctricos.

Si con esto no se ha solucionado el problema, pruebe la solución siguiente.

# **Solución 3: Cierre el seguro del carro de impresión**

**Solución:** Asegúrese de que el seguro que fija el cabezal de impresión está bien cerrado. Dejar la manilla del seguro levantada puede tener como resultado cartuchos de tinta mal fijados y problemas de impresión. El seguro debe mantenerse hacia abajo para instalar correctamente los cartuchos de tinta.

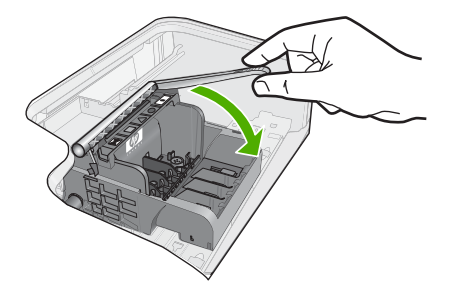

<span id="page-172-0"></span>**Causa:** El seguro del carro de impresión no estaba cerrado correctamente.

Si con esto no se ha solucionado el problema, pruebe la solución siguiente.

### **Solución 4: Sustituya el cartucho de tinta**

**Solución:** Sustituya el cartucho de tinta indicado.

Compruebe que el cartucho de tinta está aún en garantía y que no se ha llegado al final de la fecha de garantía.

- Si se ha llegado a la fecha de fin de la garantía, compre un nuevo cartucho.
- Si no se ha llegado a la fecha de fin de la garantía, contacte con el servicio de asistencia de HP para obtener asistencia técnica o para una sustitución. Visite: [www.hp.com/support](http://h20180.www2.hp.com/apps/Nav?h_lang=es&h_cc=all&h_product=3396075&h_page=hpcom&h_pagetype=s-001&lang=es&cc=all&h_client=s-h-e002-1).

Si se le pide, elija su país/región y, a continuación, haga clic en **Contactar con HP** para obtener información sobre cómo solicitar asistencia técnica.

Para obtener más información, véase:

["Información sobre la garantía de los cartuchos de impresión" en la página 211](#page-213-0)

**Causa:** Los cartuchos de tinta indicados eran defectuosos.

Si con esto no se ha solucionado el problema, pruebe la solución siguiente.

### **Solución 5: Póngase en contacto con la asistencia técnica de HP**

**Solución:** Póngase en contacto con el servicio de asistencia técnica de HP para obtener asistencia.

Visite: [www.hp.com/support](http://h20180.www2.hp.com/apps/Nav?h_lang=es&h_cc=all&h_product=3396075&h_page=hpcom&h_pagetype=s-001&lang=es&cc=all&h_client=s-h-e002-1).

Si se le pide, elija su país/región y, a continuación, haga clic en **Contactar con HP** para obtener información sobre cómo solicitar asistencia técnica.

**Causa:** El producto tenía un problema.

### **Fallo del sensor: la tinta HP auténtica se ha agotado**

Siga estos pasos para solucionar el problema. Las soluciones aparecen ordenadas, con la solución más probable en primer lugar. Si la primera solución no sirve para resolver el problema, siga con las demás hasta que resuelva el problema.

- Solución 1: Limpie el sensor
- [Solución 2: Limpie la ventanilla del sensor de los cartuchos](#page-174-0)
- [Solución 3: Sustituya el cartucho de tinta](#page-176-0)
- [Solución 4: Póngase en contacto con la asistencia técnica de HP](#page-176-0)

### **Solución 1: Limpie el sensor**

**Solución:** Limpie el sensor.

Si el problema no se soluciona, la impresión puede continuar, pero el comportamiento del sistema de tinta puede que cambie.

**Precaución** El procedimiento de limpieza sólo tardará unos minutos. Asegúrese de que los cartuchos de tinta se reinstalan en el producto cuando se le indique. Si los deja fuera del producto durante un tiempo largo, puede dañar los cartuchos de tinta.

# **Cómo limpiar el sensor del producto**

- **1.** Utilice algodón o un paño sin fibras para el procedimiento de limpieza.
- **2.** Asegúrese de que el producto está encendido.
- **3.** Abra la puerta de acceso a los cartuchos de tinta levantando la parte frontal derecha del producto hasta que la puerta quede fijada.

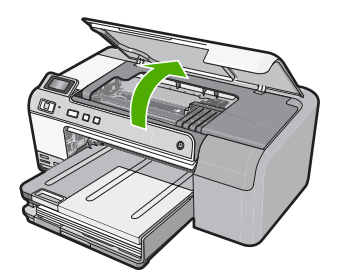

El carro de impresión se desplazará hasta el centro del producto.

- **Nota** Espere hasta que el carro de impresión deje de moverse antes de continuar.
- **4.** Busque el sensor del producto.

El sensor es una parte cuadrada y negra de plástico que es algo más grande que una goma de borrar y se encuentra a la izquierda del carro de impresión.

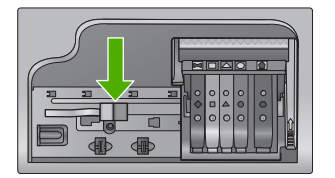

- **5.** Limpie el sensor con un trozo de algodón seco o un paño sin fibras.
- **6.** Cierre la puerta de acceso al cartucho de tinta y compruebe si se ha resuelto el error del mensaje.
- **7.** Si sigue recibiendo el mensaje de error, apague el producto y vuelva a encenderlo.

**Causa:** Se podría haber acumulado la tinta y haber cubierto el sensor.

Si con esto no se ha solucionado el problema, pruebe la solución siguiente.

### <span id="page-174-0"></span>**Solución 2: Limpie la ventanilla del sensor de los cartuchos**

**Solución:** Limpie la ventanilla del sensor de todos los cartuchos de tinta.

Si el problema no se soluciona, la impresión puede continuar, pero el comportamiento del sistema de tinta puede que cambie.

**Precaución** El procedimiento de limpieza sólo tardará unos minutos. Asegúrese de que los cartuchos de tinta se reinstalan en el producto cuando se le indique. Si los deja fuera del producto durante un tiempo largo, puede dañar los cartuchos de tinta.

### **Cómo limpiar la ventana del sensor de los cartuchos de tinta**

- **1.** Utilice algodón o un paño sin fibras para el procedimiento de limpieza.
- **2.** Asegúrese de que el producto está encendido.
- **3.** Abra la puerta de acceso a los cartuchos de tinta levantando la parte frontal derecha del producto hasta que la puerta quede fijada.

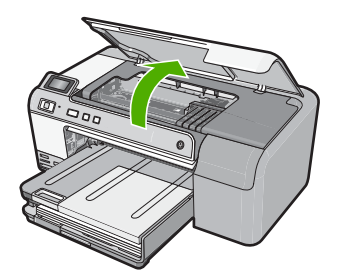

El carro de impresión se desplazará hasta el centro del producto.

- **Nota** Espere hasta que el carro de impresión deje de moverse antes de continuar.
- **4.** Quite todos los cartuchos de tinta y colóquelos sobre un papel con la salida de tinta hacia arriba.

### **Cómo quitar los cartuchos de tinta**

**a**. Presione la pestaña del cartucho de tinta para desprenderlo y sacarlo de la ranura.

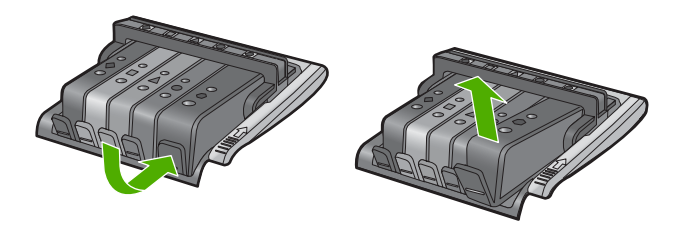

**b**. Coloque el cartucho de tinta sobre una hoja de papel con la salida de tinta hacia arriba.

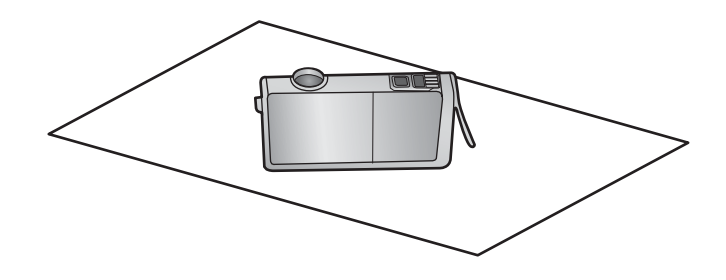

- **c**. Repita los pasos a y b para cada cartucho de tinta.
- **5.** Para cada cartucho de tinta limpie la ventana del sensor con un trozo de algodón seco o un paño sin fibras.

La ventanilla del sensor es un área de plástico transparente al lado de los contactos de cobre o dorados en la parte inferior del cartucho de tinta. Intente no tocar los contactos metálicos.

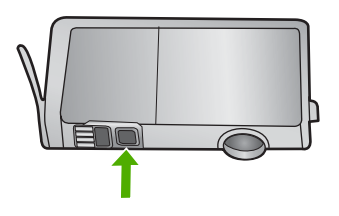

**6.** Instale cada cartucho de tinta en su ranura. Presiónelo hacia abajo hasta que la pestaña quede fijada en su sitio.

Haga coincidir el color y el icono de cada etiqueta de cartucho de tinta con el color y el icono de la ranura del cartucho de tinta correspondiente.

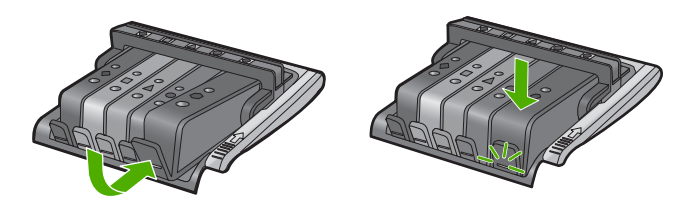

- **7.** Cierre la puerta de acceso al cartucho de tinta y compruebe si se ha resuelto el error.
- **8.** Si sigue recibiendo el mensaje de error, apague el producto y vuelva a encenderlo.

**Causa:** Es posible que se hubiera acumulado tinta en la ventanilla del sensor del cartucho de tinta y que se tuviera que limpiar

Si con esto no se ha solucionado el problema, pruebe la solución siguiente.

#### <span id="page-176-0"></span>**Solución 3: Sustituya el cartucho de tinta**

**Solución:** Sustituya el cartucho de tinta indicado.

Compruebe que el cartucho de tinta está aún en garantía y que no se ha llegado al final de la fecha de garantía.

- Si se ha llegado a la fecha de fin de la garantía, compre un nuevo cartucho.
- Si no se ha llegado a la fecha de fin de la garantía, contacte con el servicio de asistencia de HP para obtener asistencia técnica o para una sustitución. Visite: [www.hp.com/support](http://h20180.www2.hp.com/apps/Nav?h_lang=es&h_cc=all&h_product=3396075&h_page=hpcom&h_pagetype=s-001&lang=es&cc=all&h_client=s-h-e002-1).

Si se le pide, elija su país/región y, a continuación, haga clic en **Contactar con HP** para obtener información sobre cómo solicitar asistencia técnica.

Para obtener más información, véase:

["Información sobre la garantía de los cartuchos de impresión" en la página 211](#page-213-0)

**Causa:** Los cartuchos de tinta indicados eran defectuosos.

Si con esto no se ha solucionado el problema, pruebe la solución siguiente.

# **Solución 4: Póngase en contacto con la asistencia técnica de HP**

**Solución:** Póngase en contacto con el servicio de asistencia técnica de HP para obtener asistencia.

Visite: [www.hp.com/support](http://h20180.www2.hp.com/apps/Nav?h_lang=es&h_cc=all&h_product=3396075&h_page=hpcom&h_pagetype=s-001&lang=es&cc=all&h_client=s-h-e002-1).

Si se le pide, elija su país/región y, a continuación, haga clic en **Contactar con HP** para obtener información sobre cómo solicitar asistencia técnica.

**Causa:** Se produjo un problema con el producto.

### **Aviso de la capacidad de servicio de tinta**

**Solución:** Si piensa trasladar o transportar el producto después de recibir este mensaje, asegúrese de que lo mantiene en posición vertical y de que no lo coloca de lado para evitar fugas de tinta.

La impresión puede continuar, pero el comportamiento del sistema de tinta puede que cambie.

**Causa:** El producto casi ha maximizado la capacidad de servicio de tinta.

# **Fallo del sistema de tinta**

**Solución:** Apague el producto, desenchufe el cable de alimentación y espere 10 segundos. Seguidamente vuelva a enchufar el cable y encienda el producto.

Si sigue apareciendo este mensaje, anote el código de error que aparece en el mensaje de la pantalla del producto y contacte con el servicio de asistencia de HP. Visite:

[www.hp.com/support](http://h20180.www2.hp.com/apps/Nav?h_lang=es&h_cc=all&h_product=3396075&h_page=hpcom&h_pagetype=s-001&lang=es&cc=all&h_client=s-h-e002-1)

<span id="page-177-0"></span>Si se le pide, elija su país/región y, a continuación, haga clic en **Contactar con HP** para obtener información sobre cómo solicitar asistencia técnica.

**Causa:** El cabezal de impresión o el sistema de suministro de tinta han fallado y el producto no puede imprimir.

# **Instale los cartuchos de tinta**

Siga estos pasos para solucionar el problema. Las soluciones aparecen ordenadas, con la solución más probable en primer lugar. Si la primera solución no sirve para resolver el problema, siga con las demás hasta que resuelva el problema.

- Solución 1: Instale los cinco cartuchos de tinta
- Solución 2: Asegúrese de que los cartuchos de tinta están instalados correctamente
- [Solución 3: Póngase en contacto con la asistencia técnica de HP](#page-179-0)

### **Solución 1: Instale los cinco cartuchos de tinta**

**Solución:** Instale los cinco cartuchos de tinta.

Si los cinco cartuchos de tinta ya están instalados, proceda a la siguiente solución. Para obtener más información, véase:

["Sustitución de los cartuchos de tinta" en la página 63](#page-65-0)

**Causa:** Uno o más cartuchos de tinta no se habían instalado.

Si con esto no se ha solucionado el problema, pruebe la solución siguiente.

# **Solución 2: Asegúrese de que los cartuchos de tinta están instalados correctamente**

**Solución:** Asegúrese de que todos los cartuchos de tinta están instalados correctamente. Consulte los pasos que se indican a continuación para resolver este error.

### **Cómo asegurarse de que los cartuchos de tinta están instalados correctamente**

- **1.** Asegúrese de que el producto está encendido.
- **2.** Abra la puerta de acceso a los cartuchos de tinta levantando la parte frontal derecha del producto hasta que la puerta quede fijada.

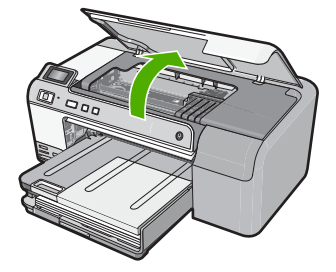

El carro de impresión se desplazará hasta el centro del producto.

- **Nota** Espere hasta que el carro de impresión deje de moverse antes de continuar.
- **3.** Asegúrese de que los cartuchos de tinta están instalado en las ranuras correctas. Haga coincidir el icono y el color del cartucho de tinta con la ranura que tiene el mismo icono y el mismo color.

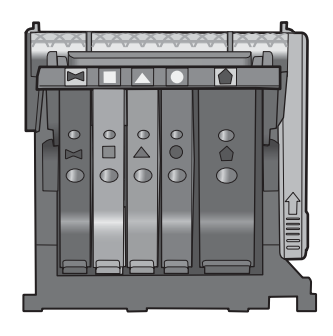

- **4.** Deslice el dedo por encima de los cartuchos de tinta para localizar los cartuchos que no están completamente fijados.
- **5.** Presione los cartuchos que sobresalgan. Deberían quedar fijados en su sitio.
- **6.** Si había un cartucho de tinta que sobresalía y pudo fijarlo en su sitio, cierre la puerta de acceso a los cartuchos de tinta y compruebe si ha desaparecido el mensaje de error.
	- Si el mensaje ha desaparecido, no hace falta seguir con la resolución del problema. El problema ya está resuelto.
	- Si el mensaje no ha desaparecido, continúe con el siguiente paso.
	- Si ninguno de los cartuchos de tinta sobresalía, vaya al paso siguiente.
- **7.** Localice el cartucho de tinta indicado en el mensaje de error y presione la pestaña del cartucho de tinta para que se desprenda de la ranura.

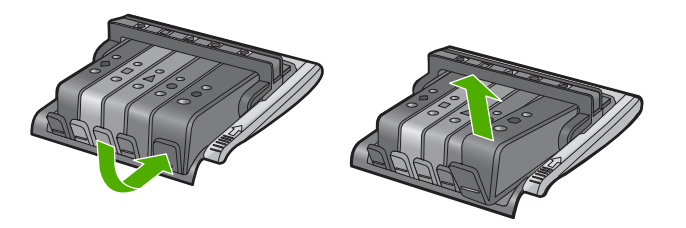

- **8.** Presione el cartucho de tinta para colocarlo en su sitio. La pestaña debería hacer un ruido cuando consigue colocar el cartucho de tinta en su sitio. Si no ha oído un ruido de encaje, puede que tenga que reajustar la pestaña.
- **9.** Extraiga el cartucho de tinta de la ranura.
- **10.** Doble con delicadeza la pestaña hacia fuera del cartucho.

**Precaución** No doble la pestaña más de unos 1,27 cm.

<span id="page-179-0"></span>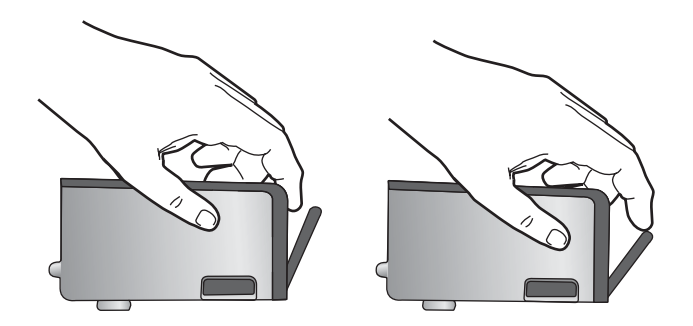

**11.** Vuelva a instalar el cartucho de tinta. Debería quedar fijado en su sitio.

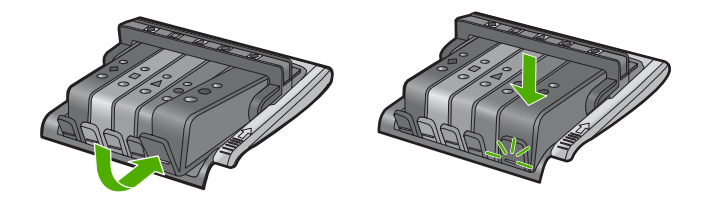

- **12.** Cierre la puerta de acceso al cartucho de tinta y compruebe si ha desaparecido el mensaje de error.
- **13.** Si sigue recibiendo el mensaje de error, apague el producto y vuelva a encenderlo.

**Causa:** Los cartuchos de tinta no estaban instalados correctamente.

Si con esto no se ha solucionado el problema, pruebe la solución siguiente.

### **Solución 3: Póngase en contacto con la asistencia técnica de HP**

**Solución:** Póngase en contacto con el servicio de asistencia técnica de HP para obtener asistencia.

Visite: [www.hp.com/support](http://h20180.www2.hp.com/apps/Nav?h_lang=es&h_cc=all&h_product=3396075&h_page=hpcom&h_pagetype=s-001&lang=es&cc=all&h_client=s-h-e002-1).

Si se le pide, elija su país/región y, a continuación, haga clic en **Contactar con HP** para obtener información sobre cómo solicitar asistencia técnica.

**Causa:** Se produjo un problema con los cartuchos de tinta.

### **Instale el cabezal de impresión y los cartuchos**

Siga estos pasos para solucionar el problema. Las soluciones aparecen ordenadas, con la solución más probable en primer lugar. Si la primera solución no sirve para resolver el problema, siga con las demás hasta que resuelva el problema.
- Solución 1: Instale el cabezal de impresión y los cartuchos
- [Solución 2: Póngase en contacto con la asistencia técnica de HP](#page-184-0)

#### **Solución 1: Instale el cabezal de impresión y los cartuchos**

**Solución:** Asegúrese de que sigue las instrucciones de la Guía de instalación para instalar el cabezal de impresión y los cartuchos de tinta.

Si ha instalado el cabezal de impresión y los cartuchos de tinta y el mensaje todavía aparece, sáquelos y vuélvalos a colocar mediante el siguiente procedimiento.

#### **Cómo volver a instalar el cabezal de impresión**

- **1.** Asegúrese de que el producto está encendido.
- **2.** Abra la puerta de acceso a los cartuchos de tinta levantando la parte frontal derecha del producto hasta que la puerta quede fijada.

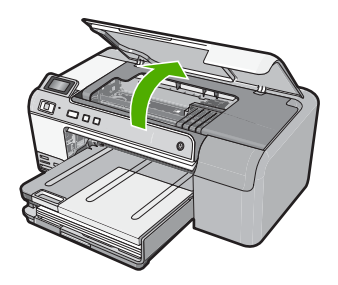

**3.** El carro de impresión se desplazará hasta el centro del producto.

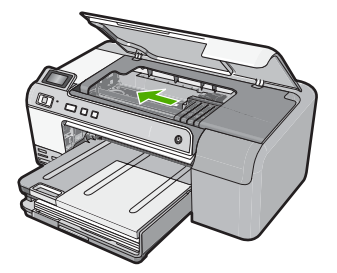

**4.** Quite todos los cartuchos de tinta y colóquelos sobre un papel con la salida de tinta hacia arriba.

#### **Cómo quitar los cartuchos de tinta**

**a**. Presione la pestaña del cartucho de tinta que quiere sustituir para liberarlo de la ranura.

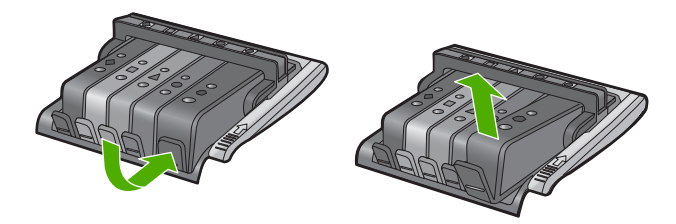

**b**. Tire del cartucho de tinta de la ranura hacia arriba y después hacia usted para sacarlo de la ranura.

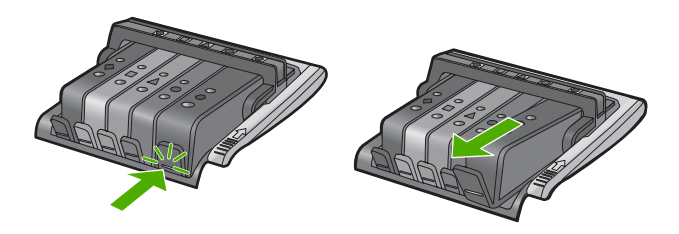

- **c**. Repita los pasos a y b hasta que haya sacado todos los cartuchos de tinta.
- **5.** Levante la manilla del seguro del carro de impresión hasta que se detenga.

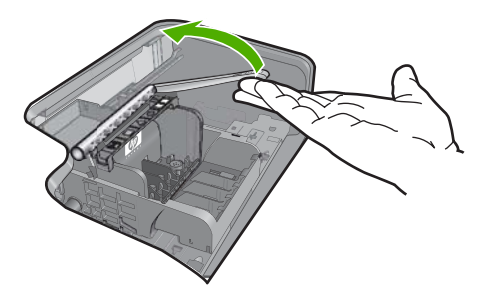

**6.** Quite el cabezal de impresión levantándolo.

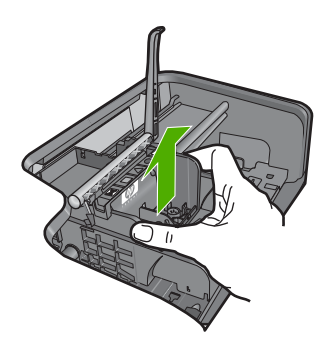

**7.** Limpie el cabezal de impresión.

Hay tres áreas del cabezal de impresión que se tienen que limpiar; el área de la boquilla, el área entre las boquillas y los contactos y el área de los contactos eléctricos.

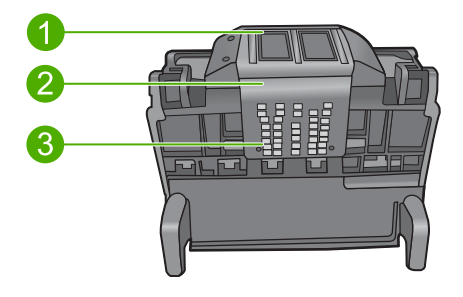

- 1 Inyectores
- 2 **Área entre las boquillas y los contactos**
- 3 Contactos eléctricos
- **Precaución Sólo** puede tocar las áreas de las boquillas y de los contactos eléctricos con algodón, nunca con los dedos.

#### **Cómo limpiar el cabezal de impresión**

**a**. Moje un trozo de algodón y limpie el área de contactos eléctricos de arriba hacia abajo.

Para evitar transferir tinta y suciedad del área de contactos a las boquillas, no pase de largo del borde del cabezal de impresión. Utilice todo el algodón que sea necesario. Siga limpiando hasta que el algodón no quede manchado de tinta.

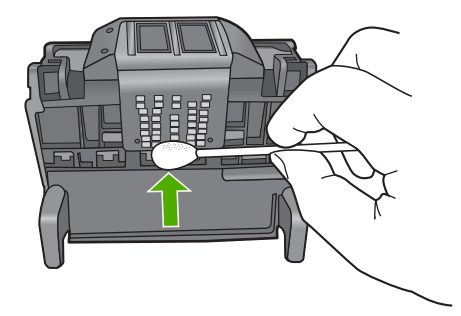

**b**. Moje otro trozo de algodón y limpie el área de las boquillas. Limpie sólo en una dirección (no de un lado para otro). Para evitar transferir tinta y suciedad del área de boquillas a los contactos, no pase de largo del borde del cabezal de impresión.

**Nota** Utilice trozos de algodón nuevos para cada boquilla.

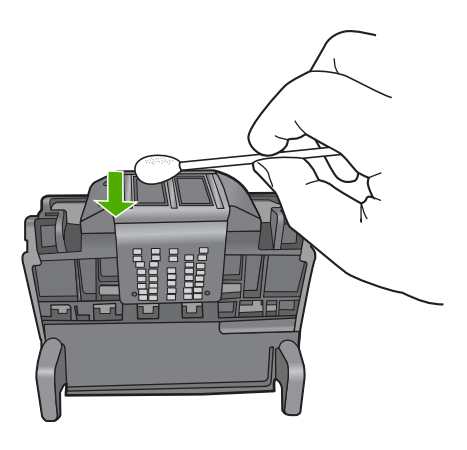

**c**. Utilice un trozo de algodón nuevo para limpiar la tinta y suciedad acumulada en el borde del cabezal de impresión.

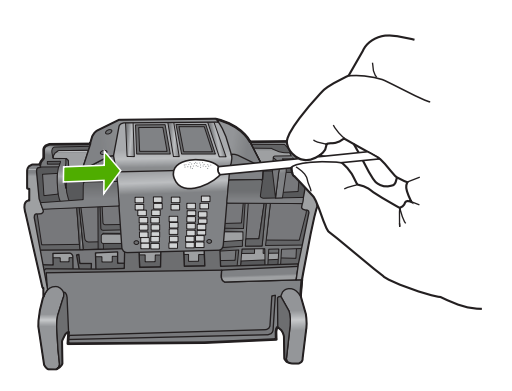

- **d**. Seque el área con un trozo de algodón seco antes de pasar al paso siguiente.
- **8.** Asegúrese de que cada manilla se encuentra levantada y vuelva a insertar el cabezal de impresión.

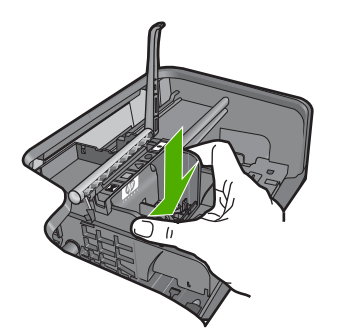

- <span id="page-184-0"></span>**9.** Baje con cuidado la manilla del seguro.
	- **X** Nota Asegúrese de que baja la manilla del seguro antes de reinsertar los cartuchos de tinta. Dejar la manilla del seguro levantada puede tener como resultado cartuchos de tinta mal fijados y problemas de impresión. El seguro debe mantenerse hacia abajo para instalar correctamente los cartuchos de tinta.
- **10.** Vuelva a insertar los cartuchos de tinta.

#### **Cómo volver a insertar los cartuchos de tinta**

▲ Ayudándose de los iconos de color, deslice el cartucho de tinta en la ranura vacía hasta que quede fijada en su lugar y no se mueva de la ranura.

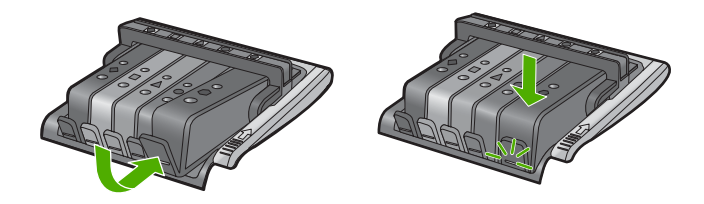

Asegúrese de insertar el cartucho en el hueco que tiene el icono con la misma forma y color que el que está instalando.

**11.** Cierre la puerta de acceso a los cartuchos de tinta.

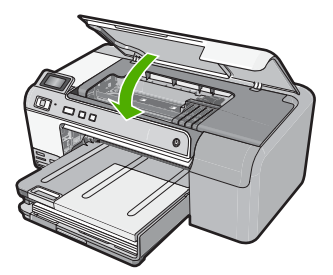

**Causa:** El cabezal de impresión o los cartuchos de tinta no estaban instalados o estaban instalados incorrectamente.

Si con esto no se ha solucionado el problema, pruebe la solución siguiente.

#### **Solución 2: Póngase en contacto con la asistencia técnica de HP**

**Solución:** Póngase en contacto con el servicio de asistencia técnica de HP para obtener asistencia.

#### Visite: [www.hp.com/support](http://h20180.www2.hp.com/apps/Nav?h_lang=es&h_cc=all&h_product=3396075&h_page=hpcom&h_pagetype=s-001&lang=es&cc=all&h_client=s-h-e002-1).

Si se le pide, elija su país/región y, a continuación, haga clic en **Contactar con HP** para obtener información sobre cómo solicitar asistencia técnica.

**Causa:** Se produjo un problema al instalar el cabezal de impresión o los cartuchos de tinta.

#### **Tinta agotándose**

**Solución:** Es posible que pueda continuar imprimiendo durante un corto periodo de tiempo con la tinta que queda en el cabezal de impresión. Siga las instrucciones que aparecen en la pantalla para continuar.

HP recomienda que no quite un cartucho de tinta hasta que haya uno de sustitución listo para instalar.

Si ha instalado un cartucho recargado o remanufacturado, o un cartucho que se ha utilizado en otro producto, el indicador de nivel de tinta puede que sea inexacto o que no esté disponible.

Los avisos e indicadores de nivel de tinta ofrecen estimaciones sólo para fines de planificación. Cuando reciba un mensaje de aviso de bajo nivel de tinta, piense en tener cartuchos de tinta de recambio a mano para evitar demoras en la impresión. No hace falta sustituir los cartuchos de tinta hasta que el sistema se lo pida.

Para obtener información sobre devolución y reciclaje de productos HP, visítenos en: [www.hp.com/recycle.](http://www.hp.com/recycle)

Para obtener más información, véase:

["Sustitución de los cartuchos de tinta" en la página 63](#page-65-0)

**Causa:** El cartucho de tinta indicado parecía tener el nivel de tinta bajo y puede que tenga que sustituirse pronto.

#### **Cartucho que no es de HP**

**Solución:** Siga los pasos de la pantalla para continuar o reemplace los cartuchos de tinta indicados.

**Precaución** HP recomienda que no quite un cartucho de tinta hasta que haya uno de sustitución listo para instalar.

HP recomienda utilizar cartuchos de tinta originales HP, que han sido diseñados y probados con impresoras HP para que resulte más fácil obtener siempre magníficos resultados.

**X** Nota HP no puede garantizar la calidad y fiabilidad de suministros de otras marcas. La asistencia técnica o las reparaciones de la impresora necesarias como consecuencia de usar suministros de otras marcas que no sean HP no están cubiertas por la garantía.

Si cree haber comprado cartuchos de tinta originales HP, vaya a:

[www.hp.com/go/anticounterfeit](http://www.hp.com/go/anticounterfeit)

Para obtener más información, véase:

["Sustitución de los cartuchos de tinta" en la página 63](#page-65-0)

**Causa:** El producto ha detectado la presencia de tinta que no es de HP.

#### **Tinta HP original agotada**

**Solución:** Siga los pasos de la pantalla para continuar o reemplace los cartuchos de tinta indicados.

Compruebe la calidad de impresión del trabajo de impresión actual. Si no es satisfactoria, inténtelo limpiando el cabezal de impresión para ver si así mejora la calidad.

La información sobre los niveles de tinta no estará disponible.

**Precaución** HP recomienda que no quite un cartucho de tinta hasta que haya uno de sustitución listo para instalar.

HP recomienda utilizar cartuchos de tinta originales HP, que han sido diseñados y probados con impresoras HP para que resulte más fácil obtener siempre magníficos resultados.

**X** Nota HP no puede garantizar la calidad y fiabilidad de suministros de otras marcas. La asistencia técnica o las reparaciones de la impresora necesarias como consecuencia de usar suministros de otras marcas que no sean HP no están cubiertas por la garantía.

Si cree haber comprado cartuchos de tinta originales HP, vaya a:

[www.hp.com/go/anticounterfeit](http://www.hp.com/go/anticounterfeit)

Para obtener más información, véase:

- • ["Sustitución de los cartuchos de tinta" en la página 63](#page-65-0)
- • ["Limpieza del cabezal de impresión" en la página 65](#page-67-0)

**Causa:** La tinta HP original de los cartuchos de tinta indicados se había agotado.

#### **Cartuchos originales de HP usados anteriormente**

**Solución:** Compruebe la calidad de impresión del trabajo de impresión actual. Si no es satisfactoria, inténtelo limpiando el cabezal de impresión para ver si así mejora la calidad.

Siga las instrucciones que aparecen en la pantalla del producto o del equipo para continuar.

Para obtener más información, véase:

["Limpieza del cabezal de impresión" en la página 65](#page-67-0)

**Nota** HP recomienda que no deje el cartucho de tinta fuera de la impresora durante un periodo de tiempo largo. Si instala un cartucho usado, compruebe la calidad de impresión. Si no es satisfactoria, ejecute el procedimiento de limpieza de la caja de herramientas.

**Causa:** El cartucho de tinta original de HP había sido usado previamente en algún otro producto.

#### **Parece ser que el cabezal de impresión no está o que está dañado**

Siga estos pasos para solucionar el problema. Las soluciones aparecen ordenadas, con la solución más probable en primer lugar. Si la primera solución no sirve para resolver el problema, siga con las demás hasta que resuelva el problema.

- Solución 1: Vuelva a instalar el cabezal de impresión y los cartuchos
- [Solución 2: Póngase en contacto con la asistencia técnica de HP](#page-192-0)

#### **Solución 1: Vuelva a instalar el cabezal de impresión y los cartuchos**

**Solución:** Si ha acabado de instalar el cabezal de impresión y los cartuchos de tinta, sáquelos y vuélvalos a poner mediante el siguiente procedimiento.

**Nota** Si está configurando el producto por primera vez, asegúrese de que sigue las instrucciones de la Guía de instalación para instalar el cabezal de impresión y los cartuchos de tinta.

#### **Cómo volver a instalar el cabezal de impresión**

- **1.** Asegúrese de que el producto está encendido.
- **2.** Abra la puerta de acceso a los cartuchos de tinta levantando la parte frontal derecha del producto hasta que la puerta quede fijada.

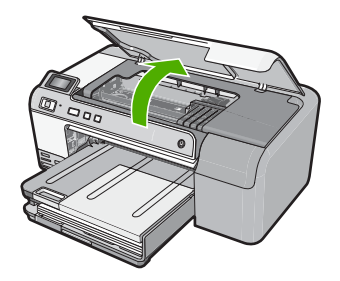

**3.** El carro de impresión se desplazará hasta el centro del producto.

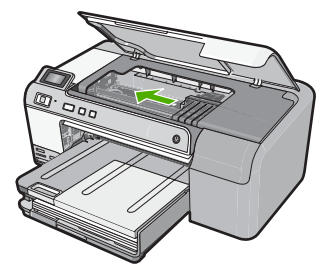

**4.** Quite todos los cartuchos de tinta y colóquelos sobre un papel con la salida de tinta hacia arriba.

# **Cómo quitar los cartuchos de tinta**

**a**. Presione la pestaña del cartucho de tinta que quiere sustituir para liberarlo de la ranura.

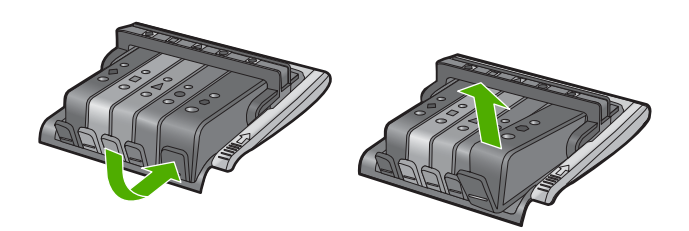

**b**. Tire del cartucho de tinta de la ranura hacia arriba y después hacia usted para sacarlo de la ranura.

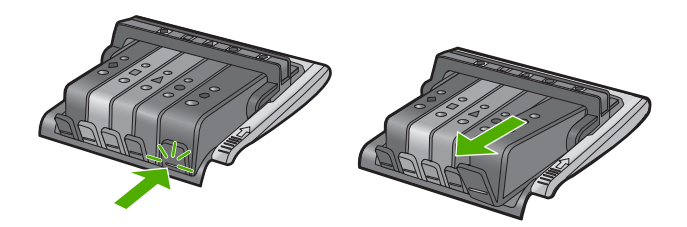

- **c**. Repita los pasos a y b hasta que haya sacado todos los cartuchos de tinta.
- **5.** Levante la manilla del seguro del carro de impresión hasta que se detenga.

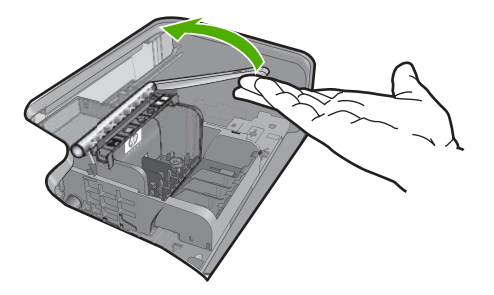

**6.** Quite el cabezal de impresión levantándolo.

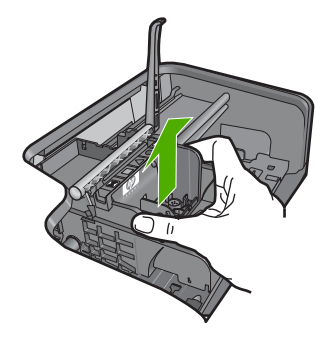

**7.** Limpie el cabezal de impresión.

Hay tres áreas del cabezal de impresión que se tienen que limpiar; el área de la boquilla, el área entre las boquillas y los contactos y el área de los contactos eléctricos.

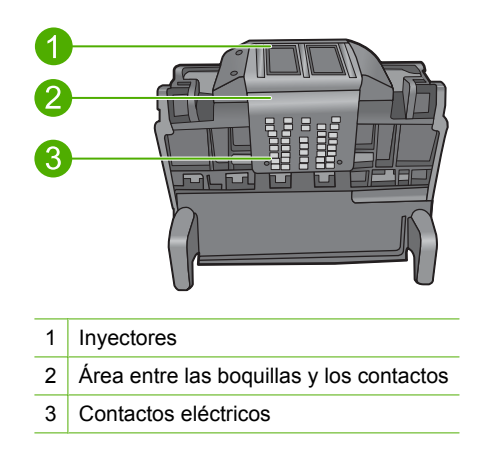

**Precaución Sólo** puede tocar las áreas de las boquillas y de los contactos eléctricos con algodón, nunca con los dedos.

# **Cómo limpiar el cabezal de impresión**

**a**. Moje un trozo de algodón y limpie el área de contactos eléctricos de arriba hacia abajo.

Para evitar transferir tinta y suciedad del área de contactos a las boquillas, no pase de largo del borde del cabezal de impresión. Utilice todo el algodón que sea necesario. Siga limpiando hasta que el algodón no quede manchado de tinta.

#### Capítulo 11

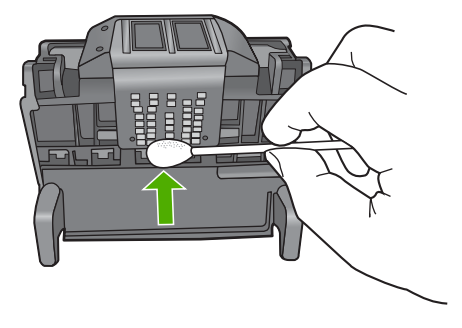

**b**. Moje otro trozo de algodón y limpie el área de las boquillas. Limpie sólo en una dirección (no de un lado para otro). Para evitar transferir tinta y suciedad del área de boquillas a los contactos, no pase de largo del borde del cabezal de impresión.

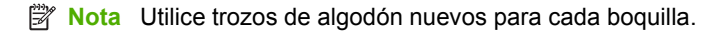

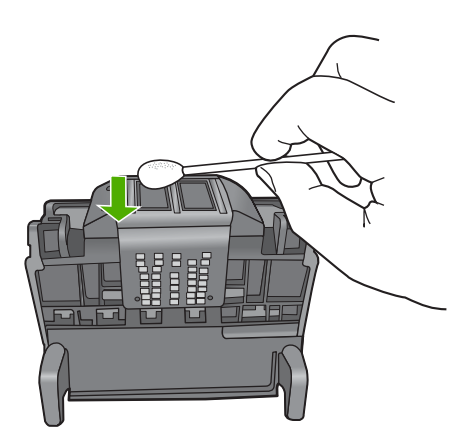

**c**. Utilice un trozo de algodón nuevo para limpiar la tinta y suciedad acumulada en el borde del cabezal de impresión.

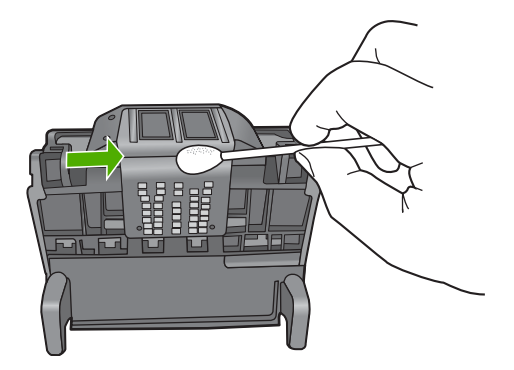

- **d**. Seque el área con un trozo de algodón seco antes de pasar al paso siguiente.
- **8.** Asegúrese de que cada manilla se encuentra levantada y vuelva a insertar el cabezal de impresión.

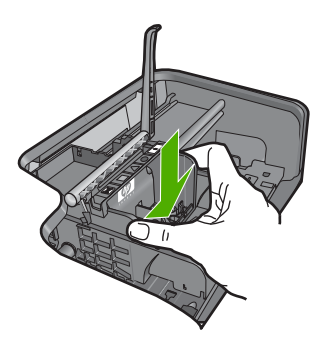

- **9.** Baje con cuidado la manilla del seguro.
	- **EX** Nota Asegúrese de que baja la manilla del seguro antes de reinsertar los cartuchos de tinta. Dejar la manilla del seguro levantada puede tener como resultado cartuchos de tinta mal fijados y problemas de impresión. El seguro debe mantenerse hacia abajo para instalar correctamente los cartuchos de tinta.
- **10.** Vuelva a insertar los cartuchos de tinta.

#### **Cómo volver a insertar los cartuchos de tinta**

▲ Ayudándose de los iconos de color, deslice el cartucho de tinta en la ranura vacía hasta que quede fijada en su lugar y no se mueva de la ranura.

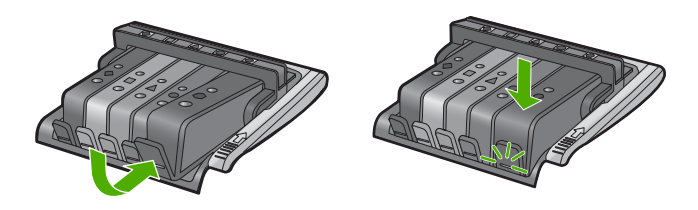

Asegúrese de insertar el cartucho en el hueco que tiene el icono con la misma forma y color que el que está instalando.

**11.** Cierre la puerta de acceso a los cartuchos de tinta.

<span id="page-192-0"></span>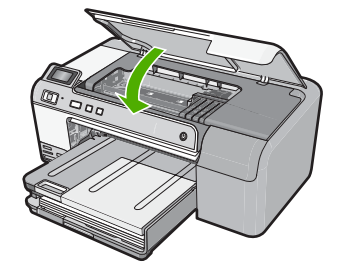

**Causa:** El cabezal de impresión o los cartuchos de tinta no estaban instalados correctamente.

Si con esto no se ha solucionado el problema, pruebe la solución siguiente.

#### **Solución 2: Póngase en contacto con la asistencia técnica de HP**

**Solución:** Póngase en contacto con el servicio de asistencia técnica de HP para obtener asistencia.

Visite: [www.hp.com/support](http://h20180.www2.hp.com/apps/Nav?h_lang=es&h_cc=all&h_product=3396075&h_page=hpcom&h_pagetype=s-001&lang=es&cc=all&h_client=s-h-e002-1).

Si se le pide, elija su país/región y, a continuación, haga clic en **Contactar con HP** para obtener información sobre cómo solicitar asistencia técnica.

**Causa:** Se produjo un problema con el cabezal de impresión o con los cartuchos de tinta.

#### **Problema con el cabezal de impresión**

Siga estos pasos para solucionar el problema. Las soluciones aparecen ordenadas, con la solución más probable en primer lugar. Si la primera solución no sirve para resolver el problema, siga con las demás hasta que resuelva el problema.

- Solución 1: Vuelva a instalar el cabezal de impresión
- [Solución 2: Póngase en contacto con la asistencia técnica de HP](#page-198-0)

#### **Solución 1: Vuelva a instalar el cabezal de impresión**

**Solución:** Asegúrese de que el cabezal de impresión está instalado y de que la puerta de acceso a los cartuchos de tinta está cerrada.

Vuelva a instalar el cabezal de impresión.

#### **Cómo volver a instalar el cabezal de impresión**

- **1.** Asegúrese de que el producto está encendido.
- **2.** Abra la puerta de acceso a los cartuchos de tinta levantando el centro del frontal del producto hasta que la puerta se sostenga en su lugar.

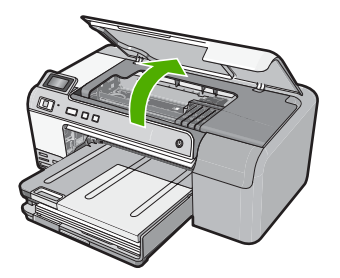

**3.** El carro de impresión se desplazará hasta el centro del producto.

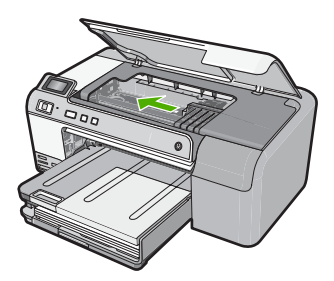

**4.** Quite todos los cartuchos de tinta y colóquelos sobre un papel con la salida de tinta hacia arriba.

# **Cómo quitar los cartuchos de tinta**

**a**. Presione la pestaña del cartucho de tinta que quiere sustituir para liberarlo de la ranura.

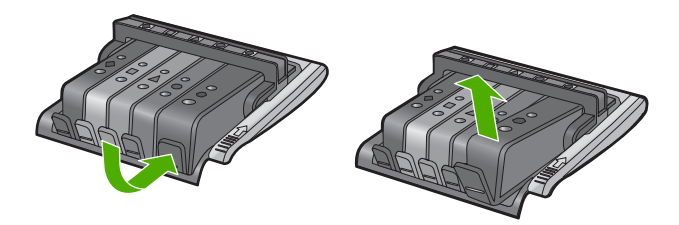

**b**. Tire del cartucho de tinta de la ranura hacia arriba y después hacia usted para sacarlo de la ranura.

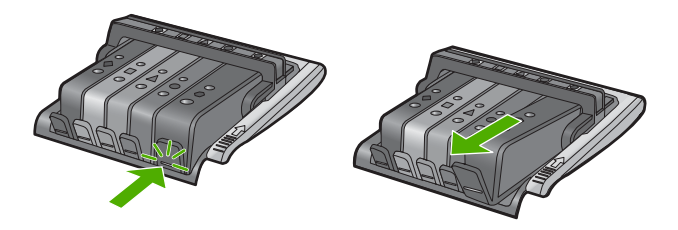

- **c**. Repita los pasos a y b hasta que haya sacado todos los cartuchos de tinta.
- **5.** Levante la manilla del seguro del carro de impresión hasta que se detenga.

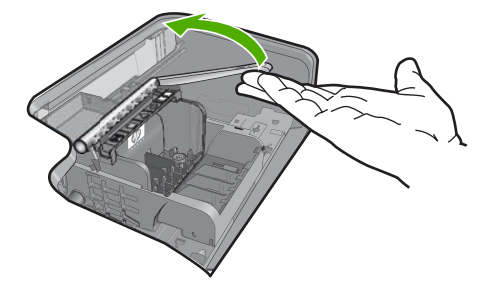

**6.** Quite el cabezal de impresión levantándolo.

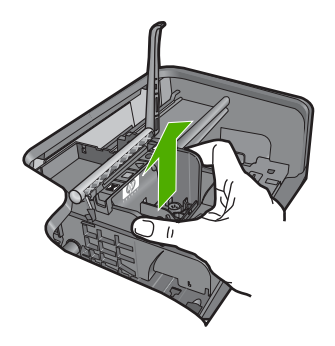

**7.** Limpie el cabezal de impresión.

Hay tres áreas del cabezal de impresión que se tienen que limpiar; el área de la boquilla, el área entre las boquillas y los contactos y el área de los contactos eléctricos.

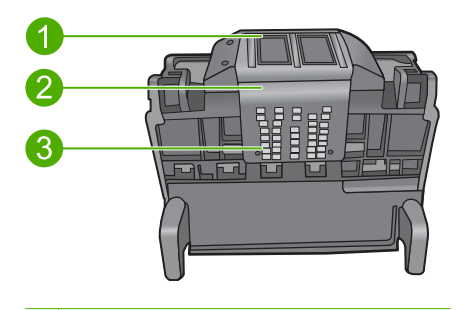

- 1 Inyectores
- 2 Área entre las boquillas y los contactos
- 3 Contactos eléctricos

**Precaución Sólo** puede tocar las áreas de las boquillas y de los contactos eléctricos con algodón, nunca con los dedos.

# **Cómo limpiar el cabezal de impresión**

**a**. Moje un trozo de algodón y limpie el área de contactos eléctricos de arriba hacia abajo.

Para evitar transferir tinta y suciedad del área de contactos a las boquillas, no pase de largo del borde del cabezal de impresión. Utilice todo el algodón que sea necesario. Siga limpiando hasta que el algodón no quede manchado de tinta.

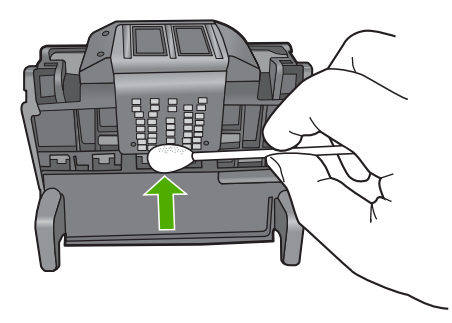

- **b**. Moje otro trozo de algodón y limpie el área de las boquillas. Limpie sólo en una dirección (no de un lado para otro). Para evitar transferir tinta y suciedad del área de boquillas a los contactos, no pase de largo del borde del cabezal de impresión.
	- **Nota** Utilice trozos de algodón nuevos para cada boquilla. 序

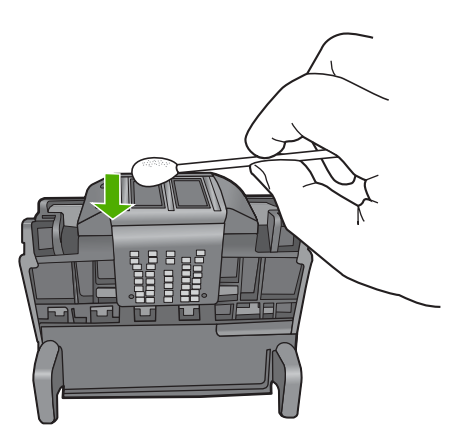

**c**. Utilice un trozo de algodón nuevo para limpiar la tinta y suciedad acumulada en el borde del cabezal de impresión.

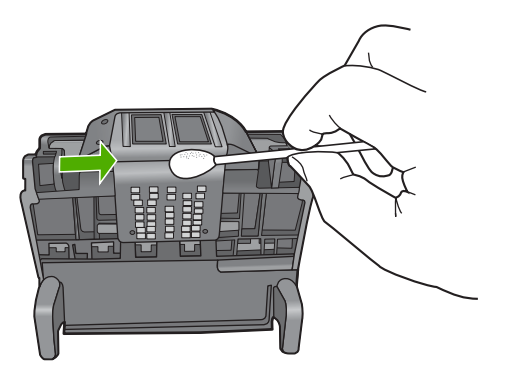

- **d**. Seque el área con un trozo de algodón seco antes de pasar al paso siguiente.
- **8.** Limpie los contactos eléctricos del producto.

# **Cómo limpiar los contactos eléctricos del producto.**

- **a**. Moje con agua un trozo de algodón.
- **b**. Limpie los contactos eléctricos del producto empezando por abajo y subiendo hacia arriba.

Utilice todo el algodón que sea necesario. Siga limpiando hasta que el algodón no quede manchado de tinta.

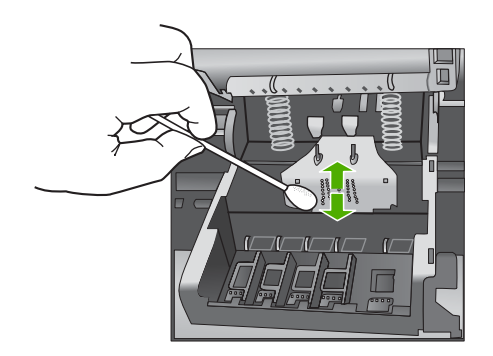

- **c**. Seque el área con un trozo de algodón seco antes de pasar al paso siguiente.
- **9.** Asegúrese de que cada manilla se encuentra levantada y vuelva a insertar el cabezal de impresión.

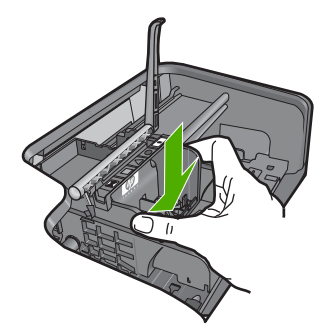

**10.** Baje con cuidado la manilla del seguro.

- **EX** Nota Asegúrese de que baja la manilla del seguro antes de reinsertar los cartuchos de tinta. Dejar la manilla del seguro levantada puede tener como resultado cartuchos de tinta mal fijados y problemas de impresión. El seguro debe mantenerse hacia abajo para instalar correctamente los cartuchos de tinta.
- **11.** Vuelva a insertar los cartuchos de tinta.

# **Cómo volver a insertar los cartuchos de tinta**

▲ Ayudándose de los iconos de color, deslice el cartucho de tinta en la ranura vacía hasta que quede fijada en su lugar y no se mueva de la ranura.

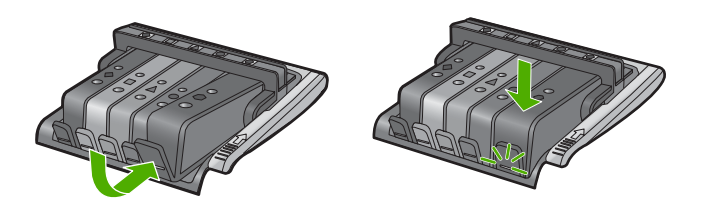

Asegúrese de insertar el cartucho en el hueco que tiene el icono con la misma forma y color que el que está instalando.

**12.** Cierre la puerta de acceso a los cartuchos de tinta.

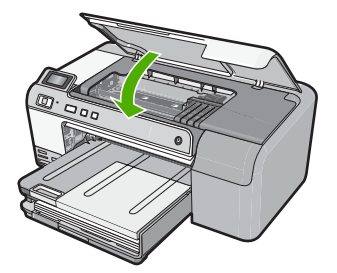

**Causa:** Había un problema con el cabezal de impresión.

<span id="page-198-0"></span>Si con esto no se ha solucionado el problema, pruebe la solución siguiente.

#### **Solución 2: Póngase en contacto con la asistencia técnica de HP**

**Solución:** Póngase en contacto con el servicio de asistencia técnica de HP para obtener asistencia.

Visite: [www.hp.com/support](http://h20180.www2.hp.com/apps/Nav?h_lang=es&h_cc=all&h_product=3396075&h_page=hpcom&h_pagetype=s-001&lang=es&cc=all&h_client=s-h-e002-1).

Si se le pide, elija su país/región y, a continuación, haga clic en **Contactar con HP** para obtener información sobre cómo solicitar asistencia técnica.

**Causa:** Había un problema con el cabezal de impresión.

#### **Era necesaria la preparación de la impresora**

**Solución:** Retire el soporte de CD/DVD de la bandeja de CD/DVD y ciérrela. Se puede reanudar la impresión después de terminar la preparación.

**Causa:** Se instaló el soporte del CD/DVD en la bandeja de CD/DVD mientras el producto estaba llevando a cabo el mantenimiento de la impresora.

#### **Hay un problema con la preparación de la impresora**

**Solución:** Compruebe la calidad de impresión del trabajo de impresión actual. Si no es satisfactoria, puede significar que el reloj interno ha fallado y que el producto no podía dar servicio al cabezal de impresión tal como estaba programado. Pruebe limpiando el cabezal de impresión para ver si esto mejora la calidad.

Para obtener más información, véase:

["Limpieza del cabezal de impresión" en la página 65](#page-67-0)

**Causa:** El producto se apagó de manera incorrecta.

## **Problema con el sensor**

Siga estos pasos para solucionar el problema. Las soluciones aparecen ordenadas, con la solución más probable en primer lugar. Si la primera solución no sirve para resolver el problema, siga con las demás hasta que resuelva el problema.

- Solución 1: Limpie el sensor
- [Solución 2: Limpie las ventanillas del sensor de los cartuchos de tinta](#page-200-0)
- [Solución 3: Póngase en contacto con la asistencia técnica de HP](#page-202-0)

#### **Solución 1: Limpie el sensor**

**Solución:** Limpie el sensor.

Si el problema no se soluciona, la impresión puede continuar, pero el comportamiento del sistema de tinta puede que cambie.

**Precaución** El procedimiento de limpieza sólo tardará unos minutos. Asegúrese de que los cartuchos de tinta se reinstalan en el producto cuando se le indique. Si los deja fuera del producto durante un tiempo largo, puede dañar los cartuchos de tinta.

## **Cómo limpiar el sensor del producto**

- **1.** Utilice algodón o un paño sin fibras para el procedimiento de limpieza.
- **2.** Asegúrese de que el producto está encendido.
- **3.** Abra la puerta de acceso a los cartuchos de tinta levantando la parte frontal derecha del producto hasta que la puerta quede fijada.

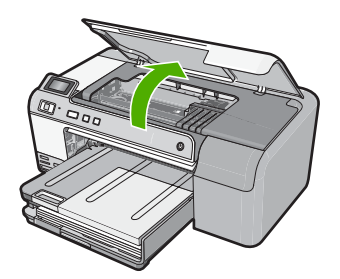

El carro de impresión se desplazará hasta el centro del producto.

- **Nota** Espere hasta que el carro de impresión deje de moverse antes de continuar.
- **4.** Busque el sensor del producto.

El sensor es una parte cuadrada y negra de plástico que es algo más grande que una goma de borrar y se encuentra a la izquierda del carro de impresión.

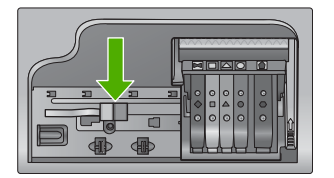

- **5.** Limpie el sensor con un trozo de algodón seco o un paño sin fibras.
- **6.** Cierre la puerta de acceso al cartucho de tinta y compruebe si se ha resuelto el error del mensaje.
- **7.** Si sigue recibiendo el mensaje de error, apague el producto y vuelva a encenderlo.

**Causa:** Se podría haber acumulado la tinta y haber cubierto el sensor.

Si con esto no se ha solucionado el problema, pruebe la solución siguiente.

#### <span id="page-200-0"></span>**Solución 2: Limpie las ventanillas del sensor de los cartuchos de tinta**

**Solución:** Limpie la ventanilla del sensor de todos los cartuchos de tinta.

Si el problema no se soluciona, la impresión puede continuar, pero el comportamiento del sistema de tinta puede que cambie.

**Precaución** El procedimiento de limpieza sólo tardará unos minutos. Asegúrese de que los cartuchos de tinta se reinstalan en el producto cuando se le indique. Si los deja fuera del producto durante un tiempo largo, puede dañar los cartuchos de tinta.

#### **Cómo limpiar la ventana del sensor de los cartuchos de tinta**

- **1.** Utilice algodón o un paño sin fibras para el procedimiento de limpieza.
- **2.** Asegúrese de que el producto está encendido.
- **3.** Abra la puerta de acceso a los cartuchos de tinta levantando la parte frontal derecha del producto hasta que la puerta quede fijada.

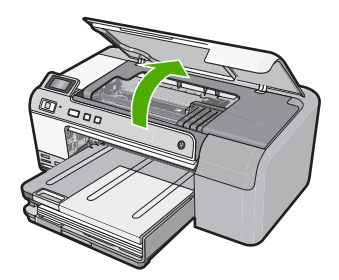

El carro de impresión se desplazará hasta el centro del producto.

- **Nota** Espere hasta que el carro de impresión deje de moverse antes de continuar.
- **4.** Quite todos los cartuchos de tinta y colóquelos sobre un papel con la salida de tinta hacia arriba.

#### **Cómo quitar los cartuchos de tinta**

**a**. Presione la pestaña del cartucho de tinta para desprenderlo y sacarlo de la ranura.

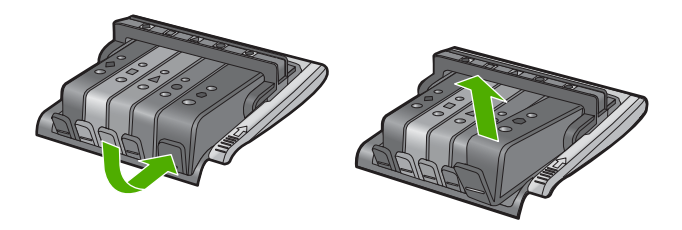

**b**. Coloque el cartucho de tinta sobre una hoja de papel con la salida de tinta hacia arriba.

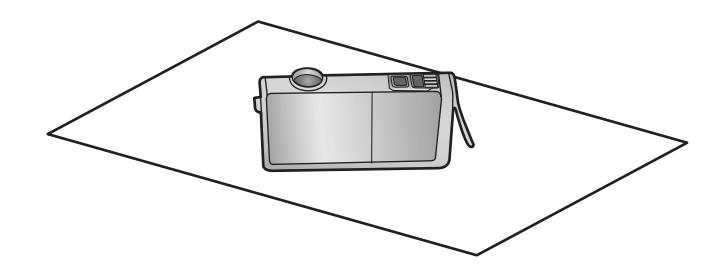

- **c**. Repita los pasos a y b para cada cartucho de tinta.
- **5.** Para cada cartucho de tinta limpie la ventana del sensor con un trozo de algodón seco o un paño sin fibras.

La ventanilla del sensor es un área de plástico transparente al lado de los contactos de cobre o dorados en la parte inferior del cartucho de tinta. Intente no tocar los contactos metálicos.

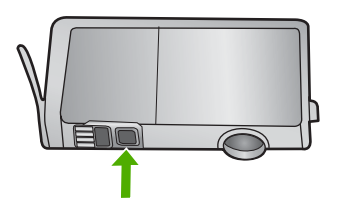

**6.** Instale cada cartucho de tinta en su ranura. Presiónelo hacia abajo hasta que la pestaña quede fijada en su sitio.

Haga coincidir el color y el icono de cada etiqueta de cartucho de tinta con el color y el icono de la ranura del cartucho de tinta correspondiente.

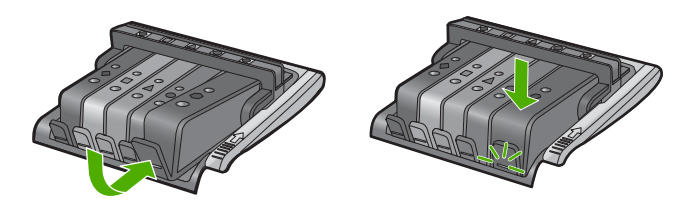

- **7.** Cierre la puerta de acceso al cartucho de tinta y compruebe si se ha resuelto el error.
- **8.** Si sigue recibiendo el mensaje de error, apague el producto y vuelva a encenderlo.

**Causa:** Es posible que se hubiera acumulado tinta en la ventanilla del sensor del cartucho de tinta y que se tuviera que limpiar.

Si con esto no se ha solucionado el problema, pruebe la solución siguiente.

#### <span id="page-202-0"></span>**Solución 3: Póngase en contacto con la asistencia técnica de HP**

**Solución:** Póngase en contacto con el servicio de asistencia técnica de HP para obtener asistencia.

Visite: [www.hp.com/support](http://h20180.www2.hp.com/apps/Nav?h_lang=es&h_cc=all&h_product=3396075&h_page=hpcom&h_pagetype=s-001&lang=es&cc=all&h_client=s-h-e002-1).

Si se le pide, elija su país/región y, a continuación, haga clic en **Contactar con HP** para obtener información sobre cómo solicitar asistencia técnica.

**Causa:** El sensor era defectuoso.

#### **El cartucho de tinta no aparece, se ha instalado de forma incorrecta o no es el adecuado para el producto**

Siga estos pasos para solucionar el problema. Las soluciones aparecen ordenadas, con la solución más probable en primer lugar. Si la primera solución no sirve para resolver el problema, siga con las demás hasta que resuelva el problema.

- Solución 1: Inserte todos los cartuchos de tinta
- Solución 2: Compruebe si todos los cartuchos de tinta están correctamente instalados
- [Solución 3: Limpieza de los contactos de los cartuchos de tinta](#page-205-0)
- [Solución 4: Póngase en contacto con la asistencia técnica de HP](#page-207-0)

#### **Solución 1: Inserte todos los cartuchos de tinta**

**Solución:** Asegúrese de que se han insertado todos los cartuchos de tinta.

Para obtener más información, véase:

["Sustitución de los cartuchos de tinta" en la página 63](#page-65-0)

**Causa:** Faltaban uno o varios cartuchos de tinta.

Si con esto no se ha solucionado el problema, pruebe la solución siguiente.

#### **Solución 2: Compruebe si todos los cartuchos de tinta están correctamente instalados**

**Solución:** Asegúrese de que todos los cartuchos de tinta están instalados correctamente. Consulte los pasos que se indican a continuación para resolver este error.

#### **Cómo asegurarse de que los cartuchos de tinta están instalados correctamente**

- **1.** Asegúrese de que el producto está encendido.
- **2.** Abra la puerta de acceso a los cartuchos de tinta levantando la parte frontal derecha del producto hasta que la puerta quede fijada.

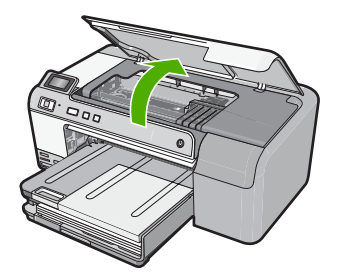

El carro de impresión se desplazará hasta el centro del producto.

- **X** Nota Espere hasta que el carro de impresión deje de moverse antes de continuar.
- **3.** Asegúrese de que los cartuchos de tinta están instalado en las ranuras correctas. Haga coincidir el icono y el color del cartucho de tinta con la ranura que tiene el mismo icono y el mismo color.

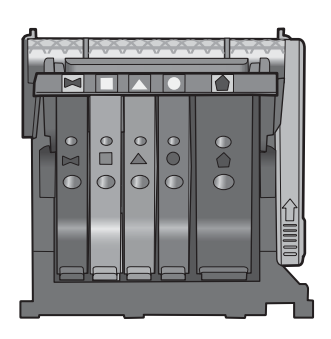

- **4.** Deslice el dedo por encima de los cartuchos de tinta para localizar los cartuchos que no están completamente fijados.
- **5.** Presione los cartuchos que sobresalgan. Deberían quedar fijados en su sitio.
- **6.** Si había un cartucho de tinta que sobresalía y pudo fijarlo en su sitio, cierre la puerta de acceso a los cartuchos de tinta y compruebe si ha desaparecido el mensaje de error.
	- Si el mensaje ha desaparecido, no hace falta seguir con la resolución del problema. El problema ya está resuelto.
	- Si el mensaje no ha desaparecido, continúe con el siguiente paso.
	- Si ninguno de los cartuchos de tinta sobresalía, vaya al paso siguiente.
- **7.** Localice el cartucho de tinta indicado en el mensaje de error y presione la pestaña del cartucho de tinta para que se desprenda de la ranura.

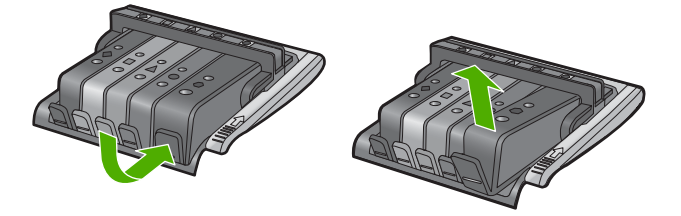

- **8.** Presione el cartucho de tinta para colocarlo en su sitio. La pestaña debería hacer un ruido cuando consigue colocar el cartucho de tinta en su sitio. Si no ha oído un ruido de encaje, puede que tenga que reajustar la pestaña.
- **9.** Extraiga el cartucho de tinta de la ranura.
- **10.** Doble con delicadeza la pestaña hacia fuera del cartucho.
	- **Precaución** No doble la pestaña más de unos 1,27 cm.

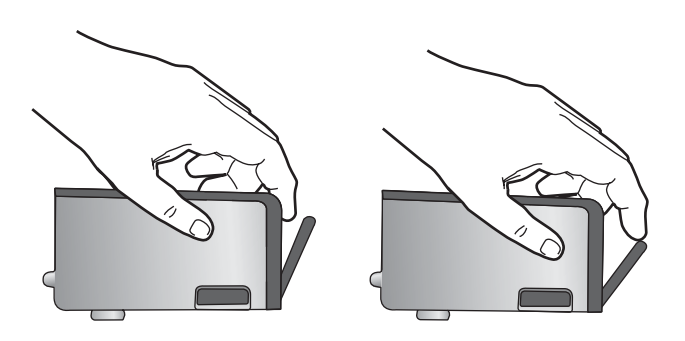

**11.** Vuelva a instalar el cartucho de tinta. Debería quedar fijado en su sitio.

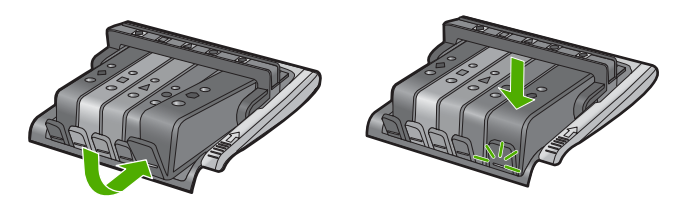

- **12.** Cierre la puerta de acceso al cartucho de tinta y compruebe si ha desaparecido el mensaje de error.
- **13.** Si sigue recibiendo el mensaje de error, apague el producto y vuelva a encenderlo.

Para obtener más información, véase:

["Sustitución de los cartuchos de tinta" en la página 63](#page-65-0)

**Causa:** Uno o más cartuchos de tinta estaban instalados de manera incorrecta.

<span id="page-205-0"></span>Si con esto no se ha solucionado el problema, pruebe la solución siguiente.

#### **Solución 3: Limpieza de los contactos de los cartuchos de tinta**

**Solución:** Limpie los contactos eléctricos de los cartuchos de tinta.

Si todavía recibe este mensaje después de limpiar los contactos de los cartuchos de tinta, puede ser que uno de los cartuchos de tinta esté dañado.

#### **Cómo limpiar los contactos eléctricos**

- **1.** Asegúrese de que el producto está encendido.
- **2.** Abra la puerta de acceso a los cartuchos de tinta levantando la parte frontal derecha del producto hasta que la puerta quede fijada.

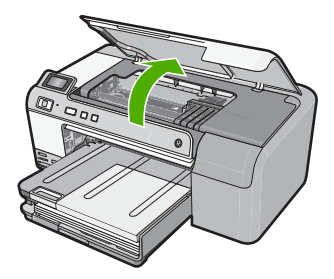

El carro de impresión se desplazará hasta el centro del producto.

- **EX** Nota Espere hasta que el carro de impresión deje de moverse antes de continuar.
- **3.** Localice el cartucho de tinta indicado en el mensaje de error y presione la pestaña del cartucho de tinta para que se desprenda de la ranura.

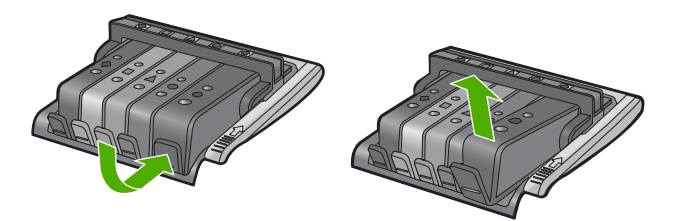

**4.** Sujete el cartucho de tinta por los lados con la parte inferior hacia arriba y localice los contactos eléctricos del cartucho de tinta. Los contactos eléctricos son cuatro rectángulos pequeños de cobre o metal dorado en la parte inferior del cartucho de tinta.

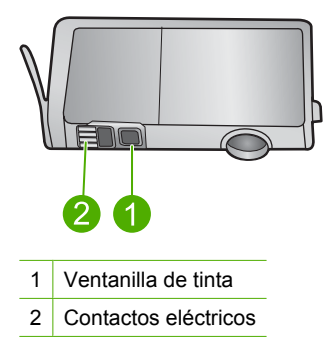

- **5.** Limpie los contactos con un trozo de algodón seco o un paño sin fibras.
	- **Precaución** Tenga cuidado de que no vaya a parar tinta o suciedad en la ventanilla de tinta de plástico al lado de los contactos.
- **6.** En la parte interior del producto localice los contactos en el cabezal de impresión. Los contactos tienen el aspecto de patillas doradas posicionadas para entrar en contacto con los contactos del cartucho de tinta.

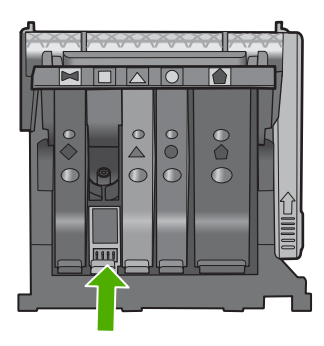

- **7.** Utilice un trozo de algodón seco o un paño para limpiar los contactos.
- **8.** Vuelva a instalar el cartucho de tinta.

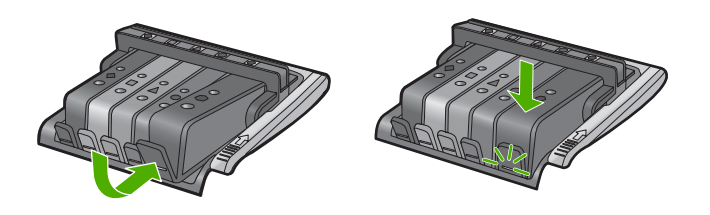

- **9.** Cierre la puerta del cartucho de tinta y compruebe si ha desaparecido el mensaje de error.
- **10.** Si sigue recibiendo el mensaje de error, apague el producto y vuelva a encenderlo.

<span id="page-207-0"></span>Compruebe que el cartucho de tinta está aún en garantía y que no se ha llegado al final de la fecha de garantía.

- Si se ha llegado a la fecha de fin de la garantía, compre un nuevo cartucho.
- Si no se ha llegado a la fecha de fin de la garantía, contacte con el servicio de asistencia de HP para obtener asistencia técnica o para una sustitución. Visite: [www.hp.com/support](http://h20180.www2.hp.com/apps/Nav?h_lang=es&h_cc=all&h_product=3396075&h_page=hpcom&h_pagetype=s-001&lang=es&cc=all&h_client=s-h-e002-1).

Si se le pide, elija su país/región y, a continuación, haga clic en **Contactar con HP** para obtener información sobre cómo solicitar asistencia técnica.

Para obtener más información, véase:

- • ["Información sobre la garantía de los cartuchos de impresión" en la página 211](#page-213-0)
- • ["Sustitución de los cartuchos de tinta" en la página 63](#page-65-0)
- • ["Limpieza del cabezal de impresión" en la página 65](#page-67-0)

**Causa:** Los contactos indicados del cartucho de tinta eran defectuosos.

Si con esto no se ha solucionado el problema, pruebe la solución siguiente.

#### **Solución 4: Póngase en contacto con la asistencia técnica de HP**

**Solución:** Póngase en contacto con el servicio de asistencia técnica de HP para obtener asistencia.

Visite: [www.hp.com/support](http://h20180.www2.hp.com/apps/Nav?h_lang=es&h_cc=all&h_product=3396075&h_page=hpcom&h_pagetype=s-001&lang=es&cc=all&h_client=s-h-e002-1).

Si se le pide, elija su país/región y, a continuación, haga clic en **Contactar con HP** para obtener información sobre cómo solicitar asistencia técnica.

**Causa:** Los cartuchos de tinta no estaban pensados para usarse con este producto.

#### **Error del sensor**

Siga estos pasos para solucionar el problema. Las soluciones aparecen ordenadas, con la solución más probable en primer lugar. Si la primera solución no sirve para resolver el problema, siga con las demás hasta que resuelva el problema.

- Solución 1: Limpie el sensor
- [Solución 2: Limpie las ventanillas del sensor de los cartuchos de tinta](#page-208-0)
- [Solución 3: Póngase en contacto con la asistencia técnica de HP](#page-211-0)

#### **Solución 1: Limpie el sensor**

**Solución:** Limpie el sensor.

Si el problema no se soluciona, la impresión puede continuar, pero el comportamiento del sistema de tinta puede que cambie.

**Precaución** El procedimiento de limpieza sólo tardará unos minutos. Asegúrese de que los cartuchos de tinta se reinstalan en el producto cuando se le indique. Si los deja fuera del producto durante un tiempo largo, puede dañar los cartuchos de tinta.

#### <span id="page-208-0"></span>**Cómo limpiar el sensor del producto**

- **1.** Utilice algodón o un paño sin fibras para el procedimiento de limpieza.
- **2.** Asegúrese de que el producto está encendido.
- **3.** Abra la puerta de acceso a los cartuchos de tinta levantando la parte frontal derecha del producto hasta que la puerta quede fijada.

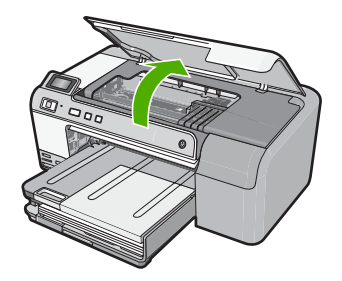

El carro de impresión se desplazará hasta el centro del producto.

- **Nota** Espere hasta que el carro de impresión deje de moverse antes de continuar.
- **4.** Busque el sensor del producto.

El sensor es una parte cuadrada y negra de plástico que es algo más grande que una goma de borrar y se encuentra a la izquierda del carro de impresión.

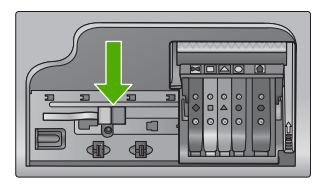

- **5.** Limpie el sensor con un trozo de algodón seco o un paño sin fibras.
- **6.** Cierre la puerta de acceso al cartucho de tinta y compruebe si se ha resuelto el error del mensaje.
- **7.** Si sigue recibiendo el mensaje de error, apague el producto y vuelva a encenderlo.

**Causa:** Se podría haber acumulado la tinta y haber cubierto el sensor.

Si con esto no se ha solucionado el problema, pruebe la solución siguiente.

#### **Solución 2: Limpie las ventanillas del sensor de los cartuchos de tinta**

**Solución:** Limpie la ventanilla del sensor de todos los cartuchos de tinta.

Si el problema no se soluciona, la impresión puede continuar, pero el comportamiento del sistema de tinta puede que cambie.

**Precaución** El procedimiento de limpieza sólo tardará unos minutos. Asegúrese de que los cartuchos de tinta se reinstalan en el producto cuando se le indique. Si los deja fuera del producto durante un tiempo largo, puede dañar los cartuchos de tinta.

#### **Cómo limpiar la ventana del sensor de los cartuchos de tinta**

- **1.** Utilice algodón o un paño sin fibras para el procedimiento de limpieza.
- **2.** Asegúrese de que el producto está encendido.
- **3.** Abra la puerta de acceso a los cartuchos de tinta levantando la parte frontal derecha del producto hasta que la puerta quede fijada.

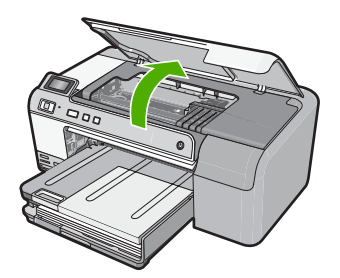

El carro de impresión se desplazará hasta el centro del producto.

- **X** Nota Espere hasta que el carro de impresión deje de moverse antes de continuar.
- **4.** Quite todos los cartuchos de tinta y colóquelos sobre un papel con la salida de tinta hacia arriba.

# **Cómo quitar los cartuchos de tinta**

**a**. Presione la pestaña del cartucho de tinta para desprenderlo y sacarlo de la ranura.

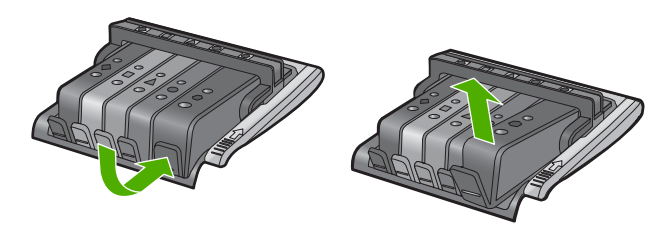

**b**. Coloque el cartucho de tinta sobre una hoja de papel con la salida de tinta hacia arriba.

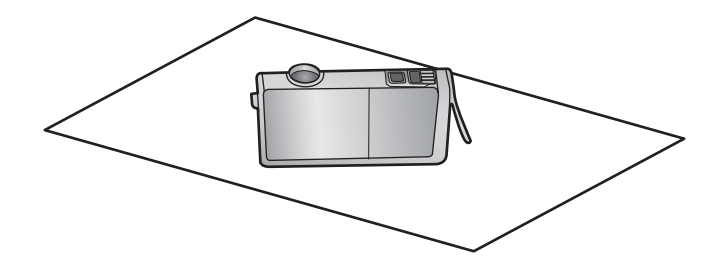

- **c**. Repita los pasos a y b para cada cartucho de tinta.
- **5.** Para cada cartucho de tinta limpie la ventana del sensor con un trozo de algodón seco o un paño sin fibras.

La ventanilla del sensor es un área de plástico transparente al lado de los contactos de cobre o dorados en la parte inferior del cartucho de tinta. Intente no tocar los contactos metálicos.

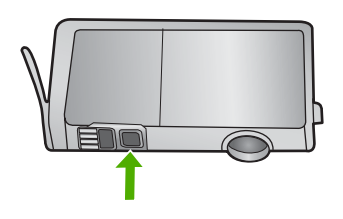

**6.** Instale cada cartucho de tinta en su ranura. Presiónelo hacia abajo hasta que la pestaña quede fijada en su sitio.

Haga coincidir el color y el icono de cada etiqueta de cartucho de tinta con el color y el icono de la ranura del cartucho de tinta correspondiente.

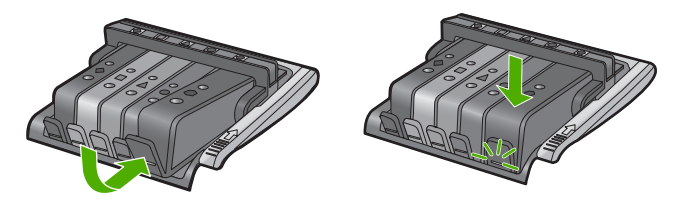

- **7.** Cierre la puerta de acceso al cartucho de tinta y compruebe si se ha resuelto el error.
- **8.** Si sigue recibiendo el mensaje de error, apague el producto y vuelva a encenderlo.

**Causa:** Es posible que se hubiera acumulado tinta en la ventanilla del sensor del cartucho de tinta y que se tuviera que limpiar.

Si con esto no se ha solucionado el problema, pruebe la solución siguiente.

# <span id="page-211-0"></span>**Solución 3: Póngase en contacto con la asistencia técnica de HP**

**Solución:** Póngase en contacto con el servicio de asistencia técnica de HP para obtener asistencia.

Visite: [www.hp.com/support](http://h20180.www2.hp.com/apps/Nav?h_lang=es&h_cc=all&h_product=3396075&h_page=hpcom&h_pagetype=s-001&lang=es&cc=all&h_client=s-h-e002-1).

Si se le pide, elija su país/región y, a continuación, haga clic en **Contactar con HP** para obtener información sobre cómo solicitar asistencia técnica.

**Causa:** El sensor era defectuoso.

Capítulo 11

# <span id="page-213-0"></span>**12 Garantía y asistencia técnica de HP**

Hewlett-Packard ofrece asistencia para el HP Photosmart a través de Internet y por teléfono. En esta sección se tratan los siguientes temas:

- **Garantía**
- Información sobre la garantía de los cartuchos de impresión
- [Proceso de asistencia](#page-214-0)
- [Antes de llamar al servicio de asistencia técnica de HP](#page-214-0)
- [Asistencia telefónica de HP](#page-215-0)
- [Opciones de la garantía adicional](#page-215-0)
- [servicio HP Quick Exchange \(Japón\)](#page-216-0)
- [HP Korea customer support](#page-216-0)
- [Preparación del producto para su envío](#page-217-0)
- [Embale el HP Photosmart](#page-218-0)

# **Garantía**

Para obtener más información sobre la garantía, consulte la documentación impresa que se incluye con el producto.

# **Información sobre la garantía de los cartuchos de impresión**

La garantía de los cartuchos de HP tiene validez cuando estos se utilizan en el dispositivo de impresión HP para el que han sido fabricados. Esta garantía no cubre los productos de tinta HP que hayan sido reciclados, refabricados, restaurados, mal utilizados o manipulados.

Durante el período de garantía, el producto quedará cubierto siempre que el cartucho de tinta HP no esté vacío y no haya expirado la fecha de garantía. La fecha de expiración de garantía, indicando el año/mes/día, se encuentra en el producto cómo se indica a continuación:

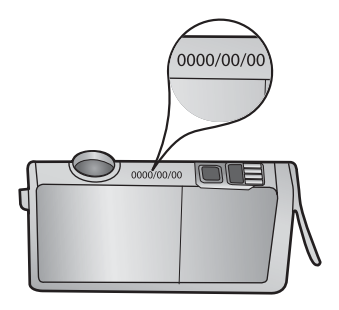

Para obtener una copia de la declaración de garantía limitada de HP, consulte la documentación impresa que se suministra con el producto.

# <span id="page-214-0"></span>**Proceso de asistencia**

#### **Si tiene un problema, siga estos pasos:**

- **1.** Consulte la documentación suministrada con el producto.
- **2.** Visite el sitio Web de asistencia en línea de HP que se encuentra en [www.hp.com/support](http://h20180.www2.hp.com/apps/Nav?h_lang=es&h_cc=all&h_product=3396075&h_page=hpcom&h_pagetype=s-001&lang=es&cc=all&h_client=s-h-e002-1). La asistencia en línea de HP está disponible para todos los clientes de HP. Es la manera más rápida de obtener información actualizada sobre el producto y asistencia de expertos, y presenta las siguientes características:
	- Acceso rápido a especialistas cualificados de asistencia en línea
	- Actualizaciones y controladores de software para el producto
	- Información valiosa del producto y solución de problemas habituales.
	- Actualizaciones activas de productos, alertas de asistencia y programas de noticias de HP disponibles cuando registra su producto.
- **3.** Llame al servicio de asistencia de HP Los opciones de asistencia técnica y su disponibilidad pueden variar dependiendo del producto, país/región e idioma.

# **Antes de llamar al servicio de asistencia técnica de HP**

Junto con HP Photosmart puede recibir programas de otros fabricantes. Si tiene problemas con alguno de ellos, conseguirá una mejor asistencia técnica si llama a los especialistas del fabricante en cuestión.

#### **Si necesita ponerse en contacto con el servicio de asistencia de HP, haga lo siguiente antes de llamar:**

- **1.** Asegúrese de que:
	- **a**. El producto está conectado y encendido.
	- **b**. Los cartuchos de tinta especificados están instalados correctamente.
	- **c**. El papel recomendado está cargado correctamente en la bandeja de entrada.
- **2.** Reinicie el producto:
	- **a**. Apague el producto pulsando el botón **Encender**.
	- **b**. Desenchufe el cable de alimentación de la parte posterior de la impresora.
	- **c**. Vuelva a enchufar el cable de alimentación en el producto.
	- **d**. Encienda el producto pulsando el botón **Encender**.
- **3.** Para obtener información sobre asistencia y sobre la garantía, visite el sitio Web de HP en [www.hp.com/support](http://h20180.www2.hp.com/apps/Nav?h_lang=es&h_cc=all&h_product=3396075&h_page=hpcom&h_pagetype=s-001&lang=es&cc=all&h_client=s-h-e002-1). Si se le solicita, seleccione el país o región y, a continuación, haga clic en **Contactar HP** para obtener información sobre cómo ponerse en contacto con el servicio de asistencia técnica.

Consulte el sitio web de HP para buscar información actualizada o sugerencias de solución de problemas para el producto.

- **4.** Si aún se siguen produciendo problemas y necesita hablar con un representante del centro de asistencia técnica de HP, haga lo siguiente:
	- **a**. Tenga disponible el nombre específico del producto, tal como aparece en el panel de control.
	- **b**. Imprima un informe de autocomprobación.

**Nota** Esta información no es válida para los clientes de Japón. Para obtener información sobre las opciones del servicio en Japón, consulte ["servicio HP Quick Exchange \(Japón\)"](#page-216-0) [en la página 214.](#page-216-0)

- <span id="page-215-0"></span>**c**. Esté preparado para describir el problema de forma detallada.
- **d**. Tenga preparado el número de serie.

El número de serie se encuentra en la etiqueta de la parte posterior del producto. El número de serie es el código de 10 caracteres de la esquina superior izquierda de la etiqueta adhesiva.

**5.** Llame al servicio de asistencia de HP Sitúese cerca del producto cuando llame.

#### **Temas relacionados**

["Imprima y evalúe un informe de autocomprobación" en la página 67](#page-69-0)

# **Asistencia telefónica de HP**

Para obtener una lista con los números teléfono de asistencia técnica, consulte la documentación impresa que acompaña al producto.

En esta sección se tratan los siguientes temas:

- Periodo de asistencia telefónica
- Realizar una llamada
- Después del periodo de asistencia telefónica

#### **Periodo de asistencia telefónica**

Existe un año de asistencia telefónica gratuita para Norteamérica, Asia/Pacífico y Latinoamérica (México incluido). Para determinar la duración de la asistencia telefónica gratuita en Europa Oriental, Oriente Medio y África, consulte [www.hp.com/support.](http://h20180.www2.hp.com/apps/Nav?h_lang=es&h_cc=all&h_product=3396075&h_page=hpcom&h_pagetype=s-001&lang=es&cc=all&h_client=s-h-e002-1) Se aplican las tarifas habituales de las compañías telefónicas.

#### **Realizar una llamada**

Cuando llame al servicio de asistencia de HP, colóquese delante del ordenador y del producto. Proporcione la siguiente información cuando se le solicite:

- El número de modelo (ubicado en la etiqueta de la parte frontal del producto)
- Número de serie (situado en la etiqueta de la parte inferior o trasera del producto)
- Mensajes que aparecen cuando surge el problema.
- Respuestas a las siguientes preguntas:
	- ¿Esta situación ha ocurrido antes?
	- ¿Puede volver a crear el problema?
	- ¿Ha agregado algún hardware o software nuevo al sistema más o menos cuando apareció el problema?
	- ¿Se ha producido alguna situación inusual antes (como por ejemplo, una tormenta eléctrica, se ha movido el producto, etc.)?

#### **Después del periodo de asistencia telefónica**

Una vez transcurrido el periodo de asistencia telefónica, puede obtener ayuda de HP por un coste adicional. También puede obtener ayuda en el sitio Web de asistencia en línea de HP: [www.hp.com/](http://h20180.www2.hp.com/apps/Nav?h_lang=es&h_cc=all&h_product=3396075&h_page=hpcom&h_pagetype=s-001&lang=es&cc=all&h_client=s-h-e002-1) [support](http://h20180.www2.hp.com/apps/Nav?h_lang=es&h_cc=all&h_product=3396075&h_page=hpcom&h_pagetype=s-001&lang=es&cc=all&h_client=s-h-e002-1). Póngase en contacto con su distribuidor de HP o llame al número de teléfono de su país/ región para obtener información sobre las opciones de asistencia disponibles.

# **Opciones de la garantía adicional**

Existen planes de servicio ampliado para HP Photosmart por un coste adicional. Visite [www.hp.com/](http://h20180.www2.hp.com/apps/Nav?h_lang=es&h_cc=all&h_product=3396075&h_page=hpcom&h_pagetype=s-001&lang=es&cc=all&h_client=s-h-e002-1) [support](http://h20180.www2.hp.com/apps/Nav?h_lang=es&h_cc=all&h_product=3396075&h_page=hpcom&h_pagetype=s-001&lang=es&cc=all&h_client=s-h-e002-1), seleccione su país o región e idioma, busque en la sección de servicios y garantía los planes de servicio ampliado.
### <span id="page-216-0"></span>**servicio HP Quick Exchange (Japón)**

インク カートリッジに問題がある場合は以下に記載されている電話番号に連絡してく ださい。インク カートリッジが故障している、または欠陥があると判断された場合、 HP Quick Exchange Service がこのインク カートリッジを正常品と交換し、故障した インク カートリッジを回収します。保障期間中は、修理代と配送料は無料です。また、 お住まいの地域にもよりますが、プリンタを次の日までに交換することも可能です。 電話番号: 0570-000511 (自動応答) 03-3335-9800 (自動応答システムが使用できない場合) 平日の午前 9:00 から午後 5:00 まで サポート時間: 土日の午前 10:00 から午後 5:00 まで 祝祭日および1月1日から3日は除きます。 サービスの条件: ● サポートの提供は、カスタマケアセンターを通してのみ行われます。 カスタマケアセンターがプリンタの不具合と判断した場合に、サービスを受ける ことができます。 ご注意:ユーザの扱いが不適切であったために故障した場合は、保障期間中であ っても修理は有料となります。詳細については保証書を参照してください。

その他の制限:

- 運搬の時間はお住まいの地域によって異なります。詳しくは、カスタマケアセン ターに連絡してご確認ください。
- 出荷配送は、当社指定の配送業者が行います。
- 配送は交通事情などの諸事情によって、遅れる場合があります。
- このサービスは、将来予告なしに変更することがあります。

Para obtener instrucciones sobre cómo embalar el producto para sustituirlo, consulte ["Embale el](#page-218-0) [HP Photosmart" en la página 216.](#page-218-0)

### **HP Korea customer support**

HP 한국 고객 지원 문의

- 고객 지원 센터 대표 전화 1588-3003
- 제품가격 및 구입처 정보 문의 전화 080-703-0700
- 전화 상담 가능 시간: 평일 09:00~18:00 토요일 09:00~13:00 (일요일, 공휴일 제외)

### <span id="page-217-0"></span>**Preparación del producto para su envío**

Si después de comunicarse con el Servicio de asistencia técnica de HP o de regresar al punto de adquisición, se le solicita enviar el HP Photosmart a reparaciones, asegúrese de retirar y conservar los siguientes elementos antes de devolver su producto:

- La plantilla del panel de control
- El cable de alimentación, el cable USB y cualquier otro cable conectado al HP Photosmart

• Todo papel cargado en la bandeja de entrada

En esta sección se tratan los siguientes temas:

- Asegurar el sistema de tinta
- Retire la plantilla del panel de control

### **Asegurar el sistema de tinta**

Para obtener más información sobre cómo asegurar el sistema de tinta para evitar que gotee en el HP Photosmart durante el transporte, póngase en contacto con el servicio de asistencia técnica de HP. Quizá le aconsejen cambiar los cartuchos de tinta por los de repuesto.

Si recibe un equipo de sustitución de HP Photosmart, consulte las instrucciones incluidas en el paquete para obtener más información sobre cómo asegurar el sistema de tinta. El equipo de sustitución de HP Photosmart puede venir acompañado de cartuchos de tinta que puede instalar en su producto para evitar que el sistema de tinta gotee durante el transporte.

**Nota** Esta información no es válida para los clientes de Japón. Para obtener información sobre las opciones del servicio en Japón, consulte ["servicio HP Quick Exchange \(Japón\)"](#page-216-0) [en la página 214.](#page-216-0)

### **Temas relacionados**

["Sustitución de los cartuchos de tinta" en la página 63](#page-65-0)

### **Retire la plantilla del panel de control**

Retire la plantilla del panel de control antes de enviar el HP Photosmart para su reparación.

- $\mathbb{R}^n$  **Nota** Esta información no es válida para los clientes de Japón. Para obtener información sobre las opciones del servicio en Japón, consulte ["servicio HP Quick Exchange \(Japón\)"](#page-216-0) [en la página 214.](#page-216-0)
- **Precaución** HP Photosmart debe estar desenchufado antes de continuar con estos pasos.

### **Para retirar la plantilla del panel de control**

- **1.** Pulse el botón **Encender** para apagar el producto.
- **2.** Desenchufe el cable de alimentación y, a continuación, desconéctelo del producto. No devuelva el cable de alimentación junto con el producto.
- **3.** Retire la plantilla del panel de control como se indica a continuación:
	- **a**. Coloque cada mano a un lado de la plantilla del panel de control.
	- **b**. Utilice los pulgares para levantar la plantilla del panel de control.

 $\triangle$  **Precaución** El dispositivo HP Photosmart de repuesto se entrega sin cable de alimentación. Guarde el cable de alimentación en un lugar seguro hasta que llegue el dispositivo HP Photosmart de repuesto.

<span id="page-218-0"></span>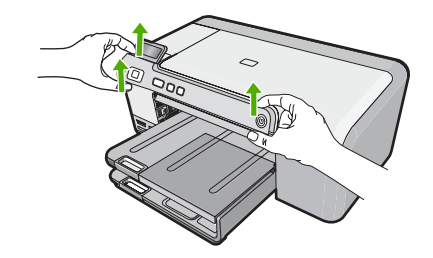

- **4.** Conserve la plantilla del panel de control. No devuelva la plantilla del panel de control junto con el producto.
	- **Precaución** Puede que el producto de repuesto no incluya una plantilla del panel de control, por lo que se recomienda guardarla en un lugar seguro y, cuando llegue el producto de repuesto, volver a conectarla. La plantilla es necesaria para poder utilizar las funciones del panel de control en el producto de sustitución.

### **Embale el HP Photosmart**

Cuando tenga preparado el HP Photosmart para su envío, siga estos pasos.

### **Cómo embalar el producto**

**1.** Si aún conserva el material de embalaje original o el embalaje del producto de sustitución, utilícelo para enviar el producto.

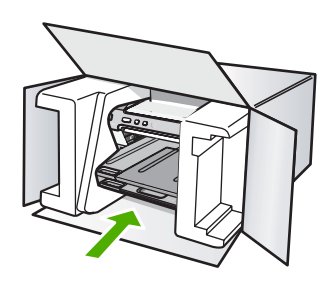

Si ya no tiene el material de embalaje original, utilice otro material de embalaje adecuado. La garantía no cubre los gastos por daños durante el envío causados por un embalaje o transporte inadecuados.

- **2.** Coloque la etiqueta con la dirección para la posterior devolución en la parte exterior de la caja.
- **3.** Incluya los siguientes artículos en la caja:
	- Una descripción completa del problema para el personal del servicio de asistencia técnica (es útil incluir muestras de los problemas de calidad de impresión).
	- Una copia del recibo de compra u otra prueba de la adquisición para establecer el período de garantía.
	- Su nombre, dirección y número de teléfono de contacto durante el día.

# <span id="page-219-0"></span>**13 Información técnica**

En esta sección se indican las especificaciones técnicas y la información sobre normativas internacionales de HP Photosmart.

Para obtener especificaciones adicionales, consulte la documentación impresa suministrada con HP Photosmart.

En esta sección se tratan los siguientes temas:

- **Especificaciones**
- [Programa medioambiental de administración de productos](#page-220-0)
- [Avisos normativos](#page-223-0)

### **Especificaciones**

En esta sección se ofrecen especificaciones técnicas de la HP Photosmart. Para obtener especificaciones adicionales, consulte la documentación impresa suministrada con HP Photosmart.

### **Requisitos del sistema**

Los requisitos del sistema y de software se encuentran en el archivo Léame.

Para obtener información sobre la admisión de sistemas operativos futuros, visite el sitio Web de asistencia técnica en línea de HP en [www.hp.com/support](http://h20180.www2.hp.com/apps/Nav?h_lang=es&h_cc=all&h_product=3396075&h_page=hpcom&h_pagetype=s-001&lang=es&cc=all&h_client=s-h-e002-1)

### **Especificaciones del papel**

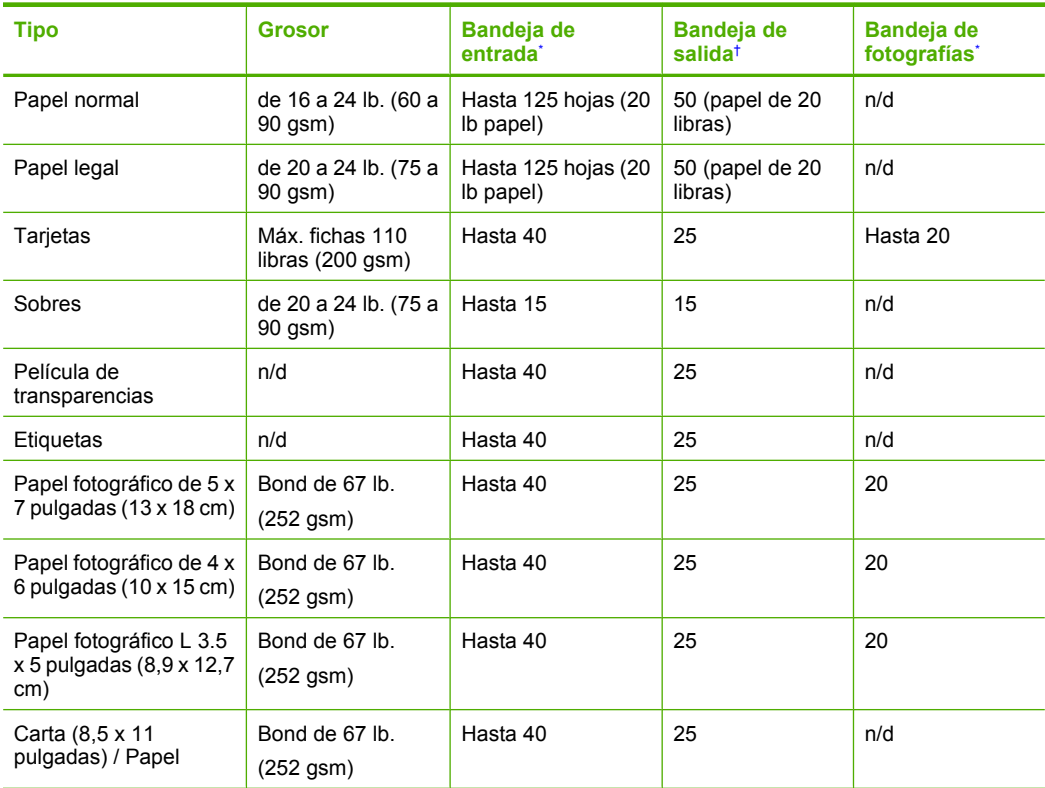

### <span id="page-220-0"></span>Capítulo 13 (continúa)

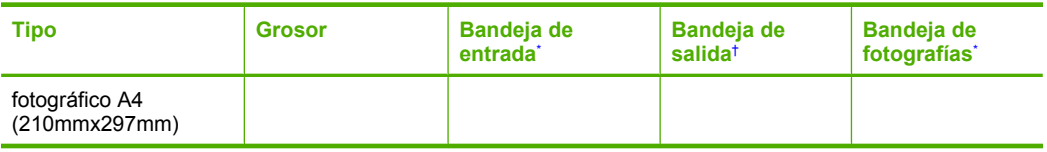

- Capacidad máxima
- † El tipo de papel y la cantidad de tinta que se utilice afectarán a la capacidad de la bandeja de salida. HP recomienda vaciar la bandeja de salida con frecuencia.
- \*

**X** Nota Para ver una lista completa de los tamaños de los soportes de impresión, consulte el controlador de la impresora.

### **Especificaciones de impresión**

- Impresión en negro con resolución de reproducción de hasta 1.200 x 1.200 ppp cuando se imprime desde un ordenador
- Impresión en color con resolución optimizada de hasta 4.800 x 1.200 ppp cuando se imprime desde un equipo con 1.200 ppp de entrada
- Las velocidades de impresión varían según la complejidad del documento
- Impresión en tamaño panorámico.
- Método: inyección térmica de tinta
- Idioma: PCL3 GUI
- Ciclo de servicio: Hasta 3000 páginas impresas por mes

### **Resolución de la impresión**

Para obtener información sobre la resolución de la impresión consulte el software de la impresora. Para más información, consulte ["Ver la resolución de impresión" en la página 34.](#page-36-0)

### **Capacidad de los cartuchos de tinta**

Visite [www.hp.com/pageyield](http://www.hp.com/pageyield) para más información sobre la capacidad estimada de los cartuchos.

### **Información acústica**

Si dispone de acceso a Internet, puede obtener información acústica en el sitio Web de HP. Visite: [www.hp.com/support](http://www.hp.com/support).

### **Programa medioambiental de administración de productos**

Hewlett-Packard se compromete a proporcionar productos de calidad respetuosos con el medio ambiente. La impresora se ha diseñado para ser reciclada: el número de materiales empleados se ha reducido al mínimo sin perjudicar ni la funcionalidad ni la fiabilidad del producto. Los materiales se han diseñado para que se puedan separar con facilidad. Tanto los cierres como otros conectores son fáciles de encontrar, manipular y retirar utilizando herramientas de uso común. Las piezas principales se han diseñado para que se pueda acceder a ellas rápidamente, con el objeto de facilitar su desmontaje y reparación.

Si desea obtener más información, visite el sitio Web de HP Commitment to the Environment (compromiso con el medio ambiente) en:

[www.hp.com/hpinfo/globalcitizenship/environment/index.html](http://www.hp.com/hpinfo/globalcitizenship/environment/index.html)

En esta sección se tratan los siguientes temas:

- [Uso del papel](#page-221-0)
- **[Plásticos](#page-221-0)**
- [Especificaciones de seguridad de los materiales](#page-221-0)
- [Programa de reciclaje](#page-221-0)
- <span id="page-221-0"></span>• Programa de reciclaje de suministros de HP para inyección de tinta
- Nota sobre Energy Star®
- [Disposal of waste equipment by users in private households in the European Union](#page-222-0)

### **Uso del papel**

Este producto está preparado para el uso de papel reciclado según la normativa DIN 19309 y EN 12281:2002.

### **Plásticos**

Las piezas de plástico con un peso superior a 25 gramos están marcadas según las normas internacionales que mejoran la capacidad de identificar los componentes de plástico para su reciclaje al final del ciclo de vida del producto.

### **Especificaciones de seguridad de los materiales**

Puede obtener hojas de datos sobre seguridad de materiales (MSDS) del sitio Web de HP en: [www.hp.com/go/msds](http://www.hp.com/go/msds)

### **Programa de reciclaje**

HP ofrece un elevado número de programas de reciclamiento y devolución de productos en varios países/regiones, y colabora con algunos de los centros de reciclamiento electrónico más importantes del mundo. HP contribuye a la conservación de los recursos mediante la reventa de algunos de sus productos más conocidos. Para obtener más información acerca del reciclamiento de los productos HP, visite

[www.hp.com/hpinfo/globalcitizenship/environment/recycle/](http://www.hp.com/hpinfo/globalcitizenship/environment/recycle/)

### **Programa de reciclaje de suministros de HP para inyección de tinta**

HP está comprometido con la protección del medio ambiente. El programa de reciclamiento de suministros de HP para inyección de tinta está disponible en muchos países/regiones y permite reciclar los cartuchos de impresión usados y los cartuchos de tinta de forma gratuita. Para obtener más información, visite el siguiente sitio Web:

[www.hp.com/hpinfo/globalcitizenship/environment/recycle/](http://www.hp.com/hpinfo/globalcitizenship/environment/recycle/)

### **Nota sobre Energy Star®**

Este producto ha sido diseñado de forma que reduce el consumo y ahorra recursos naturales sin sacrificar el rendimiento. Ha sido diseñado de forma que reduce el consumo energético durante operación y cuando el producto está inactivo. Este producto está calificado para ENERGY STAR®, programa voluntario establecido para promocionar el desarrollo de productos de oficina con consumos de energía eficientes.

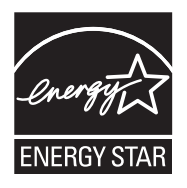

ENERGY STAR es una marca de servicio registrada en EPA en los EE.UU. Como socio de ENERGY STAR, HP ha decidido que este producto cumple la normativa de ahorro de energía de ENERGY **STAR** 

Para obtener más información acerca de las normas de ENERGY STAR, visite el siguiente sitio Web:

[www.energystar.gov](http://www.energystar.gov)

**English**

**Italiano**

**Nederlands**

**Eesti**

**Suomi**

**Ελληνικά**

**Latviski**

**Lietuviškai Polski**

**Português**

**Svenska**

**Български**

**Română**

### <span id="page-222-0"></span>**Disposal of waste equipment by users in private households in the European Union**

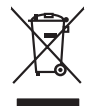

Disposed of Wests Equipment by Users in Private Households in the European Main me.<br>The main measurement by Users in Private Households in the European Main me. dispose to the state of the state<br>main means of the state of

**Français**

Entsorgung von Elektrogeräten durch Benutzer in privaten Haushalten in der EU mind ein Restmüll entorgt werden darf. Es obliegt daher litrer Verantwortung, das<br>Dieses Symbol auf dem Produktion der diesengrung ader Wiedenew **Deutsch**

Smaltimento di apparecchiature da rottamare da parte di privati nell'Unione Europea.<br>Questo simbolo de apparecchiature da rottamare da parte di privati nell'Unione European di altri rifuti domest<br>separati delle apparecchia

Eliminación de residuos de aparatos eléctricos y electrónicos por parte de usuarios domésticos en la Unión Eur<br>Este simbolo en el producto o en el embaloje indica que no el producto providente de la marca de la producto d<br> **Español**

Likvidace vyslostilého zařízení užívateli v domácnosti v zemín EU ji lividován pratým vyhozním do běžného domovního odpodu. Odporidáte za to, že vyloužilé<br>Jako znača na produku nebo na obsorbní starých ma středních produku **Česky**

zokoujil.<br>**Bortskaffelse af affaldsudstyr for brugere i private husholdninger i EU**<br>Delte symbol på produkte let på des embaloge indiversite, and polytokles sammen med andel husholdningsaffald. I stedet er det ält ansvar a **Dansk**

Afvoer van afgedankte apparatuur door gebruikers in particuliere huishoudens in de Europese Unie<br>Oil symbool op het product die verpolising geeft aan dat die production lag van de proposities of the productio<br>opportuur dan

Eramalapidamistes kasutuselt kõrvaldatavate seadmete käitlemine Euroopa Liidus<br>viiliserimiskine, Uilisentorale saahta kasuta koostala olimpäimet hula. Tei koha on via tarbetuk muutuud sade selletsemääriste ja koostalapikoo

oskia<br>H**ävitettävien laitteiden käsittely kotitalouksissa Euroopan unionin alueella**<br>Tama kotleessa bisen polkauksesa oleo merkintä oskia kotletta kotletti ollopittielden mukana. Köyttäjän vehollaus on kuolehta siittel<br>bin

**Απόρριψη άχρηστων συσκτιών στην Ευρωπαίκη Ένωση**<br>Το παροντικό άρχιστο συσκετο, μο ασβορύετη μναδιακού στο προϊόν αυό δεν πρέπει προστιγματος που προστηριστικού π<br>Ο παροντικό της προστικής και ασβορύει η μναδιακού στο προ

opyk ją ir o sankamija an to onoi ospabant in politi.<br>Ez a zimbalis magyar katolickiem ogyspania politika **kontrol of politika politika politika p**olitika a politika<br>Najla katolika, amely a terména vagy annác comagolásn va **Magyar**

**Lietotāju atbrīvošanās no nederīgām ierīcēm Eiropas Savienības privātajās mājsaimniecībās** Šis simbols uz ierīces vai tās iepakojuma norāda, ka šo ierīci nedrīkst izmest kopā ar pārējiem mājsaimniecības atkritumiem. Jūs esat atbildīgs par atbrīvošanos no nederīgās ierīces, to nododot norādītajā savākšanas vietā, lai tiktu veikta nederīgā elektriskā un elektroniskā aprīkojuma otrreizējā pārstrāde. Speciāla nederīgās ierīces savākšana un otrreizējā pārstrāde palīdz taupīt dabas resursus un nodrošina tādu otrreizējo pārstrādi, kas sargā cilvēku veselību un apkārtējo vidi. Lai iegūtu papildu informāciju par to, kur otrreizējai pārstrādei var nogādāt nederīgo ierīci, lūdzu, sazinieties ar vietējo pašvaldību, mājsaimniecības atkritumu savākšanas dienestu vai veikalu, kurā iegādājāties šo ierīci.

Europos Sąjungos vartotojų ir privačių namų ūkių atliekamos įrangos lämetimas.<br>Sis sinokis ekisonius ir platvo privačiu par kalbė ir partotoje ir partotoje ir partotoje ir partotoje ir par<br>Sis sinokis ekisonius ir partotoj

Utylizacja zużytego sprzętu przez użytkowników domowych w Unii Europejskiej<br>światnie w zwykony przez wstanieniego jest występuje zarokowienie obrowanie z imymi odpadami domowymi. Użytkow<br>w przez w przez wstanieniego przez

Descarte de equipamentos por usuários em residências da União Européia<br>Ele simbolo no produto ao construira por explosiva de la producción de la construira de la construira de la co<br>desente destinado com porto de construir

adquivo produto.<br>Postup používateľov v krajinéch Európskej únie pri vyhodrovaní zariadenia v domácom používaní do odpadu<br>Tento ymbol na produke debo na jeho obale znamen, že nemie by vyhodený zimy noumalným obalem debo na **Slovenčina**

Ravnanie z odpadno opremo v gospodinjstvih znotni Evropske unije z drugimi gospodinjskimi odpadk. Odpadno poreno se dolzni odoločenem zbirnem<br>Ta znak na izdelsi ali embadzi zadan pod obranje z korolin zbirnijem odprovine o **Slovenščina**

Kassering av förbrukningsmaterial, för hem och privatavändare i EU<br>Karlanderg neiljon kanadematerial, för hem och privatavändare i läg hundilsvial. I sället har du ansvar för at<br>Karlanderg neiljon kanadematerial och symbol

Иххърляне на оборудаене за откарым от потребителя в частии домасимства в Европейсски смоз<br>Сои смисл в рот продука или опоскопо му показа, че продукт не прибыла с измерения откары в решим соверения пос<br>оборудается о старам

cuángene no omaquie uma cuaranea or issue constructed and the **Universe Europeaná**<br>Andaturarea echipamentelor uxate de cărte utilizatorii casturial din Universe Europeaná<br>responsabilitates și realizatorii de construiului p

# Información técnica **Información técnica**

### <span id="page-223-0"></span>**Avisos normativos**

HP Photosmart cumple los requisitos de producto de las oficinas normativas de su país/región. En esta sección se tratan los siguientes temas:

- Número de identificación de modelo normativo
- **FCC** statement
- [Notice to users in Korea](#page-224-0)
- [VCCI \(Class B\) compliance statement for users in Japan](#page-224-0)
- [Notice to users in Japan about the power cord](#page-225-0)
- [Noise emission statement for Germany](#page-225-0)
- [Toxic and hazardous substance table](#page-225-0)
- [Declaration of conformity \(European Economic Area\)](#page-225-0)
- [HP Photosmart D5400 series declaration of conformity](#page-226-0)

### **Número de identificación de modelo normativo**

A fin de identificar el modelo según las normativas, el producto dispone de un número de modelo para normativas. El número de modelo para normativas de este producto es SDGOB-0821. El número para normativas no debe confundirse con el nombre comercial (HP Photosmart D5400 series, etc.) o con los números de los productos (Q8420A, etc.).

### <span id="page-224-0"></span>**FCC statement**

### **FCC statement**

The United States Federal Communications Commission (in 47 CFR 15.105) has specified that the following notice be brought to the attention of users of this product.

This equipment has been tested and found to comply with the limits for a Class B digital device, pursuant to Part 15 of the FCC Rules. These limits are designed to provide reasonable protection against harmful interference in a residential installation. This equipment generates, uses and can radiate radio frequency energy and, if not installed and used in accordance with the instructions, may cause harmful interference to radio communications. However, there is no guarantee that interference will not occur in a particular installation. If this equipment does cause harmful interference to radio or television reception, which can be determined by turning the equipment off and on, the user is encouraged to try to correct the interference by one or more of the following measures:

- Reorient the receiving antenna.
- Increase the separation between the equipment and the receiver.
- Connect the equipment into an outlet on a circuit different from that to which the receiver is connected.
- Consult the dealer or an experienced radio/TV technician for help.

For further information, contact:

Manager of Corporate Product Regulations Hewlett-Packard Company 3000 Hanover Street Palo Alto, Ca 94304 (650) 857-1501

Modifications (part 15.21)

The FCC requires the user to be notified that any changes or modifications made to this device that are not expressly approved by HP may void the user's authority to operate the equipment.

This device complies with Part 15 of the FCC Rules. Operation is subject to the following two conditions: (1) this device may not cause harmful interference, and (2) this device must accept any interference received, including interference that may cause undesired operation.

### **Notice to users in Korea**

사용자 안내문(B급 기기) 이 기기는 비업무용으로 전자파 적합 등록을 받은 기기로서, 주거지역에서는 물론 모든 지역에서 사용할 수 있습니다.

### **VCCI (Class B) compliance statement for users in Japan**

この装置は、情報処理装置等電波障害自主規制協議会(VCCI)の基準に基づくクラス B情報技術装置です。この装置は、家庭環境で使用することを目的としていますが、こ の装置がラジオやテレビジョン受信機に近接して使用されると受信障害を引き起こす ことがあります。

取り扱い説明書に従って正しい取り扱いをして下さい。

<span id="page-225-0"></span>製品には、同梱された電源コードをお使い下さい。 同梱された電源コードは、他の製品では使用出来ません。

### **Noise emission statement for Germany**

### **Geräuschemission**

LpA < 70 dB am Arbeitsplatz im Normalbetrieb nach DIN 45635 T. 19

### **Toxic and hazardous substance table**

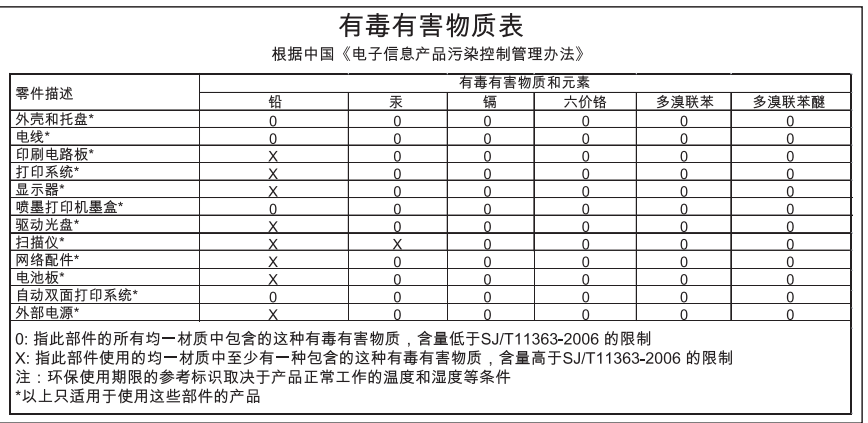

### **Declaration of conformity (European Economic Area)**

The Declaration of Conformity in this document complies with ISO/IEC 17050-1 and EN 17050-1. It identifies the product, manufacturer's name and address, and applicable specifications recognized in the European community.

### <span id="page-226-0"></span>**HP Photosmart D5400 series declaration of conformity**

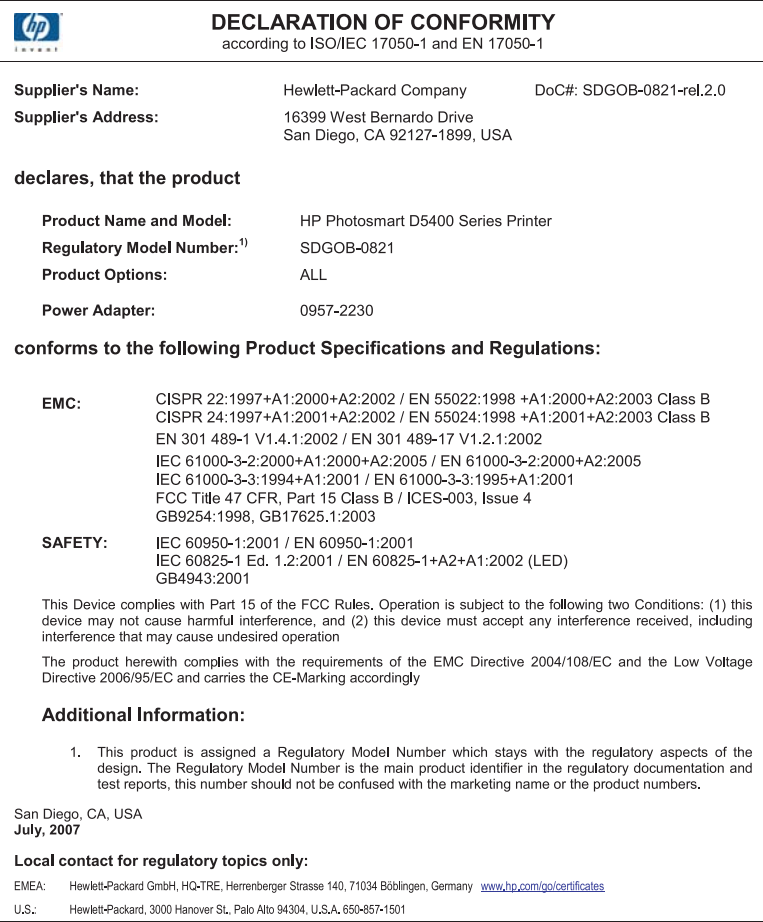

## **Índice**

### **Símbolos y números**

2 páginas en 1, imprimir [46](#page-48-0) 4 páginas en 1, imprimir [46](#page-48-0)

### **A**

alinear impresora [66](#page-68-0) aplicación de software, imprimir desde [31](#page-33-0) archivo ilegible [141](#page-143-0) nombre no válido [142](#page-144-0) archivo DPOF [56](#page-58-0) archivo Léame [71](#page-73-0) asistencia contactar [212](#page-214-0) asistencia al cliente warranty [213](#page-215-0) asistencia técnica garantía [211](#page-213-0) Atajos de impresión, ficha [37](#page-39-0) atascos, papel [29](#page-31-0) avisos normativos número de identificación de modelo normativo [221](#page-223-0)

### **B**

botones, panel de control [6](#page-8-0) botón OK [6](#page-8-0) brillo, cambiar al imprimir [36](#page-38-0)

### **C**

cabezal de impresión limpiar [65](#page-67-0) cable USB se ha perdido la comunicación [154](#page-156-0) calidad imprimir [35](#page-37-0) calidad de impresión [35](#page-37-0) Calidad de impresión tinta esparcida [85](#page-87-0) calidad de impresión de fax deficiente [88](#page-90-0) cancelar botón [7](#page-9-0) trabajo de impresión [51](#page-53-0) cargar etiquetas [24](#page-26-0) fichas [21](#page-23-0) Hagaki [21](#page-23-0) papel a tamaño completo [18](#page-20-0) Papel fotográfico de 13 x 18 cm [20](#page-22-0) Papel fotográfico de 5 x 7 pulgadas [20](#page-22-0) papel tamaño A4 [18](#page-20-0) papel tamaño carta [18](#page-20-0) papel tamaño legal [18](#page-20-0) sobres [23](#page-25-0) tarjetas de felicitación [24](#page-26-0) tarjetas postales [21](#page-23-0) transferencias para camisetas [24](#page-26-0) transparencias [24](#page-26-0) carro atascado [128](#page-130-0), [129](#page-131-0) atasco [128](#page-130-0) cartuchos. *consulte* cartuchos de tinta cartuchos de impresión error, mensajes [155](#page-157-0) incompatible [164](#page-166-0) incorrecto [164](#page-166-0), [200](#page-202-0) mensaje de error [200](#page-202-0) pedir [69](#page-71-0) sugerencias [61](#page-63-0) tinta agotándose [183](#page-185-0) tinta escasa [116](#page-118-0) tinta que no es de HP [183](#page-185-0) usados anteriormente [184](#page-186-0) cartuchos de tinta dañados [165](#page-167-0) faltan [165](#page-167-0) Tinta HP agotada [184](#page-186-0) color desvaído [94](#page-96-0) compartir impresora Mac [11](#page-13-0) Windows [11](#page-13-0) conexión, problemas

dispositivo no encontrado [152](#page-154-0) El HP All-in-One no se enciende [72](#page-74-0) configuración de impresión brillo [36](#page-38-0) calidad [35](#page-37-0) calidad de impresión [84](#page-86-0) disposición [35](#page-37-0) opciones de ajuste de tamaño [35](#page-37-0) orientación [35](#page-37-0) reducir/ampliar [35](#page-37-0) resolución [35](#page-37-0) saturación [36](#page-38-0) tamaño del papel [33](#page-35-0) tipo de papel [34](#page-36-0) tonalidad [36](#page-38-0) velocidad [35](#page-37-0)

### **D**

dañado, cartucho de tinta [165](#page-167-0) declaration of conformity European Economic Area [223](#page-225-0) desinstalar software [81](#page-83-0) detener trabajo de impresión [51](#page-53-0) direcciones, imprimir [49](#page-51-0) directos de No se ha encontrado [152](#page-154-0) dispositivo sin respuesta [105](#page-107-0) doble cara, impresiones [43](#page-45-0), [44](#page-46-0)

### **E**

editar fotografías [57](#page-59-0) editar fotografías [58](#page-60-0) elección de papel [15](#page-17-0) eliminación de tinta de piel y ropa [67](#page-69-0) encender (botón) [7](#page-9-0) entorno

Programa medioambiental de administración de productos [218](#page-220-0) enviar el producto [215](#page-217-0) error de desconexión [144](#page-146-0) establecer opciones de impresión [32](#page-34-0), [37](#page-39-0) etiquetas cargar [24](#page-26-0) especificaciones [217](#page-219-0)

### **F**

faltan cartucho de tinta [165](#page-167-0) falta papel [148](#page-150-0) fax anchura de papel incorrecta [152](#page-154-0) impresión de calidad deficiente [88](#page-90-0) fichas, cargar [21](#page-23-0) flecha derecha [6](#page-8-0) flecha izquierda [6](#page-8-0) fotografías compartir [58](#page-60-0) correo electrónico [58](#page-60-0) editar [57](#page-59-0), [58](#page-60-0) enviar mediante HP Photosmart [58](#page-60-0) faltan [142](#page-144-0) imprimir desde archivo DPOF [56](#page-58-0) imprimir en papel fotográfico [40](#page-42-0) imprimir sin bordes [39](#page-41-0) la tinta se derrama [116](#page-118-0) sin bordes [56](#page-58-0) sin rebordes [55](#page-57-0) fotografías sin bordes impresión [39](#page-41-0) imprimir desde tarjeta de memoria [55](#page-57-0), [56](#page-58-0) fotografías sin bordes de 4 x 6 pulg. (10 x 15 cm) impresión [39](#page-41-0)

### **G**

garantía [211](#page-213-0) guardar fotografías en el equipo [57](#page-59-0)

### **H**

Hagaki, cargar [21](#page-23-0) HP Photosmart enviar imágenes [58](#page-60-0)

### **I**

impresión calidad, solucionar problemas [92,](#page-94-0) [96](#page-98-0) direcciones [49](#page-51-0) en blanco [116](#page-118-0) en un CD/DVD [42](#page-44-0) etiquetas [49](#page-51-0) fotografías desde tarjeta de memoria [56](#page-58-0) fotografías sin bordes [39](#page-41-0) informe de autocomprobación [67](#page-69-0) los sobres se imprimen de forma incorrecta [104](#page-106-0) márgenes incorrectos [112](#page-114-0), [114](#page-116-0) no ocurre nada [109](#page-111-0) orden inverso de páginas [112](#page-114-0) páginas Web [50](#page-52-0) pósters [49](#page-51-0) rayas verticales [97](#page-99-0) sobres [49](#page-51-0) Solución de problemas [104](#page-106-0) tenues [94](#page-96-0) trabajos de impresión especiales [39](#page-41-0) transparencias [48](#page-50-0) Impresión, cabezal problemas [190](#page-192-0) impresión de libros [44](#page-46-0) impresiones a doble cara [43](#page-45-0), [44](#page-46-0) impresora, alinear [66](#page-68-0) impresora predeterminada, establecer como [32](#page-34-0) imprimir 2 o 4 páginas en 1 [46](#page-48-0) ambas caras de la hoja [43](#page-45-0) calidad, solucionar problemas [85](#page-87-0) calidad, solución de problemas [88](#page-90-0) cancelar trabajo [51](#page-53-0) caracteres sin sentido [108](#page-110-0) desde el equipo [31](#page-33-0)

desde una aplicación de software [31](#page-33-0) en papel fotográfico [40](#page-42-0) especificaciones [218](#page-220-0) fallo sin bordes [105](#page-107-0) fotografías desde archivo DPOF [56](#page-58-0) fotografías desde tarjeta de memoria [55](#page-57-0) impresión distorsionada [91](#page-93-0) invertir imágenes [47](#page-49-0) libros [44](#page-46-0) opciones de impresión [32](#page-34-0), [37](#page-39-0) orden correcto [46](#page-48-0) transferencias para camisetas [47](#page-49-0) varias páginas en una hoja [46](#page-48-0) vista previa [36](#page-38-0) Imprimir lento, solución de problemas [103](#page-105-0) información técnica especificaciones de impresión [218](#page-220-0) especificaciones del papel [217](#page-219-0) requisitos del sistema [217](#page-219-0) informe de autocomprobación [67](#page-69-0) Informes autoprueba [67](#page-69-0) Instalación del cable USB [74](#page-76-0) instalación del software desinstalar [81](#page-83-0) reinstalar [81](#page-83-0) instalar software, solución de problemas [71](#page-73-0)

### **L**

la versión del firmware no coincide [129](#page-131-0) limpiar cabezal de impresión [65](#page-67-0)

### **M**

Mala calidad de impresión [85](#page-87-0) mantenimiento alinear impresora [66](#page-68-0)

comprobación de niveles de tinta [62](#page-64-0) informe de autocomprobación [67](#page-69-0) limpiar cabezal impresión [65](#page-67-0) sustituir cartuchos de tinta [63](#page-65-0) márgenes incorrectos [112](#page-114-0) texto o gráficos cortados [114](#page-116-0) Mecanismo atascado [158](#page-160-0) memoria, tarietas archivo ilegible [141](#page-143-0) compartir fotografías [58](#page-60-0) enviar fotografías por correo electrónico [58](#page-60-0) faltan fotografías [142](#page-144-0) HP Photosmart no las lee [117](#page-119-0) imprimir fotografías [55,](#page-57-0) [56](#page-58-0) ranuras [53](#page-55-0) solución de problemas [116](#page-118-0) mensajes de error falta papel [148](#page-150-0) leer o escribir un archivo [141](#page-143-0) tarjetas de memoria [143](#page-145-0)

### **N**

niveles de tinta, comprobar [62](#page-64-0) nombre de archivo no válido [142](#page-144-0) no se apagó correctamente [153](#page-155-0) números de teléfono, asistencia [212](#page-214-0) números de teléfono, asistencia técnica [212](#page-214-0)

### **O**

orden de páginas [46](#page-48-0) orientación horizontal [35](#page-37-0) orientación vertical [35](#page-37-0)

### **P**

páginas Web, imprimir [50](#page-52-0) panel de control botones [6](#page-8-0) funciones [6](#page-8-0)

pantalla cambiar medidas [76](#page-78-0) modificación del idioma [76](#page-78-0) pantalla gráfica en color [6](#page-8-0) papel anchura incorrecta [152](#page-154-0) atasco [130](#page-132-0) atascos [29](#page-31-0), [83](#page-85-0) cargar [17](#page-19-0) especificaciones [217](#page-219-0) fallo de alimentación [99](#page-101-0) falta [148](#page-150-0) sugerencias [84](#page-86-0) tamaño incorrecto [151](#page-153-0) tamaños recomendados para imprimir [33](#page-35-0) tipo incorrecto [151](#page-153-0) tipos incompatibles [17](#page-19-0) Papel atasco [150](#page-152-0) elegir [15](#page-17-0) error de alimentación [150](#page-152-0) tipos recomendados [15](#page-17-0) papel carta especificaciones [217](#page-219-0) papel fotográfico cargar [20](#page-22-0) especificaciones [217](#page-219-0) papel fotográfico de 10 x 15 cm especificaciones [217](#page-219-0) Papel fotográfico de 13 x 18 cm cargar [20](#page-22-0) Papel fotográfico de 5 x 7 pulgadas, cargar [20](#page-22-0) papel legal especificaciones [217](#page-219-0) papel tamaño A4, cargar [18](#page-20-0) papel tamaño carta cargar [18](#page-20-0) papel tamaño legal cargar [18](#page-20-0) pedir cartuchos de impresión [69](#page-71-0) suministros de tinta [69](#page-71-0) periodo de asistencia telefónica periodo de asistencia [213](#page-215-0) Pictbridge [53](#page-55-0) pósters [49](#page-51-0) problemas impresión [104](#page-106-0) mensajes de error [127](#page-129-0) problemas de comunicación

error de la prueba [153](#page-155-0)

se ha perdido la comunicación bidireccional [154](#page-156-0) problemas de fax calidad de impresión deficiente [88](#page-90-0) proceso de asistencia [212](#page-214-0)

### **R**

reciclado cartuchos de tinta [219](#page-221-0) recortar fotografías [57](#page-59-0) regulatory notices declaration of conformity (European Economic Area) [223](#page-225-0) reinstalar software [81](#page-83-0) requisitos del sistema [217](#page-219-0) resolución imprimir [35](#page-37-0) resolución de problemas idioma, pantalla [76](#page-78-0) impresión cd/dvd [122](#page-124-0) medidas incorrectas [76](#page-78-0)

### **S**

saturación, cambiar al imprimir [36](#page-38-0) sobres cargar [23](#page-25-0) especificaciones [217](#page-219-0) solucionar problemas archivo Léame [71](#page-73-0) atascos, papel [29](#page-31-0) problemas de fax [88](#page-90-0) solución de problemas cable USB [74](#page-76-0) configurar [71](#page-73-0) mensajes de error [127](#page-129-0) tarjeta de memoria [116](#page-118-0) Solución de problemas impresión [104](#page-106-0) soporte. *consulte* Papel soucionar problemas Calidad de impresión [85](#page-87-0) suministros de tinta compra [69](#page-71-0) sustituir cartuchos de tinta [63](#page-65-0)

### **T**

tarjetas de felicitación, cargar [24](#page-26-0) tarjetas de memoria guardar archivos en el equipo [57](#page-59-0) imprimir archivo DPOF [56](#page-58-0) insertar [57](#page-59-0) la cámara digital no las lee [117](#page-119-0) mensaje de error [143](#page-145-0) tarjetas postales cargar [21](#page-23-0) teléfono del soporte [213](#page-215-0) texto cortado [114](#page-116-0) desigual [101](#page-103-0) fuentes suaves [101](#page-103-0) incompleto [88](#page-90-0) **Texto** caracteres sin sentido [108](#page-110-0) tinta derrame en la parte posterior del papel [99](#page-101-0) poca [116](#page-118-0), [183](#page-185-0) se derrama en el interior del HP Photosmart [116](#page-118-0) tiempo de secado [147](#page-149-0) tinta, cartuchos comprobación de niveles de tinta [62](#page-64-0) sustituir [63](#page-65-0) tinta, eliminar de piel y ropa [67](#page-69-0) tinta esparcida [85](#page-87-0) tipo de papel [34](#page-36-0) tipos de conexión admitidos compartir impresora [11](#page-13-0) tonalidad, cambiar al imprimir [36](#page-38-0) transcurrido el periodo de asistencia [213](#page-215-0) transferencias para camisetas. *consulte* transferencias para camisetas transparencias cargar [24](#page-26-0) especificaciones [217](#page-219-0) transparencias, imprimir [48](#page-50-0) vista previa del trabajo de impresión [36](#page-38-0) **W** warranty [213](#page-215-0)

### **V**

**Índice**

velocidad imprimir [35](#page-37-0)